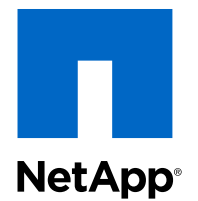

# Data ONTAP<sup>®</sup> 8.2

## High Availability and MetroCluster Configuration Guide

For 7-Mode

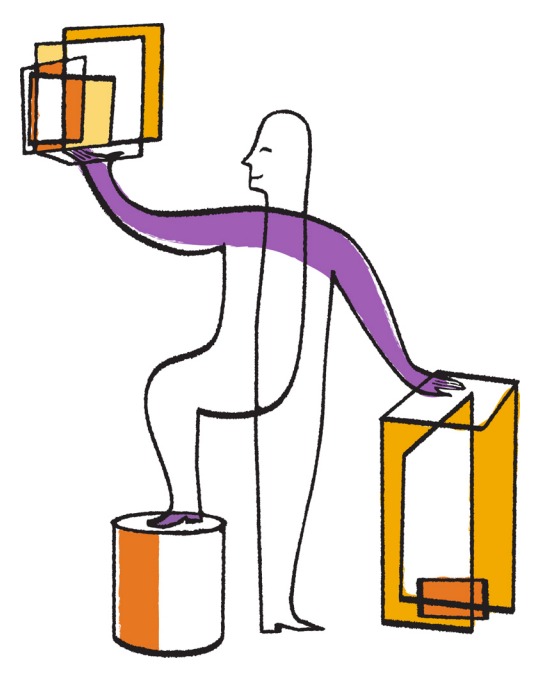

NetApp, Inc. 495 East Java Drive Sunnyvale, CA 94089 U.S.

Telephone: +1(408) 822-6000 Fax: +1(408) 822-4501 Support telephone: +1 (888) 463-8277 Web: www.netapp.com Feedback: doccomments@netapp.com Part number: 215-07985\_A0 May 2013

# **Contents**

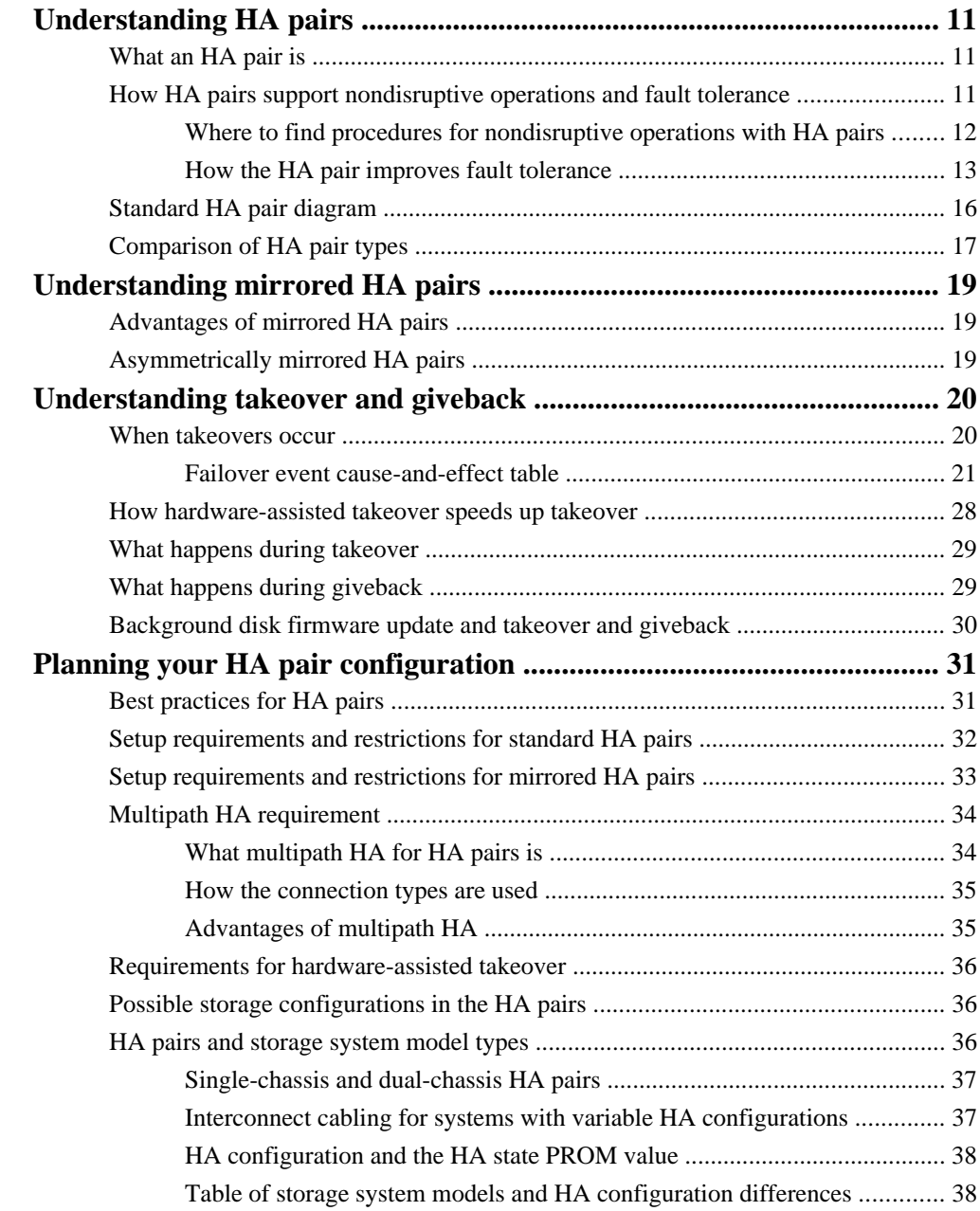

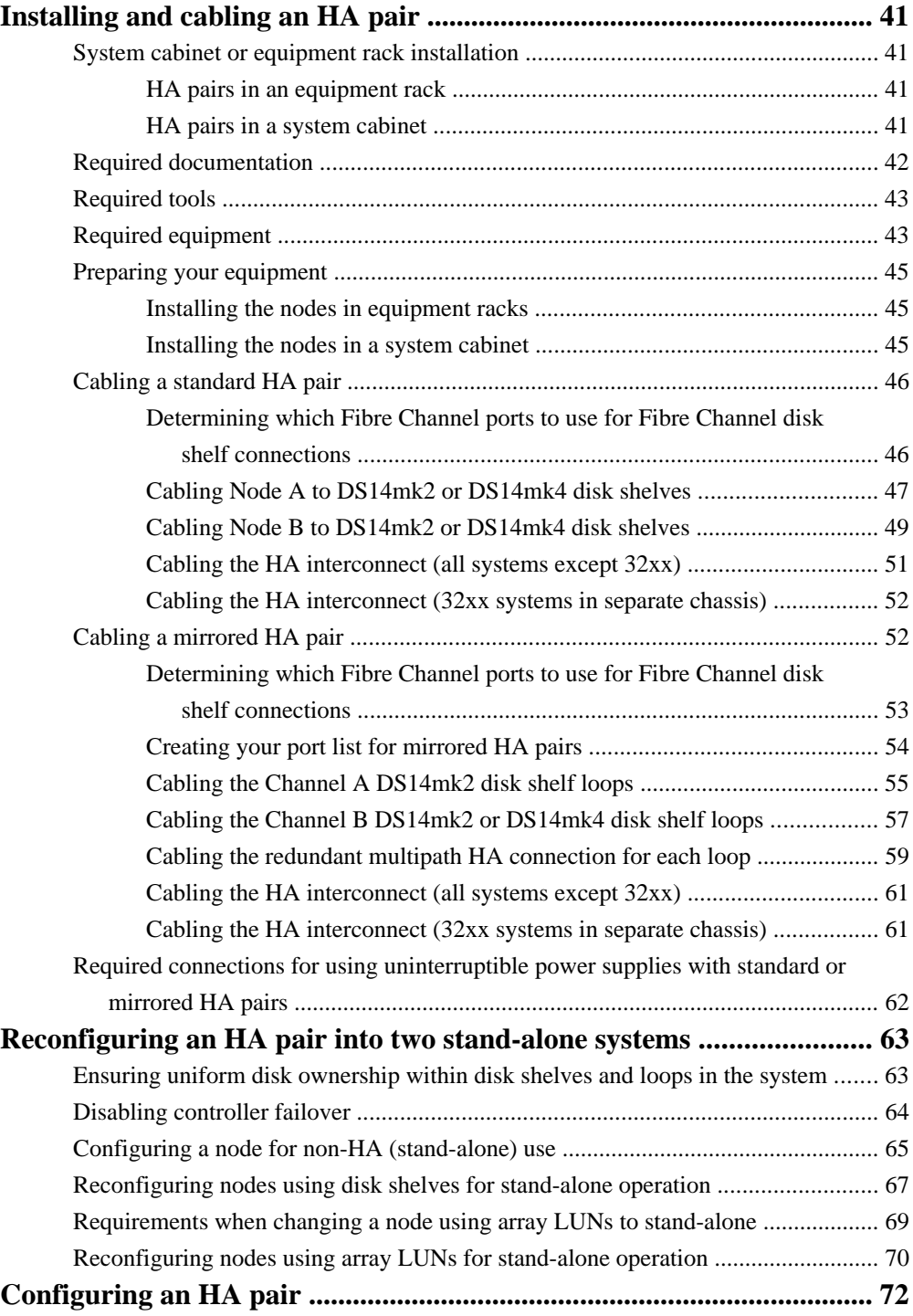

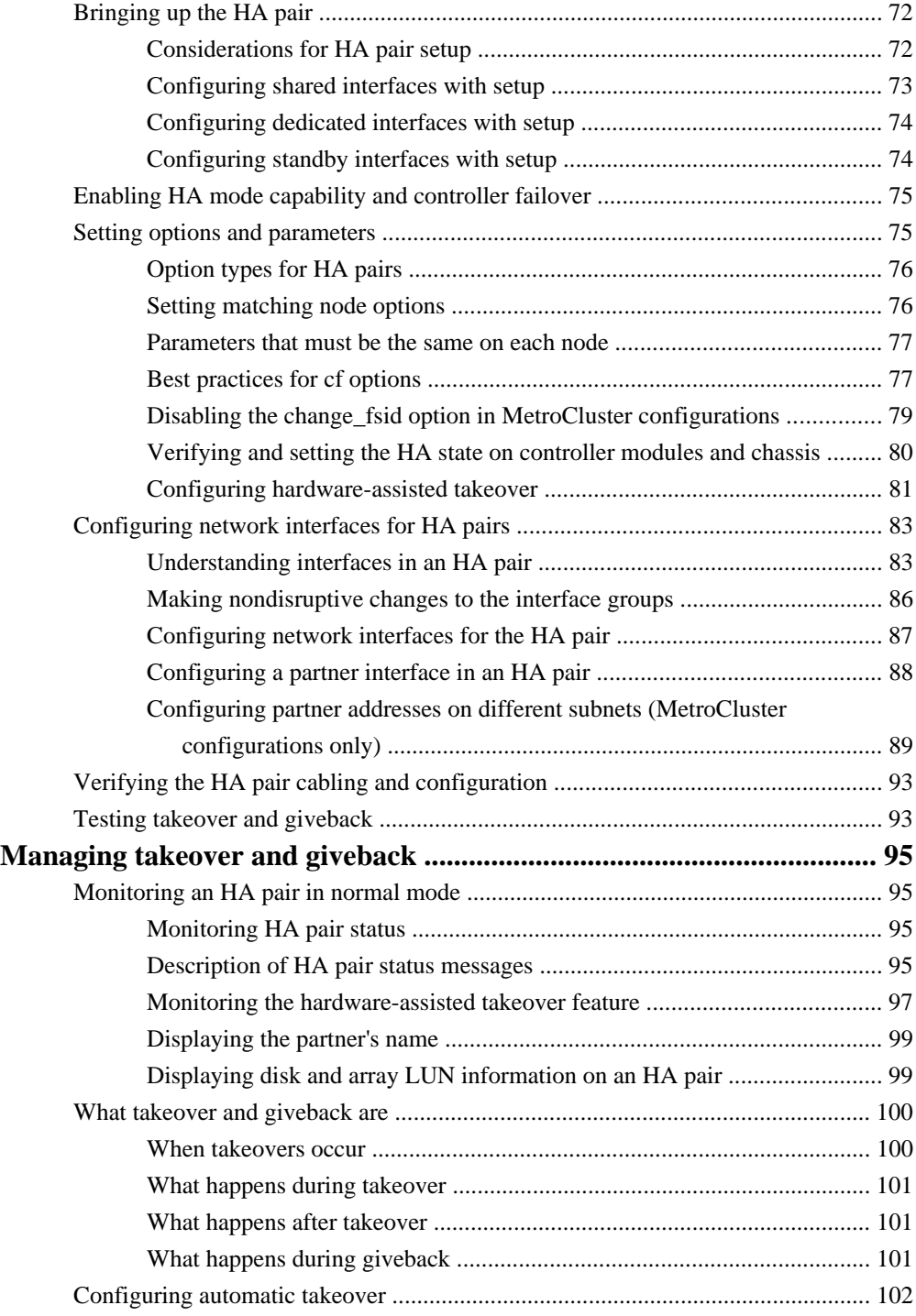

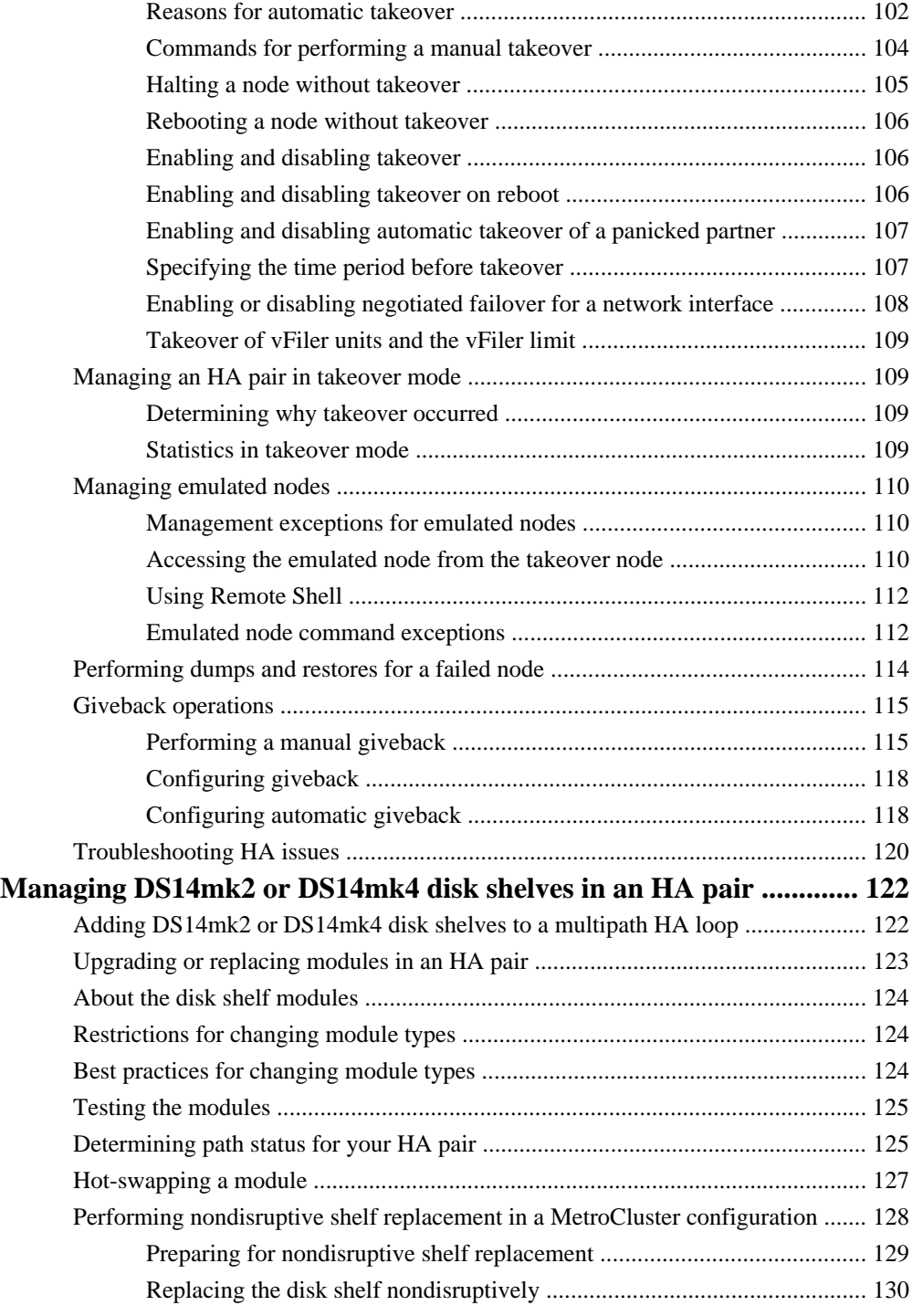

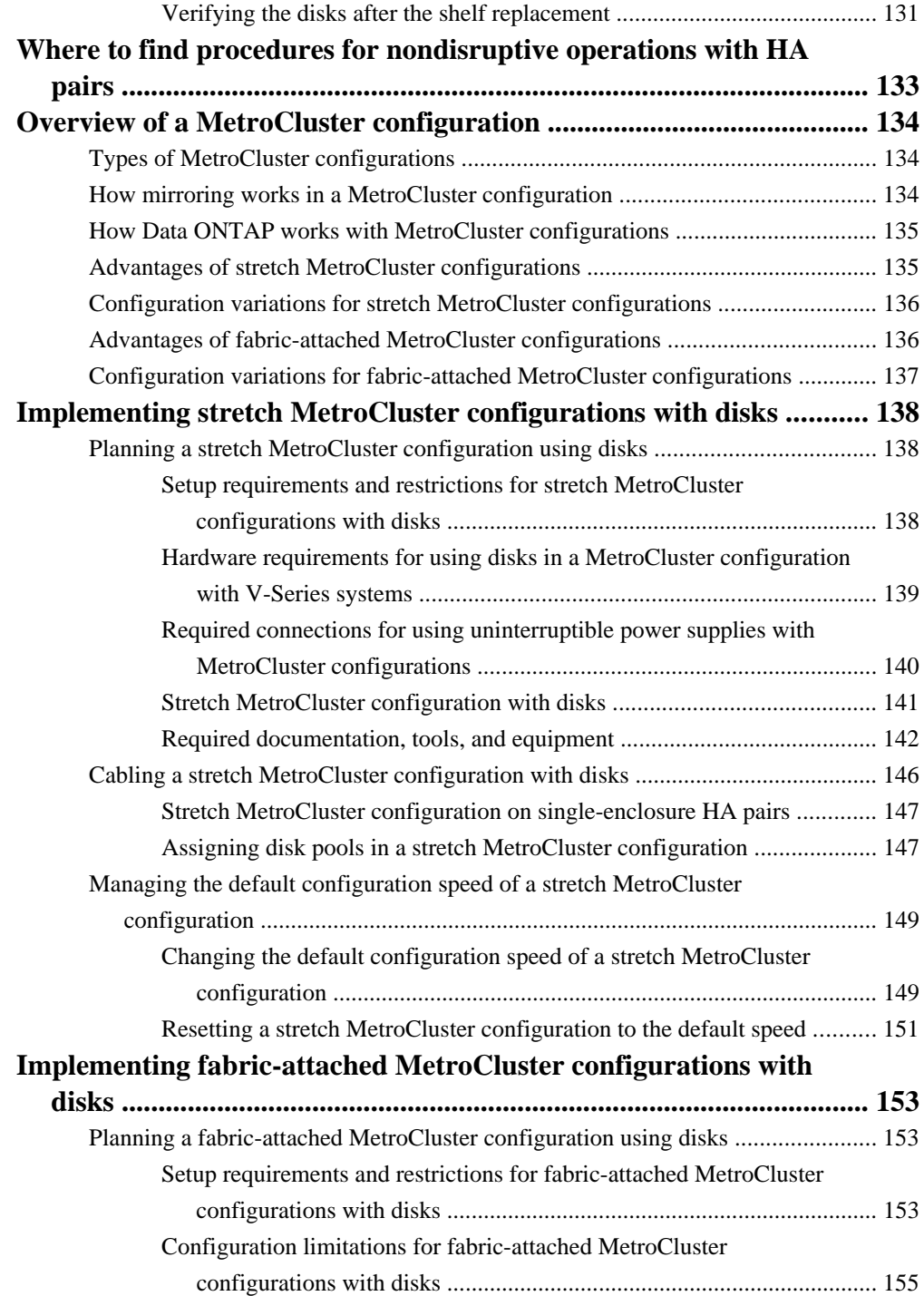

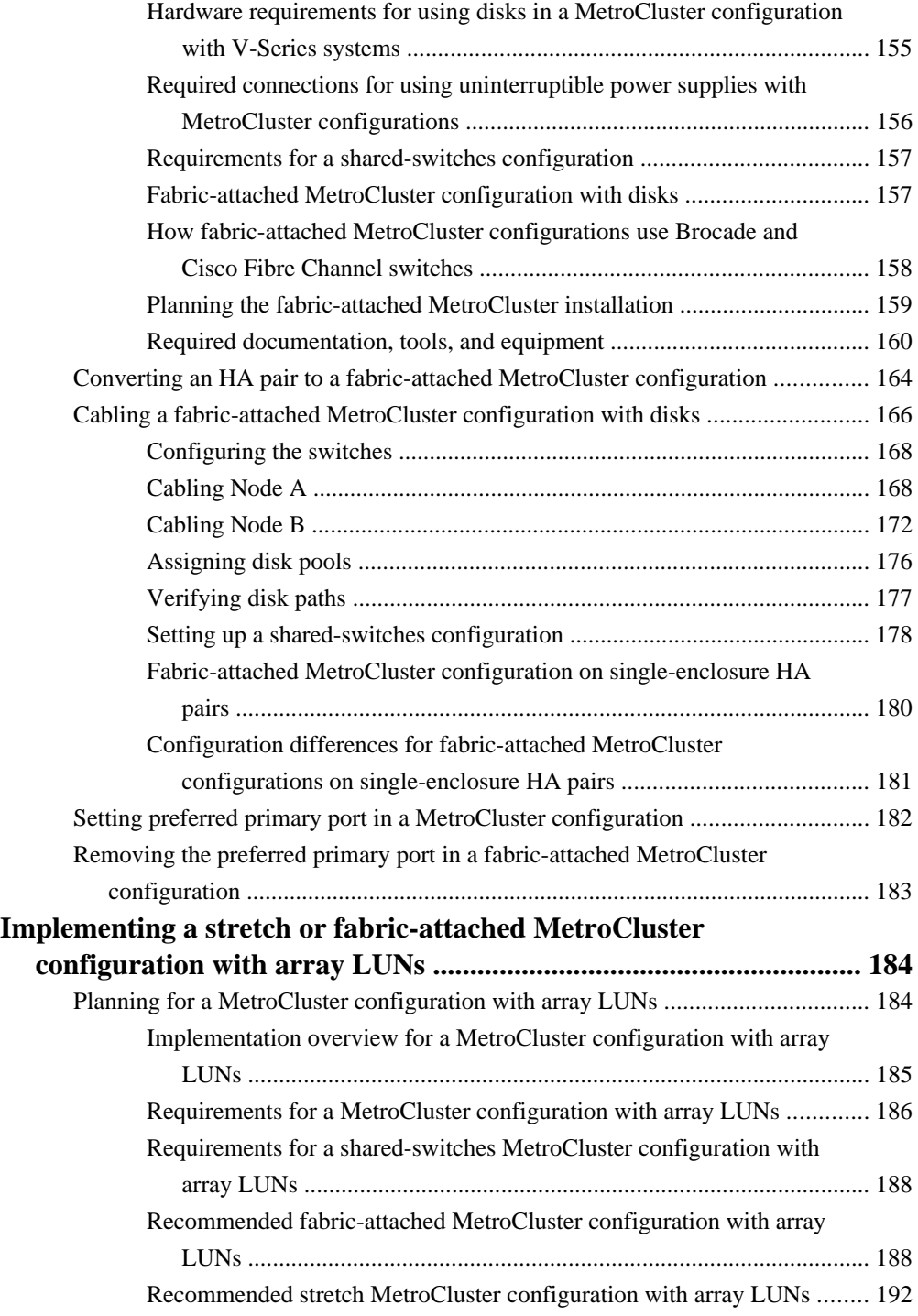

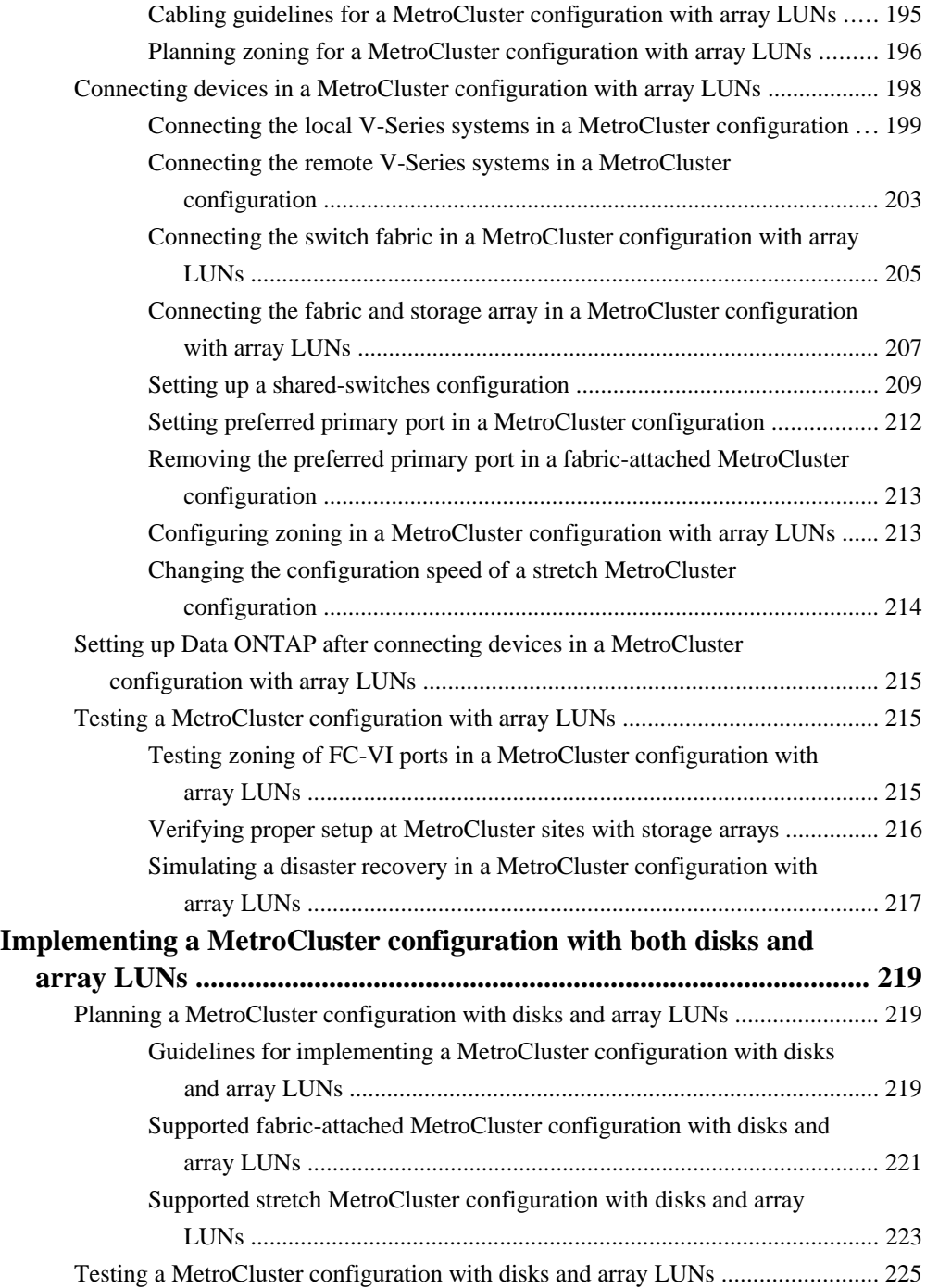

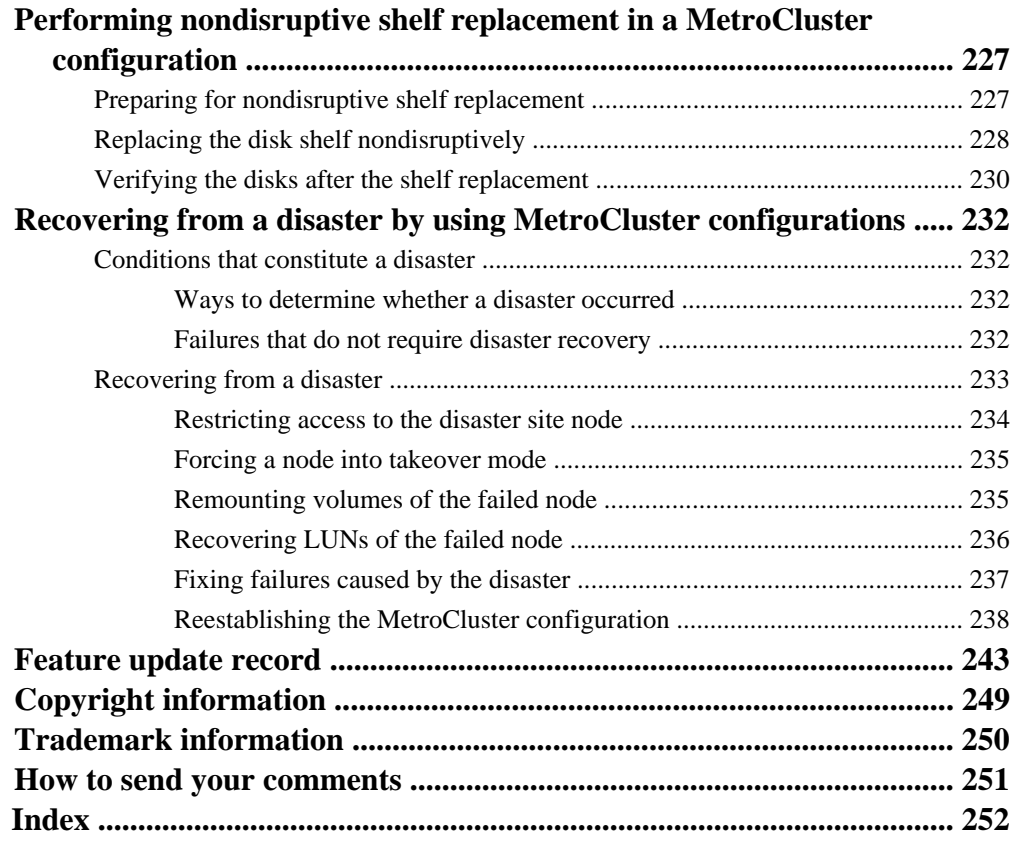

# <span id="page-10-0"></span>**Understanding HA pairs**

HA pairs provide hardware redundancy that is required for nondisruptive operations and fault tolerance and give each node in the pair the software functionality to *take over* its partner's storage and subsequently *give back* the storage.

### **What an HA pair is**

An HA pair is two storage systems (nodes) whose controllers are connected to each other either directly or, in the case of a fabric-attached MetroCluster, through switches and FC-VI interconnect adapters. In this configuration, one node can take over its partner's storage to provide continued data service if the partner goes down.

You can configure the HA pair so that each node in the pair shares access to a common set of storage, subnets, and tape drives, or each node can own its own distinct set of storage.

The controllers are connected to each other through an HA interconnect. This allows one node to serve data that resides on the disks of its failed partner node. Each node continually monitors its partner, mirroring the data for each other's nonvolatile memory (NVRAM or NVMEM). The interconnect is internal and requires no external cabling if both controllers are in the same chassis.

Takeover is the process in which a node takes over the storage of its partner. Giveback is the process in which that storage is returned to the partner. Both processes can be initiated manually or configured for automatic initiation.

# **How HA pairs support nondisruptive operations and fault tolerance**

HA pairs provide fault tolerance and let you perform nondisruptive operations, including hardware and software upgrades, and hardware maintenance.

• Fault tolerance

When one node fails or becomes impaired and a takeover occurs, the partner node continues to serve the failed node's data.

• Nondisruptive software upgrades or hardware maintenance During hardware maintenance or upgrades, when you halt one node and a takeover occurs (automatically, unless you specify otherwise), the partner node continues to serve data for the halted node while you upgrade or perform maintenance on the node you halted. During nondisruptive upgrades of Data ONTAP, the user manually enters the storage failover takeover command to take over the partner node to allow the software upgrade to occur. The takeover node continues to serve data for both nodes during this operation.

<span id="page-11-0"></span>For more information about nondisruptive software upgrades, see the *Data ONTAP Upgrade and* Revert/Downgrade Guide for 7-Mode.

The HA pair supplies nondisruptive operation and fault tolerance due to the following aspects of its configuration:

• The controllers in the HA pair are connected to each other either through an HA interconnect consisting of adapters and cables, or, in systems with two controllers in the same chassis, through an internal interconnect.

The nodes use the interconnect to perform the following tasks:

- Continually check whether the other node is functioning
- Mirror log data for each other's NVRAM or NVMEM
- They use two or more disk shelf loops, or storage arrays, in which the following conditions apply:
	- Each node manages its own disks or array LUNs.
	- In case of takeover, the surviving node provides read/write access to the partner's disks or array LUNs until the failed node becomes available again.

**Note:** Disk ownership is established by Data ONTAP or the administrator rather than by which disk shelf the disk is attached to.

For more information about disk ownership, see the *Data ONTAP Storage Management Guide* for 7-Mode.

- They own their spare disks, spare array LUNs, or both, and do not share them with the other node.
- They each have mailbox disks or array LUNs on the root volume that perform the following tasks:
	- Maintain consistency between the pair
	- Continually check whether the other node is running or whether it has performed a takeover
	- Store configuration information

#### **Related concepts**

Where to find procedures for nondisruptive operations with HA pairs on page 12 [Managing DS14mk2 or DS14mk4 disk shelves in an HA pair](#page-121-0) on page 122

### **Where to find procedures for nondisruptive operations with HA pairs**

By taking advantage of an HA pair's takeover and giveback operations, you can change hardware components and perform software upgrades in your configuration without disrupting access to the system's storage. You can refer to the specific documents for the required procedures.

You can perform nondisruptive operations on a system by having its partner take over the system's storage, performing maintenance, and then giving back the storage. The following table lists where you can find information on specific procedures:

<span id="page-12-0"></span>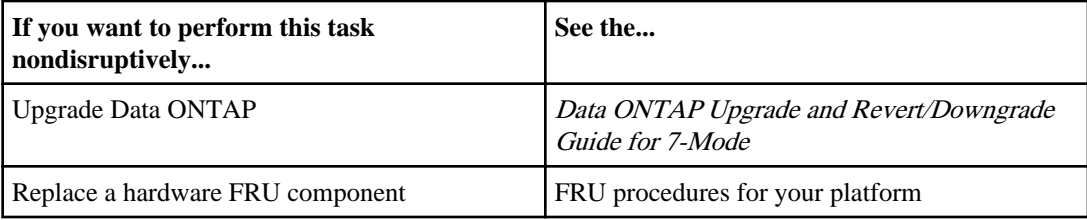

### **How the HA pair improves fault tolerance**

A storage system has a variety of single points of failure, such as certain cables or hardware components. An HA pair greatly reduces the number of single points of failure because if a failure occurs, the partner can take over and continue serving data for the affected system until the failure is fixed.

#### **Single point of failure definition**

A single point of failure represents the failure of a single hardware component that can lead to loss of data access or potential loss of data.

Single point of failure does not include multiple/rolling hardware errors, such as triple disk failure, dual disk shelf module failure, and so on.

All hardware components included with your storage system have demonstrated very good reliability with low failure rates. If a hardware component such as a controller or adapter fails, you can use the controller failover function to provide continuous data availability and preserve data integrity for client applications and users.

### **Single point of failure analysis for HA pairs**

Different individual hardware components and cables in the storage system are single points of failure, but an HA configuration can eliminate these points to improve data availability.

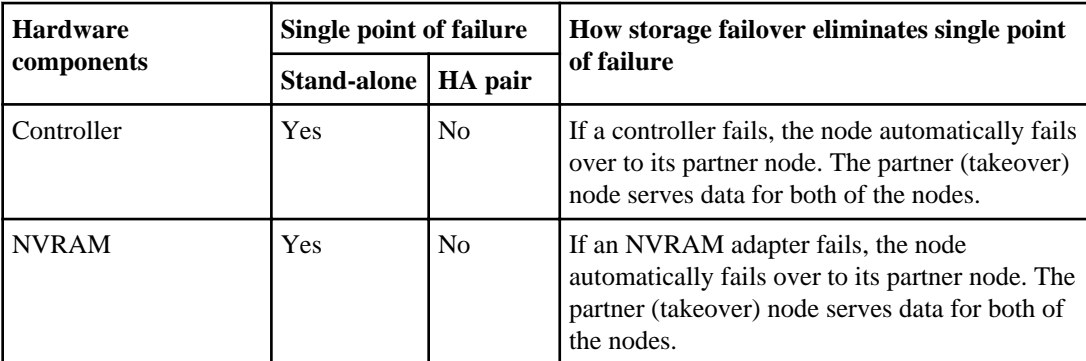

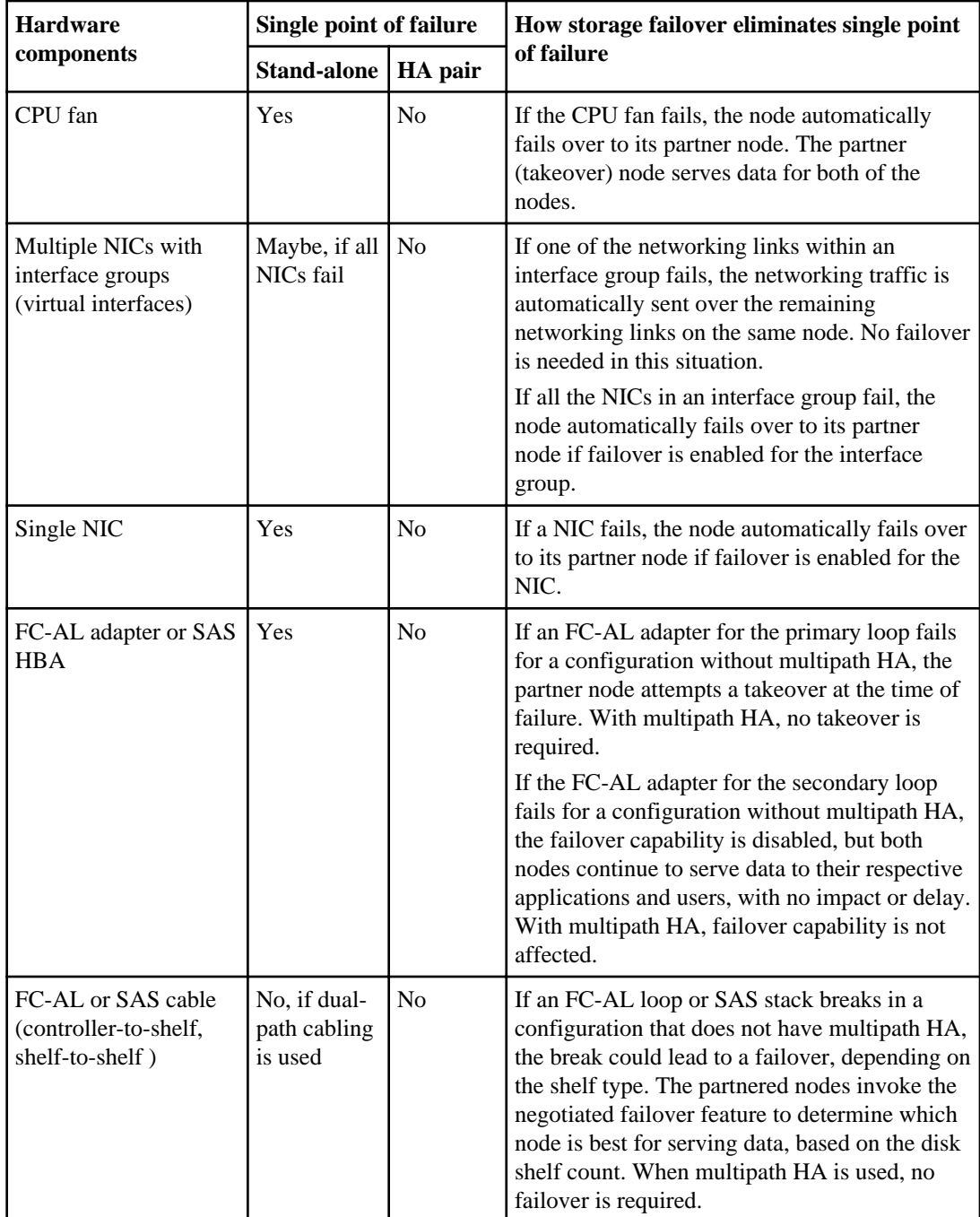

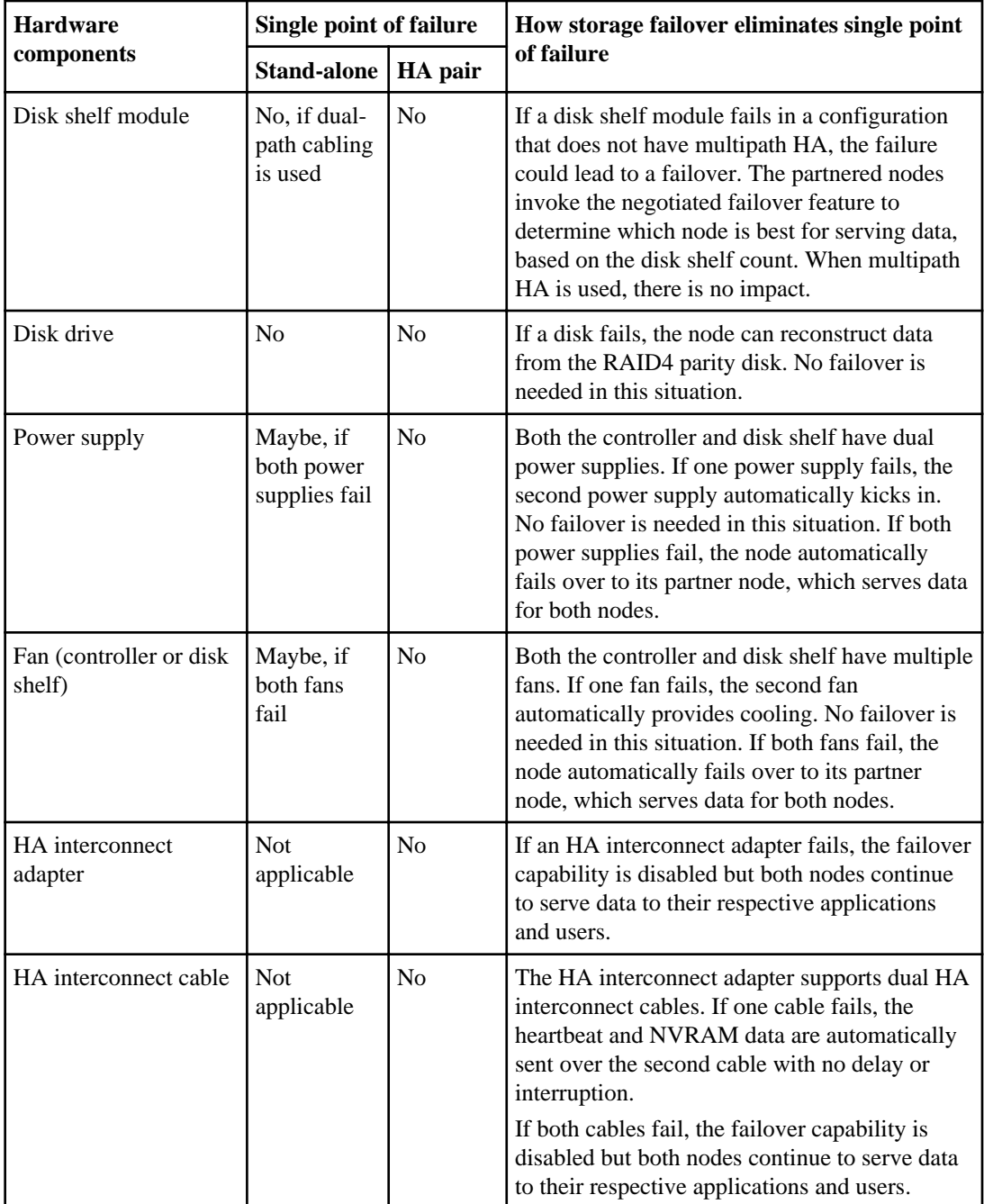

# <span id="page-15-0"></span>**Standard HA pair diagram**

Each node in a standard HA pair requires a network connection, an HA interconnect between the controllers, and connections both to its own disk shelves as well as its partner node's shelves.

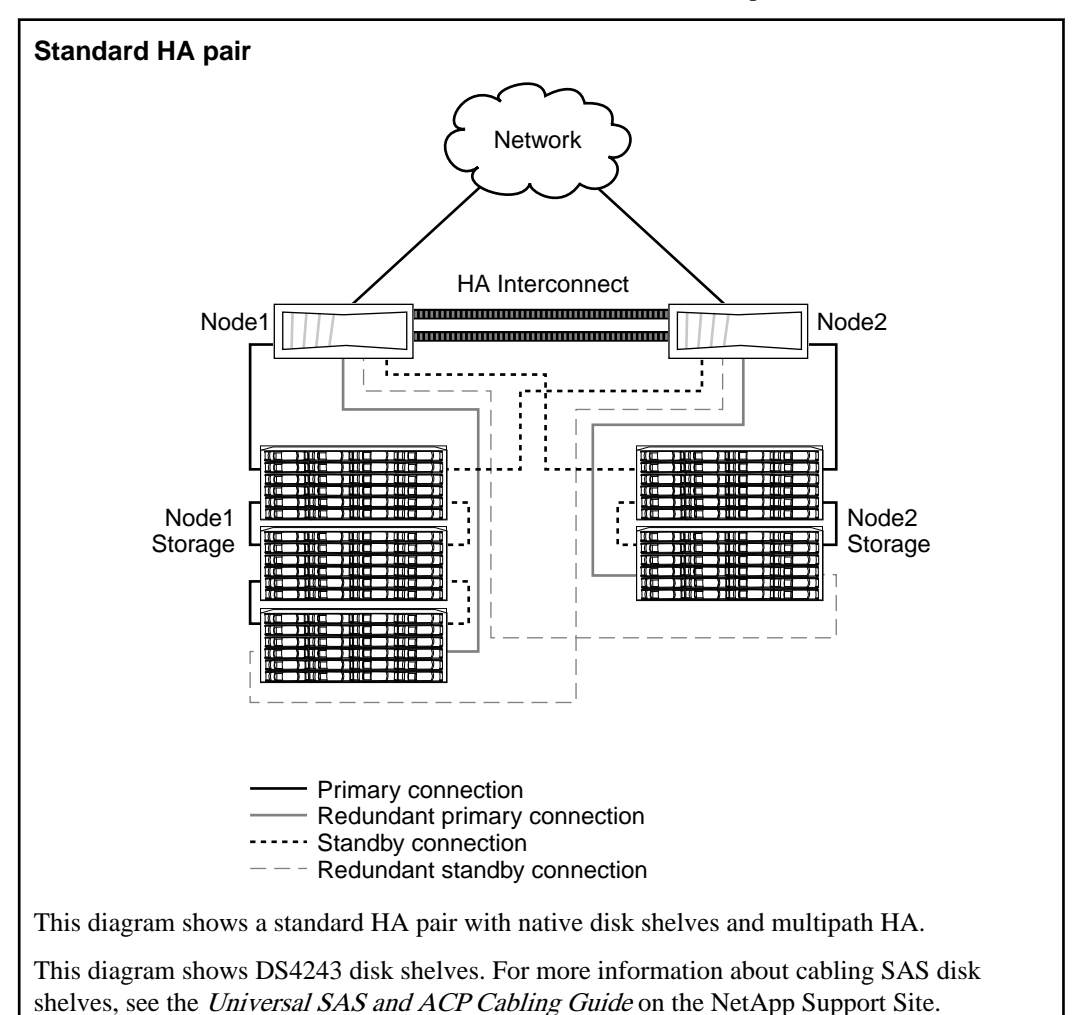

# <span id="page-16-0"></span>**Comparison of HA pair types**

The different types of HA pairs support different capabilities for data duplication, distance between nodes, and failover.

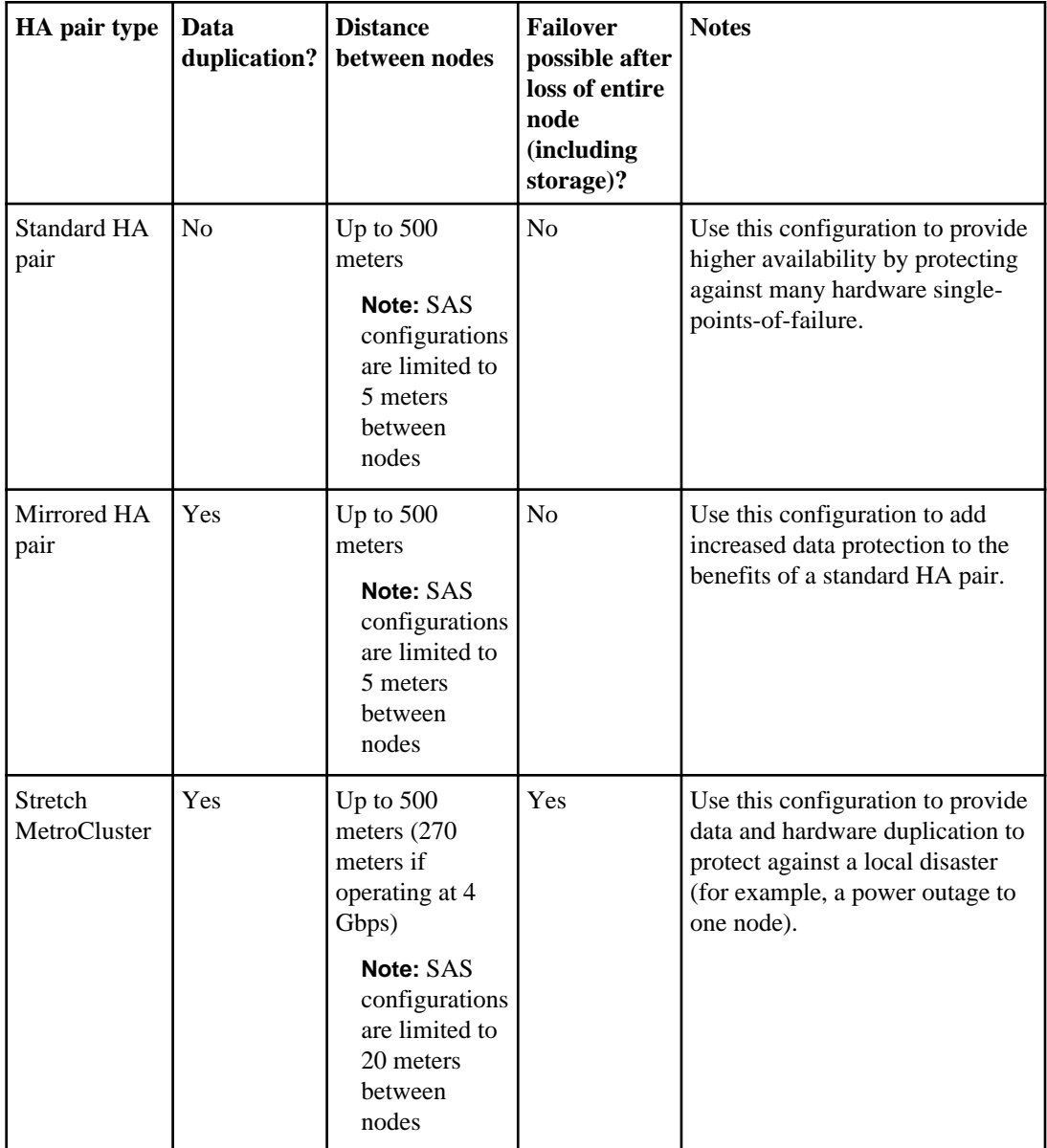

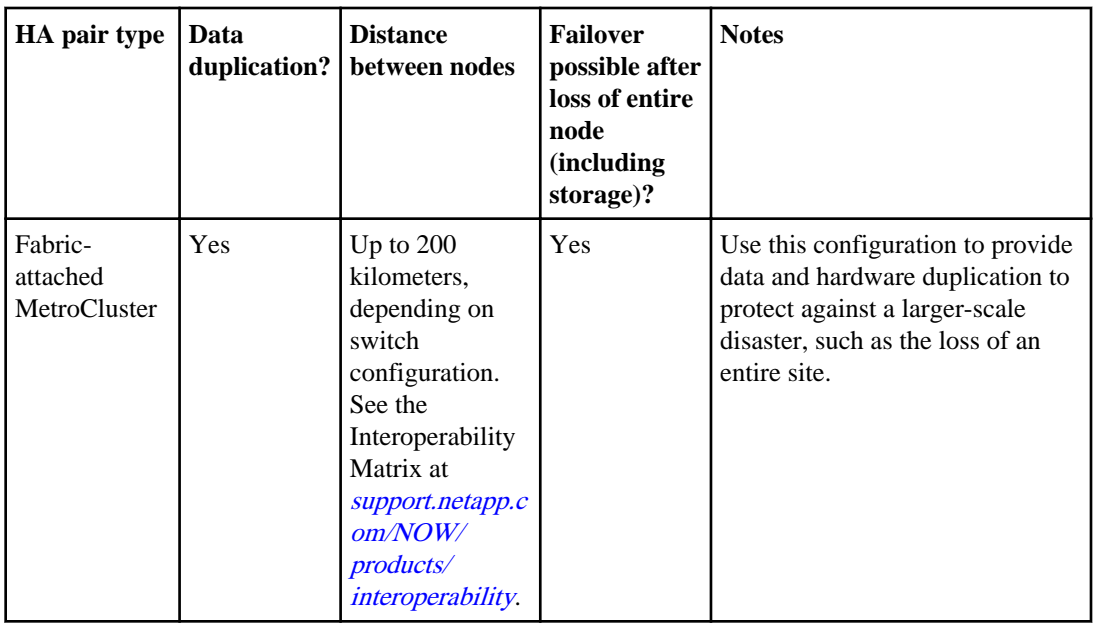

# <span id="page-18-0"></span>**Understanding mirrored HA pairs**

Mirrored HA pairs provide high availability through failover, just as standard HA pairs do. Additionally, mirrored HA pairs maintain two complete copies of all mirrored data. These copies are called plexes and are continually and synchronously updated every time Data ONTAP writes to a mirrored aggregate. The plexes can be physically separated to protect against the loss of one set of disks or array LUNs.

**Note:** Mirrored HA pairs do not provide the capability to fail over to the partner node if one node is completely lost. For example, if power is lost to one entire node, including its storage, you cannot fail over to the partner node. For this capability, use a MetroCluster.

Mirrored HA pairs use SyncMirror. For more information about SyncMirror, see the *Data ONTAP* 7-Mode Data Protection Online Backup and Recovery Guide.

### **Advantages of mirrored HA pairs**

Data mirroring provides additional data protection in the event of disk failures and reduces the need for failover in the event of other component failures.

Mirroring your data protects it from the following problems that would cause data loss without mirroring:

- The failure or loss of two or more disks in a RAID4 aggregate
- The failure or loss of three or more disks in a RAID-DP (RAID double-parity) aggregate
- The failure of an array LUN; for example, because of a double disk failure on the storage array
- The failure of a storage array

The failure of an FC-AL adapter, SAS HBA, disk shelf loop or stack, or disk shelf module does not require a failover in a mirrored HA pair.

Similar to standard HA pairs, if either node in a mirrored HA pair becomes impaired or cannot access its data, the other node can automatically serve the impaired node's data until the problem is corrected.

## **Asymmetrically mirrored HA pairs**

You can selectively mirror your storage. For example, you could mirror all the storage on one node, but none of the storage on the other node. Takeover will function normally. However, any unmirrored data is lost if the storage that contains it is damaged or destroyed.

**Note:** You must connect the unmirrored storage to both nodes, just as for mirrored storage. You cannot have storage that is connected to only one node in an HA pair.

# <span id="page-19-0"></span>**Understanding takeover and giveback**

Takeover and giveback are the operations that let you take advantage of the HA configuration to perform nondisruptive operations and avoid service interruptions. Takeover is the process in which a node takes over the storage of its partner. Giveback is the process in which the storage is returned to the partner. You can initiate the processes in different ways.

### **When takeovers occur**

Takeovers can be initiated manually or occur automatically when a failover event happens, depending on how you configure the HA pair. In some cases, takeovers occur automatically regardless of configuration.

Takeovers can occur under the following conditions:

- A takeover is manually initiated.
- A node is in an HA pair with the default configuration for immediate takeover on panic, and that node undergoes a software or system failure that leads to a panic. By default, the node automatically performs a giveback to return the partner to normal operation after the partner has recovered from the panic and booted up.
- A node that is in an HA pair undergoes a system failure (for example, a loss of power) and cannot reboot.

**Note:** If the storage for a node also loses power at the same time, a standard takeover is not possible. For MetroCluster configurations, you can initiate a forced takeover in this situation.

- One or more network interfaces that are configured to support failover become unavailable.
- A node does not receive heartbeat messages from its partner. This could happen if the partner experienced a hardware or software failure that did not result in a panic but still prevented it from functioning correctly.
- You halt one of the nodes without using the -f parameter.
- You reboot one of the nodes without using the  $-$ f parameter.
- Hardware-assisted takeover is enabled and triggers a takeover when the remote management device (RLM or Service Processor) detects failure of the partner node.

### <span id="page-20-0"></span>**Failover event cause-and-effect table**

Failover events cause a controller failover in HA pairs. The storage system responds differently depending on the event and the type of HA pair.

**Event Does the event trigger failover? Does the event prevent a future failover from occurring, or a failover from occurring successfully? Is data still available on the affected volume after the event? Single storage system Standard or mirrored HA pair** Single disk failure No No Yes Yes Yes Double disk failure (2 disks fail in same RAID group) Yes, unless you are using SyncMirror or RAID-DP, then no. Maybe. If root volume has double disk failure, or if the mailbox disks are affected, no failover is possible. No, unless you are using RAID-DP or SyncMirror, then yes. No, unless you are using RAID-DP or SyncMirror, then yes. Triple disk failure (3 disks fail in same RAID group) Maybe. If SyncMirror is being used, no takeover occurs; otherwise, yes. Maybe. If root volume has triple disk failure, no failover is possible. No No Single HBA (initiator) failure, Loop A Maybe. If SyncMirror or multipath HA is in use, then no; otherwise, yes. Maybe. If root volume has double disk failure, no failover is possible. Yes, if multipath HA or SyncMirror is being used. Yes, if multipath HA or SyncMirror is being used, or if failover succeeds. Single HBA (initiator) failure, Loop B No **Yes**, unless you are using SyncMirror or multipath HA and the mailbox disks are not affected, then no. Yes, if multipath HA or SyncMirror is being used. Yes, if multipath HA or SyncMirror is being used, or if failover succeeds.

**Cause-and-effect table for standard or mirrored HA pairs**

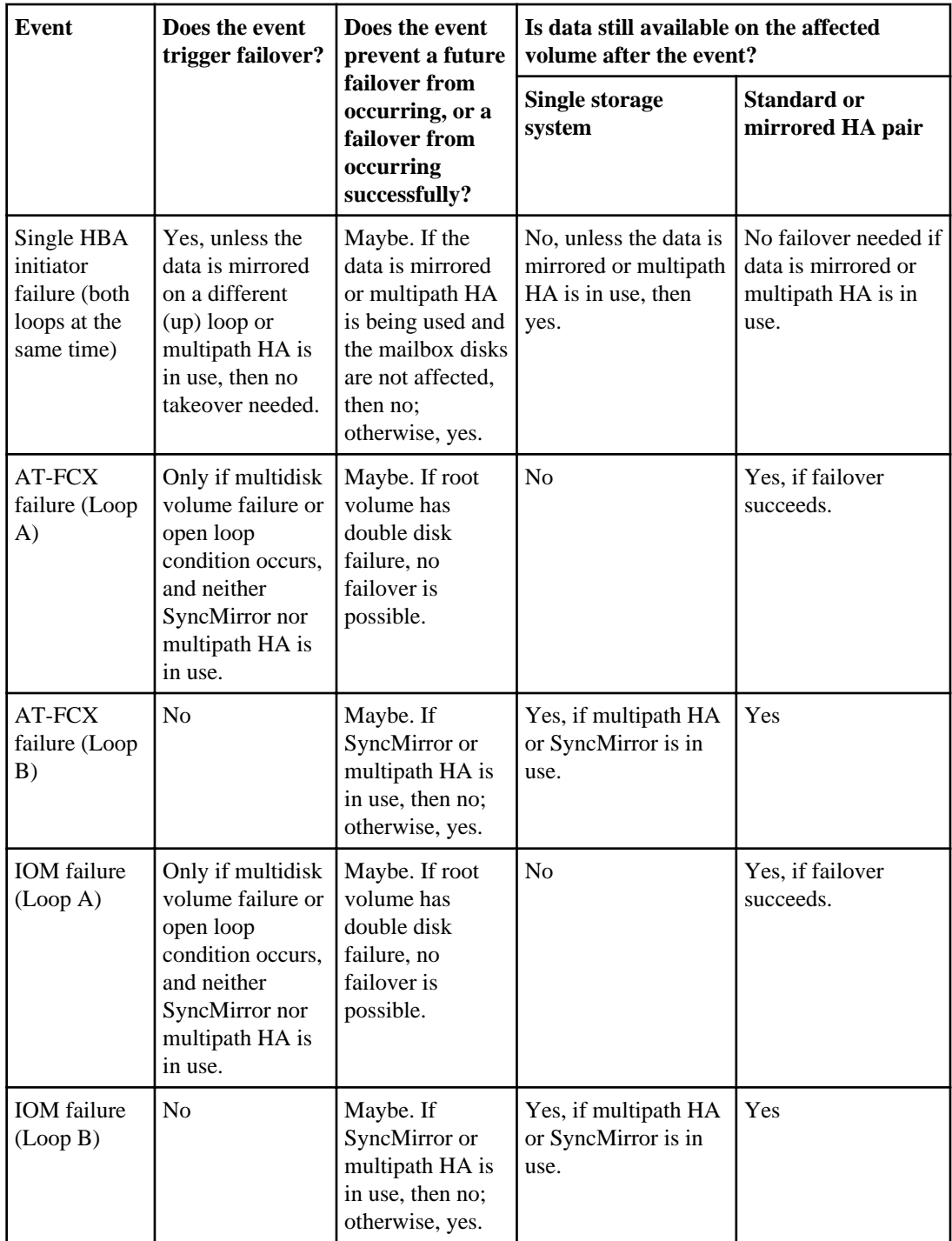

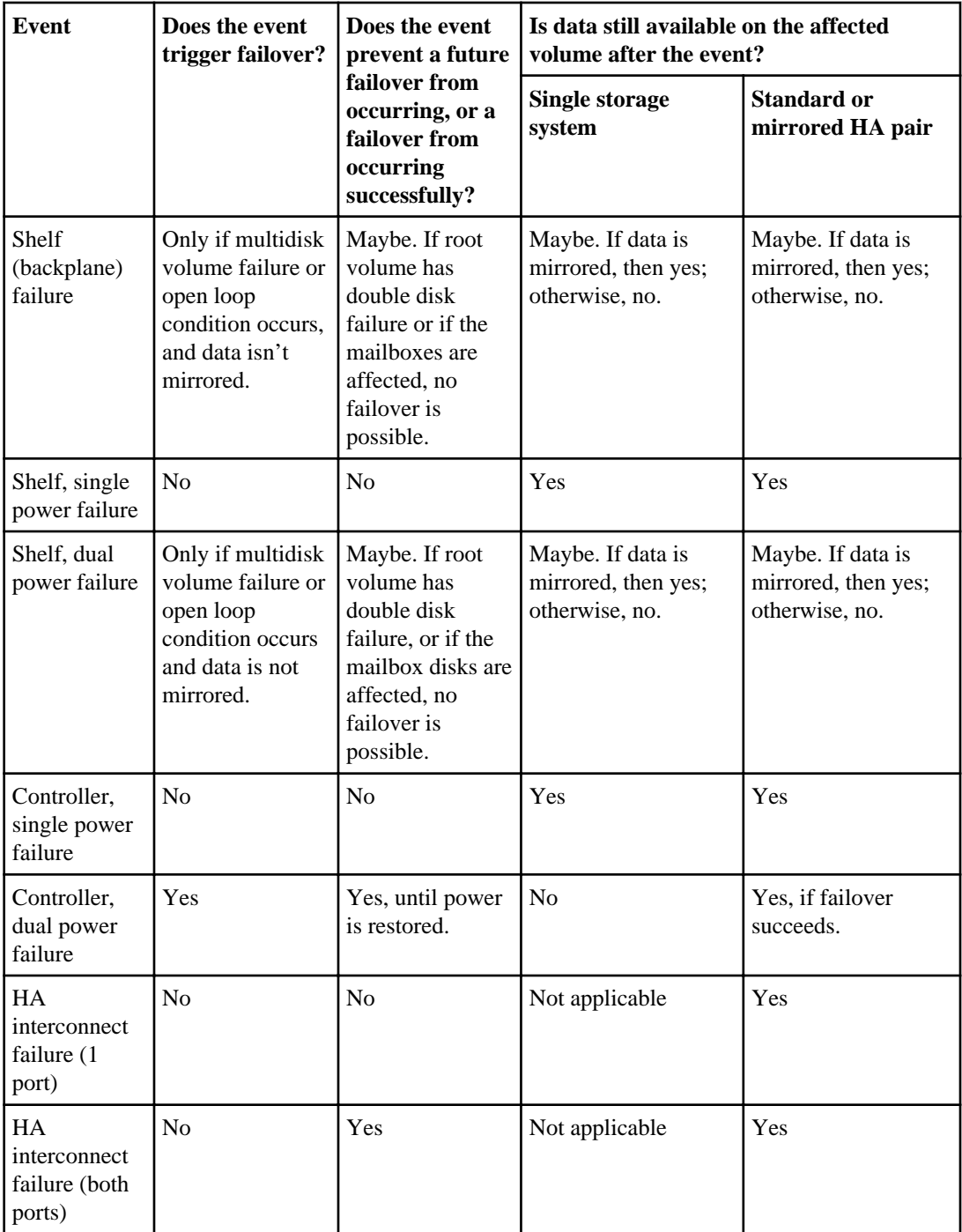

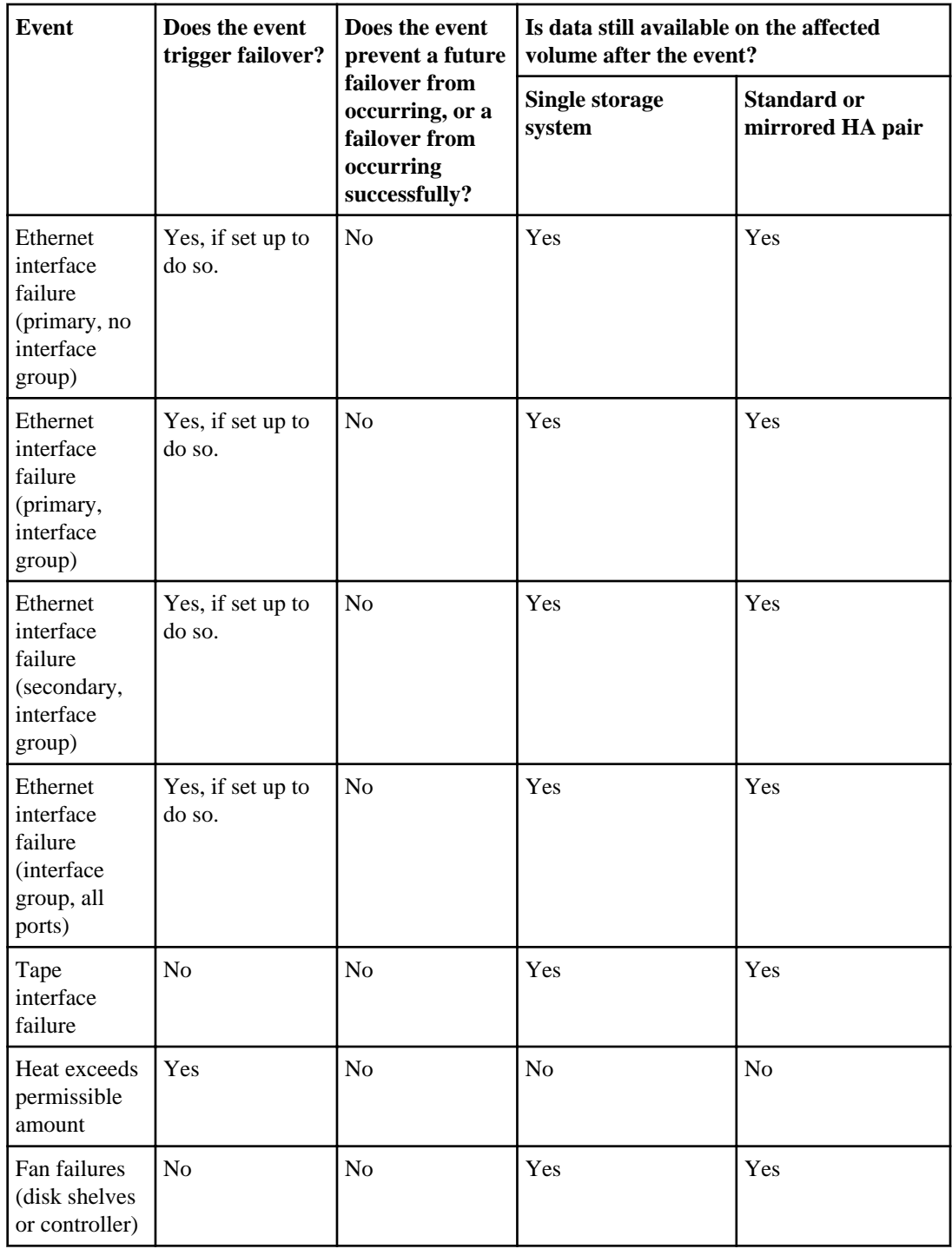

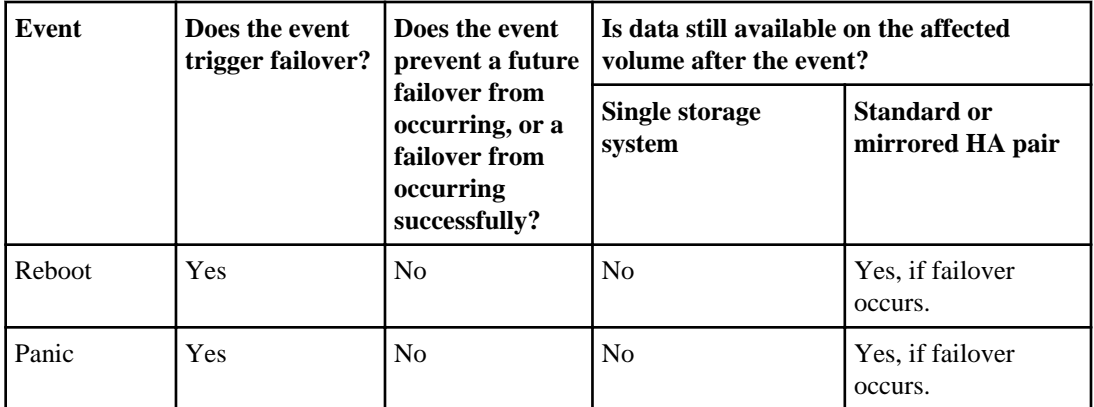

### **Cause-and-effect table for stretch and fabric-attached MetroClusters**

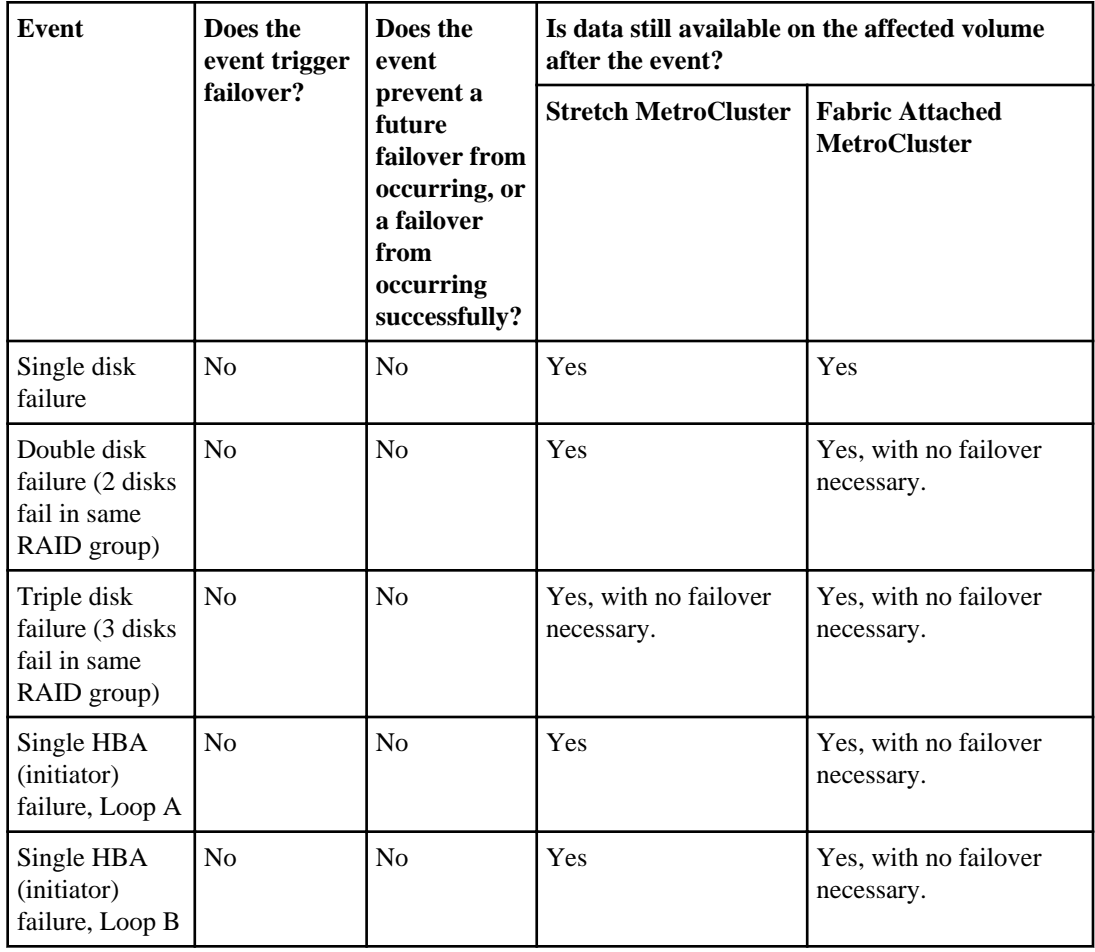

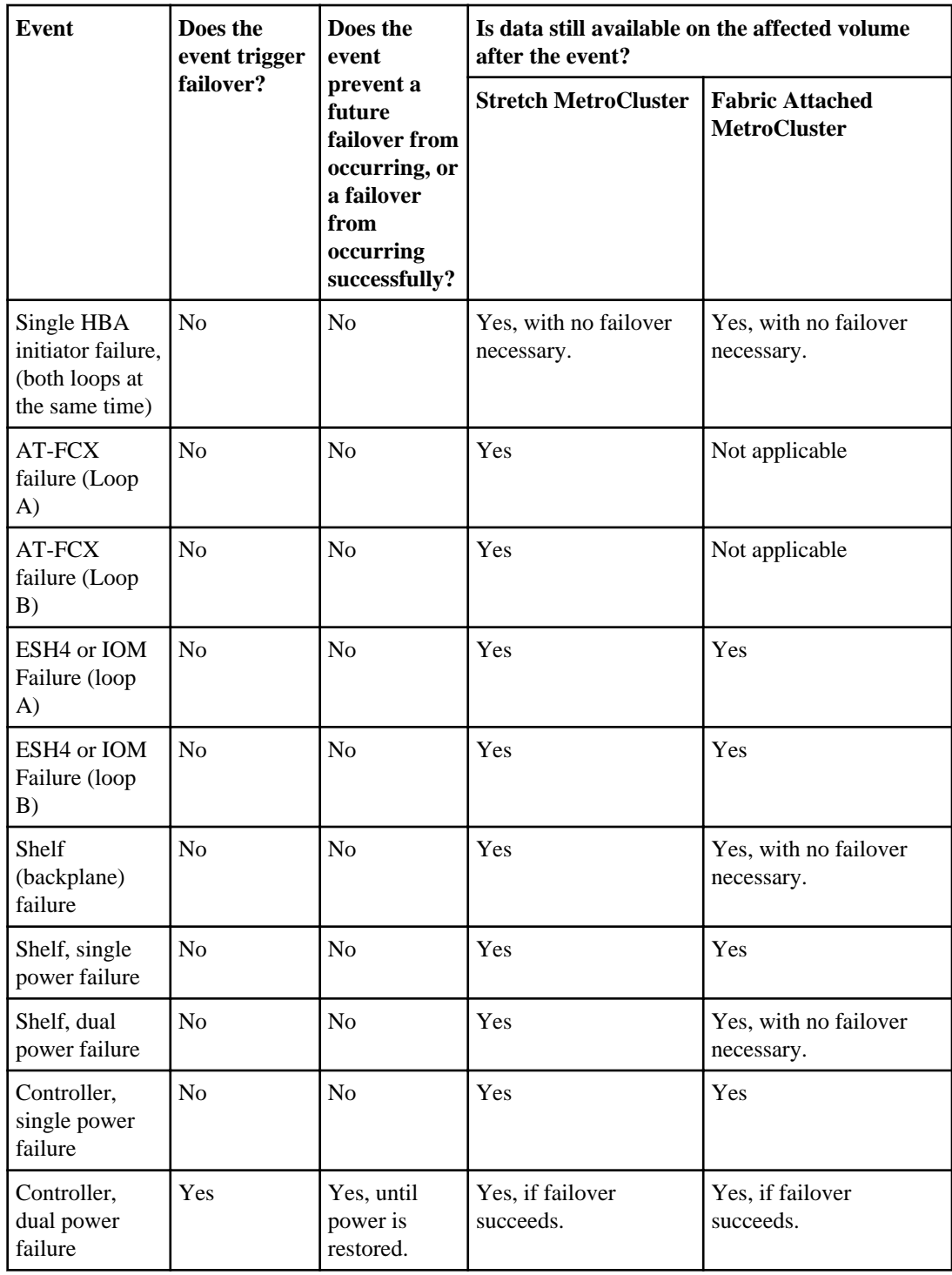

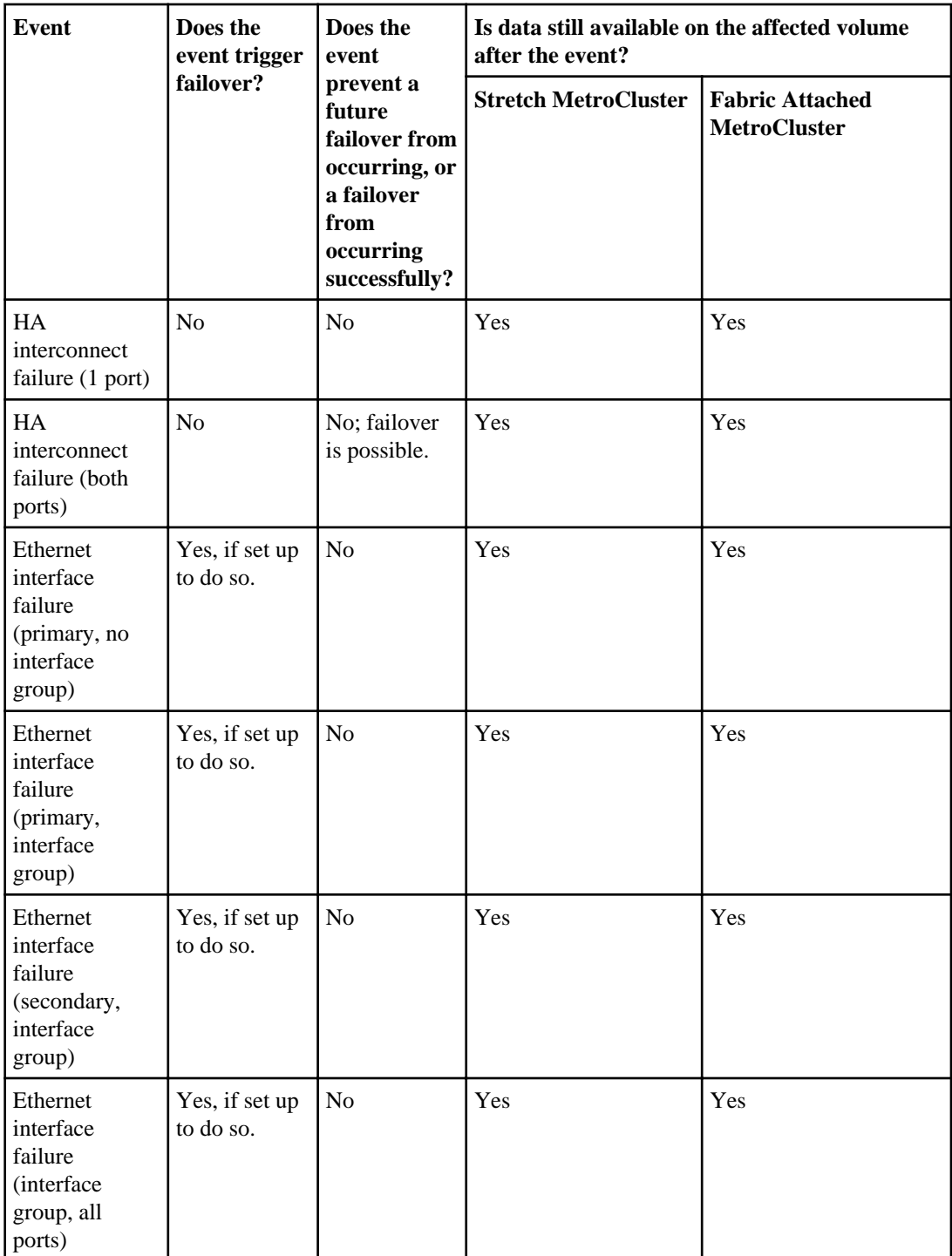

<span id="page-27-0"></span>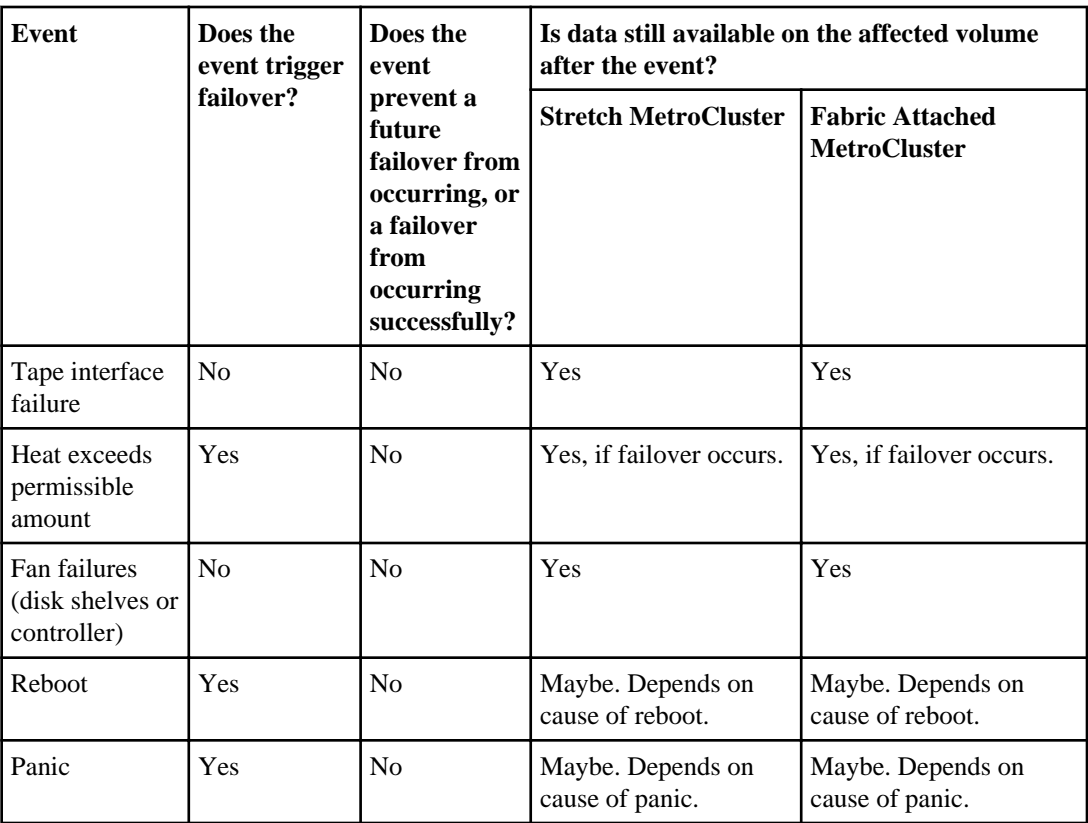

## **How hardware-assisted takeover speeds up takeover**

Hardware-assisted takeover speeds up the takeover process by using a node's remote management device (SP or RLM) to detect failures and quickly initiate the takeover rather than waiting for Data ONTAP to recognize that the partner's heartbeat has stopped.

Without hardware-assisted takeover, if a failure occurs, the partner waits until it notices that the node is no longer giving a heartbeat, confirms the loss of heartbeat, and then initiates the takeover.

The hardware-assisted takeover feature uses the following process to take advantage of the remote management device and avoid that wait:

- **1.** The remote management device monitors the local system for certain types of failures.
- **2.** If a failure is detected, the remote management device immediately sends an alert to the partner node.
- **3.** Upon receiving the alert, the partner initiates takeover.

The hardware-assisted takeover option (cf.hw\_assist.enable) is enabled by default.

### <span id="page-28-0"></span>**What happens during takeover**

When a takeover occurs, the unimpaired partner node takes over the functions and disk drives of the failed node by creating an emulated storage system.

The emulated system performs the following tasks:

- Assumes the identity of the failed node
- Accesses the failed node's disks, array LUNs, or both, and serves its data to clients

The partner node maintains its own identity and its own primary functions, but also handles the added functionality of the failed node through the emulated node.

**Note:** When a takeover occurs, existing CIFS sessions are terminated. A graceful shutdown of the CIFS sessions is not possible, and some data loss could occur for CIFS users.

#### **If the node doing the takeover panics**

If the node that is performing the takeover panics within 60 seconds of initiating takeover, the following events occur:

- The node that panicked reboots.
- After it reboots, the node performs self-recovery operations and is no longer in takeover mode.
- Failover is disabled.

# **What happens during giveback**

The local node returns ownership of the aggregates and volumes to the partner node after any issues on the partner node are resolved or maintenance is complete. In addition, the local node returns ownership when the partner node has booted up and giveback is initiated either manually or automatically.

When the failed node is functioning again, the following events can occur:

- You issue a cf giveback command that terminates the emulated node on the partner.
- The failed node resumes normal operation, serving its own data.
- The HA pair resumes normal operation, with each node ready to take over for its partner if the partner fails.

# <span id="page-29-0"></span>**Background disk firmware update and takeover and giveback**

Background disk firmware updates affect HA pair takeover and giveback operations differently, depending on how those operations are initiated.

How background disk firmware update affects takeover and giveback:

- If a background disk firmware update is occurring on a disk on the source (or takeover) node, takeover operations are delayed for less than one minute until the disk firmware update completes on that disk.
- If a background disk firmware update is occurring on a disk on a node and it panics, takeover of the panicked node begins immediately.

# <span id="page-30-0"></span>**Planning your HA pair configuration**

As you plan your HA pair, you must consider recommended best practices, the requirements, and the possible variations.

## **Best practices for HA pairs**

To ensure that your HA pair is robust and operational, you need to be familiar with configuration best practices.

- Make sure that each power supply unit in the storage system is on a different power grid so that a single power outage does not affect all power supply units.
- Use interface groups (virtual interfaces) to provide redundancy and improve availability of network communication.
- Follow the documented procedures in the *Data ONTAP Upgrade and Revert/Downgrade Guide* for 7-Mode when upgrading your HA pair.
- Maintain consistent configuration between the two nodes. An inconsistent configuration is often the cause of failover problems.
- Test the failover capability routinely (for example, during planned maintenance) to ensure proper configuration.
- Make sure that each node has sufficient resources to adequately support the workload of both nodes during takeover mode.
- Use the Config Advisor tool to help ensure that failovers are successful.
- If your system supports remote management (through an RLM or Service Processor), make sure that you configure it properly, as described in the *Data ONTAP System Administration Guide for* 7-Mode.
- Follow recommended limits for FlexVol volumes, dense volumes, Snapshot copies, and LUNs to reduce the takeover or giveback time.

When adding traditional or FlexVol volumes to an HA pair, consider testing the takeover and giveback times to ensure that they fall within your requirements.

- For systems using disks, check for and remove any failed disks, as described in the *Data ONTAP* Storage Management Guide for 7-Mode.
- Multipath HA is required on all HA pairs except for some FAS22xx system configurations, which use single-path HA and lack the redundant standby connections.
- To ensure that you receive prompt notification if takeover becomes disabled, configure your system for automatic e-mail notification for the takeover impossible EMS messages:
	- ha.takeoverImpVersion
	- ha.takeoverImpLowMem
	- ha.takeoverImpDegraded
	- ha.takeoverImpUnsync

- <span id="page-31-0"></span>• ha.takeoverImpIC
- ha.takeoverImpHotShelf
- ha.takeoverImpNotDef
- Set the cf.giveback.auto.cancel.on\_network\_failure option to true if networkrelated failovers are enabled.

#### **Related tasks**

[Verifying the HA pair cabling and configuration](#page-92-0) on page 93

## **Setup requirements and restrictions for standard HA pairs**

You must follow certain requirements and restrictions when setting up a new standard HA pair. These requirements help you ensure the data availability benefits of the HA pair design.

The following list specifies the requirements and restrictions you should be aware of when setting up a new standard HA pair:

• Architecture compatibility

Both nodes must have the same system model and be running the same Data ONTAP software and system firmware versions. See the *Data ONTAP Release Notes for 7-Mode* for the list of supported systems.

- Nonvolatile memory (NVRAM or NVMEM) size and version compatibility The size and version of the system's nonvolatile memory must be identical on both nodes in an HA pair.
- Storage capacity

The number of disks or array LUNs must not exceed the maximum configuration capacity. If your system uses both native disks and array LUNs, the combined total of disks and array LUNs cannot exceed the maximum configuration capacity. In addition, the total storage attached to each node must not exceed the capacity for a single node.

To determine the maximum capacity for a system using disks, array LUNs, or both, see the Hardware Universe (formerly the System Configuration Guide) at [support.netapp.com/](http://support.netapp.com/knowledge/docs/hardware/NetApp/syscfg/index.shtml) [knowledge/docs/hardware/NetApp/syscfg/index.shtml](http://support.netapp.com/knowledge/docs/hardware/NetApp/syscfg/index.shtml).

**Note:** After a failover, the takeover node temporarily serves data from all the storage in the HA pair.

- Disks and disk shelf compatibility
	- FC, SATA, and SAS storage are supported in standard HA pairs. FC disks cannot be mixed on the same loop as SATA or SAS disks.
	- One node can have only one type of storage and the partner node can have a different type, if needed.
	- Multipath HA is required on all HA pairs except for some FAS22xx system configurations, which use single-path HA and lack the redundant standby connections.
- Mailbox disks or array LUNs on the root volume
- <span id="page-32-0"></span>• Two disks are required if the root volume is on a disk shelf.
- One array LUN is required if the root volume is on a storage array.

The mailbox disks and LUNs are used for the following tasks:

- Maintain consistency between the nodes in the HA pair
- Continually check whether the other node is running or whether it has performed a takeover
- Store configuration information that is not specific to any particular node
- HA interconnect adapters and cables must be installed unless the system has two controllers in the chassis and an internal interconnect.
- Nodes must be attached to the same network and the Network Interface Cards (NICs) must be configured correctly.
- The same system software, such as Common Internet File System (CIFS) or Network File System (NFS), must be licensed and enabled on both nodes.

**Note:** If a takeover occurs, the takeover node can provide only the functionality for the licenses installed on it. If the takeover node does not have a license that was being used by the partner node to serve data, your HA pair loses functionality after a takeover.

• For an HA pair using array LUNs, both nodes in the pair must be able to detect the same array LUNs.

However, only the node that is the configured owner of a LUN has read-and-write access to the LUN. During takeover operations, the emulated storage system maintains read-and-write access to the LUN.

## **Setup requirements and restrictions for mirrored HA pairs**

The restrictions and requirements for mirrored HA pairs include those for a standard HA pair with these additional requirements for disk pool assignments and cabling.

- You must ensure that your pools are configured correctly:
	- Disks or array LUNs in the same plex must be from the same pool, with those in the opposite plex from the opposite pool.
	- There must be sufficient spares in each pool to account for a disk or array LUN failure.
	- Booth plexes of a mirror should not reside on the same disk shelf, as it would result in a single point of failure.

See the Data ONTAP 7-Mode Data Protection Online Backup and Recovery Guide for more information about requirements for setting up SyncMirror with array LUNs.

- The cf.mode option must be set to ha.
- If you are using array LUNs, paths to an array LUN must be redundant.

#### **Related concepts**

[Setup requirements and restrictions for standard HA pairs](#page-31-0) on page 32

### <span id="page-33-0"></span>**Multipath HA requirement**

Multipath HA is required on all HA pairs except for some FAS22xx system configurations, which use single-path HA and lack the redundant standby connections. Multipath HA was previously referred to as *Multipath Storage*.

### **What multipath HA for HA pairs is**

Multipath HA provides redundancy for the path from each controller to every disk shelf in the configuration. It is the preferred method for cabling a storage system. An HA pair without multipath HA has only one path from each controller to every disk, but an HA pair with multipath HA has two paths from each controller to each disk, regardless of which node owns the disk.

The following diagram shows the connections between the controllers and the disk shelves for an example HA pair using multipath HA. The redundant primary connections and the redundant standby connections are the additional connections required for multipath HA for HA pairs.

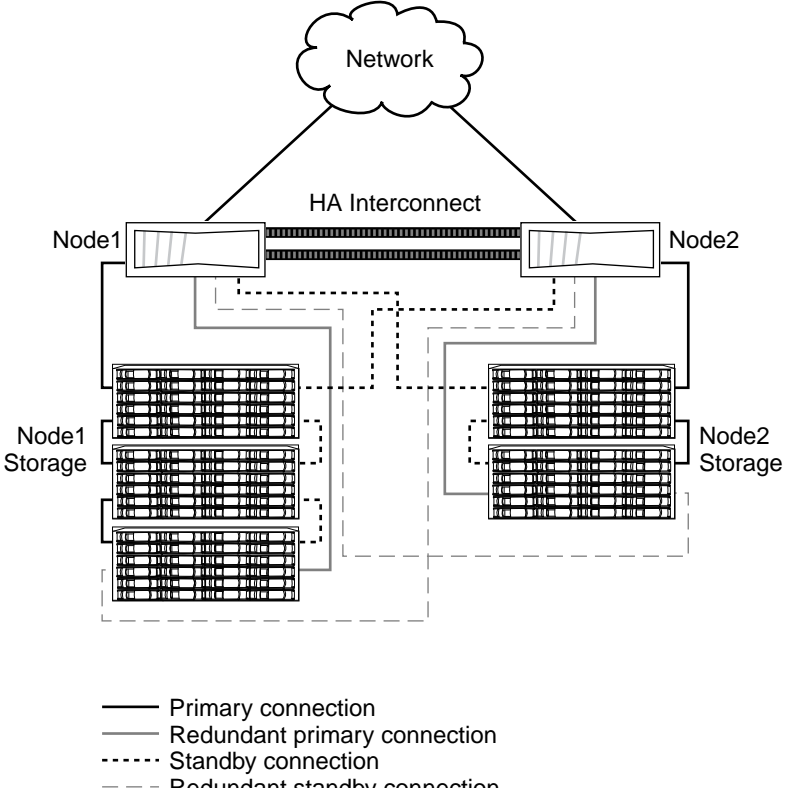

 $---$  Redundant standby connection

### <span id="page-34-0"></span>**How the connection types are used**

A multipath HA configuration uses primary, redundant and standby connections to ensure continued service in the event of the failure of an individual connection.

The following table outlines the connection types used for multipath HA for HA pairs, and how the connections are used:

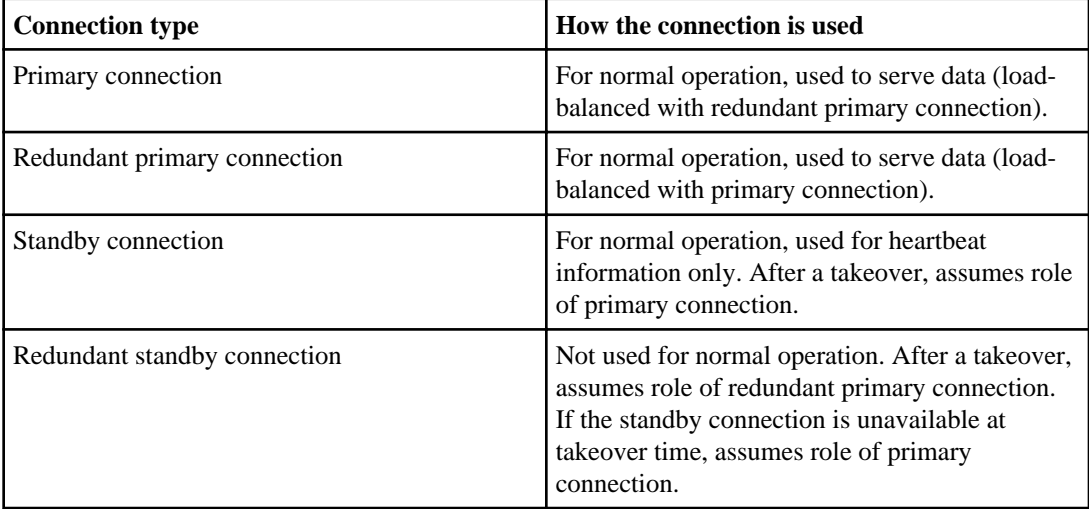

### **Advantages of multipath HA**

Multipath connections in an HA pair reduce single-points-of-failure.

By providing two paths from each controller to every disk shelf, multipath HA provides the following advantages:

- The loss of a disk shelf module, connection, or host bus adapter (HBA) does not require a failover.
	- The same storage system can continue to access the data using the redundant path.
- The loss of a single disk shelf module, connection, or HBA does not prevent a successful failover. The takeover node can access its partner's disks using the redundant path.
- You can replace modules without having to initiate a failover.

**Note:** While multipath HA adds value to a stretch MetroCluster environment, it is not necessary in a fabric MetroCluster configuration since multiple paths already exist.

### <span id="page-35-0"></span>**Requirements for hardware-assisted takeover**

The hardware-assisted takeover feature is available only on systems with an RLM or SP module configured for remote management. Remote management provides remote platform management capabilities, including remote access, monitoring, troubleshooting, logging, and alerting features.

Although a system with remote management on both nodes provides hardware-assisted takeover for both, hardware-assisted takeover is also supported on HA pairs in which only one of the two systems has remote management configured. Remote management does not have to be configured on both nodes in the HA pair. Remote management can detect failures on the system in which it is installed and provide faster takeover times if a failure occurs on the system with remote management.

See the *Data ONTAP 7-Mode System Administration Guide* for information about setting up remote management.

## **Possible storage configurations in the HA pairs**

HA pairs can be configured symmetrically, asymmetrically, as an active/passive pair, or with shared disk shelf stacks.

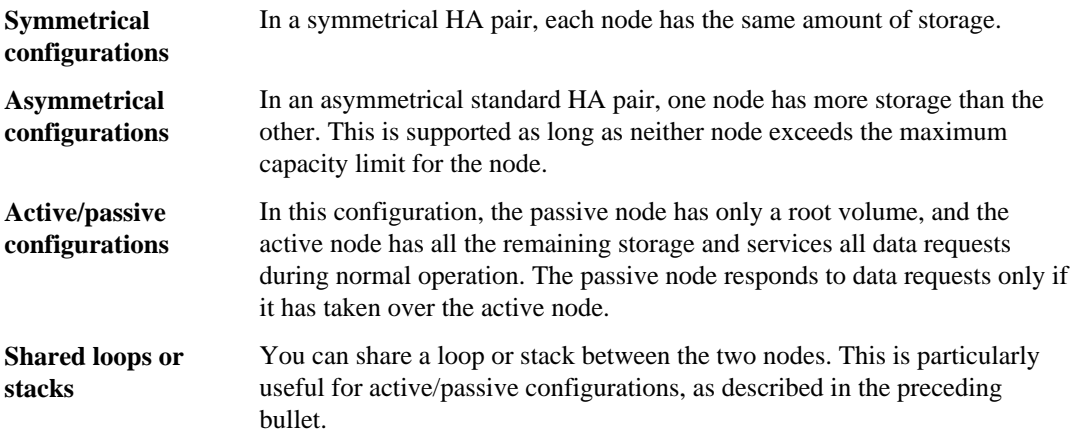

### **HA pairs and storage system model types**

Different model storage systems support some different HA configurations. This includes the physical configuration of the HA pair and the manner in which the system recognizes that it is in an HA pair.

**Note:** The physical configuration of the HA pair does not affect the cluster cabling of the nodes in the HA pair.
## **Single-chassis and dual-chassis HA pairs**

Depending on the model of the storage system, an HA pair can consist of two controllers in a single chassis, or two controllers in two separate chassis. Some models can be configured either way, while other models can be configured only as a single-chassis HA pair or dual-chassis HA pair.

The following example shows a single-chassis HA pair:

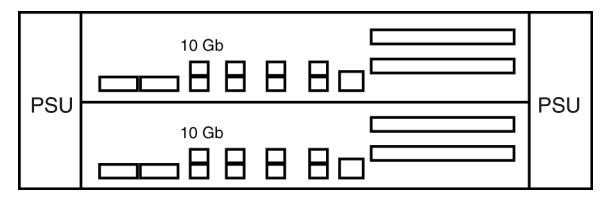

In a single-chassis HA pair, both controllers are in the same chassis. The HA interconnect is provided by the internal backplane. No external HA interconnect cabling is required.

The following example shows a dual-chassis HA pair and the HA interconnect cables:

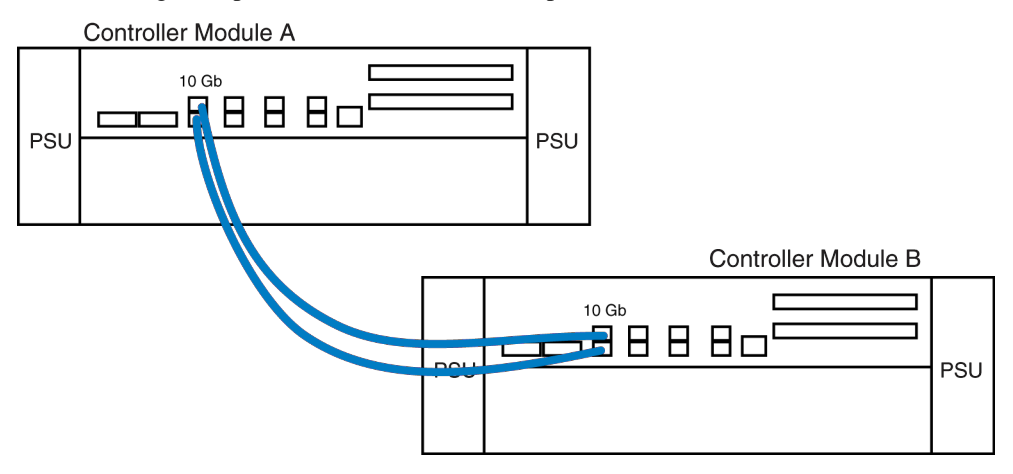

In a dual-chassis HA pair, the controllers are in separate chassis. The HA interconnect is provided by external cabling.

### **Interconnect cabling for systems with variable HA configurations**

In systems that can be configured either as a single-chassis or dual-chassis HA pair, the interconnect cabling is different depending on the configuration.

The following table describes the interconnect cabling for 32xx and 62xx systems:

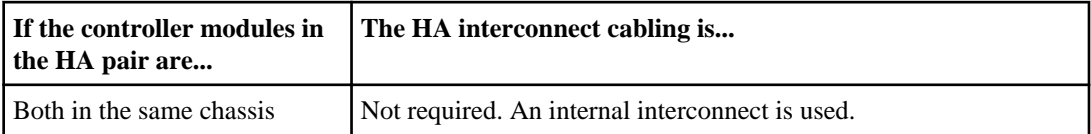

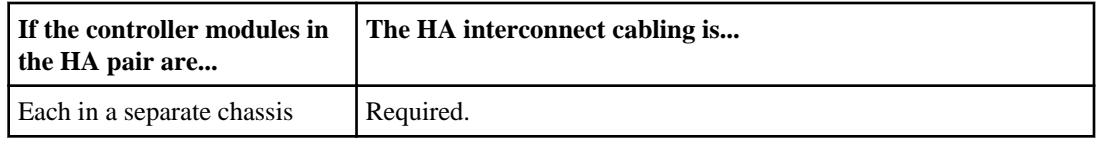

### **HA configuration and the HA state PROM value**

Some controller modules and chassis automatically record in a PROM whether they are in an HA pair or stand-alone. This record is the HA state and must be the same on all components within the stand-alone system or HA pair. The HA state can be manually configured if necessary.

#### **Related tasks**

[Verifying and setting the HA state on controller modules and chassis](#page-79-0) on page 80

### **Table of storage system models and HA configuration differences**

The supported storage systems have key differences in their HA configuration, depending on the model.

The following table lists the supported storage systems and their HA configuration differences:

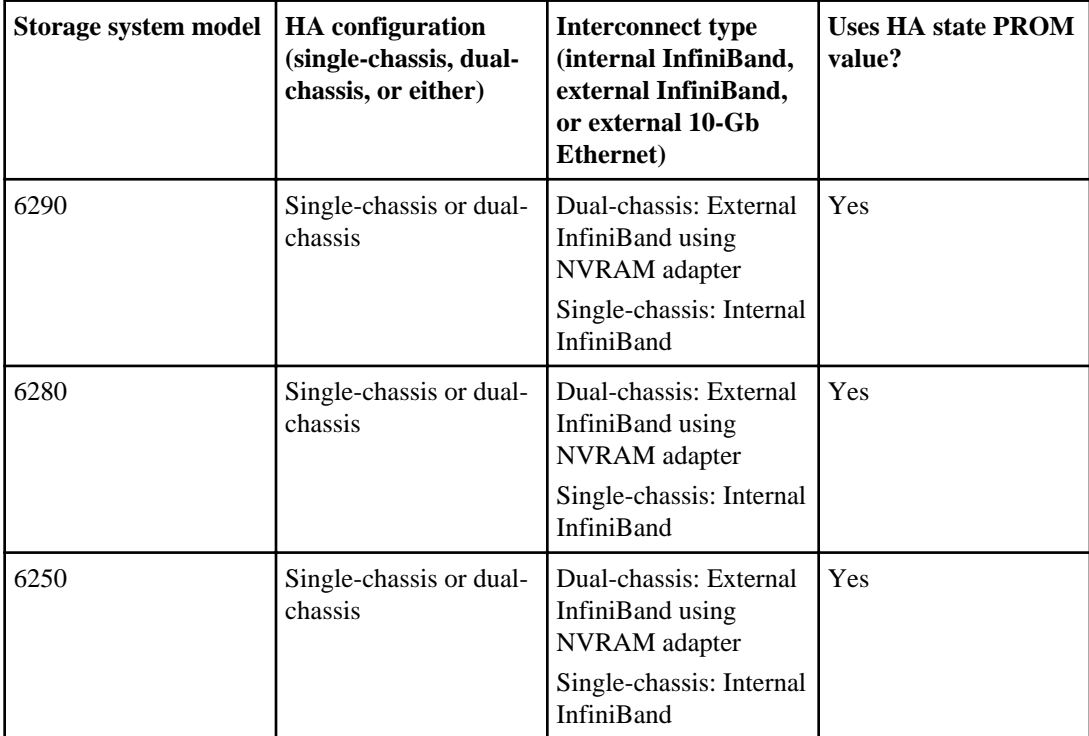

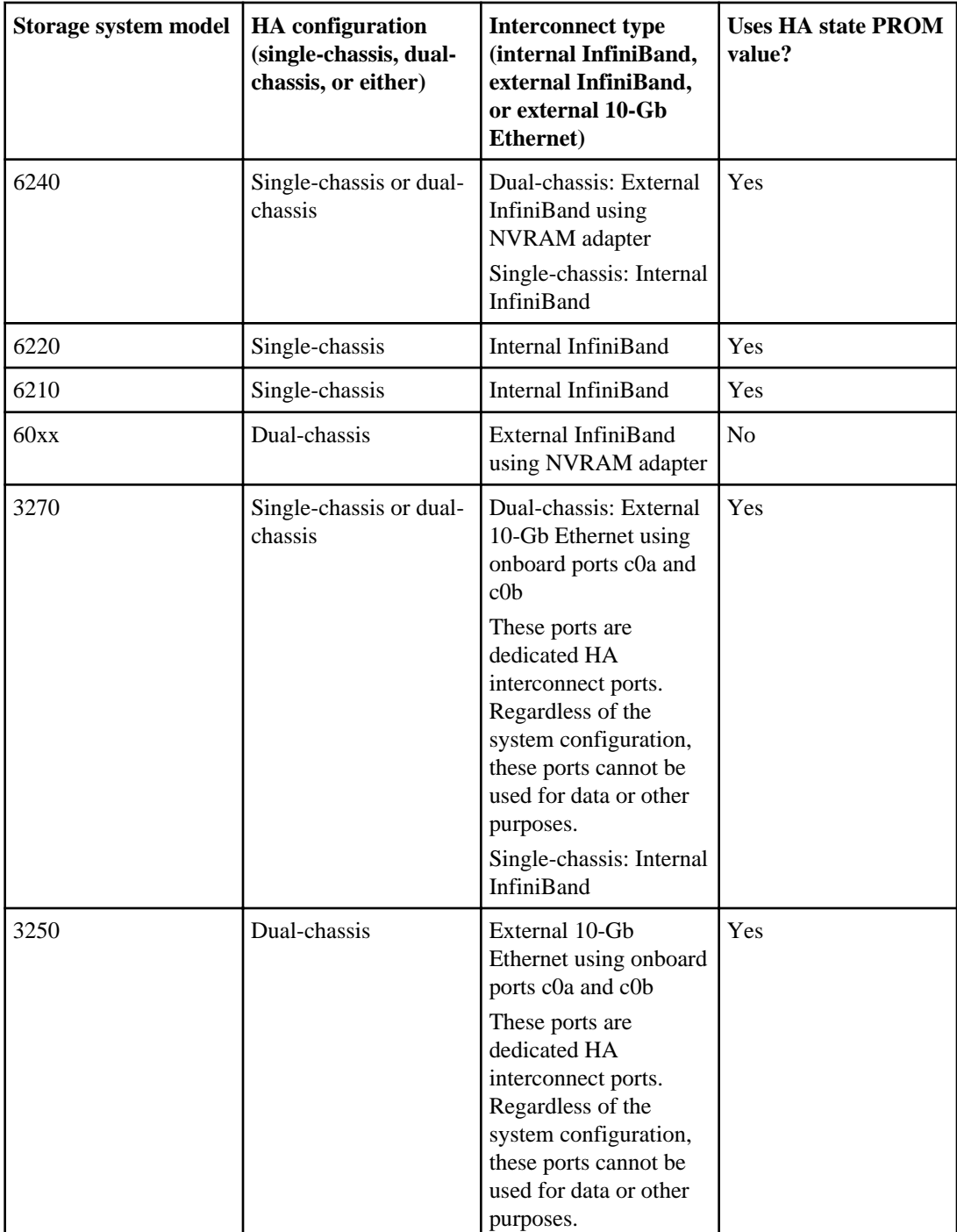

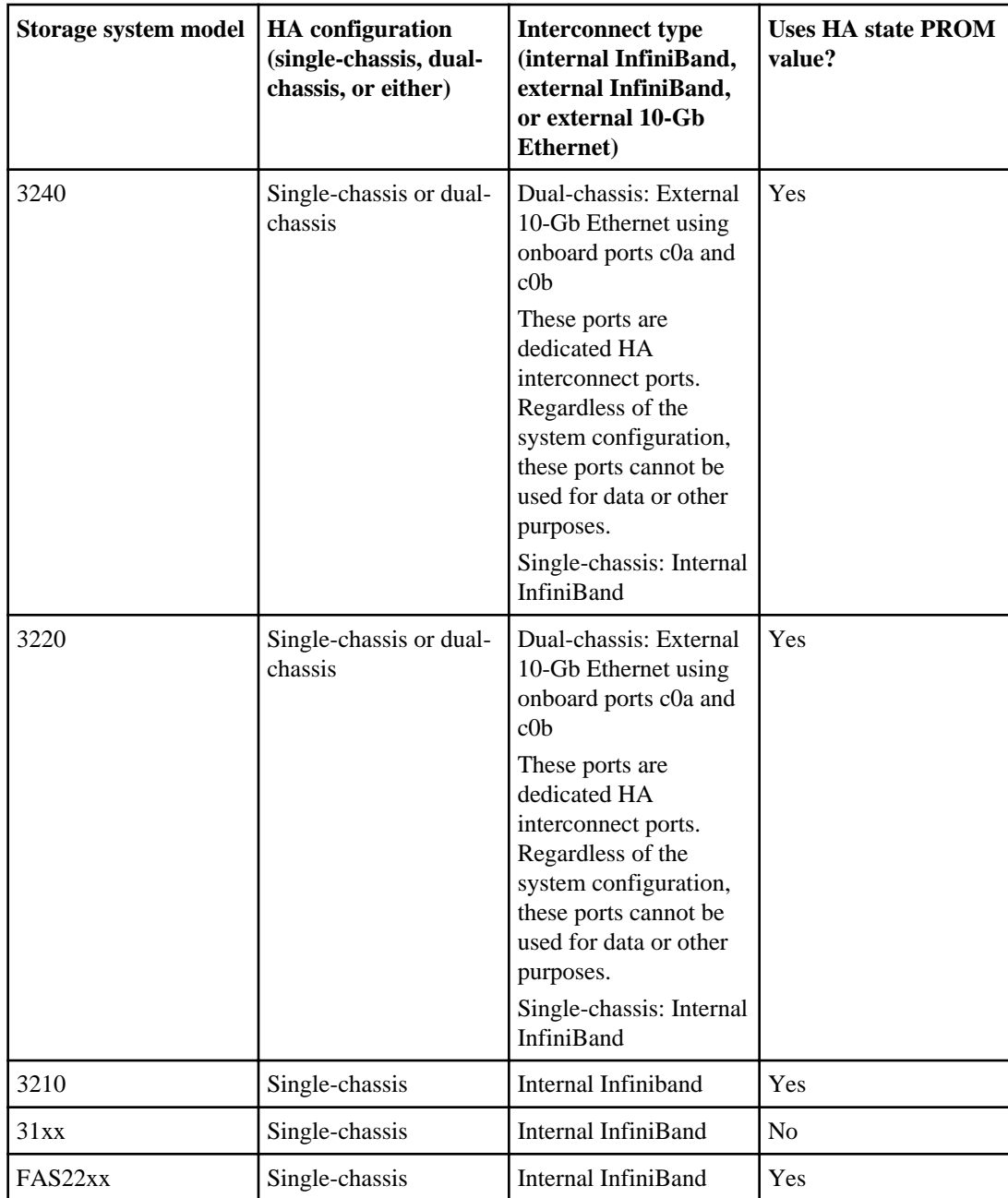

# **Installing and cabling an HA pair**

To install and cable a new standard or mirrored HA pair, you must have the correct tools and equipment and you must connect the controllers to the disk shelves (for FAS systems or V-Series systems using native disk shelves). If it is a dual-chassis HA pair, you must also cable the HA interconnect between the nodes. HA pairs can be installed in either NetApp system cabinets or in equipment racks.

The specific procedure you use depends on the following aspects of your configuration:

- Whether you have a standard or mirrored HA pair
- Whether you are using FC or SAS disk shelves

**Note:** If your configuration includes SAS disk shelves, see the *Universal SAS and ACP* Cabling Guide on the NetApp Support Site at *[support.netapp.com](http://support.netapp.com/)* for information about cabling. For cabling the HA interconnect between the nodes, use the procedures in this guide.

Multipath HA is required on all HA pairs except for some FAS22xx system configurations, which use single-path HA and lack the redundant standby connections.

## **System cabinet or equipment rack installation**

You need to install your HA pair in one or more NetApp system cabinets or in standard telco equipment racks. Each of these options has different requirements.

#### **HA pairs in an equipment rack**

Depending on the amount of storage you ordered, you need to install the equipment in one or more telco-style equipment racks.

The equipment racks can hold one or two nodes on the bottom and eight or more disk shelves. For information about how to install the disk shelves and nodes into the equipment racks, see the appropriate documentation that came with your equipment.

#### **HA pairs in a system cabinet**

Depending on the number of disk shelves, the HA pair you ordered arrives in a single system cabinet or multiple system cabinets.

The number of system cabinets you receive depends on how much storage you ordered. All internal adapters, such as networking adapters, Fibre Channel adapters, and other adapters, arrive preinstalled in the nodes.

If it comes in a single system cabinet, both the Channel A and Channel B disk shelves are cabled, and the HA adapters are also pre-cabled.

If the HA pair you ordered has more than one cabinet, you must complete the cabling by cabling the local node to the partner node's disk shelves and the partner node to the local node's disk shelves. You must also cable the nodes together by cabling the NVRAM HA interconnects. If the HA pair uses switches, you must install the switches, as described in the accompanying switch documentation. The system cabinets might also need to be connected to each other. See your System Cabinet Guide for information about connecting your system cabinets together.

## **Required documentation**

Installation of an HA pair requires the correct documentation.

The following table lists and briefly describes the documentation you might need to refer to when preparing a new HA pair, or converting two stand-alone systems into an HA pair:

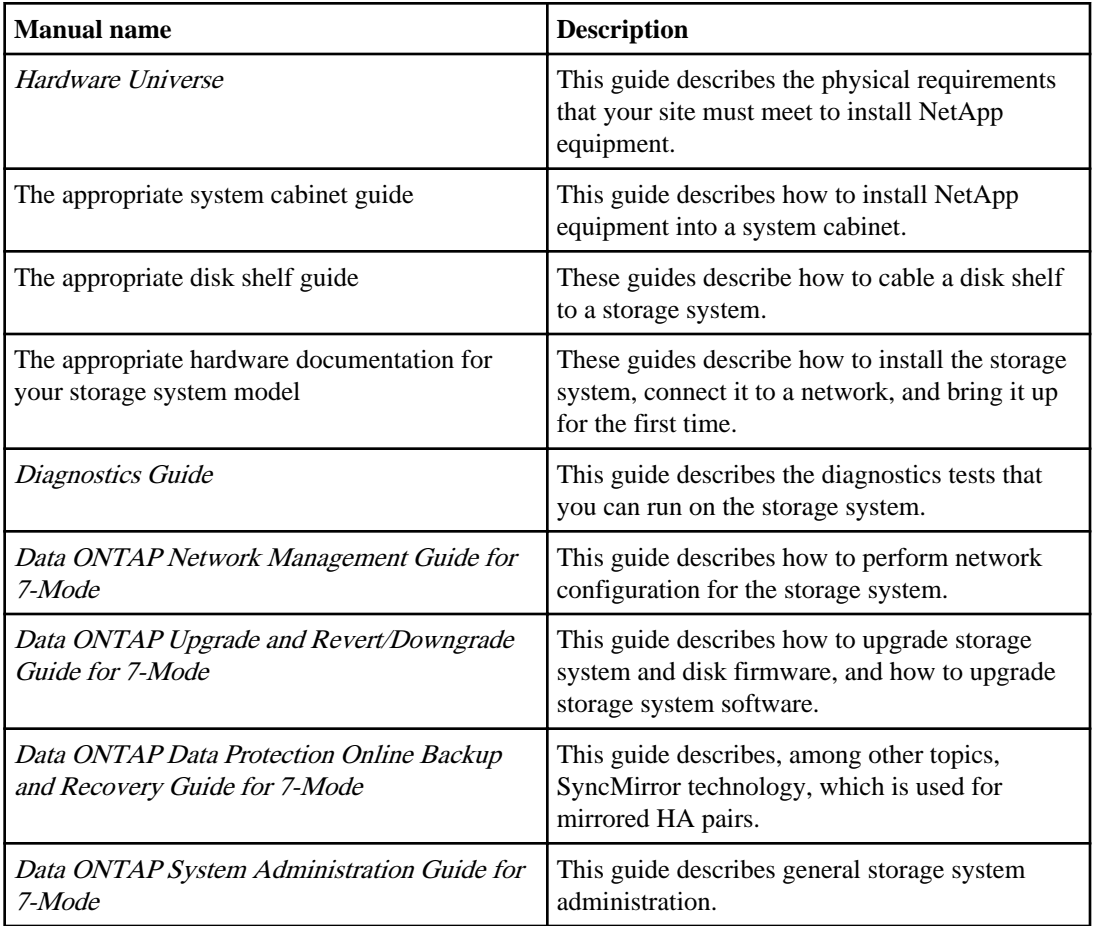

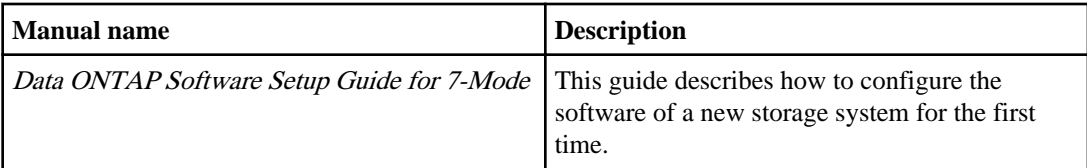

**Note:** If you are installing a V-Series HA pair with third-party storage, see the V-Series Installation Requirements and Reference Guide for information about cabling V-Series systems to storage arrays, and see the *V-Series Implementation Guide for Third-Party Storage* for information about configuring storage arrays to work with V-Series systems.

#### **Related information**

[Data ONTAP Information Library](http://now.netapp.com/NOW/knowledge/docs/ontap/ontap_index.shtml)

## **Required tools**

Installation of an HA pair requires the correct tools.

The following list specifies the tools you need to install the HA pair:

- #1 and #2 Phillips screwdrivers
- Hand level
- Marker

## **Required equipment**

When you receive your HA pair, you should receive the equipment listed in the following table. See the Hardware Universe (formerly the System Configuration Guide) at [support.netapp.com/](http://support.netapp.com/knowledge/docs/hardware/NetApp/syscfg/index.shtml) [knowledge/docs/hardware/NetApp/syscfg/index.shtml](http://support.netapp.com/knowledge/docs/hardware/NetApp/syscfg/index.shtml) to confirm your storage-system type, storage capacity, and so on.

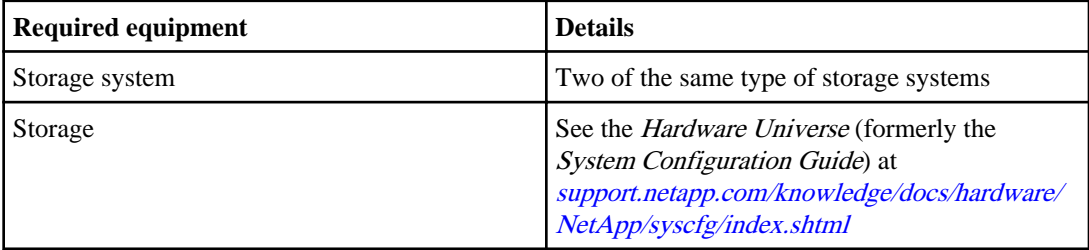

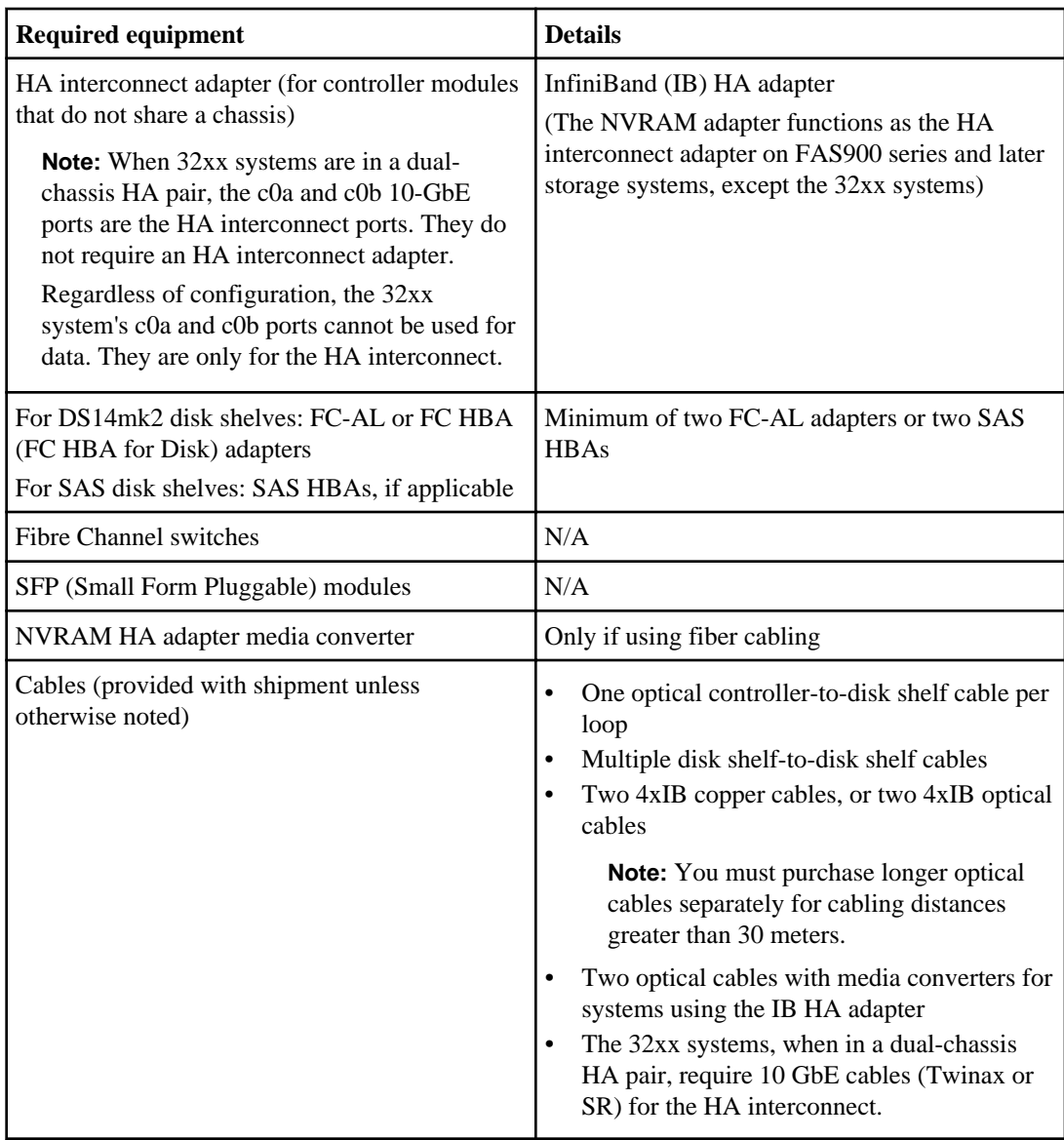

## **Preparing your equipment**

You must install your nodes in your system cabinets or equipment racks, depending on your installation type.

## **Installing the nodes in equipment racks**

Before you cable your nodes together, you install the nodes and disk shelves in the equipment rack, label the disk shelves, and connect the nodes to the network.

#### **Steps**

- **1.** Install the nodes in the equipment rack, as described in the guide for your disk shelf, hardware documentation, or Quick Start guide that came with your equipment.
- **2.** Install the disk shelves in the equipment rack, as described in the appropriate disk shelf guide.
- **3.** Label the interfaces, where appropriate.
- **4.** Connect the nodes to the network, as described in the setup instructions for your system.

#### **Result**

The nodes are now in place and connected to the network and power is available.

#### **After you finish**

Proceed to cable the HA pair.

### **Installing the nodes in a system cabinet**

Before you cable your nodes together, you must install the system cabinet, nodes, and any disk shelves, and connect the nodes to the network. If you have two cabinets, the cabinets must be connected together.

#### **Steps**

**1.** Install the system cabinets, nodes, and disk shelves as described in the *System Cabinet Guide*.

If you have multiple system cabinets, remove the front and rear doors and any side panels that need to be removed, and connect the system cabinets together.

- **2.** Connect the nodes to the network, as described in the Installation and Setup Instructions for your system.
- **3.** Connect the system cabinets to an appropriate power source and apply power to the cabinets.

#### **Result**

The nodes are now in place and connected to the network, and power is available.

#### **After you finish**

Proceed to cable the HA pair.

## **Cabling a standard HA pair**

To cable a standard HA pair, you identify the ports you need to use on each node, then you cable the ports, and then you cable the HA interconnect.

#### **About this task**

This procedure explains how to cable a configuration using DS14mk2 or DS14mk4 disk shelves.

For cabling SAS disk shelves in an HA pair, see the Universal SAS and ACP Cabling Guide.

**Note:** If you are installing an HA pair between V-Series systems using array LUNs, see the V-Series Installation Requirements and Reference Guide for information about cabling V-Series systems to storage arrays. See the *V-Series Implementation Guide for Third-Party Storage* for information about configuring storage arrays to work with Data ONTAP.

The sections for cabling the HA interconnect apply to all systems regardless of disk shelf type.

#### **Steps**

**1.** Determining which Fibre Channel ports to use for Fibre Channel disk shelf connections on page 46

- **2.** [Cabling Node A to DS14mk2 or DS14mk4 disk shelves](#page-46-0) on page 47
- **3.** [Cabling Node B to DS14mk2 or DS14mk4 disk shelves](#page-48-0) on page 49
- **4.** [Cabling the HA interconnect \(all systems except 32xx\)](#page-50-0) on page 51
- **5.** [Cabling the HA interconnect \(32xx systems in separate chassis\)](#page-51-0) on page 52

## **Determining which Fibre Channel ports to use for Fibre Channel disk shelf connections**

Before cabling your HA pair, you need to identify which Fibre Channel ports to use to connect your disk shelves to each storage system, and in what order to connect them.

Keep the following guidelines in mind when identifying ports to use:

- Every disk shelf loop in the HA pair requires two ports on the node, one for the primary connection and one for the redundant multipath HA connection. A standard HA pair with one loop for each node uses four ports on each node.
- Onboard Fibre Channel ports should be used before using ports on expansion adapters.
- Always use the expansion slots in the order shown in the *Hardware Universe* (formerly the System Configuration Guide) at [support.netapp.com/knowledge/docs/hardware/NetApp/syscfg/](http://support.netapp.com/knowledge/docs/hardware/NetApp/syscfg/index.shtml) [index.shtml](http://support.netapp.com/knowledge/docs/hardware/NetApp/syscfg/index.shtml) for your platform for an HA pair.
- If using Fibre Channel HBAs, insert the adapters in the same slots on both systems.

<span id="page-46-0"></span>See the Hardware Universe (formerly the System Configuration Guide) at [support.netapp.com/](http://support.netapp.com/knowledge/docs/hardware/NetApp/syscfg/index.shtml) [knowledge/docs/hardware/NetApp/syscfg/index.shtml](http://support.netapp.com/knowledge/docs/hardware/NetApp/syscfg/index.shtml) to obtain all slot assignment information for the various adapters you use to cable your HA pair.

After identifying the ports, you should have a numbered list of Fibre Channel ports for both nodes, starting with Port 1.

#### **Cabling guidelines for a quad-port Fibre Channel HBA**

If using ports on the quad-port, 4-Gb Fibre Channel HBAs, use the procedures in the following sections, with the following additional guidelines:

- Disk shelf loops using ESH4 modules must be cabled to the quad-port HBA first.
- Disk shelf loops using AT-FCX modules must be cabled to dual-port HBA ports or onboard ports before using ports on the quad-port HBA.
- Port A of the HBA must be cabled to the In port of Channel A of the first disk shelf in the loop. Port A of the partner node's HBA must be cabled to the In port of Channel B of the first disk shelf in the loop. This ensures that disk names are the same for both nodes.
- Additional disk shelf loops must be cabled sequentially with the HBA's ports. Port A is used for the first loop, port B for the second loop, and so on.
- If available, ports C or D must be used for the redundant multipath HA connection after cabling all remaining disk shelf loops.
- All other cabling rules described in the documentation for the HBA and the *Hardware Universe* must be observed.

### **Cabling Node A to DS14mk2 or DS14mk4 disk shelves**

To cable Node A, you must use the Fibre Channel ports you previously identified and cable the disk shelf loops owned by the node to these ports.

#### **About this task**

- This procedure uses multipath HA, which is required on all systems.
- This procedure does not apply to SAS disk shelves. For cabling SAS disk shelves in an HA pair, see the *Universal SAS and ACP Cabling Guide*.

**Note:** You can find additional cabling diagrams in your system's Installation and Setup Instructions on the NetApp Support Site.

#### **Steps**

- **1.** Review the cabling diagram before proceeding to the cabling steps.
	- The circled numbers in the diagram correspond to the step numbers in the procedure.
	- The location of the Input and Output ports on the disk shelves vary depending on the disk shelf models.

Make sure that you refer to the labeling on the disk shelf rather than to the location of the port shown in the diagram.

#### **48** | High Availability and MetroCluster Configuration Guide

- The location of the Fibre Channel ports on the controllers is not representative of any particular storage system model; determine the locations of the ports you are using in your configuration by inspection or by using the *Installation and Setup Instructions* for your model.
- The port numbers refer to the list of Fibre Channel ports you created.
- The diagram only shows one loop per node and one disk shelf per loop. Your installation might have more loops, more disk shelves, or different numbers of disk shelves between nodes.

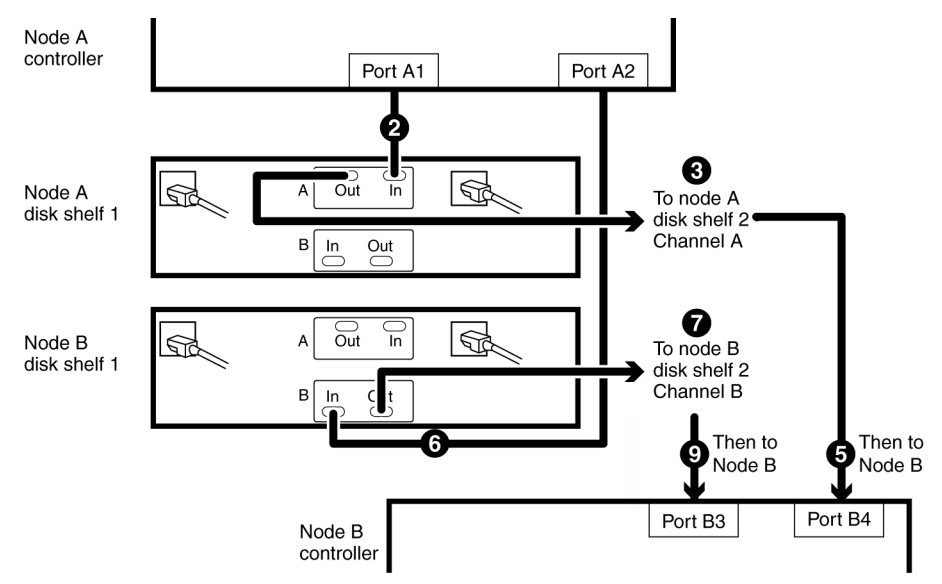

- **2.** Cable Fibre Channel port A1 of Node A to the Channel A Input port of the first disk shelf of Node A loop 1.
- **3.** Cable the Node A disk shelf Channel A Output port to the Channel A Input port of the next disk shelf in loop 1.
- **4.** Repeat step 3 for any remaining disk shelves in loop 1.
- **5.** Cable the Channel A Output port of the last disk shelf in the loop to Fibre Channel port B4 of Node B.

This provides the redundant multipath HA connection for Channel A.

- **6.** Cable Fibre Channel port A2 of Node A to the Channel B Input port of the first disk shelf of Node B loop 1.
- **7.** Cable the Node B disk shelf Channel B Output port to the Channel B Input port of the next disk shelf in loop 1.
- **8.** Repeat step 7 for any remaining disk shelves in loop 1.
- **9.** Cable the Channel B Output port of the last disk shelf in the loop to Fibre Channel port B3 of Node B.

This provides the redundant multipath HA connection for Channel B.

<span id="page-48-0"></span>**10.** Repeat steps 2 to 9 for each pair of loops in the HA pair, using ports 3 and 4 for the next loop, ports 5 and 6 for the next one, and so on.

#### **Result**

Node A is completely cabled.

#### **After you finish**

Proceed to cabling Node B.

## **Cabling Node B to DS14mk2 or DS14mk4 disk shelves**

To cable Node B, you must use the Fibre Channel ports you previously identified and cable the disk shelf loops owned by the node to these ports.

#### **About this task**

- This procedure uses multipath HA, required on all systems.
- This procedure does not apply to SAS disk shelves. For cabling SAS disk shelves in an HA pair, see the *Universal SAS and ACP Cabling Guide*.

**Note:** You can find additional cabling diagrams in your system's Installation and Setup Instructions on the NetApp Support Site at *[support.netapp.com](http://support.netapp.com/).* 

#### **Steps**

- **1.** Review the cabling diagram before proceeding to the cabling steps.
	- The circled numbers in the diagram correspond to the step numbers in the procedure.
	- The location of the Input and Output ports on the disk shelves vary depending on the disk shelf models.

Make sure that you refer to the labeling on the disk shelf rather than to the location of the port shown in the diagram.

- The location of the Fibre Channel ports on the controllers is not representative of any particular storage system model; determine the locations of the ports you are using in your configuration by inspection or by using the *Installation and Setup Instructions* for your model.
- The port numbers refer to the list of Fibre Channel ports you created.
- The diagram only shows one loop per node and one disk shelf per loop. Your installation might have more loops, more disk shelves, or different numbers of disk shelves between nodes.

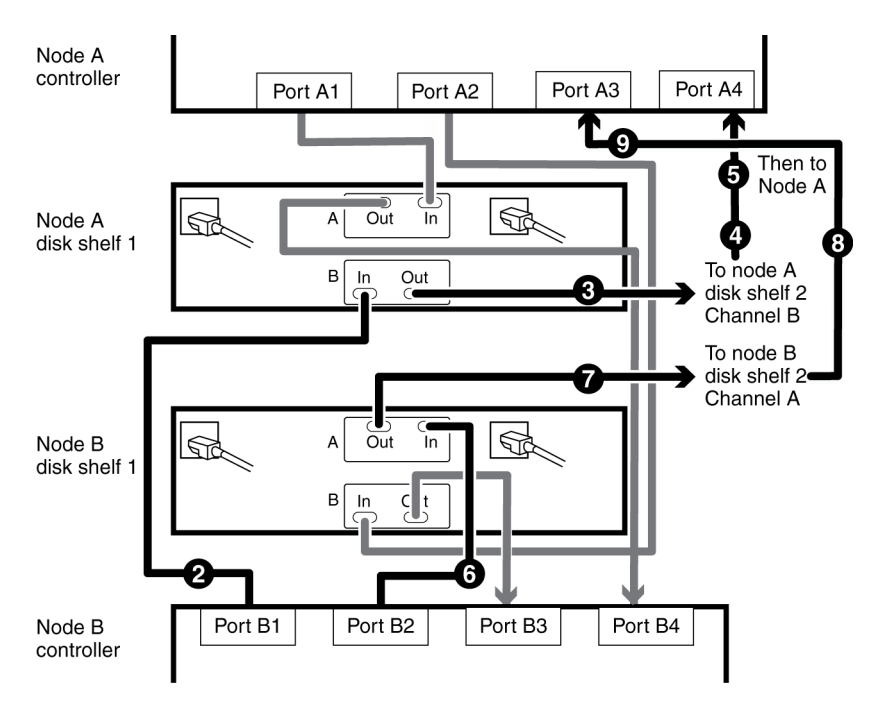

**2.** Cable Port B1 of Node B to the Channel B Input port of the first disk shelf of Node A loop 1.

Both channels of this disk shelf are connected to the same port on each node. This is not required, but it makes your HA pair easier to administer because the disks have the same ID on each node. This is true for Step 5 also.

- **3.** Cable the disk shelf Channel B Output port to the Channel B Input port of the next disk shelf in loop 1.
- **4.** Repeat step 3 for any remaining disk shelves in loop 1.
- **5.** Cable the Channel B Output port of the last disk shelf in the loop to Fibre Channel port A4 of Node A.

This provides the redundant multipath HA connection for Channel B.

- **6.** Cable Fibre Channel port B2 of Node B to the Channel A Input port of the first disk shelf of Node B loop 1.
- **7.** Cable the disk shelf Channel A Output port to the Channel A Input port of the next disk shelf in loop 1.
- **8.** Repeat step 7 for any remaining disk shelves in loop 1.
- **9.** Cable the Channel A Output port of the last disk shelf in the loop to Fibre Channel port A3 of Node A.

This provides the redundant multipath HA connection for Channel A.

**10.** Repeat steps 2 to 9 for each pair of loops in the HA pair, using ports 3 and 4 for the next loop, ports 5 and 6 for the next one, and so on.

#### <span id="page-50-0"></span>**Result**

Node B is completely cabled.

#### **After you finish**

Proceed to cable the HA interconnect.

### **Cabling the HA interconnect (all systems except 32xx)**

To cable the HA interconnect between the HA pair nodes, you must make sure that your interconnect adapter is in the correct slot and connect the adapters on each node with the optical cable.

#### **About this task**

This procedure applies to all dual-chassis HA pairs (HA pairs in which the two controller modules reside in separate chassis) except 32xx systems, regardless of disk shelf type.

#### **Steps**

**1.** See the Hardware Universe (formerly the System Configuration Guide) at [support.netapp.com/](http://support.netapp.com/knowledge/docs/hardware/NetApp/syscfg/index.shtml) [knowledge/docs/hardware/NetApp/syscfg/index.shtml](http://support.netapp.com/knowledge/docs/hardware/NetApp/syscfg/index.shtml) to ensure that your interconnect adapter is in the correct slot for your system in an HA pair.

For systems that use an NVRAM adapter, the NVRAM adapter functions as the HA interconnect adapter.

**2.** Plug one end of the optical cable into one of the local node's HA adapter ports, then plug the other end into the partner node's corresponding adapter port.

You must not cross-cable the HA interconnect adapter. Cable the local node ports only to the identical ports on the partner node.

If the system detects a cross-cabled HA interconnect, the following message appears:

HA interconnect port <port> of this appliance seems to be connected to port <port> on the partner appliance.

**3.** Repeat Step 2 for the two remaining ports on the HA adapters.

#### **Result**

The nodes are connected to each other.

#### **After you finish**

Proceed to configure the system.

### <span id="page-51-0"></span>**Cabling the HA interconnect (32xx systems in separate chassis)**

To enable the HA interconnect between 32xx controller modules that reside in separate chassis, you must cable the onboard 10-GbE ports on one controller module to the onboard GbE ports on the partner.

#### **About this task**

This procedure applies to 32xx systems regardless of the type of attached disk shelves.

#### **Steps**

- **1.** Plug one end of the 10-GbE cable to the c0a port on one controller module.
- **2.** Plug the other end of the 10-GbE cable to the c0a port on the partner controller module.
- **3.** Repeat the preceding steps to connect the c0b ports.

Do not cross-cable the HA interconnect adapter; cable the local node ports only to the identical ports on the partner node.

#### **Result**

The nodes are connected to each other.

#### **After you finish**

Proceed to configure the system.

## **Cabling a mirrored HA pair**

To cable a mirrored HA pair, you identify the ports you need to use on each node, then you cable the ports, and then you cable the HA interconnect.

#### **About this task**

This procedure explains how to cable a configuration using DS14mk2 disk shelves.

For cabling SAS disk shelves in an HA pair, see the *Universal SAS and ACP Cabling Guide*.

**Note:** If you are installing an HA pair between V-Series systems using array LUNs, see the V-Series Installation Requirements and Reference Guide for information about cabling V-Series systems to storage arrays. See the *V-Series Implementation Guide for Third-Party Storage* for information about configuring storage arrays to work with Data ONTAP.

The sections for cabling the HA interconnect apply to all systems regardless of disk shelf type.

#### **Steps**

**1.** Determining which Fibre Channel ports to use for Fibre Channel disk shelf connections on page 53

- **2.** [Creating your port list for mirrored HA pairs](#page-53-0) on page 54
- **3.** [Cabling the Channel A DS14mk2 disk shelf loops](#page-54-0) on page 55
- **4.** [Cabling the Channel B DS14mk2 or DS14mk4 disk shelf loops](#page-56-0) on page 57
- **5.** [Cabling the redundant multipath HA connection for each loop](#page-58-0) on page 59
- **6.** *[Cabling the HA interconnect \(all systems except 32xx\)](#page-60-0)* on page 61
- **7.** [Cabling the HA interconnect \(32xx systems in separate chassis\)](#page-60-0) on page 61

## **Determining which Fibre Channel ports to use for Fibre Channel disk shelf connections**

Before cabling your HA pair, you need to identify which Fibre Channel ports to use to connect your disk shelves to each storage system, and in what order to connect them.

Keep the following guidelines in mind when identifying ports to use:

• Every disk shelf loop in the HA pair requires two ports on the node, one for the primary connection and one for the redundant multipath HA connection.

A standard HA pair with one loop for each node uses four ports on each node.

- Onboard Fibre Channel ports should be used before using ports on expansion adapters.
- Always use the expansion slots in the order shown in the *Hardware Universe* (formerly the System Configuration Guide) at [support.netapp.com/knowledge/docs/hardware/NetApp/syscfg/](http://support.netapp.com/knowledge/docs/hardware/NetApp/syscfg/index.shtml) [index.shtml](http://support.netapp.com/knowledge/docs/hardware/NetApp/syscfg/index.shtml) for your platform for an HA pair.
- If using Fibre Channel HBAs, insert the adapters in the same slots on both systems.

See the Hardware Universe (formerly the System Configuration Guide) at [support.netapp.com/](http://support.netapp.com/knowledge/docs/hardware/NetApp/syscfg/index.shtml) [knowledge/docs/hardware/NetApp/syscfg/index.shtml](http://support.netapp.com/knowledge/docs/hardware/NetApp/syscfg/index.shtml) to obtain all slot assignment information for the various adapters you use to cable your HA pair.

After identifying the ports, you should have a numbered list of Fibre Channel ports for both nodes, starting with Port 1.

### **Cabling guidelines for a quad-port Fibre Channel HBA**

If using ports on the quad-port, 4-Gb Fibre Channel HBAs, use the procedures in the following sections, with the following additional guidelines:

- Disk shelf loops using ESH4 modules must be cabled to the quad-port HBA first.
- Disk shelf loops using AT-FCX modules must be cabled to dual-port HBA ports or onboard ports before using ports on the quad-port HBA.
- Port A of the HBA must be cabled to the In port of Channel A of the first disk shelf in the loop. Port A of the partner node's HBA must be cabled to the In port of Channel B of the first disk shelf in the loop. This ensures that disk names are the same for both nodes.
- Additional disk shelf loops must be cabled sequentially with the HBA's ports.

#### <span id="page-53-0"></span>**54** | High Availability and MetroCluster Configuration Guide

Port A is used for the first loop, port B for the second loop, and so on.

- If available, ports C or D must be used for the redundant multipath HA connection after cabling all remaining disk shelf loops.
- All other cabling rules described in the documentation for the HBA and the *Hardware Universe* must be observed.

### **Creating your port list for mirrored HA pairs**

After you determine which Fibre Channel ports to use, you can create a table identifying which ports belong to which port pool.

#### **About this task**

Mirrored HA pairs, regardless of disk shelf type, use SyncMirror to separate each aggregate into two plexes that mirror each other. One plex uses disks in pool 0 and the other plex uses disks in pool 1. You must assign disks to the pools appropriately.

Follow the guidelines for software-based disk ownership in the *Data ONTAP Storage Management* Guide for 7-Mode.

For more information about SyncMirror, see the *Data ONTAP Data Protection Online Backup and* Recovery Guide for 7-Mode.

#### **Step**

**1.** Create a table specifying the port usage; the cabling diagrams in this document use the notation "P1-3" (the third port for pool 1).

For a 32xx HA pair that has two mirrored loops, the port list might look like the following example:

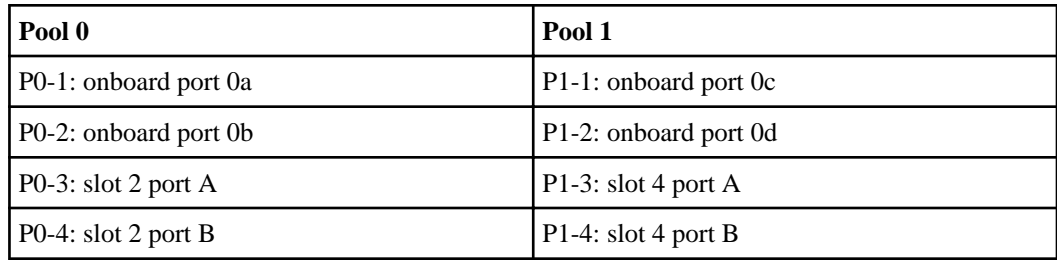

#### **After you finish**

Proceed to cable the Channel A loops.

## <span id="page-54-0"></span>**Cabling the Channel A DS14mk2 disk shelf loops**

To begin cabling the disk shelves, you must connect the appropriate pool ports on the node to the Channel A modules of the disk shelf stack for the pool.

#### **About this task**

- This procedure uses multipath HA, which is required on all systems.
- This procedure does not apply to SAS disk shelves. For cabling SAS disk shelves in an HA pair, see the Universal SAS and ACP Cabling Guide.

#### **Steps**

- **1.** Complete your port list.
- **2.** Review the cabling diagram before proceeding to the cabling steps.
	- The circled numbers in the diagram correspond to the step numbers in the procedure.
	- The location of the Input and Output ports on the disk shelves vary depending on the disk shelf models.

Make sure that you refer to the labeling on the disk shelf rather than to the location of the port shown in the diagram.

- The location of the Fibre Channel ports on the controllers is not representative of any particular storage system model; determine the locations of the ports you are using in your configuration by inspection or by using the *Installation and Setup Instructions* for your model.
- The port numbers refer to the list of Fibre Channel ports you created.
- The diagram only shows one loop per node and one disk shelf per loop. Your installation might have more loops, more disk shelves, or different numbers of disk shelves between nodes.

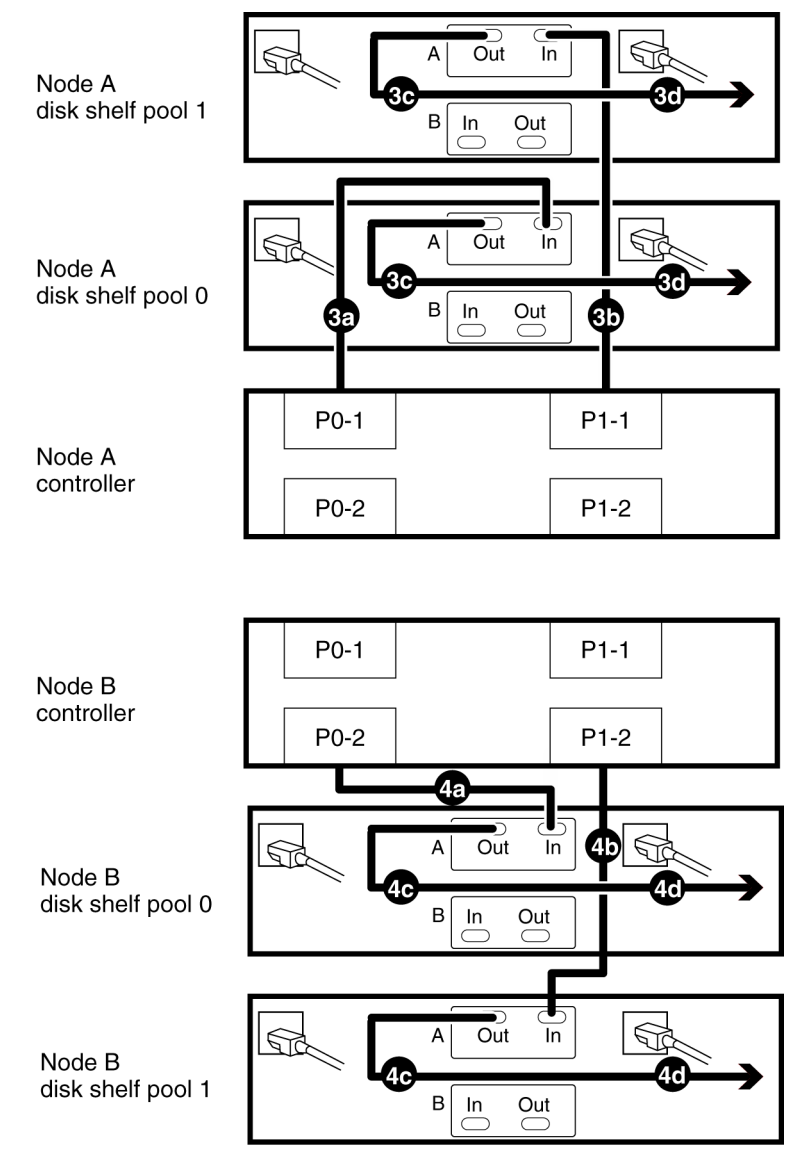

- **3.** Cable Channel A for Node A.
	- a) Cable the first port for pool 0 (P0-1) of Node A to the first Node A disk shelf Channel A Input port of disk shelf pool 0.
	- b) Cable the first port for pool 1 (P1-1) of Node A to the first Node A disk shelf Channel A Input port of disk shelf pool 1.
	- c) Cable the disk shelf Channel A Output port to the next disk shelf Channel A Input port in the loop for both disk pools.

**Note:** The illustration shows only one disk shelf per disk pool. The number of disk shelves per pool might be different for your configuration.

- <span id="page-56-0"></span>d) Repeat substep 3c, connecting the next Channel A output to the next disk shelf Channel A Input port for any remaining disk shelves in this loop for each disk pool.
- e) Repeat substep 3a through substep 3d for any additional loops for Channel A, Node A, using the odd-numbered port numbers (P0-3 and P1-3, P0-5, and P1-5, and so on).
- **4.** Cable Channel A for Node B.
	- a) Cable the second port for pool 0 (P0-2) of Node B to the first Node B disk shelf Channel A Input port of disk shelf pool 0.
	- b) Cable the second port for pool 1 (P1-2) of Node B to the first Node B disk shelf Channel A Input port of disk shelf pool 1.
	- c) Cable the disk shelf Channel A Output port to the next disk shelf Channel A Input port in the loop for both disk pools.
	- d) Repeat substep 4c, connecting Channel A output to input, for any remaining disk shelves in each disk pool.
	- e) Repeat substep 4a through substep 4d for any additional loops on Channel A, Node B, using the even-numbered port numbers (P0-4 and P1-4, P0-6, and P1-6, and so on).

#### **After you finish**

Proceed to cable the Channel B loops.

### **Cabling the Channel B DS14mk2 or DS14mk4 disk shelf loops**

To provide the mirrored storage, you cable the mirrored pool ports on the node to the Channel B modules of the appropriate disk shelf stack.

#### **Steps**

- **1.** Review the cabling diagram before proceeding to the cabling steps.
	- The circled numbers in the diagram correspond to the step numbers in the procedure.
	- The location of the Input and Output ports on the disk shelves vary depending on the disk shelf models.

Make sure that you refer to the labeling on the disk shelf rather than to the location of the port shown in the diagram.

- The location of the Fibre Channel ports on the controllers is not representative of any particular storage system model; determine the locations of the ports you are using in your configuration by inspection or by using the *Installation and Setup Instructions* for your model.
- The port numbers refer to the list of Fibre Channel ports you created.
- The diagram only shows one loop per node and one disk shelf per loop. Your installation might have more loops, more disk shelves, or different numbers of disk shelves between nodes.

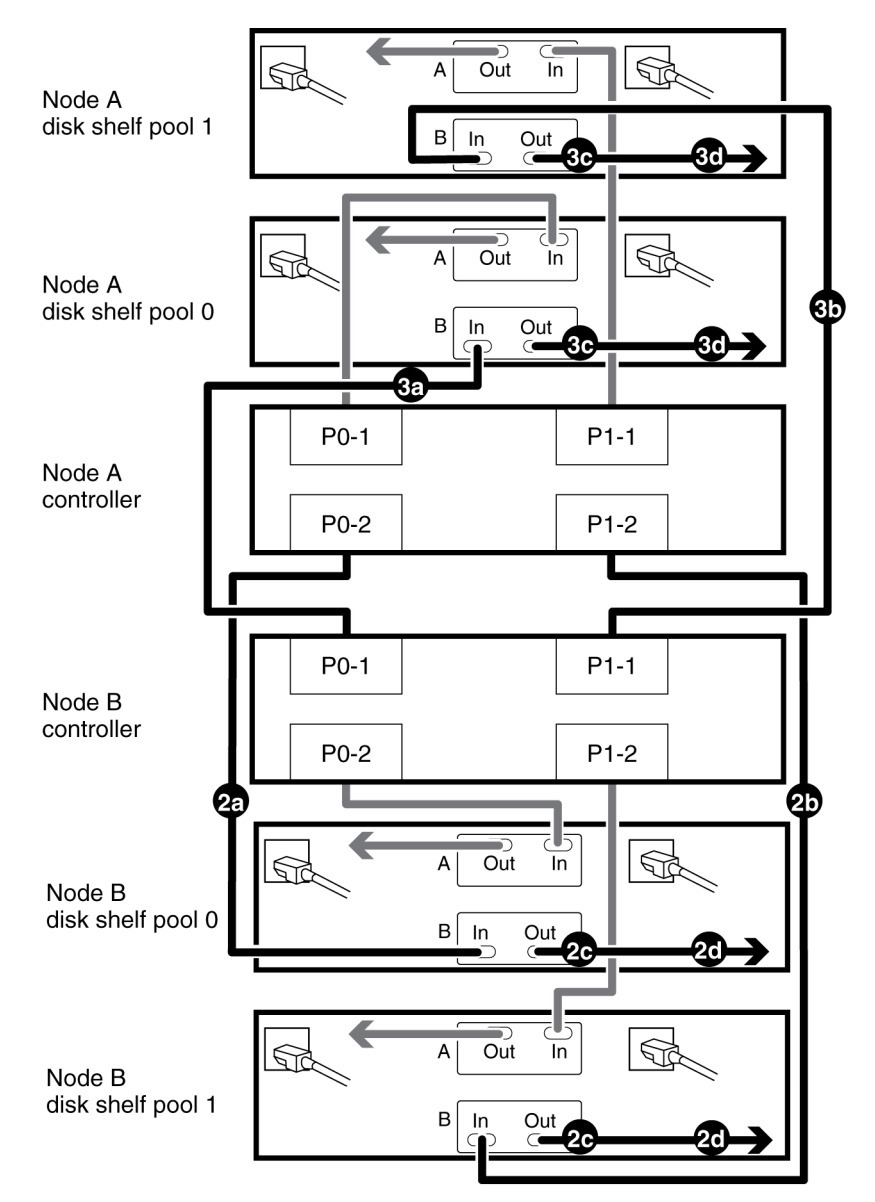

- **2.** Cable Channel B for Node A.
	- a) Cable the second port for pool 0 (P0-2) of Node A to the first Node B disk shelf Channel B Input port of disk shelf pool 0.

**Note:** Both channels of this disk shelf are connected to the same port on each node. This is not required, but it makes your HA pair easier to administer because the disks have the same ID on each node.

b) Cable the second port for pool 1 (P1-2) of Node A to the first Node B disk shelf Channel B Input port of disk shelf pool 1.

<span id="page-58-0"></span>c) Cable the disk shelf Channel B Output port to the next disk shelf Channel B Input port in the loop for both disk pools.

**Note:** The illustration shows only one disk shelf per disk pool. The number of disk shelves per pool might be different for your configuration.

- d) Repeat Substep 2c, connecting Channel B output to input, for any remaining disk shelves in each disk pool.
- e) Repeat Substep 2a through Substep 2d for any additional loops on Channel B, Node A, using the even numbered port numbers (P0-4 and P1-4, P0-6, and P1-6, and so on).
- **3.** Cable Channel B for Node B.
	- a) Cable the first port for pool 0 (P0-1) of Node B to the first Node A disk shelf Channel B Input port of disk shelf pool 0.
	- b) Cable the first port for pool 1 (P1-1) of Node B to the first Node A disk shelf Channel B Input port of disk shelf pool 1.
	- c) Cable the disk shelf Channel B Output port to the next disk shelf Channel B Input port in the loop for both disk pools.
	- d) Repeat Substep 3c, connecting Channel B output to input, for any remaining disk shelves in each disk pool.
	- e) Repeat Substep 3a through Substep 3d for any additional loops for Channel B, Node B, using the odd numbered port numbers (P0-3 and P1-3, P0-5, and P1-5, and so on).

#### **After you finish**

Proceed to cable the HA interconnect.

### **Cabling the redundant multipath HA connection for each loop**

To complete the multipath HA cabling for the disk shelves, you must add the final connection for each channel on the final disk shelf in each loop.

#### **Steps**

- **1.** Review the cabling diagram before proceeding to the cabling steps.
	- The circled numbers in the diagram correspond to the step numbers in the procedure.
	- The location of the Input and Output ports on the disk shelves vary depending on the disk shelf models.

Make sure that you refer to the labeling on the disk shelf rather than to the location of the port shown in the diagram.

- The location of the Fibre Channel ports on the controllers is not representative of any particular storage system model; determine the locations of the ports you are using in your configuration by inspection or by using the *Installation and Setup Instructions* for your model.
- The port numbers refer to the list of Fibre Channel ports you created.
- The diagram only shows one loop per node and one disk shelf per loop. Your installation might have more loops, more disk shelves, or different numbers of disk shelves between nodes.

**60** | High Availability and MetroCluster Configuration Guide

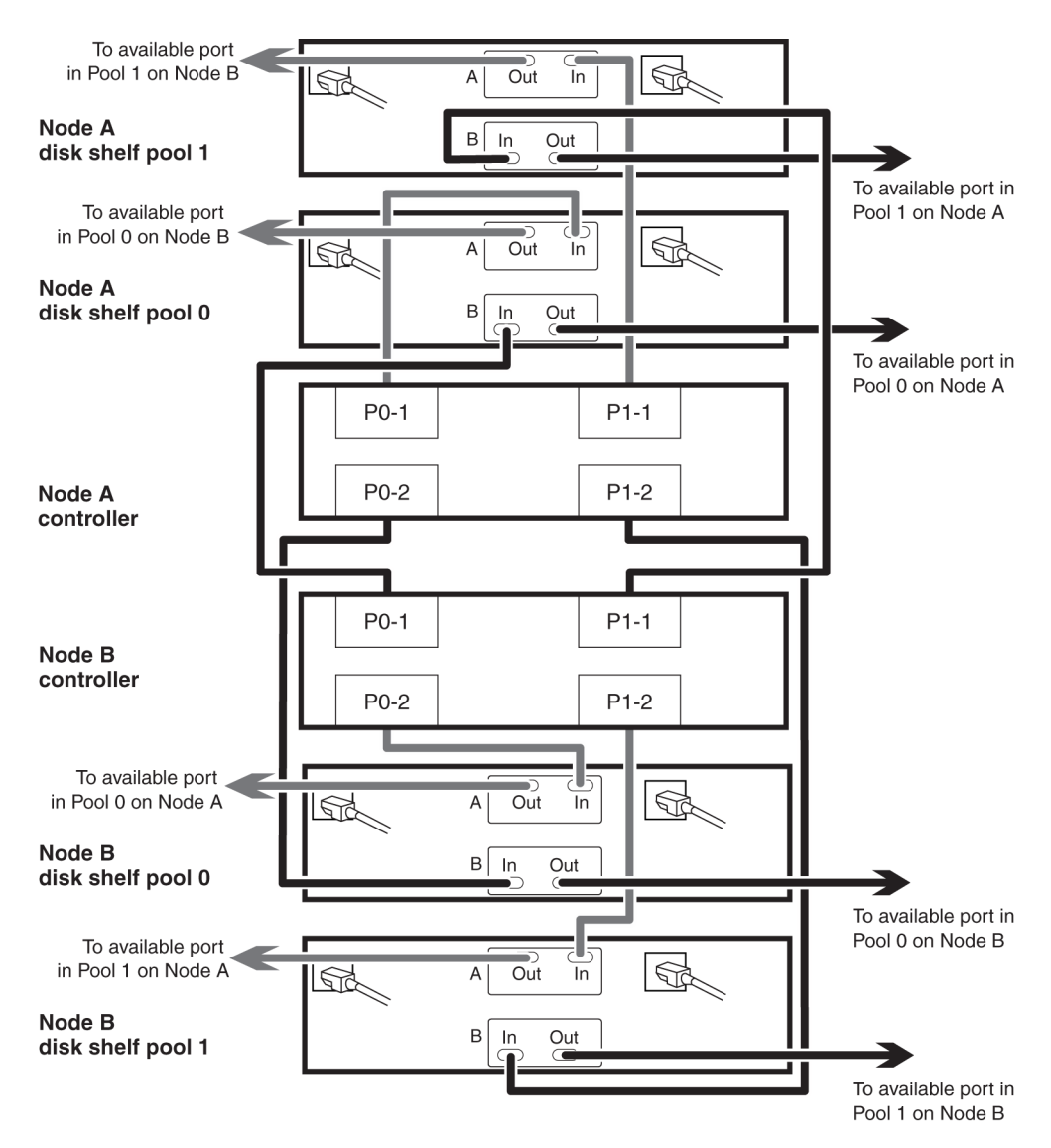

- **2.** Connect the Channel A output port on the last disk shelf for each loop belonging to Node A to an available port on Node B in the same pool.
- **3.** Connect the Channel B output port on the last disk shelf for each loop belonging to Node A to an available port on Node B in the same pool.
- **4.** Connect the Channel A output port on the last disk shelf for each loop belonging to Node B to an available port on Node B in the same pool.
- **5.** Connect the Channel B output port on the last disk shelf for each loop belonging to Node B to an available port on Node B in the same pool.

### <span id="page-60-0"></span>**Cabling the HA interconnect (all systems except 32xx)**

To cable the HA interconnect between the HA pair nodes, you must make sure that your interconnect adapter is in the correct slot and connect the adapters on each node with the optical cable.

#### **About this task**

This procedure applies to all dual-chassis HA pairs (HA pairs in which the two controller modules reside in separate chassis) except 32xx systems, regardless of disk shelf type.

#### **Steps**

**1.** See the Hardware Universe (formerly the System Configuration Guide) at [support.netapp.com/](http://support.netapp.com/knowledge/docs/hardware/NetApp/syscfg/index.shtml) [knowledge/docs/hardware/NetApp/syscfg/index.shtml](http://support.netapp.com/knowledge/docs/hardware/NetApp/syscfg/index.shtml) to ensure that your interconnect adapter is in the correct slot for your system in an HA pair.

For systems that use an NVRAM adapter, the NVRAM adapter functions as the HA interconnect adapter.

**2.** Plug one end of the optical cable into one of the local node's HA adapter ports, then plug the other end into the partner node's corresponding adapter port.

You must not cross-cable the HA interconnect adapter. Cable the local node ports only to the identical ports on the partner node.

If the system detects a cross-cabled HA interconnect, the following message appears:

HA interconnect port <port> of this appliance seems to be connected to port <port> on the partner appliance.

**3.** Repeat Step 2 for the two remaining ports on the HA adapters.

#### **Result**

The nodes are connected to each other.

#### **After you finish**

Proceed to configure the system.

### **Cabling the HA interconnect (32xx systems in separate chassis)**

To enable the HA interconnect between 32xx controller modules that reside in separate chassis, you must cable the onboard 10-GbE ports on one controller module to the onboard GbE ports on the partner.

#### **About this task**

This procedure applies to 32xx systems regardless of the type of attached disk shelves.

**62** | High Availability and MetroCluster Configuration Guide

#### **Steps**

- **1.** Plug one end of the 10-GbE cable to the c0a port on one controller module.
- **2.** Plug the other end of the 10-GbE cable to the c0a port on the partner controller module.
- **3.** Repeat the preceding steps to connect the c0b ports.

Do not cross-cable the HA interconnect adapter; cable the local node ports only to the identical ports on the partner node.

#### **Result**

The nodes are connected to each other.

#### **After you finish**

Proceed to configure the system.

## **Required connections for using uninterruptible power supplies with standard or mirrored HA pairs**

You can use a UPS (uninterruptible power supply) with your HA pair. The UPS enables the system to fail over gracefully if power fails for one of the nodes, or to shut down gracefully if power fails for both nodes. You must ensure that the correct equipment is connected to the UPS.

To gain the full benefit of the UPS, you must ensure that all the required equipment is connected to the UPS. The equipment that needs to be connected depends on whether your configuration is a standard or a mirrored HA pair.

For a standard HA pair, you must connect the controller, disks, and any FC switches in use.

For a mirrored HA pair, you must connect the controller and any FC switches to the UPS, as for a standard HA pair. However, if the two sets of disk shelves have separate power sources, you do not have to connect the disks to the UPS. If power is interrupted to the local controller and disks, the controller can access the remote disks until it shuts down gracefully or the power supply is restored. In this case, if power is interrupted to both sets of disks at the same time, the HA pair cannot shut down gracefully.

# **Reconfiguring an HA pair into two stand-alone systems**

To divide an HA pair so that the nodes become stand-alone systems without redundancy, you must disable the HA software features and then remove the hardware connections.

#### **About this task**

This procedure applies to all HA pairs regardless of disk shelf type.

#### **Steps**

- **1.** Ensuring uniform disk ownership within disk shelves and loops in the system on page 63
- **2.** [Disabling controller failover](#page-63-0) on page 64
- **3.** [Configuring a node for non-HA \(stand-alone\) use](#page-64-0) on page 65
- **4.** [Reconfiguring nodes using disk shelves for stand-alone operation](#page-66-0) on page 67
- **5.** [Requirements when changing a node using array LUNs to stand-alone](#page-68-0) on page 69
- **6.** [Reconfiguring nodes using array LUNs for stand-alone operation](#page-69-0) on page 70

## **Ensuring uniform disk ownership within disk shelves and loops in the system**

If a disk shelf or loop contains a mix of disks owned by Node A *and* Node B, you must use this procedure to move the data and make disk ownership uniform within the disk shelf or loop.

#### **Before you begin**

You must ensure the following:

- Disk ownership is uniform within all disk shelves and loops in the system
- All the disks within a disk shelf or loop belong to a single node and pool

#### **About this task**

**Note:** It is a best practice to always assign all disks on the same loop to the same node and pool.

#### **Steps**

**1.** Use the following command to identify any disk shelves or loops that contain both disks belonging to Node A and disks belonging to Node B:

**disk show -v**

#### <span id="page-63-0"></span>**64** | High Availability and MetroCluster Configuration Guide

**2.** Determine which node the disk shelf or loop with mixed ownership will be attached to when the HA feature is unconfigured and record this information.

For example, if the majority of the disks in the loop belong to Node A, you probably want the entire loop to belong to stand-alone Node A.

#### **After you finish**

Proceed to disable the HA software.

## **Disabling controller failover**

You need to disable the controller failover functionality in the software before reconfiguring the hardware to create two separate, stand-alone storage systems.

#### **Before you begin**

Before performing this procedure, you must ensure that all loops and disk shelves in the system contain disks that each belong to only one of the nodes. The disk shelves and loops cannot contain a mix of disks belonging to Node A and Node B. In any disk shelves or loops containing such a mix of disks, you must move data.

#### **Steps**

**1.** Enter the following command on either node console:

```
cf disable
```
**2.** Disable HA mode by entering the following command:

#### **options cf.mode non\_ha**

**3.** Open the /etc/rc file with a text editor and remove references to the partner node in the ifconfig entries, as shown in the following example:

#### **Example**

Original entry:

**ifconfig e0 199.9.204.254 partner 199.9.204.255**

Edited entry:

**ifconfig e0 199.9.204.254**

**4.** Enter the following command on the node console to reboot the node:

**reboot**

**5.** Repeat Step 2 through Step 4 on the partner node.

#### <span id="page-64-0"></span>**After you finish**

Reconfigure the hardware.

#### **Related concepts**

[Requirements when changing a node using array LUNs to stand-alone](#page-68-0) on page 69

#### **Related tasks**

[Reconfiguring nodes using array LUNs for stand-alone operation](#page-69-0) on page 70

## **Configuring a node for non-HA (stand-alone) use**

By default, storage controllers are configured for use in HA mode. To use a controller in stand-alone mode, you must change the node to non-HA mode.

#### **Before you begin**

The HA mode state of the storage controller can vary. You can use the cf status command to determine the current configuration.

#### **About this task**

When a storage controller is shipped from the factory or when Data ONTAP is reinstalled using option four of the Data ONTAP boot menu (Clean configuration and initialize all disks), HA mode is enabled by default, and the system's nonvolatile memory (NVRAM or NVMEM) is split. If you plan to use the controller in standalone mode, you must configure the node as non-HA. Reconfiguring as non-HA mode enables full use of the system nonvolatile memory.

**Note:** Configuring the node as standalone removes the availability benefits of the HA configuration and creates a single point of failure.

For information on managing the storage system by using the boot menu, see the *Data ONTAP* System Administration Guide for 7-Mode.

#### **Choices**

• If the cf status output displays Non-HA mode, then the node is configured for non-HA mode and you are finished:

#### **Example**

```
node > cf status
Non-HA mode.
```
• If the cf status output directs you to reboot, you must reboot the node to enable full use of the system's nonvolatile memory:

#### **Example**

```
node> cf status
Non-HA mode. Reboot to use full NVRAM.
```
a) Reboot the node using the following command:

```
node> reboot
```
After the node reboots, you are finished.

• If the cf status output displays Controller Failover enabled, you must disable both controller failover and HA mode and then reboot the node to enable full use of the system's nonvolatile memory:

#### **Example**

```
node> cf status
Controller Failover enabled
```
a) Disable controller failover using the following command:

```
node> cf disable
```
b) Set the mode to non-HA using the following command:

**node> options cf.mode non\_ha**

c) Reboot the node using the following command:

#### **node> reboot**

After the node reboots, you are finished.

• If the cf status output displays Controller Failover disabled, then HA mode is still enabled, so you must set the HA mode to non-HA and reboot the node to enable full use of the system's nonvolatile memory:

#### **Example**

```
node> cf status
Controller Failover disabled
```
a) Set the mode to non-HA using the following command:

**node> options cf.mode non\_ha**

b) Reboot the node using the following command:

**node> reboot**

After the node reboots, you are finished.

## <span id="page-66-0"></span>**Reconfiguring nodes using disk shelves for stand-alone operation**

You can reconfigure the hardware to return to a single-controller configuration.

#### **Before you begin**

The HA pair software must be disabled.

#### **Steps**

**1.** Halt both nodes by entering the following command on each console:

**halt**

**2.** Using the information you recorded earlier in the disk shelves or loops with mixed storage, physically move the disks to a disk shelf in a loop that belongs to the node that owns the disks.

For example, if the disk is owned by Node B, move it to a disk shelf in a loop that is owned by Node B.

**Note:** Alternatively, you can move the data on the disks using a product such as Snapshot software rather than physically moving the disks. See the *Data ONTAP Data Protection Online* Backup and Recovery Guide for 7-Mode.

After moving the data from the disk, you can zero the disk and use the disk remove\_ownership command to erase the disk's ownership information. See the *Data* ONTAP Storage Management Guide for 7-Mode.

- **3.** If you are completely removing one node so that all the disk shelves will belong to a single standalone node, complete the following substeps:
	- a) Boot the node that you are removing into Maintenance mode as described in the *Data ONTAP* System Administration Guide for 7-Mode.
	- b) Enter the following command to reassign all disk shelves so that they all belong to the remaining node:

```
disk reassign [-o old_name | -s old_sysid] [-n new_name] -d new_sysid
c) Halt the node by entering the following command:
```
**halt**

- **4.** Turn off the power to each node, then turn off the power to the disk shelves and unplug them from the power source.
- **5.** Ground yourself, then remove the HA interconnect cables from both nodes.

See the hardware documentation for your system for details.

**6.** Move or remove the adapter used for the HA interconnect:

#### **68** | High Availability and MetroCluster Configuration Guide

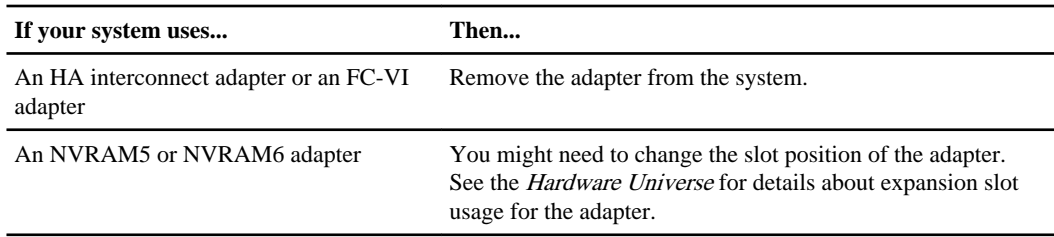

#### **7.** Recable the system, depending on the type of system:

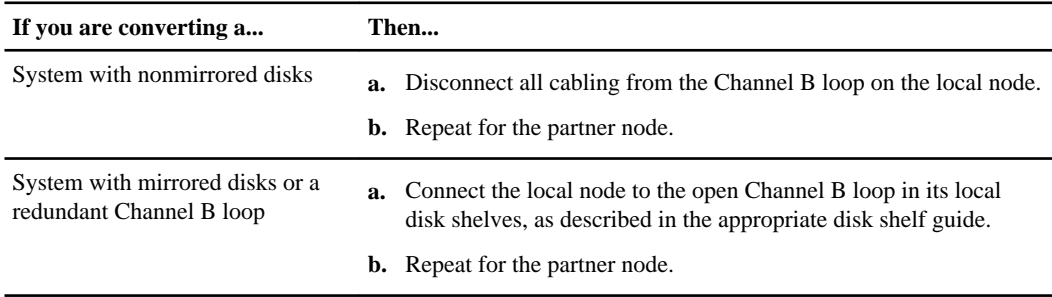

- **8.** Power on the disk shelves, then the individual nodes, monitoring the system console for error messages during the boot process.
- **9.** Run all system diagnostics at the boot prompt by entering the following command on the system console:

#### **boot\_diags**

**10.** Unset the partner system ID by entering the following command at the prompt:

```
unsetenv partner-sysid
```
**11.** Boot the node by entering the following command:

**boot\_ontap**

**12.** Check HA pair status by entering the following command:

#### **cf status**

If the HA pair is disabled, you see the following message: Non-HA mode.

**13.** Repeat Step 1 through Step 12 for the partner node.

#### **Related concepts**

[Requirements when changing a node using array LUNs to stand-alone](#page-68-0) on page 69

#### **Related tasks**

[Reconfiguring nodes using array LUNs for stand-alone operation](#page-69-0) on page 70

## <span id="page-68-0"></span>**Requirements when changing a node using array LUNs to stand-alone**

After uncoupling V-Series systems in an HA pair, you might need to perform additional reconfiguration related to Data ONTAP ownership of array LUNs.

The following table summarizes the requirements when uncoupling a storage system using array LUNs from an HA pair.

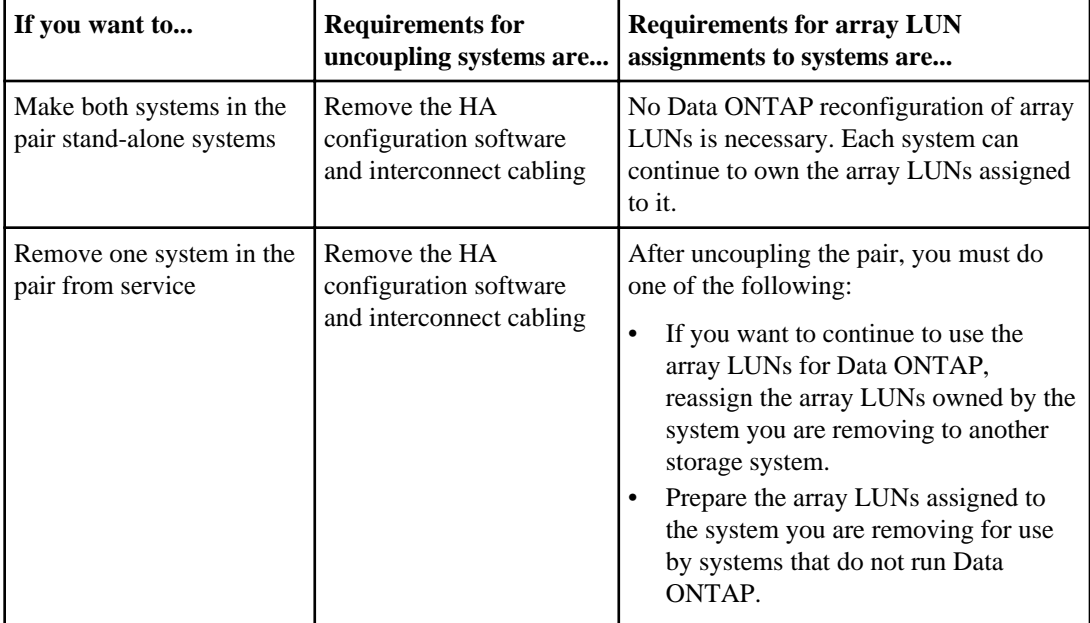

#### **Related tasks**

[Disabling controller failover](#page-63-0) on page 64 [Reconfiguring nodes using array LUNs for stand-alone operation](#page-69-0) on page 70

## <span id="page-69-0"></span>**Reconfiguring nodes using array LUNs for stand-alone operation**

After uncoupling the nodes in an HA pair, each node can continue to own its assigned array LUNs, you can reassign its array LUNs to another V-Series system, or you can release the persistent reservations on the array LUNs so the LUNs can be used by a non Data ONTAP host.

#### **Before you begin**

The HA pair software must be disabled.

#### **About this task**

If you want both nodes in the HA pair to remain in service and operate as stand-alone systems, each system can continue to own the array LUNs that were assigned to it. Each system, as a stand-alone, continues to see the array LUNs owned by the other system because both systems are still part of the same V-Series neighborhood. However, only the system that is the owner of the array LUNs can read from or write to the array LUN, and the systems can no longer fail over to each other.

#### **Steps**

**1.** On each node, halt the node by entering the following command at the console:

**halt**

- **2.** Turn off the power to each node.
- **3.** Ground yourself, then remove the HA interconnect cables from both nodes. See the hardware documentation for your system for details.
- **4.** Move or remove the adapter used for the HA interconnect.

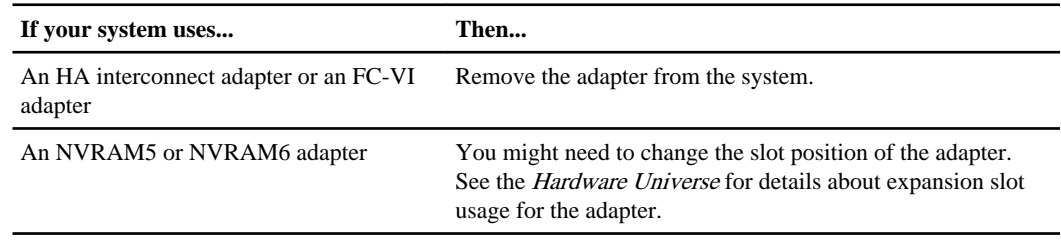

- **5.** On each node, perform the following steps:
	- a) Power on the node, monitoring the system console for error messages during the boot process.
	- b) Unset the partner system ID by entering the following command at the prompt:

#### **unsetenv partner-sysid**

**6.** Perform the appropriate step in the following table for what you intend to do with your system and its storage:

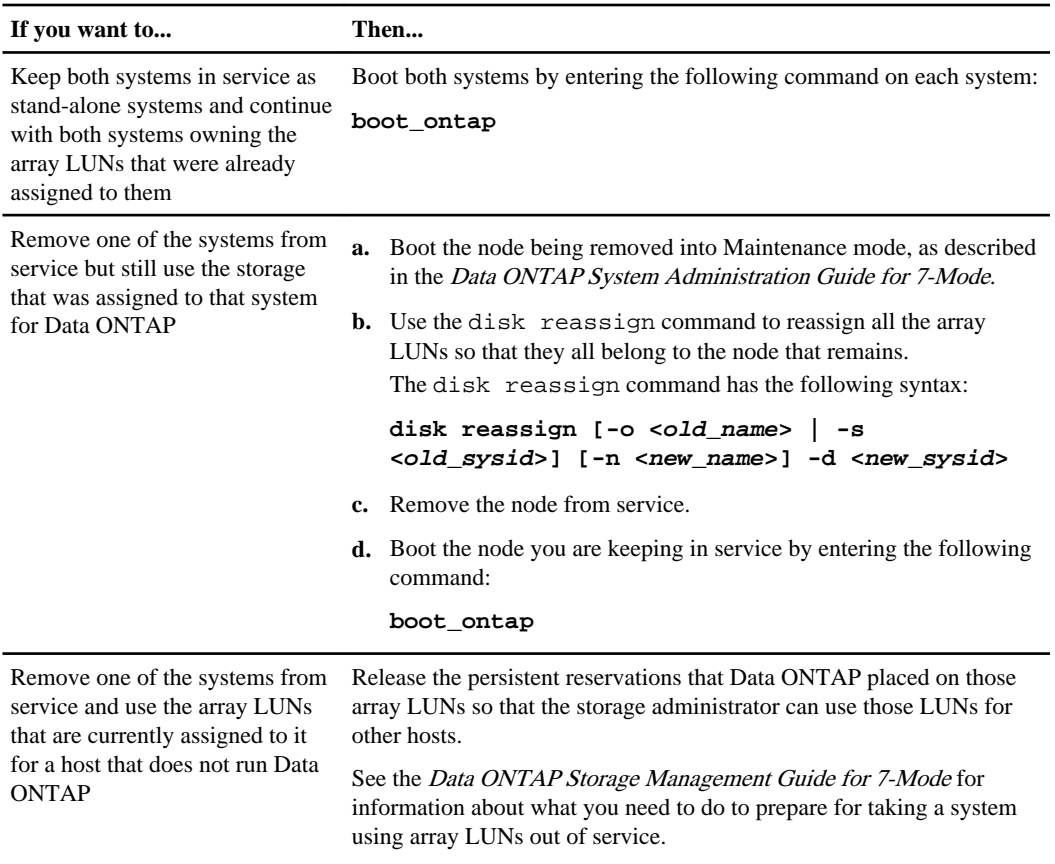

### **Related tasks**

[Disabling controller failover](#page-63-0) on page 64

# **Configuring an HA pair**

Bringing up and configuring a standard or mirrored HA pair for the first time can require enabling HA mode capability and failover, setting options, configuring network connections, and testing the configuration.

These tasks apply to all HA pairs regardless of disk shelf type.

#### **Steps**

- **1.** Bringing up the HA pair on page 72
- **2.** [Enabling HA mode capability and controller failover](#page-74-0) on page 75
- **3.** [Setting options and parameters](#page-74-0) on page 75
- **4.** [Configuring network interfaces for HA pairs](#page-82-0) on page 83
- **5.** [Verifying the HA pair cabling and configuration](#page-92-0) on page 93
- **6.** *[Testing takeover and giveback](#page-92-0)* on page 93

## **Bringing up the HA pair**

The first time you bring up the HA pair, you must ensure that the nodes are correctly connected and powered up, and then use the setup program to configure the systems.

### **Considerations for HA pair setup**

When the setup program runs on a storage system in an HA pair, it prompts you to answer some questions specific for HA pairs.

The following list outlines some of the questions about your installation that you should think about before proceeding through the setup program:

• Do you want to configure interface groups for your network interfaces? For information about interface groups, see the *Data ONTAP Network Management Guide for* 7-Mode.

**Note:** You are advised to use interface groups with HA pairs to reduce SPOFs (single-pointsof-failure).

• How do you want to configure your interfaces for takeover?

**Note:** If you do not want to configure your network for use in an HA pair when you run setup for the first time, you can configure it later. You can do so either by running setup again, or by using the ifconfig command and editing the /etc/rc file manually. However, you must provide at least one local IP address to exit setup.
#### **Related tasks**

Configuring shared interfaces with setup on page 73 [Configuring dedicated interfaces with setup](#page-73-0) on page 74 [Configuring standby interfaces with setup](#page-73-0) on page 74

# **Configuring shared interfaces with setup**

During setup of the storage system, you can assign an IP address to a network interface and assign a partner IP address that the interface takes over if a failover occurs.

#### **Steps**

**1.** Enter the IP address for the interface that you are configuring:

#### **Example**

Please enter the IP address for Network Interface e0 []:nnn.nn.nn.nnn

nnn.nn.nn.nnn is the local address for the node you are configuring.

**2.** Enter the netmask for the interface you are configuring, or press Return if the default value is correct:

#### **Example**

Please enter the netmask for Network Interface e1 [255.255.0.0]:

**3.** Specify that this interface is to take over a partner IP address:

#### **Example**

```
Should interface e1 take over a partner IP address during failover? 
[n]: y
```
**4.** Enter the IP address or interface name of the partner:

#### **Example**

```
Please enter the IP address or interface name to be taken over by e1 
[ ]: :nnnnnnnnnnn
```
**Note:** If the partner is a interface group, you must use the interface name.

## <span id="page-73-0"></span>**Configuring dedicated interfaces with setup**

You can assign a dedicated IP address to a network interface, so that the interface does not have a partner IP address.

#### **About this task**

This procedure is performed during setup of the storage system.

#### **Steps**

**1.** Enter the IP address for the interface you are configuring:

#### **Example**

Please enter the IP address for Network Interface e0 []::nnn.nn.nn.nnn

nnn.nn.nn.nnn is the local address for the node you are configuring.

**2.** Enter the netmask for the interface you are configuring, or press Enter if the default value is correct:

#### **Example**

Please enter the netmask for Network Interface e1 [255.255.0.0]:

**3.** Specify that this interface does not take over a partner IP address:

#### **Example**

```
Should interface e1 take over a partner IP address during failover? 
[n]: n
```
## **Configuring standby interfaces with setup**

You can assign a standby IP address to a network interface, so that the interface does not have a partner IP address.

#### **About this task**

This procedure is performed during setup of the storage system.

#### **Steps**

**1.** Do not enter an IP address for a standby interface; press Return.

For example:

Please enter the IP address for Network Interface e0 []:

**2.** Enter the netmask for the interface you are configuring, or press Return if the default value is correct.

For example:

Please enter the netmask for Network Interface e1 [255.255.0.0]:

**3.** Specify that this interface is to take over a partner IP address.

For example:

Should interface e1 take over a partner IP address during failover? [n]: y

# **Enabling HA mode capability and controller failover**

The HA license is no longer required in Data ONTAP 8.2. You must manually configure each node to enable or disable HA pair (high-availability) mode capability and controller failover.

#### **Steps**

**1.** Enter the following command on each of the node consoles to enable HA mode capability:

**options cf.mode ha**

**2.** Enter the following command on each of the node consoles to reboot the nodes:

**reboot**

**3.** Enter the following command on either of the node consoles to enable controller failover:

**cf enable**

**4.** Verify that controller failover is enabled by entering the following command on each node console:

```
cf status
```

```
The system displays the following output if controller failover is enabled:
Controller Failover enabled, node2 is up.
```
# **Setting options and parameters**

Options help you maintain various functions of your node, such as security, file access, and network communication. During takeover, the value of an option might be changed by the node doing the

takeover. This can cause unexpected behavior during a takeover. To avoid unexpected behavior, specific option values must be the same on both the local and partner node.

# **Option types for HA pairs**

Some options must be the same on both nodes in the HA pair, while some can be different, and some are affected by failover events.

In an HA pair, options are one of the following types:

- Options that must be the same on both nodes for the HA pair to function correctly
- Options that might be overwritten on the node that is failing over These options must be the same on both nodes to avoid losing system state after a failover.
- Options that should be the same on both nodes so that system behavior does not change during failover
- Options that can be different on each node

**Note:** You can find out whether an option must be the same on both nodes of an HA pair from the comments that accompany the option value when you enter the option command. If there are no comments, the option can be different on each node.

# **Setting matching node options**

Because some Data ONTAP options need to be the same on both the local and partner node, you need to check these options with the options command on each node and change them as necessary.

## **Steps**

**1.** View and note the values of the options on the local and partner nodes by entering the following command on each console:

#### **options**

The current option settings for the node are displayed on the console. Output similar to the following is displayed: autosupport.doit DONT autosupport.enable on

**2.** Verify that the options with the following comments in parentheses are set to the same value for both nodes:

Value might be overwritten in takeover Same value required in local+partner Same value in local+partner recommended

**3.** Correct any mismatched options by entering the options option\_name option\_value command.

**Note:** See the na options man page for more information about the options.

# **Parameters that must be the same on each node**

The parameters must be the same on each node so that takeover is smooth and data is transferred correctly between the nodes.

The parameters listed in the following table must be the same so that takeover is smooth and data is transferred between the nodes correctly.

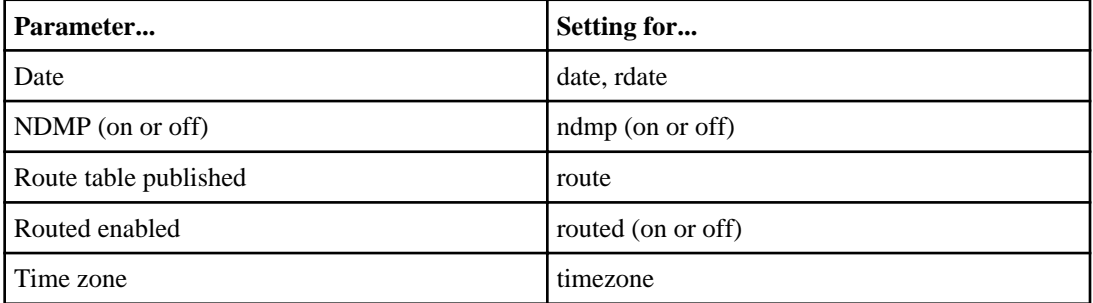

# **Best practices for cf options**

You should generally use the default options, since they represent the best choice for most configurations.

The following table lists best practices for the cf options available in Data ONTAP. These settings are changed with the options command. You use the man options command to display the man page with detailed descriptions of the options.

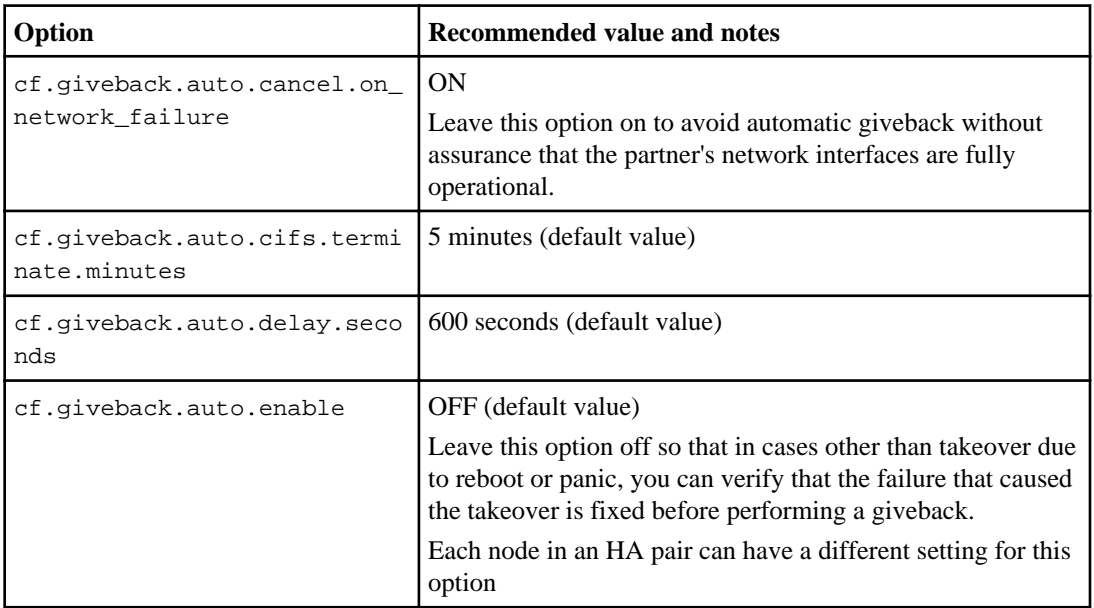

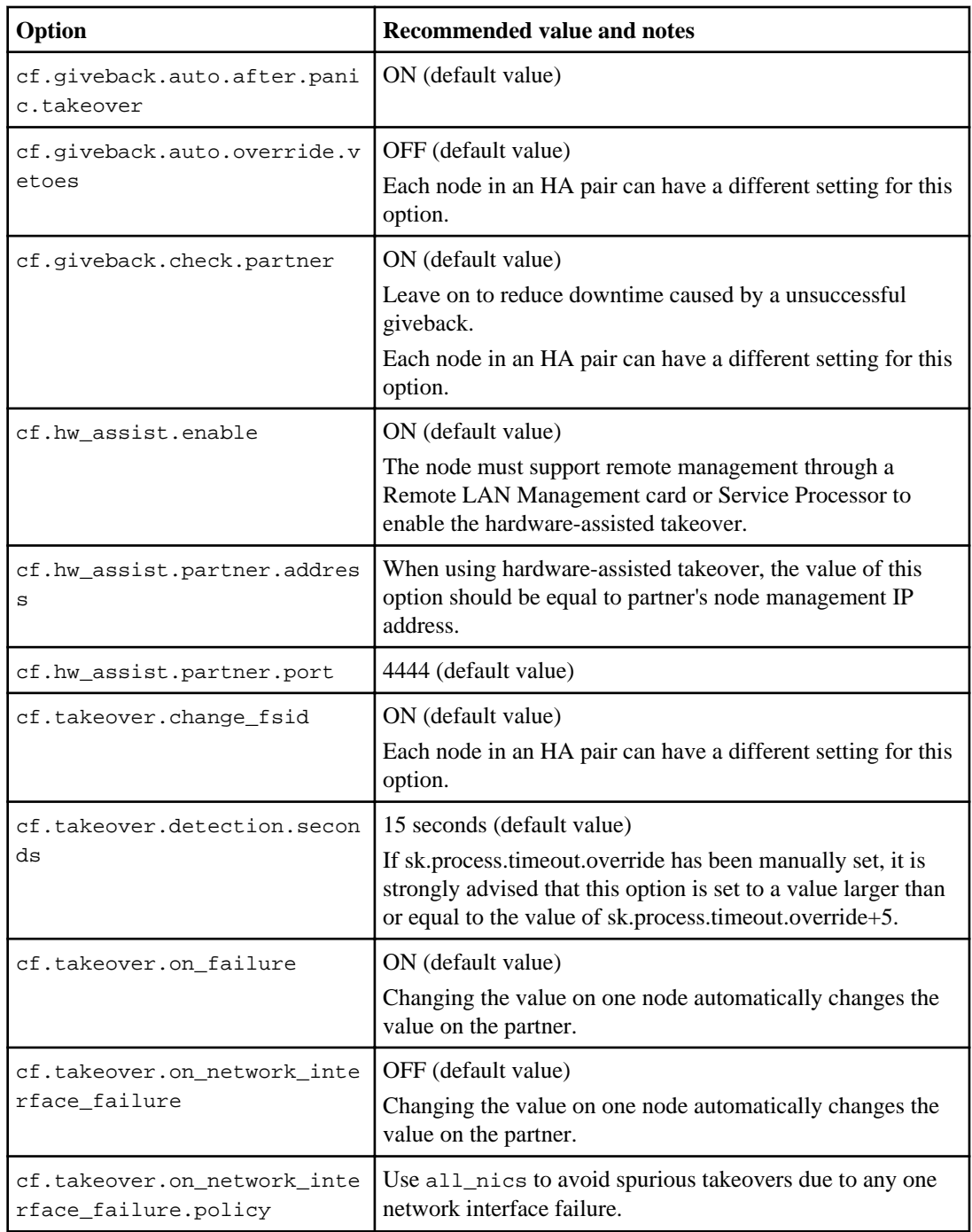

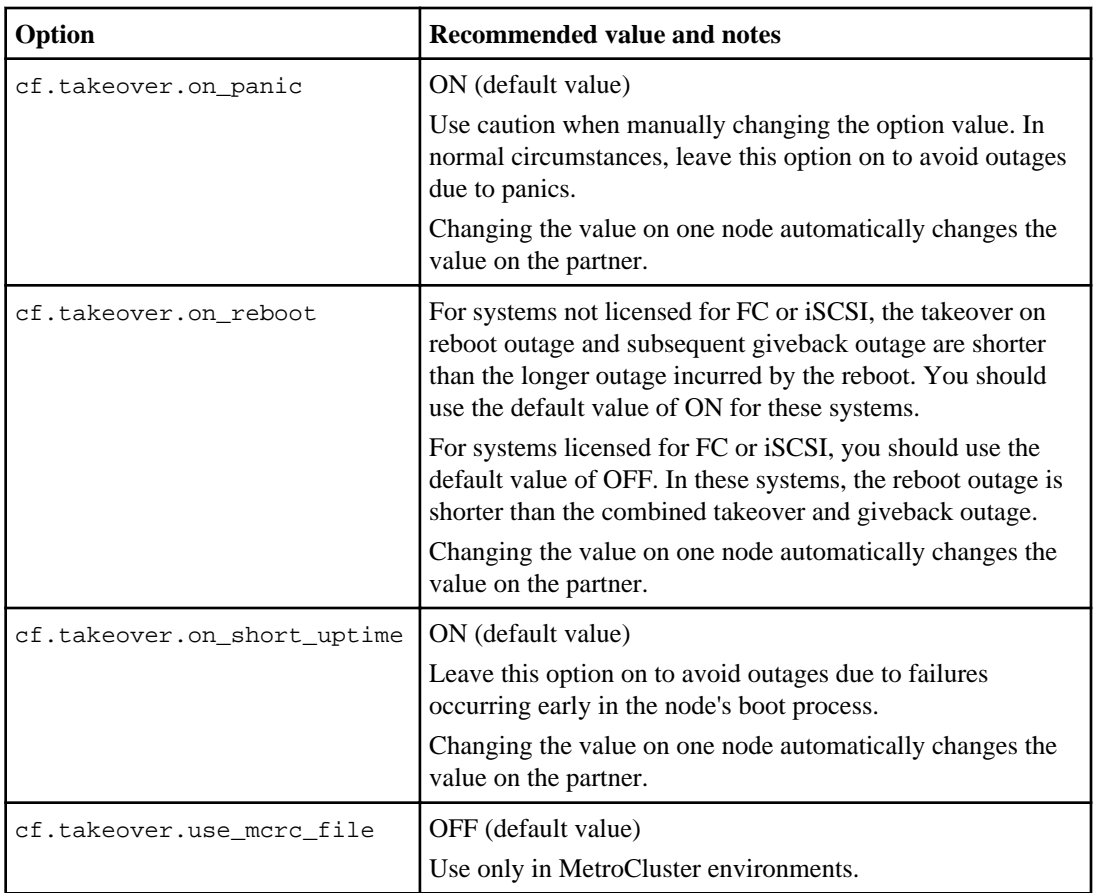

# **Disabling the change\_fsid option in MetroCluster configurations**

In a MetroCluster configuration, you can take advantage of the change\_fsid option in Data ONTAP to simplify site takeover when the cf forcetakeover -d command is used.

## **About this task**

In a MetroCluster configuration, if a site takeover initiated by the cf forcetakeover -d command occurs, the following happens:

- Data ONTAP changes the file system IDs (FSIDs) of volumes and aggregates because ownership changes.
- Because of the FSID change, clients must remount their volumes if a takeover occurs.
- If using Logical Units (LUNs), the LUNs must also be brought back online after the takeover.

To avoid the FSID change in the case of a site takeover, you can set the change\_fsid option to off (the default is on). Setting this option to off has the following results if a site takeover is initiated by the cf forcetakeover -d command:

- Data ONTAP refrains from changing the FSIDs of volumes and aggregates.
- Users can continue to access their volumes after site takeover without remounting.
- LUNs remain online.

**Attention:** If the option is set to  $\circ$  ff, any data written to the failed node that did not get written to the surviving node's NVRAM is lost. Disable the change\_fsid option with great care.

#### **Step**

**1.** Enter the following command to disable the change\_fsid option:

#### **options cf.takeover.change\_fsid off**

By default, the change\_fsid option is enabled (set to on ).

#### **Related concepts**

[Recovering from a disaster by using MetroCluster configurations](#page-231-0) on page 232

#### **When data loss can occur if the change\_fsid option is enabled**

Ensure that you have a good understanding of when data loss can occur before you disable the change\_fsid option. Disabling this option can create a seamless takeover for clients in the event of a disaster, but there is potential for data loss.

If both the ISLs between the two sites in a fabric MetroCluster go offline, then both the systems remain operational. However, in that scenario, client data is written only to the local plex and the plexes become unsynchronized.

If, subsequently, a disaster occurs at one site, and the  $cf$  forcetakeover  $-d$  command is issued, the remote plex that survived the disaster is not current. With the change\_fsid option set to off, clients switch to the stale remote plex without interruption.

If the change  $f$  finds option is set to on, the system changes the fsids when the cf  $f$ orcetakeover -d command is issued so clients are forced to remount their volumes and check the integrity of the data before proceeding.

# **Verifying and setting the HA state on controller modules and chassis**

Some storage system models recognize that they are in an HA pair based on HA state information in the controller module and chassis PROMs. If that state information is incorrect (possibly after a chassis or controller module replacement), you can verify the state, and, if necessary, update the state.

#### **About this task**

- The ha-config show and ha-config modify commands are Maintenance mode commands.
- The ha-config command only applies to the local controller module and, in the case of a dualchassis HA pair, the local chassis.

To ensure consistent HA state information throughout the configuration, you must also run these commands on the partner controller module and chassis, if necessary.

#### **Steps**

- **1.** Boot into Maintenance mode.
- **2.** Enter the following command to display the HA state of the local controller module and chassis: **ha-config show**
- **3.** If necessary, enter the following command to set the HA state of the controller module:

#### **ha-config controller ha**

The HA state of the controller module is changed.

**4.** If necessary, enter the following command to set the HA state of the chassis:

#### **ha-config chassis ha**

The HA state of the chassis is changed.

**5.** Repeat the preceding steps on the partner controller module and chassis, if necessary.

## **Configuring hardware-assisted takeover**

You can configure hardware-assisted takeover to speed up takeover times. Hardware-assisted takeover uses the remote management device to quickly communicate local status changes to the partner node.

#### **How hardware-assisted takeover speeds up takeover**

Hardware-assisted takeover speeds up the takeover process by using a node's remote management device (SP or RLM) to detect failures and quickly initiate the takeover rather than waiting for Data ONTAP to recognize that the partner's heartbeat has stopped.

Without hardware-assisted takeover, if a failure occurs, the partner waits until it notices that the node is no longer giving a heartbeat, confirms the loss of heartbeat, and then initiates the takeover.

The hardware-assisted takeover feature uses the following process to take advantage of the remote management device and avoid that wait:

- **1.** The remote management device monitors the local system for certain types of failures.
- **2.** If a failure is detected, the remote management device immediately sends an alert to the partner node.
- **3.** Upon receiving the alert, the partner initiates takeover.

The hardware-assisted takeover option (cf.hw\_assist.enable) is enabled by default.

#### **Disabling and enabling the hardware-assisted takeover option**

Hardware-assisted takeover is enabled by default on systems that use remote management. Hardware-assisted takeover speeds the takeover process by using the RLM or SP to quickly detect potential takeover events and alerting the partner node.

#### **Step**

**1.** Enter the following command to disable or enable the cf.hw\_assist option:

```
options cf.hw_assist.enable off
options cf.hw_assist.enable on
```
#### **Setting the partner address for hardware-assisted takeover**

By default, on systems with an e0M port, the hardware-assisted takeover feature uses the IP address of the partner's e0M port to communicate with the partner. On systems without an e0M port, the system automatically selects another configured IP address. You can use the cf.hw\_assist.partner.address option to select a different IP address.

#### **Step**

**1.** Enter the following command to set the IP address or host name to which the hardware failure notification is sent:

**options cf.hw\_assist.partner.address address**

#### **Setting the partner port for hardware-assisted takeover**

When hardware-assisted takeover is enabled, the remote management (either RLM or SP) sends hardware failure notifications to the partner. The cf.hw\_assist.partner.port option enables you to change the partner port. The default is 4444.

#### **Step**

**1.** Enter the following command to set the partner port to which the hardware failure notification is sent:

**options cf.hw\_assist.partner.port port\_number**

# **Configuring network interfaces for HA pairs**

Configuring network interfaces requires that you understand the available configurations for takeover and that you configure different types of interfaces (shared, dedicated, and standby) depending on your needs.

# **Understanding interfaces in an HA pair**

You can configure three types of interfaces on nodes in an HA pair.

## **What the networking interfaces do**

When a node in an HA pair fails, the surviving node must be able to assume the identity of the failed node on the network. Networking interfaces allow individual nodes in the HA pair to maintain communication with the network if the partner fails.

See the *Data ONTAP 7-Mode Network Management Guide* for a description of available options and the function each performs.

**Note:** You should always use multiple NICs with interface groups to improve networking availability for both stand-alone storage systems and systems in an HA pair.

## **Shared, dedicated, and standby interfaces**

These different types of interfaces have different roles in normal and takeover mode.

The following table lists the three types of interface configurations that you can enable in an HA pair:

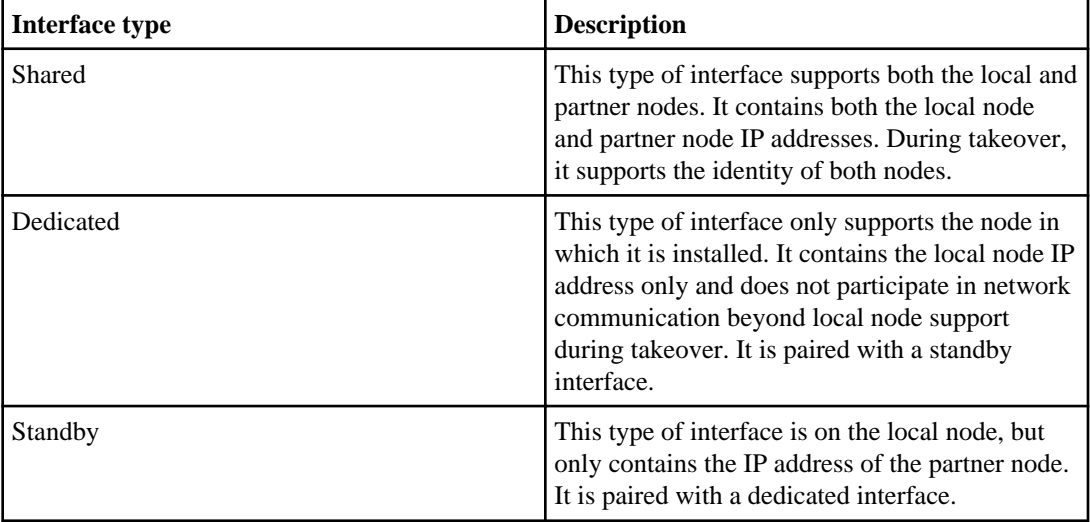

**Note:** Most HA pair interfaces are configured as shared interfaces because they do not require an extra NIC.

## **Interface roles in normal and takeover modes**

You can configure shared, dedicated, and standby interfaces in an HA pair. Each type has a different role in normal and takeover mode.

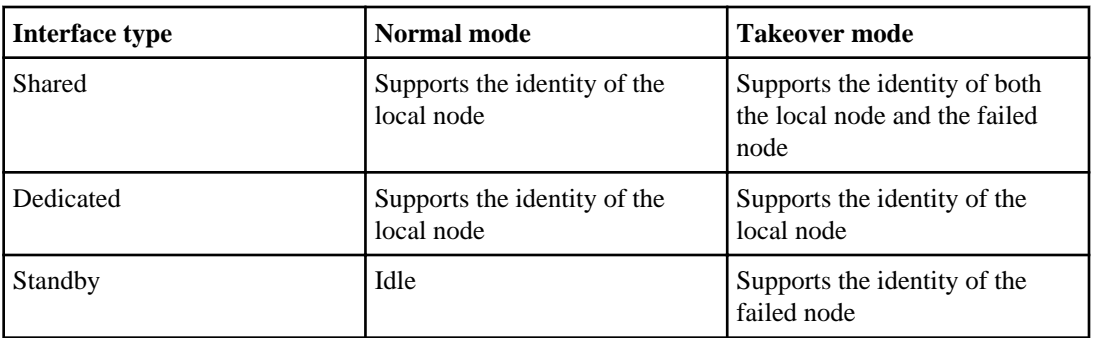

The following table shows the role of each interface type in normal and takeover mode.

#### **Takeover configuration with shared interfaces**

You can configure two NICs, one on each node, to provide two shared interfaces to each node.

In the following configuration illustration, you use two NICs to provide the two interfaces:

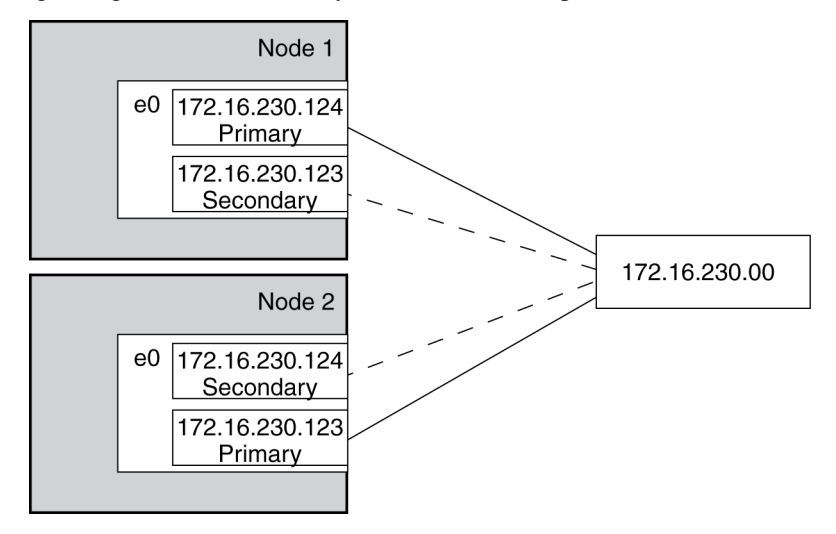

If Node 1 fails, interface e0 on Node 1 stops functioning, but the secondary address on e0 on Node 2 handles the Node 1 network connection with the 230 network.

If Node 2 fails, e0 on Node 2 stops functioning, but e0 on Node 1 substitutes for the failed interface and handles the Node 2 network connection with the 230 network.

#### **Takeover configuration with dedicated and standby interfaces**

With two NICs on each node, one can provide a dedicated interface and the other can act as a standby interface.

In the following configuration illustration, you use two NICs for each interface, one on each storage system. One NIC acts as a dedicated interface and the other acts as a standby interface.

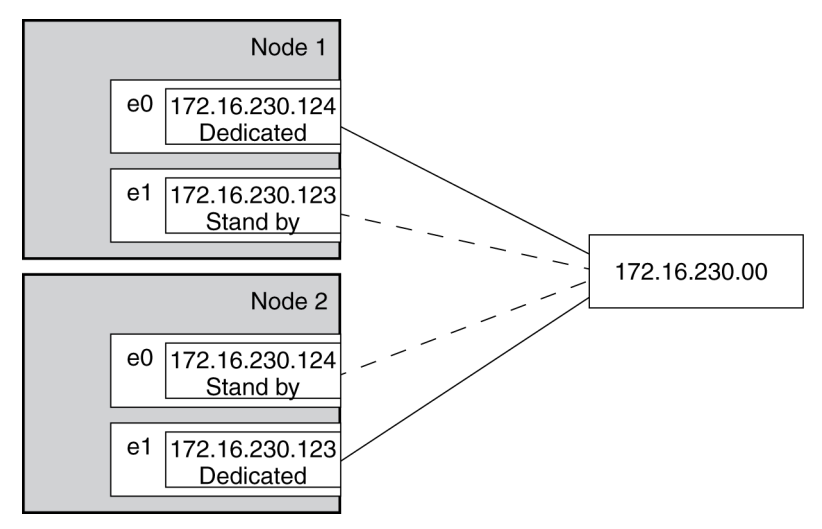

If Node 1 fails, interface e0 on Node 1 stops functioning, but e0 on Node 2 substitutes for the failed interface and handles the Node 1 network connection with the 230 network.

If Node 2 fails, e1 on Node 2 stops functioning, but e1 on Node 1 substitutes for the failed interface and handles the Node 2 network connection with the 230 network.

## **Interface types and configurations**

This table lists the configurations supported by each type of interface in an HA pair.

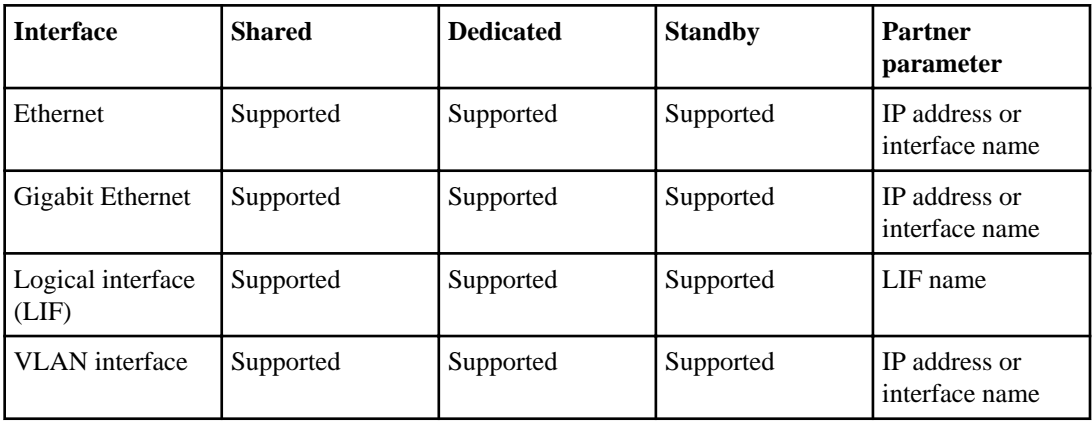

**Note:** Some storage systems, such as the 31xx systems, include an e0M interface that is dedicated to management traffic. This port can be partnered in an HA pair in the same way as a regular Ethernet interface.

## **IPv6 considerations in an HA pair**

When enabled, IPv6 provides features such as address autoconfiguration. Using these IPv6 features requires an understanding of how these features work with the HA pair functionality.

For additional information about IPv6, see the *Data ONTAP Network Management Guide for* 7-Mode.

#### **Configuration requirements for using IPv6**

To use IPv6 in an HA pair, IPv6 must be enabled on both nodes. If a node that does not have IPv6 enabled attempts to take over a node using IPv6, the IPv6 addresses configured on the partner's interfaces are lost because the takeover node does not recognize them.

#### **Using the ifconfig command**

When using the ifconfig command with IPv4, the partner's interface can be mapped to a local interface or the partner's IP address. When using IPv6, you must specify the partner interface, not an IP address.

#### **Generation of addresses during takeover**

For manually configured IPv6 addresses, during takeover, the mechanism used to configure partner's IP address remains same as in the case of IPv4.

For link-local auto-configured IPv6 addresses, during takeover, the address is auto-generated based on the partner's MAC address.

Prefix-based auto-configured addresses are also generated during takeover, based on the prefixes in router advertisements (RAs) received on the local link and on the partner's MAC address.

Duplicate Address Detection (DAD) is performed on all IPv6 partner addresses during takeover. This can potentially keep the addresses in tentative state for some amount of time.

# **Making nondisruptive changes to the interface groups**

You can use the cf takeover and cf giveback commands to make changes to interface groups in the HA pair in a nondisruptive manner.

#### **About this task**

Changes to the /etc/rc file require a reboot to make the changes effective. You can use the  $cf$ takeover and cf giveback commands to take over one node in the HA pair, causing it to reboot while its storage is taken over by the partner.

#### **Steps**

**1.** Edit the /etc/rc file on the desired node to modify the interface groups.

See the *Data ONTAP Network Management Guide for 7-Mode* for more information about configuring interface groups.

**2.** From the partner node (the partner of the node on which you performed step 1), enter the following command:

**cf takeover**

**3.** Enter the following command:

#### **cf giveback**

The node on which the changes were made reboots and its  $/etc/cc$  file is reread. The rc file is responsible for creating the interface groups.

**4.** Repeat these steps, making any required changes to the /etc/rc file on the partner node.

# **Configuring network interfaces for the HA pair**

You must configure network interfaces so that if takeover occurs, interfaces on the operating node takes over interfaces on the failed-over node and hosts can still reach data over the network.

#### **Before you begin**

Both nodes in the HA pair must have interfaces that access the same collection of networks and subnetworks.

You must gather the following information before configuring the interfaces:

- The IP address for both the local node and partner node.
- The netmask for both the local node and partner node.
- The MTU size for both the local node and partner node.

The MTU size must be the same on both the local and partner interface.

**Note:** You should always use multiple NICs with interface groups to improve networking availability for both stand-alone storage systems and systems in an HA pair.

#### **About this task**

If you configured your interfaces using setup when you first applied power to your storage systems, you do not need to configure them again.

**Note:** For information about configuring an HA pair to use FC, see the *Data ONTAP SAN* Administration Guide for 7-Mode.

#### **Steps**

**1.** Determine whether to use shared interfaces or dedicated and standby interfaces.

- **2.** Configure your interfaces on one node.
- **3.** Repeat Step 2 on the other node.
- **4.** If desired, configure automatic takeover for the interfaces or interface groups.

# **Configuring a partner interface in an HA pair**

To prepare for a successful takeover in an HA configuration, you can map a network interface to an IP address or to another network interface on the partner node. During a takeover, the network interface on the surviving node assumes the identity of the partner interface.

#### **Before you begin**

When specifying the partner IP address, both the local network interface and the partner's network interface must be attached to the same network segment or network switch.

#### **About this task**

• If the network interface is an interface group, the partner interface must be denoted by an interface name and not an IP address.

The partner interface can be an interface group or a physical network interface.

- You cannot specify the underlying physical ports of an interface group in a partner configuration.
- If IPv6 addresses are to be taken over, you must specify the partner interface, and not an IP address.

Address to address mapping is not supported for IPv6 addresses.

• For the partner configuration to be persistent across reboots, you must include the ifferential command in the /etc/rc file.

For a successful takeover in both directions, you must repeat the partner configuration in the /etc/rc files of each node.

• When specifying the partner interface name, you can configure the interfaces symmetrically, for example map interface e1 on one node to interface e1 on the partner node. Though symmetrical configuration is not mandatory, it simplifies administration and troubleshooting tasks.

#### **Step**

**1.** Depending on the partner configuration that you want to specify, enter the following command:

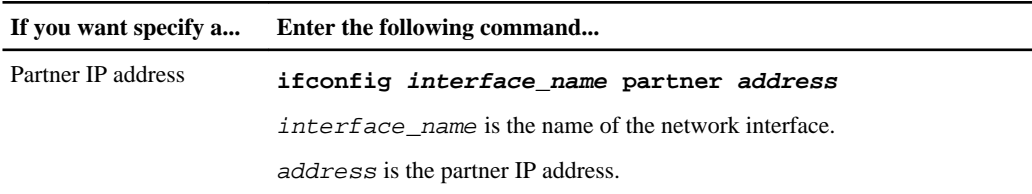

**If you want specify a... Enter the following command...**

Partner interface name **ifconfig interface\_name partner partner\_interface**

partner\_interface is the name of the partner network interface.

#### **Example: Specifying a partner IP address and partner interface name**

Consider node1 and node2 are two storage systems in an HA configuration.

If the IP address of the interface e8 on node2 is 198.9.200.38, the following command allows the interface e1 of node1 to take over the IP address of node2 for the duration of the takeover:

node1> ifconfig e1 partner 198.9.200.38

Instead of specifying the IP address, you can also specify the partner interface name. The following command allows the interface e1 of node1 to assume the identity of e8 of node2 for the duration of the takeover:

node1> ifconfig e1 partner e8

## **Configuring partner addresses on different subnets (MetroCluster configurations only)**

On MetroCluster configurations, you can configure partner addresses on different subnets. To do this, you must create a separate /etc/mcrc file and enable the cf.takeover.use\_mcrc\_file option. When taking over its partner, the node uses the partner's /etc/mcrc file to configure partner addresses locally. These addresses will reside on the local subnetwork.

#### **The /etc/mcrc file**

The /etc/mcrc file, in conjunction with the cf.takeover.use\_mcrc\_file option, should be used on MetroCluster configurations in which the partner nodes reside on separate subnetworks.

Normally, when a node (for example, nodeA) takes over its partner (nodeB), nodeA runs nodeB's /etc/rc file to configure interfaces on nodeA to handle incoming traffic for the taken-over partner, nodeB. This requires that the local and partner addresses are on the same subnetwork.

When the cf.takeover.use\_mcrc\_file option is enabled on nodeA, nodeA will use nodeB's /etc/mcrc file upon takeover, instead of nodeB's /etc/rc file. The ifconfig commands in the /etc/mcrc file can configure IP addresses on nodeA's subnetwork. With the correct ifconfig, virtual IP (VIP), and routing commands in the  $/etc/$  mcrc file, the resulting configuration allows hosts connecting to nodeB to connect to node A.

**Note:** The /etc/mcrc file must be maintained manually and kept in sync with the /etc/rc file.

#### **Examples of /etc/rc and /etc/mcrc files**

NodeA's /etc/rc file, which configures its local addresses and a partner address (which matches the address configured in NodeB's /etc/mcrc file):

```
hostname nodeA
ifconfig e0a 10.1.1.1 netmask 255.255.255.0
ifconfig e0a partner 10.1.1.100
ifconfig vip add 5.5.5.5
route add default 10.1.1.50 1
routed on
options dns.domainname mycompany.com
options dns.enable on
options nis.enable off
savecore
```
NodeA's /etc/mcrc file, which configures a partner address on NodeB's subnetwork:

```
hostname nodeA
ifconfig e0a 20.1.1.200 netmask 255.255.255.0
ifconfig vip add 5.5.5.5
route add default 20.1.1.50 1
routed on
options dns.domainname mycompany.com
options dns.enable on
options nis.enable off
savecore
```
NodeB's /etc/rc file, which configures its local addresses and a partner address (which matches the address configured in NodeA's /etc/mcrc file):

```
hostname nodeB
ifconfig e0a 20.1.1.1 netmask 255.255.255.0
ifconfig e0a partner 20.1.1.200
ifconfig vip add 7.7.7.7
route add default 20.1.1.50 1
routed on
options dns.domainname mycompany.com
options dns.enable on
options nis.enable off
savecore
```
NodeB's /etc/mcrc file, which configures a partner address on NodeA's subnetwork:

```
hostname nodeB
ifconfig e0a 10.1.1.100 netmask 255.255.255.0
ifconfig vip add 7.7.7.7
```

```
route add default 10.1.1.50 1
routed on
options dns.domainname mycompany.com
options dns.enable on
options nis.enable off
savecore
```
#### **Creating an /etc/mcrc file**

You should create an /etc/mcrc file on each node of your MetroCluster configuration if the nodes are on separate subnetworks.

#### **Steps**

**1.** Create an /etc/mcrc file on one node (nodeA) and place it in the /etc directory.

You might want to create the /etc/mcrc file by copying the /etc/rc file.

**Note:** The /etc/mcrc file must be configured manually. It is not updated automatically. It must include all commands necessary to implement the network configuration on the partner node in the event the node is taken over by the partner.

**2.** Enter the following commands in nodeA's /etc/mcrc file:

```
hostname nodeA
ifconfig interface MetroCluster-partner-address netmask netmask
ifconfig vip add virtual-IP-address
route add default route-for-MetroCluster-partner-address 1
routed on
other-required-options
```
interface is the interface on which the corresponding MetroCluster-partner-address will reside.

MetroCluster-partner-address is the partner address of nodeB. It corresponds to the partner address configured by an ifconfig command in nodeB's /etc/rc file.

virtual-IP-address is the virtual address of the partner (nodeB).

other-required-options denotes whatever other options are needed to correctly configure the interface in your network environment.

#### **Example**

Example of nodeA's /etc/mcrc file:

```
hostname nodeA
ifconfig e0a 20.1.1.200 netmask 255.255.255.0
```

```
ifconfig vip add 5.5.5.5
route add default 20.1.1.50 1
routed on
options dns.domainname mycompany.com
options dns.enable on
options nis.enable off
savecore
```
**3.** Create an /etc/mcrc file on the other node (nodeB) and place it in the /etc directory.

The  $/etc/mcre$  file must include an  $ifconfiq$  command that configures the address that corresponds to the address specified in the partner parameter in the partner node's  $/etc/rc$ .

You might want to create the /etc/mcrc file by copying the /etc/rc file.

**Note:** The /etc/mcrc file must be configured manually. It is not updated automatically. It must include all commands necessary to configure the interfaces.

**4.** Enter the following commands in nodeB's /etc/mcrc file:

```
hostname nodeB
ifconfig interface MetroCluster-partner-address netmask netmask
ifconfig vip add virtual-IP-address
route add default route-for-MetroCluster-partner-address 1
routed on
other-required-options
```
interface is the interface on which the corresponding MetroCluster-partner-address will reside.

MetroCluster-partner-address is the partner address of nodeA. It corresponds to the partner address configured by an ifconfig command in nodeA's /etc/rc file.

virtual-IP-address is the virtual address of the partner (nodeA).

other-required-options denotes whatever other options are needed to correctly configure the interface in your network environment.

#### **Example**

Example of nodeB's /etc/mcrc file:

```
hostname nodeB
ifconfig e0a 10.1.1.100 netmask 255.255.255.0
ifconfig vip add 7.7.7.7
route add default 10.1.1.50 1
routed on
options dns.domainname mycompany.com
options dns.enable on
options nis.enable off
savecore
```
#### **Setting the system to use the partner's /etc/mcrc file at takeover**

You must enable the  $cf.$  takeover.use\_mcrc\_file option to cause the system to use the partner's /etc/mcrc in the event that the local system takes over the partner. This allows the partner IP addresses to reside on separate subnetworks. This option should be set on both nodes in a MetroCluster configuration.

#### **Step**

**1.** Enter the following command on both nodes:

```
options cf.takeover.use_mcrc_file on
The default is \circ ff.
```
# **Verifying the HA pair cabling and configuration**

You can go to the NetApp Support Site and download the Config Advisor tool to check for common configuration errors.

#### **About this task**

Config Advisor is a configuration validation and health check tool for NetApp systems. It can be deployed at both secure sites and non-secure sites for data collection and analysis.

**Note:** Support for Config Advisor is limited, and available only online.

#### **Steps**

- **1.** Log in to the NetApp Support Site and go to **Downloads > Utility ToolChest**.
- **2.** Click **Config Advisor (WireGauge renamed)**.
- **3.** Follow the directions on the web page for downloading and running the utility.

# **Testing takeover and giveback**

After you configure all aspects of your HA pair, you need to verify that it operates as expected in maintaining uninterrupted access to both nodes' storage during takeover and giveback operations. Throughout the takeover process, the local (or takeover) node should continue serving the data normally provided by the partner node. During giveback, control and delivery of the partner's storage should return transparently to the partner node.

#### **Steps**

**1.** Check the cabling on the HA interconnect cables to make sure that they are secure.

- **2.** Verify that you can create and retrieve files on both nodes for each licensed protocol.
- **3.** Enter the following command from the local node console:

#### **cf takeover**

See the man page for command details.

The local node takes over the partner node and gives the following output: Failover monitor: takeover completed

- **4.** Use the sysconfig -r command to ensure that the local (takeover) node can access its partner's disks.
- **5.** Give back the partner node's data service after it displays the Waiting for giveback message by entering the following command:

#### **cf giveback**

The local node releases the partner node, which reboots and resumes normal operation. The following message is displayed on the console when the process is complete: giveback completed

**6.** Proceed depending on whether you saw the message that giveback was completed successfully:

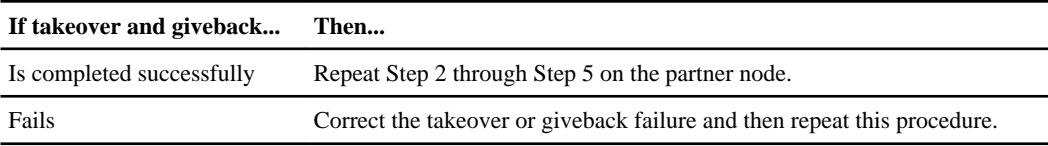

# **Managing takeover and giveback**

An HA pair allows one partner to take over the storage of the other, and return the storage using the giveback operation. Management of the nodes in the HA pair differs depending on whether one partner has taken over the other, and the takeover and giveback operations themselves have different options.

This information applies to all HA pairs regardless of disk shelf type.

# **Monitoring an HA pair in normal mode**

You can display information about the status and configuration of HA pair in normal mode (when neither node has taken over the other).

## **Monitoring HA pair status**

You can use commands on the local node to determine whether the controller failover feature is enabled and whether the other node in the HA pair is up.

#### **Step**

**1.** Enter the following command:

#### **cf status**

The following example shows that the HA pair is enabled and the interconnect is up and working correctly:

```
node1>cf status
Controller Failover enabled, node2 is up.
RDMA Interconnect is up (Link 0 up).
```
If the output shows that one link is down, the HA pair is degraded and you must configure the link so that it is up while the other link is still active.

**Note:** Depending on the storage system model, the output might display either RDMA interconnect or VIA interconnect in the last line.

**Note:** Data ONTAP can disable controller failover if a software or hardware problem exists that prevents a successful takeover. In this case, the message returned from the cf status command describes the reason failover is disabled.

## **Description of HA pair status messages**

The cf status command displays information about the status of the HA pair.

The following table shows messages that the cf status command can display.

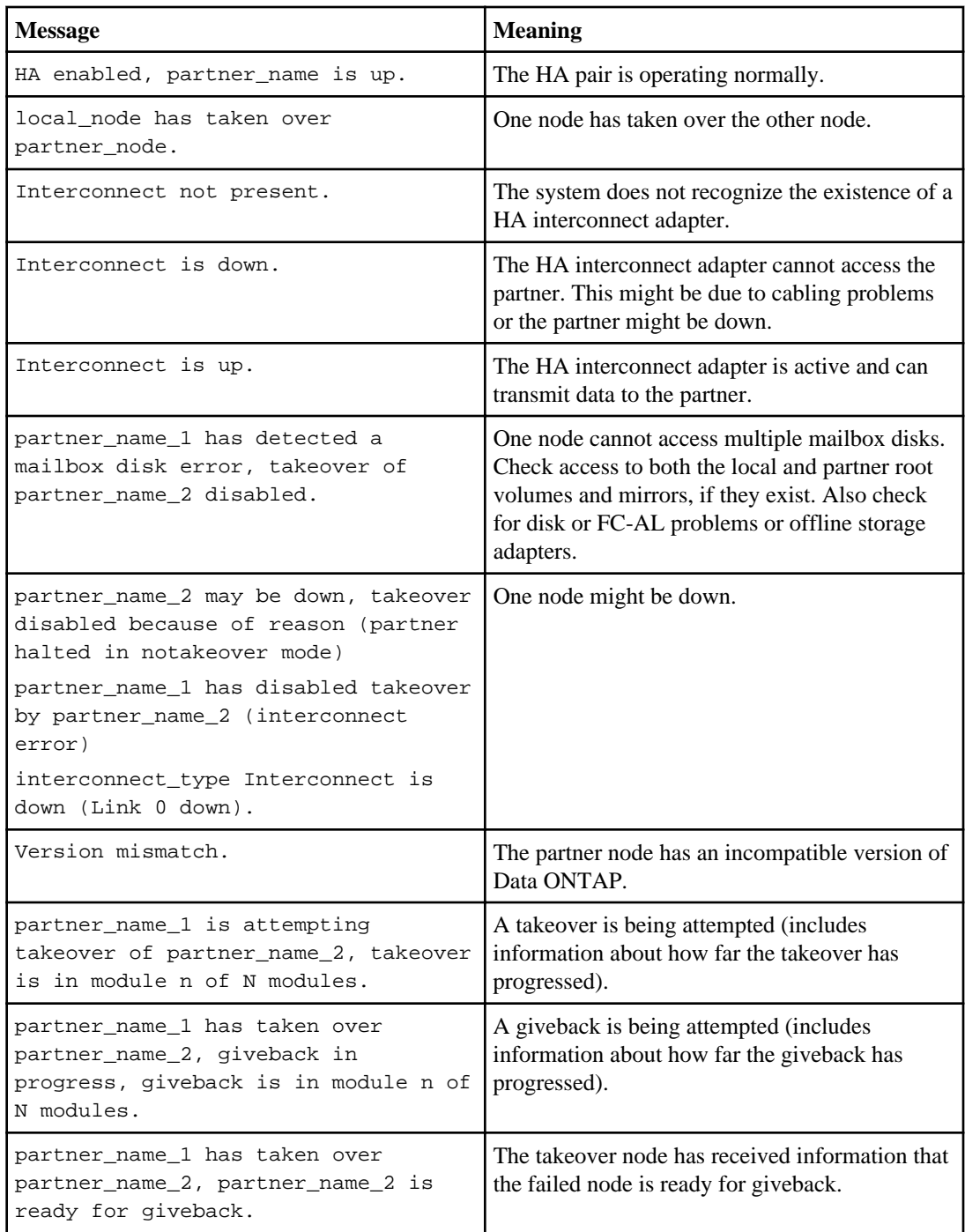

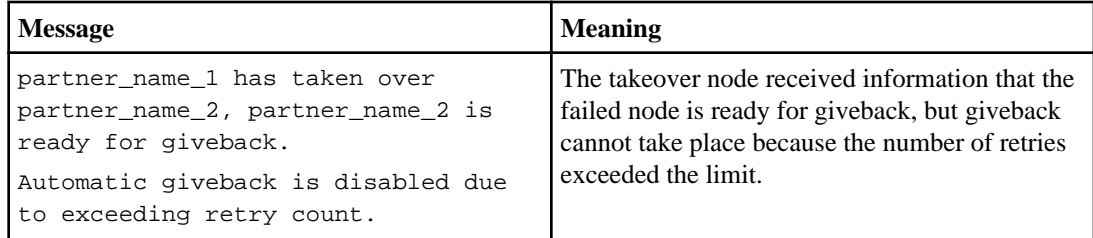

# **Monitoring the hardware-assisted takeover feature**

You can check and test the hardware-assisted takeover configuration using the hw assist command. You can also use the command to review statistics relating to hardware-assisted takeover.

#### **Checking the hardware-assisted takeover status of the local and partner node**

You can check the status of the hardware-assisted takeover configuration with the  $cf$  hw\_assist status command. It shows the current status for the local and partner nodes.

#### **Step**

**1.** Enter the following command to display the hardware-assisted takeover status:

```
cf hw_assist status
```
#### **Example of hardware-assisted takeover status**

The following example shows output from the cf hw assist status command:

```
Local Node Status - ha1
         Active: Monitoring alerts from partner(ha2)
         port 4004 IP address 172.27.1.14
Partner Node Status - ha2
         Active: Monitoring alerts from partner(ha1)
         port 4005 IP address 172.27.1.15
```
#### **Testing the hardware-assisted takeover configuration**

You can test the hardware-assisted takeover configuration with the cf hw\_assist test command.

#### **About this task**

The cf hw assist test command sends a test alert to the partner. If the alert is received the partner sends back an acknowledgment, and a message indicating the successful receipt of the test alert is displayed on the console.

#### **Step**

**1.** Enter the following command to test the hardware-assisted takeover configuration:

**cf hw\_assist test**

#### **After you finish**

Depending on the message received from the cf hw\_assist test command, you might need to reconfigure options so that the HA pair and the remote management card are operating.

#### **Checking hardware-assisted takeover statistics**

You can display statistics about hardware-assisted takeovers to determine how many alert events of each type have been received from the partner.

#### **Step**

**1.** Enter the following command to display or clear the hardware-assisted takeover statistics, respectively:

**cf hw\_assist stats cf hw\_assist stats clear**

#### **Example of hardware-assisted takeover statistics**

The following example shows output from the  $cf$  hw\_assist stats command on a system that has received a variety of alerts from the partner:

```
# cf hw_assist: stats
Known hw_assist alerts received from partner
  alert type alert event and the num of
alerts
   ---------- ----------- 
    -------------
```
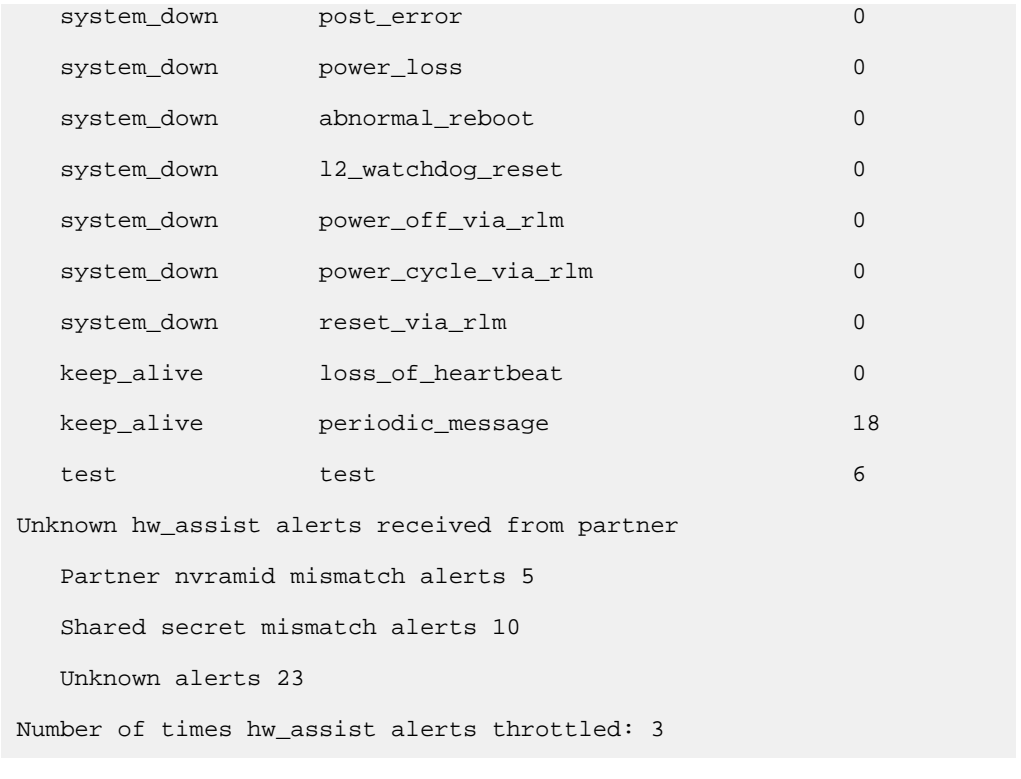

# **Displaying the partner's name**

You can display the name of the other node with the  $cf$  partner command.

#### **Step**

**1.** Enter the following command:

**cf partner**

**Note:** If the node does not yet know the name of its partner because the HA pair is new, this command returns partner.

# **Displaying disk and array LUN information on an HA pair**

To find out about the disks, array LUNs, or both on both the local and partner node, you can use the sysconfig and aggr status commands, which display information about both nodes.

#### **About this task**

For each node, the sysconfig command output displays disks on both channel A and channel B:

• The information about disks on channel A is the same as for storage systems not in an HA pair.

• The information about disks on channel B is for hardware only; the sysconfig command displays information about the adapters supporting the disks. The command does not show whether a disk on channel B is a file system disk, spare disk, or parity disk.

## **Step**

**1.** Enter one of the following commands:

```
sysconfig -r
or
aggr status -r
```
# **What takeover and giveback are**

Takeover is the process in which a node takes over the storage of its partner. Giveback is the process in which that storage is returned to the partner. Both processes can be initiated manually or configured for automatic initiation.

# **When takeovers occur**

Takeovers can be initiated manually or occur automatically when a failover event happens, depending on how you configure the HA pair. In some cases, takeovers occur automatically regardless of configuration.

Takeovers can occur under the following conditions:

- A takeover is manually initiated.
- A node is in an HA pair with the default configuration for immediate takeover on panic, and that node undergoes a software or system failure that leads to a panic.

By default, the node automatically performs a giveback to return the partner to normal operation after the partner has recovered from the panic and booted up.

• A node that is in an HA pair undergoes a system failure (for example, a loss of power) and cannot reboot.

**Note:** If the storage for a node also loses power at the same time, a standard takeover is not possible. For MetroCluster configurations, you can initiate a forced takeover in this situation.

- One or more network interfaces that are configured to support failover become unavailable.
- A node does not receive heartbeat messages from its partner. This could happen if the partner experienced a hardware or software failure that did not result in a panic but still prevented it from functioning correctly.
- You halt one of the nodes without using the  $-$ f parameter.
- You reboot one of the nodes without using the  $-$ f parameter.
- Hardware-assisted takeover is enabled and triggers a takeover when the remote management device (RLM or Service Processor) detects failure of the partner node.

# **What happens during takeover**

When a takeover occurs, the unimpaired partner node takes over the functions and disk drives of the failed node by creating an emulated storage system.

The emulated system performs the following tasks:

- Assumes the identity of the failed node
- Accesses the failed node's disks, array LUNs, or both, and serves its data to clients

The partner node maintains its own identity and its own primary functions, but also handles the added functionality of the failed node through the emulated node.

**Note:** When a takeover occurs, existing CIFS sessions are terminated. A graceful shutdown of the CIFS sessions is not possible, and some data loss could occur for CIFS users.

#### **If the node doing the takeover panics**

If the node that is performing the takeover panics within 60 seconds of initiating takeover, the following events occur:

- The node that panicked reboots.
- After it reboots, the node performs self-recovery operations and is no longer in takeover mode.
- Failover is disabled

## **What happens after takeover**

After a takeover occurs, you view the surviving partner as having two identities, its own and its partner's, that exist simultaneously on the same storage system. Each identity can access only the appropriate volumes and networks. You can send commands or log in to either storage system by using the rsh command, allowing remote scripts that invoke storage system commands through a Remote Shell connection to continue to operate normally.

#### **Access with rsh**

Commands sent to the failed node through a Remote Shell connection are serviced by the partner node, as are rsh command login requests.

## **Access with Telnet**

If you log in to a failed node through a Telnet session, you will see a message alerting you that your storage system failed and to log in to the partner node instead. If you are logged in to the partner node, you can access the failed node or its resources from the partner node by using the partner command.

# **What happens during giveback**

The local node returns ownership of the aggregates and volumes to the partner node after any issues on the partner node are resolved or maintenance is complete. In addition, the local node returns

ownership when the partner node has booted up and giveback is initiated either manually or automatically.

When the failed node is functioning again, the following events can occur:

- You issue a cf giveback command that terminates the emulated node on the partner.
- The failed node resumes normal operation, serving its own data.
- The HA pair resumes normal operation, with each node ready to take over for its partner if the partner fails.

# **Configuring automatic takeover**

You can control when automatic takeovers occur by setting the appropriate options.

# **Reasons for automatic takeover**

You can set options to control whether automatic takeovers occur due to different system errors. In some cases, automatic takeover occurs by default unless you disable the option, and in some cases automatic takeover cannot be prevented.

Takeovers can happen for several reasons. Some system errors must cause a takeover; for example, when a system in an HA pair loses power, it automatically fails over to the other node.

However, for some system errors, a takeover is optional, depending on how you set up your HA pair. The following table outlines which system errors can cause a takeover to occur, and whether you can configure the HA pair for that error.

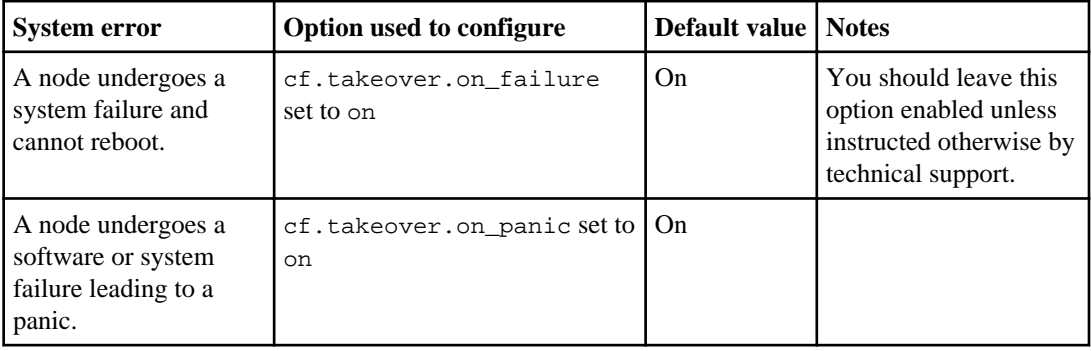

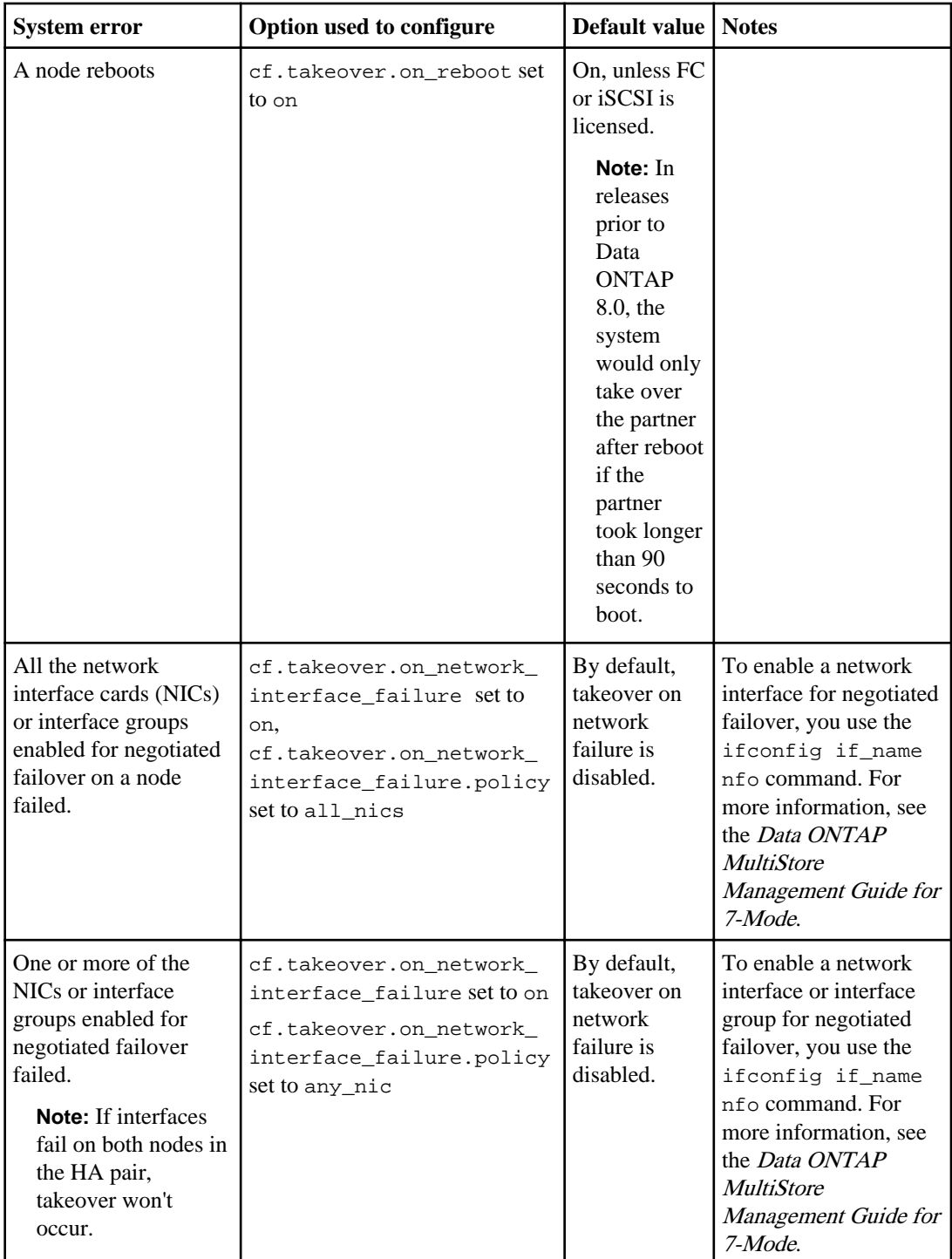

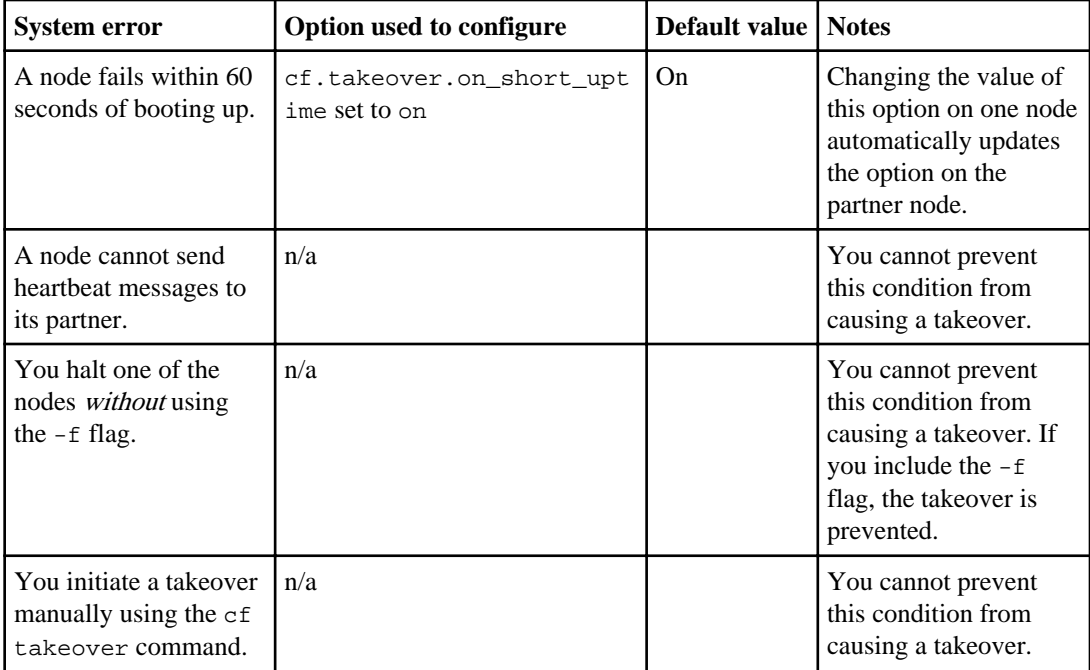

#### **Related tasks**

[Enabling and disabling automatic takeover of a panicked partner](#page-106-0) on page 107

# **Commands for performing a manual takeover**

You need to know the commands you can use when initiating a takeover. You can initiate a takeover on a node in an HA pair to perform maintenance on that node while still serving the data on its disks, array LUNs, or both to users.

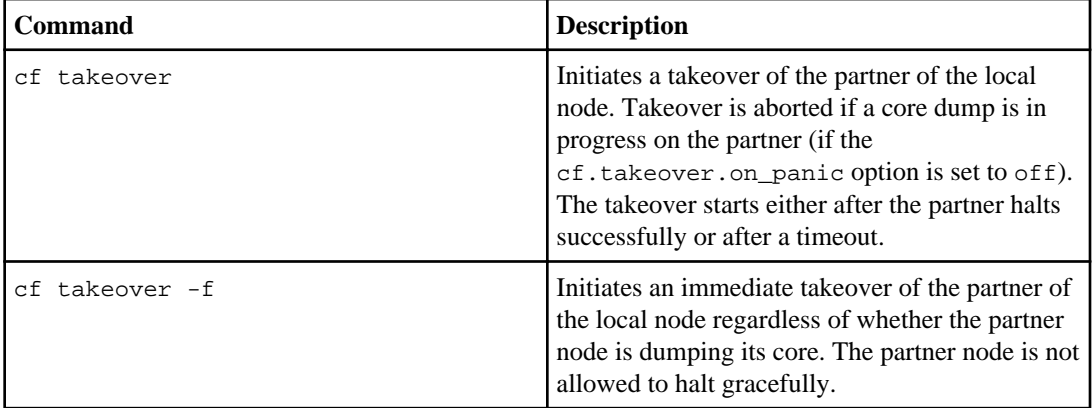

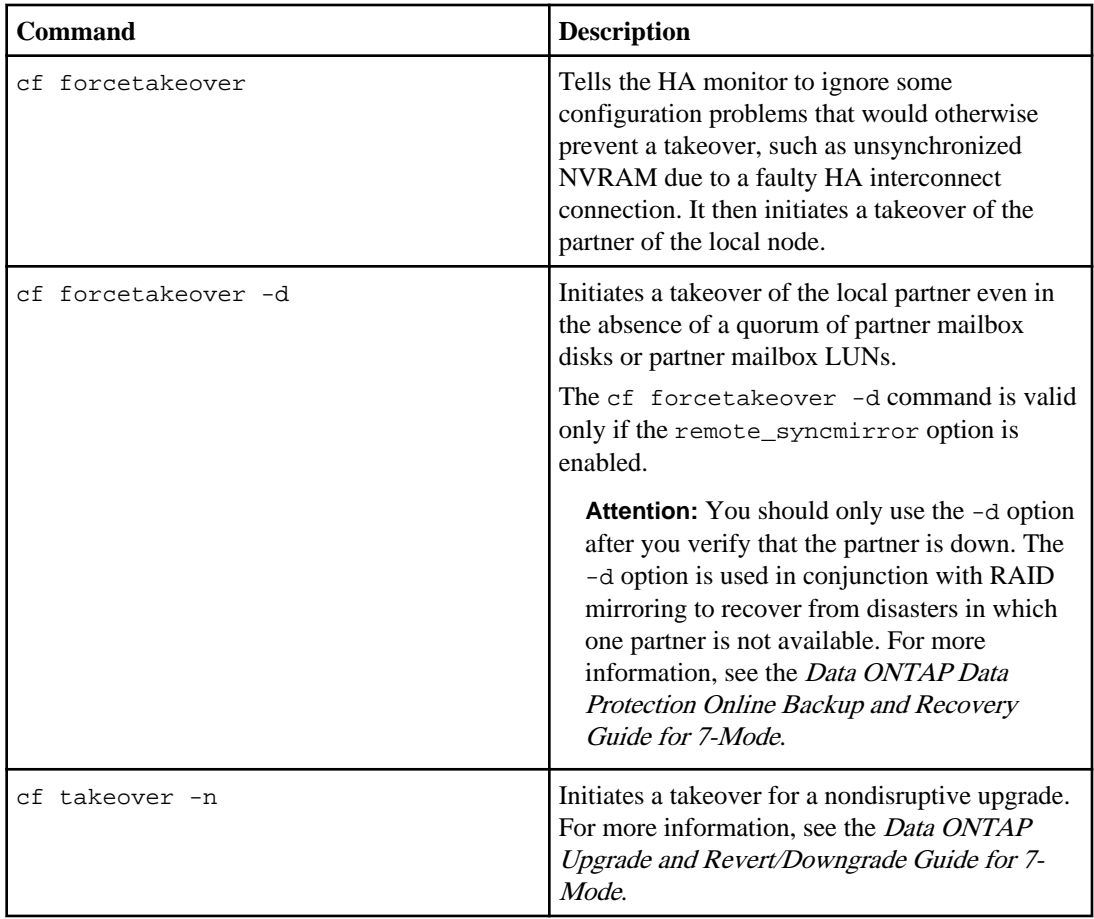

# **Halting a node without takeover**

You can halt the node and prevent its partner from taking over.

## **About this task**

You can halt the node and prevent its partner from taking over. For example, you might need to perform maintenance on both the storage system and its disks and want to avoid an attempt by the partner node to write to those disks.

## **Step**

**1.** Enter the following command:

**halt -f**

## **Rebooting a node without takeover**

You can reboot the node and prevent its partner from taking over, overriding the cf.takeover.on\_reboot option.

#### **Step**

**1.** Enter the following command:

**reboot -f**

## **Enabling and disabling takeover**

You might want to use the cf disable command to disable takeover if you are doing maintenance that typically causes a takeover. You can reenable takeover with the cf enable command after you finish maintenance.

#### **Step**

**1.** Enter the following command:

```
cf enable|disable
```
Use cf enable to enable takeover or cf disable to disable takeover.

**Note:** You can enable or disable takeover from either node.

## **Enabling and disabling takeover on reboot**

The takeover on reboot option enables you to control whether an automatic takeover occurs when a node reboots. This automatic takeover, and the automatic giveback that follows after the reboot is complete, can reduce the outage during which the storage belonging to the rebooting system is unavailable.

#### **About this task**

If this option is enabled and a takeover occurs because of a reboot, then an automatic giveback is performed after the partner has booted. This giveback occurs even if the

cf.giveback.auto.enable option is set to off. However, if a node takes over its partner due to a reboot and that node itself reboots before it can execute a giveback, it performs automatic giveback only if cf.qiveback.auto.enable is set to on.

If the  $cf.$  takeover. on reboot is off and a node is rebooted then the partner will not take over immediately. But the partner could take over later if the node takes more than 180 seconds to boot.

**Note:** If the reboot  $-$ f command is used, then the partner does not take over under any circumstances, even if the reboot timer expires.

#### <span id="page-106-0"></span>**Step**

**1.** Enter the following command:

**options cf.takeover.on\_reboot on**

The default is on, unless FC or iSCSI is licensed, in which case the default is off.

**Note:** If you enter this command on one node, the value applies to both nodes.

This option is persistent across reboots.

# **Enabling and disabling automatic takeover of a panicked partner**

Data ONTAP is configured by default to initiate a takeover immediately if the partner node panics. This shortens the time between the initial failure and the time that service is fully restored because the takeover can be quicker than the recovery from the panic, although the subsequent giveback causes another brief outage.

#### **About this task**

- If you enter this command on one node, the value applies to both nodes.
- The setting of this option is persistent across reboots.
- By default, Data ONTAP will initiate an automatic giveback after a takeover on panic. The cf.giveback.auto.after.panic.takeover option can be used to disable this automatic giveback.

#### **Steps**

**1.** Verify that controller takeover is enabled by entering the following command:

#### **cf enable**

**2.** Enable or disable automatic takeover on panic by entering the following command:

```
options cf.takeover.on_panic {on|off}
```
on enables immediate takeover of a panicked node. This is the default value.

off disables immediate takeover of a panicked node. If you disable this option, normal takeover procedures apply: if a node panics and stays down without sending messages to its partner for 15 seconds, the partner then automatically takes over the failed node.

# **Specifying the time period before takeover**

You can specify how long (in seconds) a partner in an HA pair can be unresponsive before the other partner takes over.

## **About this task**

Both partners do not need to have the same value for this option. Thus, you can have one partner that takes over more quickly than the other.

**Note:** If your HA pair is failing over because one of the nodes is too busy to respond to its partner, increase the value of the cf.takeover.detection.seconds option on the partner.

#### **Step**

**1.** Enter the following command:

#### **options cf.takeover.detection.seconds number\_of\_seconds**

The valid values for number of seconds are 10 through 180; the default is 15.

**Note:** If the specified time is less than 15 seconds, unnecessary takeovers can occur, and a core might not be generated for some system panics. Use caution when assigning a takeover time of less than 15 seconds.

# **Enabling or disabling negotiated failover for a network interface**

You can enable or disable negotiated failover for a network interface to trigger automatic takeover if the interface experiences a persistent failure. You can use the nfo option of the ifconfig command to enable or disable negotiated failover.

#### **About this task**

You can specify the nfo option for an interface group. However, you cannot specify the nfo option for any underlying physical interface of the interface group.

#### **Steps**

**1.** To enable takeover during interface failure, enter the following command:

```
options cf.takeover.on_network_interface_failure on
```
**2.** To enable or disable negotiated failover, enter the following command:

```
ifconfig interface_name {nfo|-nfo}
```
interface\_name is the name of the network interface.

nfo enables negotiated failover.

```
-nfo disables negotiated failover.
```
#### **Example**

To enable negotiated failover on the interface e8 of an HA configuration, enter the following command:

#### **ifconfig e8 nfo**

**Note:** The nfo option is persistent across reboots after it is enabled on an interface.
### **Takeover of vFiler units and the vFiler limit**

The vFiler limit, set with the vfiler limit command, determines how many vFiler units can exist on a system. In an HA pair, if the two systems have different vFiler limits, some vFiler units might not be taken over if a takeover occurs.

When performing a takeover, a system can take over only the number of vFiler units that were specified by that system's vFiler limit. For example, if the limit is set to 5, the system can only take over five vFiler units from the partner. If the partner that is being taken over has a higher vFiler limit, some vFiler units cannot be taken over successfully.

For more information about setting the vFiler limit, see the Data ONTAP MultiStore Management Guide for 7-Mode.

## **Managing an HA pair in takeover mode**

You manage an HA pair in takeover mode by performing a number of management actions.

### **Determining why takeover occurred**

You can use the cf status command to determine why a takeover occurred.

### **Step**

**1.** At the takeover prompt, enter the following command:

```
cf status
```
### **Result**

This command can display the following information:

- Whether controller failover is enabled or disabled
- Whether a takeover is imminent due to a negotiated failover
- Whether a takeover occurred, and the reason for the takeover

### **Statistics in takeover mode**

Explains differences in system statistics when in takeover mode.

In takeover mode, statistics for some commands differ from the statistics in normal mode in the following ways:

• Each display reflects the sum of operations that take place on the takeover node plus the operations on the failed node.

The display does not differentiate between the operations on the takeover node and the operations on the failed node.

• The statistics displayed by each of these commands are cumulative.

**110** | High Availability and MetroCluster Configuration Guide

- After giving back the failed partner's resources, the takeover node does not subtract the statistics it performed for the failed node in takeover mode.
- The giveback does not reset (zero out) the statistics.

To get accurate statistics from a command after a giveback, you can reset the statistics as described in the man page for the command you are using.

**Note:** You can have different settings on each node for SNMP options, but any statistics gathered while a node was taken over do not distinguish between nodes.

# **Managing emulated nodes**

An emulated node is a software copy of the failed node that is hosted by the takeover node. You access the emulated node in partner mode by using the partner command.

## **Management exceptions for emulated nodes**

The management of disks and array LUNs and some other tasks are different when you are managing an emulated node.

You manage an emulated node as you do any other storage system, including managing disks or LUNs, with the following exceptions, which are described in greater detail later in this section:

- An emulated node can access only its own disks or LUNs.
- Some commands are unavailable.
- Some displays differ from normal displays.

## **Accessing the emulated node from the takeover node**

You access the emulated node from the takeover node in takeover mode with the partner command.

### **About this task**

You can issue the partner command in two forms:

- Using the partner command without an argument This toggles between *partner mode*, in which you manage the emulated node, and *takeover mode*, in which you manage the takeover node.
- Using the partner command with a Data ONTAP command as an argument This executes the command on the emulated node in partner mode and then returns to takeover mode.

### **Accessing the remote node using the partner command without arguments**

You can use the partner command to toggle between the partner mode, in which commands are executed on the partner node, and takeover mode.

### **Step**

**1.** From the takeover prompt, enter the following command:

#### **partner**

### **Result**

The prompt changes to the partner-mode prompt, which has the following form: emulated\_node/takeover\_node>

### **Example of the change to partner mode**

The following example shows the change from takeover mode to partner mode and back:

```
filer1(takeover)> partner
Login from console: filer2
Thu Aug 20 16:44:39 GMT [filer1: rc]: Login from console: filer2
filer2/filer1> partner
Logoff from console: filer2
filer1(takeover)> Thu Aug 20 16:44:54 GMT [filer1: rc]: Logoff from 
console: filer2
filer1(takeover)>
```
### **Accessing the takeover node with the partner command containing arguments**

You use the partner command with a Data ONTAP command as an argument, so you can execute single commands on the takeover node without entering partner mode.

### **Step**

**1.** From the takeover prompt, enter the following command:

#### **partner command**

command is the command you want to initiate on the emulated node.

```
Example of issuing the partner command with an argument
```

```
filer1(takeover)>partner cf status
filer2 has been taken over by filer1.
filer1(takeover)>
```
### **Accessing the emulated node remotely using Remote Shell**

You can access the emulated node remotely using a Remote Shell (rsh) connection. You cannot access the emulated node using Secure Shell (ssh) or Telnet.

### **Step**

**1.** Enter the following command:

### **rsh failed\_node command**

failed node is the name of the failed node.

command is the Data ONTAP command you want to run.

### **Example of an rsh command**

In the following example, filer2 is the failed node:

**rsh filer2 df**

### **Emulated node command exceptions**

Almost all the commands that are available on a takeover node are available on an emulated node. Some commands, however, are either unavailable or behave differently in emulated mode.

### **Unavailable commands**

The following commands are not available on an emulated node:

- cf disable
- cf enable
- cf forcegiveback
- cf forcetakeover
- cf giveback
- cf takeover
- date
- halt
- ifconfig partner
- ifconfig -partner
- ifconfig mtusize
- rdate
- reboot
- timezone

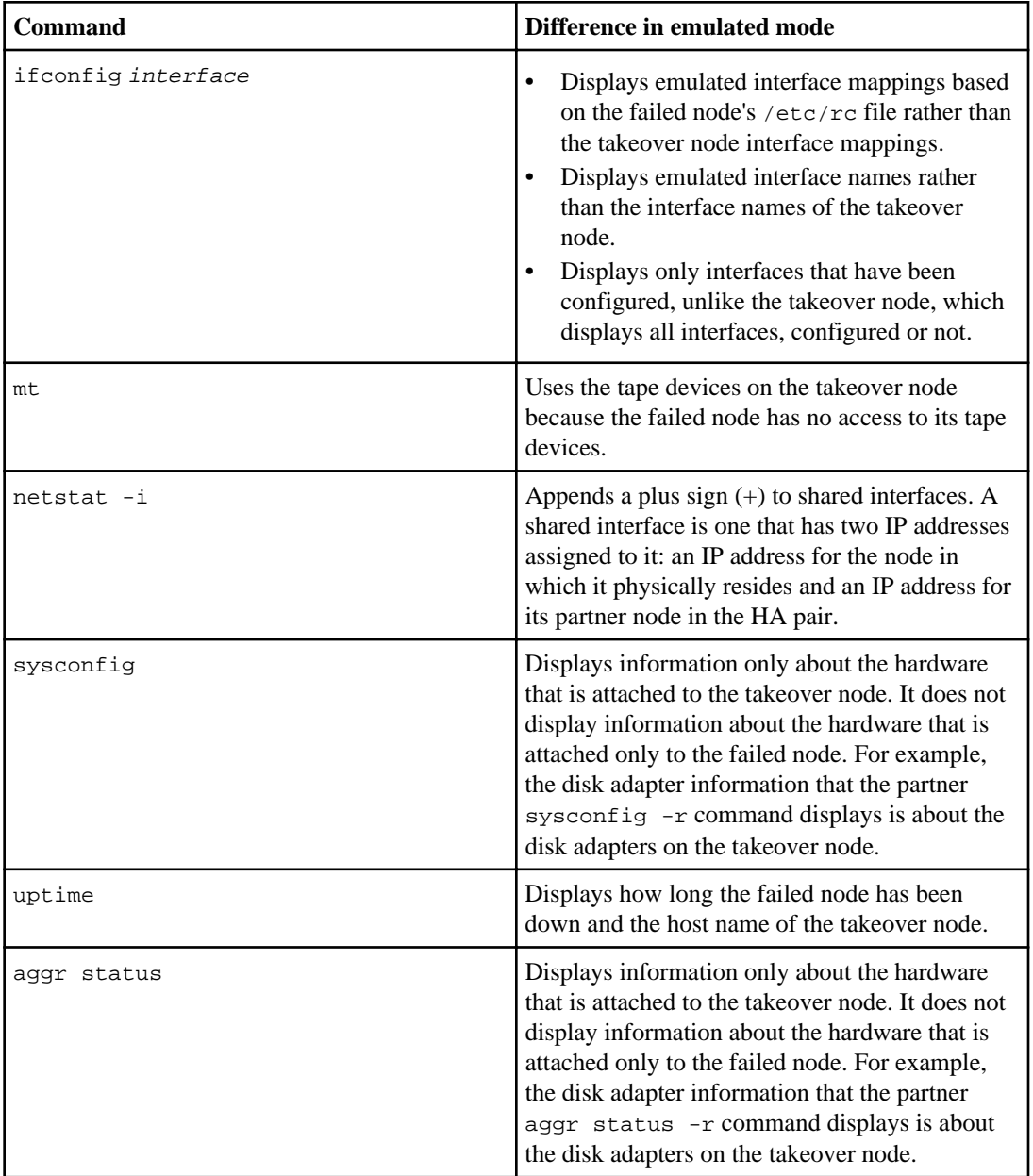

## **Commands with different behaviors**

## **Performing dumps and restores for a failed node**

You can use the emulated node and peripheral devices attached to the takeover node to perform dumps and restores for the failed node.

### **Before you begin**

Any dump commands directed to the failed node's tape drives are executed on the takeover node's tape drives. Therefore, any dump commands that you execute using a scheduler, such as the cron command, succeed only under the following conditions:

- The device names are the same on both nodes in the HA pair.
- The dump commands for the takeover node and the emulated node are not scheduled to occur during the same time period; the takeover node and the emulated node cannot access the tape drives simultaneously.

### **About this task**

Because the peripheral devices for a failed node are inaccessible, you perform dumps and restores for a failed node by using the emulated node (available using the partner command on the takeover node), making sure that you use a peripheral device attached to the takeover node.

For more information about performing dumps and restores, see the *Data ONTAP Data Protection* Tape Backup and Recovery Guide for 7-Mode.

### **Step**

**1.** Issue the backup or restore command, either in partner mode or as an argument in the partner command.

### **Example**

Issuing a restore command in partner mode:

```
node1 (takeover)> partner
node1/node2> restore [options [arguments]]
node1 (takeover)> partner
```
### **Example**

Issuing a restore command as an argument in the partner command:

node1 (takeover)> partner restore [options [arguments]]

## **Giveback operations**

Giveback can be implemented and configured in a number of different ways. It can also be configured to occur automatically.

### **Performing a manual giveback**

You can perform a normal giveback, a giveback in which you terminate processes on the partner node, or a forced giveback.

**Note:** Prior to performing a giveback, you must remove failed drives in the taken-over system, as described in the Data ONTAP Storage Management Guide for 7-Mode.

### **Option for shortening giveback time**

You can shorten the client service outage during giveback by using the cf.giveback.check.partner option. You should always set this option to on.

### **Removing failed disks prior to attempting giveback**

For taken-over systems that use disks, you must remove the failed disk or disks prior to attempting to implement giveback.

### **Step**

**1.** Remove the failed disks, as described in the *Data ONTAP Storage Management Guide for* 7-Mode.

### **After you finish**

When all failed disks are removed or replaced, proceed with the giveback operation.

### **Initiating normal giveback**

You can return control to a taken-over partner with the  $cf$  giveback command.

### **Before you begin**

For fabric-attached MetroCluster configurations, the aggregates on the surviving node and the partner node must already be rejoined to reestablish the MetroCluster configuration.

### **Step**

**1.** Enter the following command on the command line of the takeover node:

**cf giveback**

**Note:** If the giveback fails, there might be a process running that prevents giveback, or there might be failed disks in the system. Remove any failed disks and retry the command. For

processes that prevent giveback, you can wait and repeat the command. You can also initiate giveback using the -f option to override the checks that prevent giveback.

After a giveback, the takeover node's ability to take over its partner automatically is not reenabled until the partner reboots successfully. If the partner fails to reboot, you can enter the cf takeover command to initiate a manual takeover of the partner.

### **Troubleshooting if giveback fails**

If the cf giveback command fails, you can check for system processes that are currently running and might prevent giveback. You can also check that the HA interconnect is operational, and check for any failed disks for systems using disks.

### **Steps**

- **1.** For systems using disks, check for and remove any failed disks, using the process described in the Data ONTAP Storage Management Guide for 7-Mode.
- **2.** Check for the following message on the console: cf.giveback.disk.check.fail

Both nodes should be able to detect the same disks. This message indicates that there is a disk mismatch: for some reason, one node is not seeing all the disks attached to the HA pair.

- **3.** Check the HA interconnect and verify that it is correctly connected and operating.
- **4.** Check whether any of the following processes were taking place on the takeover node at the same time you attempted the giveback:
	- Advanced mode repair operations, such as wafliron
	- Aggregate creation
	- AutoSupport collection
	- Backup dump and restore operations
	- Disks being added to a volume (vol add)
	- Disk ownership assignment
	- Disk sanitization operations
	- Outstanding CIFS sessions
	- Quota initialization
	- RAID disk additions
	- Snapshot copy creation, deletion, or renaming
	- SnapMirror transfers (if the partner is a SnapMirror destination)
	- SnapVault restorations
	- Storage system panics
	- Volume creation (traditional volume or FlexVol volume)

If any of these processes are taking place, either cancel the processes or wait until they complete, and then retry the giveback operation.

**5.** If the cf giveback operation still does not succeed, contact support.

#### **Related tasks**

Forcing giveback on page 117

### **Forcing giveback**

Because the takeover node might detect an error condition on the failed node that typically prevents a complete giveback such as data not being flushed from NVRAM to the failed node's disks, you can force a giveback, if necessary.

### **About this task**

You can use this procedure to force the takeover node to give back the resources of the failed node even if the takeover node detects an error that typically prevents a complete giveback.

**Note:** The cf forcegiveback command should be used with caution because it can cause a loss of data. If you cannot risk loss of data and are unable to complete the giveback, contact technical support.

#### **Steps**

**1.** On the takeover node, enter the following command:

#### **cf giveback -f**

The -f parameter allows giveback to proceed as long as it would not result in data corruption or an error on the storage system.

**2.** If giveback is still not successful, and if you can risk possible loss of data, enter the following command on the takeover node:

#### **cf forcegiveback**

Attention: Use cf forcegiveback only when you cannot get cf giveback -f to succeed. When you use this command, you risk losing any data committed to NVRAM but not to disk.

If a cifs terminate command is running, allow it to finish before forcing a giveback.

### **If giveback is interrupted**

If the takeover node experiences a failure or a power outage during the giveback process, that process stops and the takeover node returns to takeover mode until the failure is repaired or the power is restored.

However, this depends upon the stage of giveback in which the failure occurred. If the node encountered failure or a power outage during partial giveback state (after it has given back the root aggregate), it will not return to takeover mode. Instead, the node returns to partial-giveback mode. If this occurs, complete the process by repeating the giveback operation.

## **Configuring giveback**

You can configure how giveback occurs, setting different Data ONTAP options to improve the speed and timing of giveback.

## **Configuring automatic giveback**

You can enable automatic giveback by using the cf.giveback.auto.enable command.

### **About this task**

You should use the automatic giveback feature with care:

- Do not enable automatic giveback in MetroCluster configurations. Before the giveback operation is undertaken, you must rejoin the aggregates on the surviving node and the partner node to reestablish the MetroCluster configuration. If automatic giveback is enabled, this crucial step cannot be performed before the giveback.
- You should leave this option disabled unless your clients are unaffected by failover, or you have processes in place to handle repetitive failovers and givebacks.
- If an automatic takeover occurred because the partner node panicked, the default behaviour is that an automatic giveback occurs even if this option is set to off.

### **Step**

**1.** Enter the following command to enable automatic giveback:

### **option cf.giveback.auto.enable on**

The on value enables automatic giveback. The off value disables automatic giveback. This option is off by default.

### **Adjusting the giveback delay time for automatic giveback**

By default, there is a 600-second minimum time that a node stays in the takeover state before performing an automatic giveback. This delay reduces the overall outage that can occur while the taken-over partner reboots. Instead of a single longer outage, there are two brief outages (first when the partner is taken over, the second when giveback occurs). This option affects all types of automatic giveback but does not affect manual giveback.

### **Step**

**1.** Enter the following command:

### **options cf.giveback.auto.delay.seconds number of seconds**

The valid values for number of seconds are 0 to 600. The default is 600.

**Attention:** If cf. giveback.auto.delay.seconds is set to 0, the combined outage during takeover and giveback results in a long total client outage.

### **Setting giveback delay time for CIFS clients**

You can specify the number of minutes to delay an automatic giveback before the system terminates CIFS clients that have open files.

### **About this task**

During the delay, the system periodically sends notices to the affected clients. If you specify 0, CIFS clients are terminated immediately.

This option is used only if automatic giveback is enabled.

### **Step**

**1.** Enter the following command:

### **options cf.giveback.auto.cifs.terminate.minutes minutes**

Valid values for minutes are 0 through 999. The default is 5 minutes.

### **Terminating long-running processes to speed automatic giveback**

You can use the cf.giveback.auto.override.vetoes option to speed implementation of automatic giveback.

When enabled, the cf.qiveback.auto.override.vetoes option specifies how automatic giveback handles long-running operations such as dump or restore. If the option is set to on, longrunning operations are terminated immediately when automatic giveback is initiated. If the option is set to  $\sigma$ ff, automatic giveback is deferred until the long-running operations are complete. This option is used only if automatic giveback is enabled.

### **Setting giveback to terminate long-running processes and override vetos**

You can set the automatic giveback process to terminate long-running processes and override vetos that might prevent the giveback.

### **Step**

**1.** Enter the following command:

### **options cf.giveback.auto.override.vetoes {on|off}**

The on argument enables this option. The  $\delta f$  argument disables this option. This option is  $\delta f$ by default.

### **Enabling and disabling automatic giveback after takeover due to partner panicking**

Data ONTAP is configured by default to initiate an automatic giveback after an automatic takeover that occurred due to the partner node panicking. This shortens the time between the initial failure and the full restoration of service.

### **About this task**

- If you enter this command on one node, the value applies to both nodes.
- The setting of this option is persistent across reboots.
- This option is not affected by the setting of the cf.giveback.auto.enable option. If cf. giveback.auto.enable is set to OFF, automatic giveback after takeover due to panic still occurs if cf.qiveback.auto.after.panic.takeover is set to ON.

### **Steps**

**1.** Ensure that you enabled controller takeover by entering the following command:

**cf enable**

**2.** Enable or disable automatic giveback after takeover on panic by entering the following command:

```
options cf.giveback.auto.after.panic.takeover {on|off}
```
on enables automatic giveback to the partner. This is the default value.

off disables automatic giveback after takeover on panic.

## **Troubleshooting HA issues**

If takeover or giveback fails for an HA pair or you cannot enable HA, you need to check the HA status and proceed based on messages you receive.

### **Steps**

**1.** Check communication between the local and partner nodes by entering the following command and observing the messages that the system returns:

**cf status**

**2.** Review the messages and take the appropriate action:

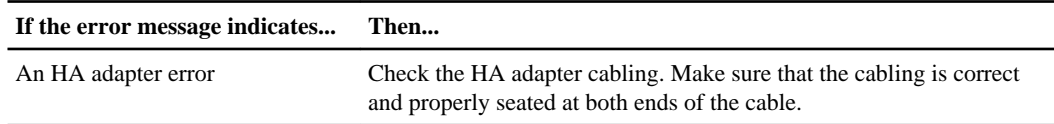

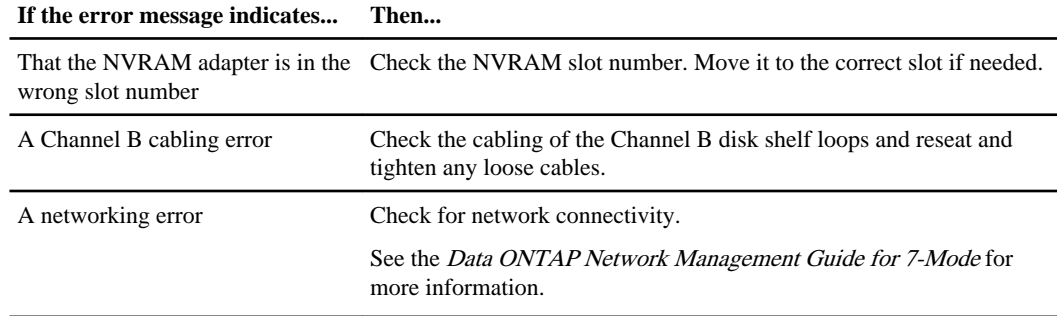

**3.** If you have not already done so, run the Config Advisor tool.

- **4.** Correct any errors or differences displayed in the output.
- **5.** Reboot the HA pair and rerun the takeover and giveback tests.
- **6.** If you still do not have takeover enabled, contact technical support.

### **Related tasks**

[Verifying the HA pair cabling and configuration](#page-92-0) on page 93

# **Managing DS14mk2 or DS14mk4 disk shelves in an HA pair**

You must follow specific procedures to add disk shelves to an HA pair or a MetroCluster configuration, or to upgrade or replace disk shelf hardware in an HA pair.

If your configuration includes SAS disk shelves, see the following documents on the NetApp Support Site:

- For SAS disk shelf management, see the *Installation and Service Guide* for your disk shelf model.
- For cabling SAS disk shelves in an HA pair, see the *Universal SAS and ACP Cabling Guide*.
- For cabling SAS disk shelves in a MetroCluster configuration, see *Configuring a MetroCluster* system with SAS disk shelves and FibreBridge 6500N bridges.

# **Adding DS14mk2 or DS14mk4 disk shelves to a multipath HA loop**

To add supported DS14mk2 or DS14mk4 disk shelves to an HA pair configured for multipath HA, you need to add the new disk shelf to the end of a loop, ensuring that it is connected to the previous disk shelf and to the controller.

### **About this task**

This procedure does not apply to SAS disk shelves.

### **Steps**

**1.** Confirm that there are two paths to every disk by entering the following command:

**storage show disk -p**

**Note:** If two paths are not listed for every disk, this procedure could result in a data service outage. Before proceeding, address any issues so that all paths are redundant. If you do not have redundant paths to every disk, you can use the nondisruptive upgrade method (failover) to add your storage.

- **2.** Install the new disk shelf in your cabinet or equipment rack, as described in the *DiskShelf 14*, DiskShelf14mk2 FC, and DiskShelf14mk4 FC Hardware and Service Guide or DiskShelf14mk2 AT Hardware Service Guide.
- **3.** Find the last disk shelf in the loop to which you want to add the new disk shelf.

**Note:** The Channel A Output port of the last disk shelf in the loop is connected back to one of the controllers.

**Note:** In Step 4 you disconnect the cable from the disk shelf. When you do this, the system displays messages about adapter resets and eventually indicates that the loop is down. These messages are normal within the context of this procedure. However, to avoid them, you can optionally disable the adapter prior to disconnecting the disk shelf.

If you choose to, disable the adapter attached to the Channel A Output port of the last disk shelf by entering the following command:

#### **fcadmin config -d adapter**

adapter identifies the adapter by name. For example: 0a.

**4.** Disconnect the SFP and cable coming from the Channel A Output port of the last disk shelf.

**Note:** Leave the other ends of the cable connected to the controller.

- **5.** Using the correct cable for a shelf-to-shelf connection, connect the Channel A Output port of the last disk shelf to the Channel A Input port of the new disk shelf.
- **6.** Connect the cable and SFP you removed in Step 4 to the Channel A Output port of the new disk shelf.
- **7.** If you disabled the adapter in Step 3, reenable the adapter by entering the following command:

### **fcadmin config -e adapter**

**8.** Repeat Step 4 through Step 7 for Channel B.

**Note:** The Channel B Output port is connected to the other controller.

**9.** Confirm that there are two paths to every disk by entering the following command:

```
storage show disk -p
```
Two paths should be listed for every disk.

### **Related tasks**

[Determining path status for your HA pair](#page-124-0) on page 125

## **Upgrading or replacing modules in an HA pair**

In an HA pair with redundant pathing, you can upgrade or replace disk shelf modules without interrupting access to storage.

### **About this task**

These procedures are for DS14mk2 or DS14mk4 disk shelves.

**Note:** If your configuration includes SAS disk shelves, refer to the following documents on the NetApp Support Site:

- <span id="page-123-0"></span>• For SAS disk shelf management, see the *Installation and Service Guide* for your disk shelf model.
- For cabling SAS disk shelves in an HA pair, see the *Universal SAS and ACP Cabling Guide*.
- For cabling SAS disk shelves in a MetroCluster configuration, see *Configuring a MetroCluster* system with SAS disk shelves and FibreBridge 6500N bridges.

# **About the disk shelf modules**

A disk shelf module (ESH4 or AT-FCX) in a DS14, DS14mk2, DS14mk4 FC or DS14mk2 AT includes a SCSI-3 Enclosure Services Processor that maintains the integrity of the loop when disks are swapped and provides signal retiming for enhanced loop stability. When upgrading or replacing a module, you must be sure to cable the modules correctly.

The DS14, DS14mk2, DS14mk4 FC or DS14mk2 AT disk shelves support the ESH4 or AT-FCX modules.

There are two modules in the middle of the rear of the disk shelf, one for Channel A and one for Channel B.

**Note:** The Input and Output ports on module B on the DS14/DS14mk2/DS14mk4 FC shelf are the reverse of module A.

# **Restrictions for changing module types**

If you plan to change the type of any module in your HA pair, make sure that you understand the restrictions.

You cannot mix ESH4 modules in the same loop with AT-FCX modules.

# **Best practices for changing module types**

If you plan to change the type of any module in your HA pair, make sure that you review the best practice guidelines.

• Whenever you remove a module from an HA pair, you need to know whether the path you will disrupt is redundant.

If it is, you can remove the module without interfering with the storage system's ability to serve data. However, if that module provides the only path to any disk in your HA pair, you must take action to ensure that you do not incur system downtime.

• When you replace a module, make sure that the replacement module's termination switch is in the same position as the module it is replacing.

**Note:** ESH4 modules are self-terminating; this guideline does not apply to ESH4 modules.

<span id="page-124-0"></span>• If you replace a module with a different type of module, make sure that you also change the cables, if necessary.

For more information about supported cable types, see the hardware documentation for your disk shelf.

• Always wait 30 seconds after inserting any module before reattaching any cables in that loop.

## **Testing the modules**

You should test your disk shelf modules after replacing or upgrading them to ensure that they are configured correctly and operating.

### **Steps**

**1.** Verify that all disk shelves are functioning properly by entering the following command:

**environ shelf**

**2.** Verify that there are no missing disks by entering the following command:

```
aggr status -r
```
Local disks displayed on the local node should be displayed as partner disks on the partner node, and vice-versa.

**3.** Verify that you can create and retrieve files on both nodes for each licensed protocol.

## **Determining path status for your HA pair**

If you want to remove a module from your HA pair, you need to know whether the path you will disrupt is redundant. You can use the storage show disk -p command to indicate whether the disks have redundant paths.

### **About this task**

If the disks have redundant paths, you can remove the module without interfering with the storage system's ability to serve data. However, if that module provides the only path to any of the disks in your HA pair, you must take action to ensure that you do not incur system downtime.

### **Step**

**1.** Use the storage show disk -p command at your system console.

This command displays the following information for every disk in the HA pair:

- Primary port
- Secondary port
- Disk shelf
- Bay

### **Examples for configurations with and without redundant paths**

The following example shows what the storage show disk -p command output might look like for a redundant-path HA pair consisting of FAS systems:

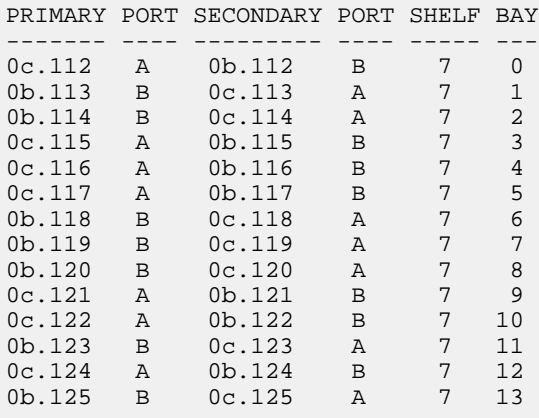

Notice that every disk (for example, 0c.112/0b.112) has two ports active: one for A and one for B. The presence of the redundant path means that you do not need to fail over one system before removing modules from the system.

**Attention:** Make sure that every disk has two paths. Even in an HA pair configured for redundant paths, a hardware or configuration problem can cause one or more disks to have only one path. If any disk in your HA pair has only one path, you must treat that loop as if it were in a single-path HA pair when removing modules.

The following example shows what the storage show disk -p command output might look like for an HA pair consisting of FAS systems that do not use redundant paths:

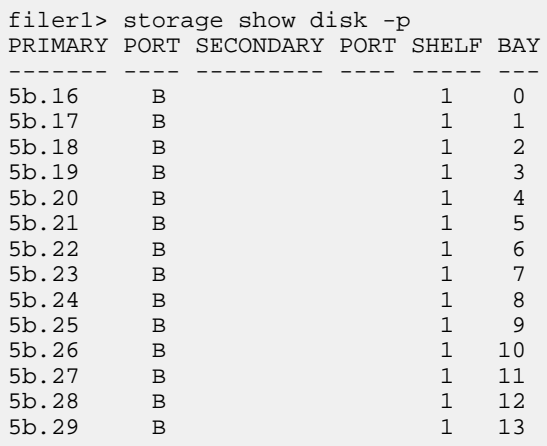

For this HA pair, there is only one path to each disk. This means that you cannot remove a module from the configuration, thereby disabling that path, without first performing a takeover.

## **Hot-swapping a module**

You can hot-swap a faulty disk shelf module, removing the faulty module and replacing it without disrupting data availability.

### **About this task**

When you hot-swap a disk shelf module, you must ensure that you never disable the only path to a disk, which results in a system outage.

**Attention:** If there is newer firmware in the /etc/shelf\_fw directory than that on the replacement module, the system automatically runs a firmware update. This firmware update causes a service interruption on non-multipath HA AT‑FCX installations, multipath HA configurations running versions of Data ONTAP prior to 7.3.1, and systems with non-RoHS AT‑FCX modules.

### **Steps**

**1.** Verify that your storage system meets the minimum software requirements to support the disk shelf modules that you are hot-swapping.

See the DiskShelf14, DiskShelf14mk2 FC, or DiskShelf14mk2 AT Hardware Service Guide for more information.

- **2.** Determine which loop contains the module you are removing, and determine whether any disks are single-pathed through that loop.
- **3.** Complete the following steps if any disks use this loop as their only path to a controller:
	- a) Follow the cables from the module you want to replace back to one of the nodes, called NodeA.
	- b) Enter the following command at the NodeB console:

### **cf takeover**

c) Wait for takeover to be complete and make sure that the partner node, or NodeA, reboots and is waiting for giveback.

Any module in the loop that is attached to NodeA can now be replaced.

- **4.** Put on the antistatic wrist strap and grounding leash.
- **5.** Disconnect the module that you are removing from the Fibre Channel cabling.
- **6.** Using the thumb and index finger of both hands, press the levers on the CAM mechanism on the module to release it and pull it out of the disk shelf.

### **128** | High Availability and MetroCluster Configuration Guide

**7.** Slide the replacement module into the slot at the rear of the disk shelf and push the levers of the cam mechanism into place.

**Attention:** Do not use excessive force when sliding the module into the disk shelf; you might damage the connector.

Wait 30 seconds after inserting the module before proceeding to the next step.

- **8.** Recable the disk shelf to its original location.
- **9.** Check the operation of the new module by entering the following command from the console of the node that is still running:

```
environ shelf
```
The node reports the status of the modified disk shelves.

**10.** Complete the following steps if you performed a takeover previously:

a) Return control of NodeA's disk shelves by entering the following command at the console of the takeover node:

### **cf giveback**

- b) Wait for the giveback to be completed before proceeding to the next step.
- **11.** Test the replacement module.
- **12.** Test the configuration.

### **Related concepts**

[Best practices for changing module types](#page-123-0) on page 124

### **Related tasks**

[Determining path status for your HA pair](#page-124-0) on page 125

# **Performing nondisruptive shelf replacement in a MetroCluster configuration**

In a MetroCluster configuration, you can replace the DS14mk2 FC and DS14mk4 FC disk shelves nondisruptively. Performing nondisruptive shelf replacement (NDSR) involves preparing for the procedure, replacing disk shelves, and verifying the disk shelves after the shelf replacement.

### **About this task**

For performing the nondisruptive shelf replacement procedure, the two MetroCluster nodes referred in the steps are mc-nodeA and mc-nodeB and the affected node is mc-nodeB. The disk shelf that requires replacement is part of the loop connected to the port 9 of the FC switches on mc-nodeB.

### **Steps**

- **1.** Preparing for nondisruptive shelf replacement on page 129
- **2.** [Replacing the disk shelf nondisruptively](#page-129-0) on page 130
- **3.** [Verifying the disks after the shelf replacement](#page-130-0) on page 131

### **Preparing for nondisruptive shelf replacement**

You need to prepare the storage system before performing a nondisruptive shelf replacement procedure.

#### **Before you begin**

All disks on loops affected by a disk shelf must be mirrored.

#### **Steps**

**1.** Verify that all aggregates and volumes contained in the disks on the affected loop are mirrored and the mirroring is operational by using the aggr status and sysconfig  $-r$  commands at both the nodes.

#### **Example**

mc-nodeB> aggr status

mc-nodeB> sysconfig –r

mc-nodeA> aggr status

mc-nodeA> sysconfig -r

**2.** Trigger an AutoSupport to indicate the start of the disk shelf replacement process by using the options autosupport.doit command at both the nodes.

### **Example**

mc-nodeB> options autosupport.doit "SHELF REPLACE: START"

mc-nodeA> options autosupport.doit "SHELF REPLACE: START"

**3.** Get the total number of the disks on both the nodes by using the sysconfig command.

You should save this output for comparing with the output received after the disk shelf replacement.

### <span id="page-129-0"></span>**Replacing the disk shelf nondisruptively**

After preparing your storage system to perform nondisruptive shelf replacement, you can replace the disk shelf.

### **Steps**

**1.** Take the aggregate and plex on the mc-node B offline by using the aggregate command.

### **Example**

mc-nodeB> aggr offline aggr1/plex0

**2.** Disable switch port 9 on both the switches in the mc-nodeB by logging in as admin and using the portdisable command.

### **Example**

mc-nodeB\_sw0> portdisable 9

mc-nodeB\_sw2> portdisable 9

**3.** Wait until all disks missing notifications on both the nodes are complete and verify that the disks and shelves are no longer visible by using the sysconfig and sysconfig -a commands.

### **Example**

mc-nodeB> sysconfig

mc-nodeB> sysconfig -a

mc-nodeA> sysconfig

mc-nodeA> sysconfig –a

- **4.** Power off the disk shelf connected to port 9 of the switches in the mc-nodeB.
- **5.** Remove disks from the shelf.

You must ensure that you place the disks at a safe place.

- **6.** Disconnect all FC and SFP cables from the disk shelf that are part of the loop connected to port 9.
- **7.** Remove the disk shelf that are part of the loop connected to port 9 from the rack cabinet.

<span id="page-130-0"></span>**8.** Remove module A (top slot), including SFP, from the disk shelf and insert into slot A (top slot) on replacement shelf.

If required, replace the module and the SFP.

**9.** Remove module B (bottom slot), including SFP, from the disk shelf and insert into slot B (bottom slot) on replacement shelf.

If required, replace the module and the SFP.

**10.** Insert the replacement shelf into rack cabinet.

You must set the module speed and ensure that shelf ID is the same as the one that was replaced.

**11.** Cable all the connections again.

If required, replace the cables.

**12.** Reconnect all SFP cables between the new disk shelf and the disk shelf of the same loop connected to port 9.

**Note:** You must not perform this step if the switch port 9 has a single disk shelf loop.

- **13.** Insert the disks removed in step 5 into replacement shelf only after shelf is replaced (completely installed with requisite install kit) into rack cabinet.
- **14.**Power on disk shelf on the loop connected to port 9.

Verify that power is up and no alarms are reported.

### **Verifying the disks after the shelf replacement**

After replacing the disk shelf, you must perform certain steps to ensure that the disks are operational.

#### **Steps**

**1.** Enable the switch port on both the switches at mc-node B by using the portenable command.

#### **Example**

mc-nodeB sw0> portenable 9

mc-nodeB\_sw2> portenable 9

**2.** Verify that all the disks and aggregates appear correctly in each offline plex by using the  $a_{\text{qgr}}$ status, sysconfig -a, and sysconfig -r commands at mc-nodeB.

#### **Example**

mc-nodeB> aggr status -r aggr1

```
mc-nodeB> sysconfig –a
mc-nodeB> sysconfig –r
```
**3.** Verify that the disks are active and online by using the sysconfig command at both the nodes.

You should compare this output with the output generated before replacing the disk shelf to confirm that the same number of disks appears under each FC host adapter listed as active and online.

**4.** Take the aggregate and plex online on the mc-nodeB by using the aggr online command.

#### **Example**

mc-nodeB> aggr online aggr1/plex0

**Note:** You should wait for all aggr1 volumes on mc-nodeB to finish resyncing and return to a mirrored state. This step might take minutes or hours.

**5.** Trigger an AutoSupport from both the nodes to indicate the completion of the disk shelf replacement process.

### **Example**

mc-nodeB> options autosupport.doit "SHELF REPLACE:FINISH".

mc-nodeA> options autosupport.doit "SHELF REPLACE:FINISH"

# **Where to find procedures for nondisruptive operations with HA pairs**

By taking advantage of an HA pair's takeover and giveback operations, you can change hardware components and perform software upgrades in your configuration without disrupting access to the system's storage. You can refer to the specific documents for the required procedures.

You can perform nondisruptive operations on a system by having its partner take over the system's storage, performing maintenance, and then giving back the storage. The following table lists where you can find information on specific procedures:

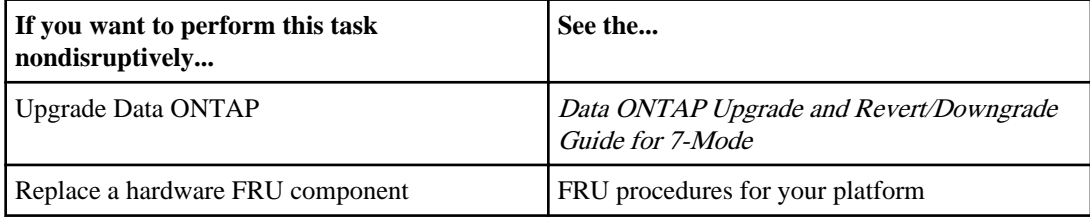

# **Overview of a MetroCluster configuration**

In situations such as prolonged power outages or natural disasters, you can use the optional MetroCluster feature of Data ONTAP to provide a quick failover to another site that contains a nearly real time copy of the data at the disaster site.

## **Types of MetroCluster configurations**

The MetroCluster configuration is of two types—Stretch MetroCluster configuration and Fabricattached MetroCluster configuration.

Stretch MetroCluster configurations provide data mirroring and the additional ability to initiate a failover if an entire site becomes lost or unavailable.

Like mirrored HA pairs, fabric-attached MetroCluster configurations contain two complete, separate copies of the data volumes or file systems that you configured as mirrored volumes or file systems in your HA pair. The fabric-attached MetroCluster nodes can be physically distant from each other, beyond the distance limit of a stretch MetroCluster configuration.

# **How mirroring works in a MetroCluster configuration**

MetroCluster configurations provide data mirroring and the additional ability to initiate a failover if an entire site becomes lost or unavailable. The MetroCluster configuration uses SyncMirror to build a system that can continue to serve data even after complete loss of one of the sites.

Data consistency is retained, even when the data is contained in more than one aggregate.

Like mirrored HA pairs, MetroCluster configurations contain two complete copies of the specified data volumes or file systems that you indicated as being mirrored volumes or file systems in your HA pair. These copies are called plexes and are continually and synchronously updated every time Data ONTAP writes data to the disks. Plexes are physically separated from each other across different groupings of disks or array LUNs.

**Note:** You can have both mirrored and unmirrored volumes in a MetroCluster configuration. However, MetroCluster configurations can preserve data only if volumes are mirrored. Unmirrored volumes are lost if the storage where they reside is destroyed.

Unlike mirrored HA pairs, MetroCluster configurations provide the capability to force a failover when an entire node (including the controllers and storage) is destroyed or unavailable.

**Note:** If you are using non-mirrored aggregates in a MetroCluster configuration, the plex must consist of disks from Pool0. This is because using Pool1 disks for non-mirrored aggregate might lead to unexpected takeovers due to loss of connectivity between the two sites.

For more information about using the SyncMirror to mirror data, see the *Data ONTAP Data* Protection Online Backup and Recovery Guide for 7-Mode.

## **How Data ONTAP works with MetroCluster configurations**

Data ONTAP divides storage across physically separated pools of disks. During configuration, Data ONTAP identifies spare disks and divides them into separate groups called pools. These pools of disks are physically separated from each other, allowing for high availability of mirrored volumes.

When you add a mirrored volume or add disks to one side of a mirrored volume, Data ONTAP determines how much storage you need for the second half of the mirror, and dedicates that storage from a separate pool to the mirrored volume.

Data ONTAP can also be configured to read from both the plexes, which in many cases improves read performance.

**Note:** You can determine which side of the mirrored volume (also called a plex) is read when a data request is received using the raid.mirror read plex pref option. For more information, see the na options(1) man page.

## **Advantages of stretch MetroCluster configurations**

MetroCluster configurations provide the same advantages of mirroring as mirrored HA pairs, with the additional ability to initiate failover if an entire site becomes lost or unavailable.

For MetroCluster configuration on disks, the advantages of a stretch MetroCluster configuration are as follows:

- Your data is protected if there is a failure or loss of two or more disks in a RAID 4 aggregate or three or more disks in a RAID-DP aggregate.
- The failure of an FC-AL adapter, loop, or IOM module does not require a failover.

For MetroCluster configurations with V-Series systems using array LUNs, the advantages of a stretch MetroCluster configuration are as follows:

• For RAID 0 aggregates, your data is protected if there is a failure of a storage array or loss of an array LUN on one of the storage arrays in the MetroCluster configuration.

In addition, a MetroCluster configuration provides the cf forcetakeover -d command, giving you a single command to initiate a failover if an entire site becomes lost or unavailable. If a disaster occurs at one of the node locations and destroys your data there, your data not only survives on the other node, but can be served by that node while you address the issue or rebuild the configuration.

### **Related concepts**

[Recovering from a disaster by using MetroCluster configurations](#page-231-0) on page 232

### **Related references**

[Failover event cause-and-effect table](#page-20-0) on page 21

# **Configuration variations for stretch MetroCluster configurations**

Stretch MetroCluster configurations have asymmetrical and active/passive variations.

The following list describes some common configuration variations that are supported for stretch MetroCluster configurations:

• Asymmetrical mirroring

You can add storage to one or both nodes that is not mirrored by the other node.

**Attention:** Any data contained in the unmirrored storage could be lost if that site experiences a disaster.

**Note:** Multiple disk failures in an unmirrored aggregate (three or more disk failures in a RAID-DP aggregate, two or more disk failures in a RAID4 aggregate) or failure of a single array LUN in a RAID 0 aggregate cause the node to panic, resulting in a temporary data service outage while the node reboots, a takeover occurs, or disaster recovery is performed.

You must mirror the root volumes to enable successful takeover.

**Note:** You must connect the unmirrored storage to both nodes, just as for mirrored storage. You cannot have storage that is connected to only one node in an HA pair.

• Active/passive MetroCluster configurations In this configuration, the remote (passive) node does not serve data unless it has taken over for the local (active) node. Mirroring the passive node's root volume is optional. However, both nodes must have all licenses for a MetroCluster configuration installed so that remote takeover is possible.

# **Advantages of fabric-attached MetroCluster configurations**

Fabric-attached MetroCluster configurations provide the same advantages of stretch MetroCluster configurations, while also enabling the physical nodes to be physically distant from each other.

The advantages of a fabric-attached MetroCluster configuration over a stretch MetroCluster configuration include the following:

- The two halves of the configuration can be more than 500 meters apart, which provides increased disaster protection.
- For fabric-attached MetroCluster configurations with FAS systems, disk shelves and nodes are not connected directly to each other, but are connected to a fabric with multiple data routes, ensuring no single point of failure.

• For fabric-attached MetroCluster configurations with V-Series systems using array LUNs, the storage arrays and nodes are not connected directly to each other, but are connected to a fabric with multiple data routes, ensuring no single point of failure.

### **Related concepts**

[Recovering from a disaster by using MetroCluster configurations](#page-231-0) on page 232

### **Related references**

[Failover event cause-and-effect table](#page-20-0) on page 21

## **Configuration variations for fabric-attached MetroCluster configurations**

Fabric-attached MetroCluster configurations support asymmetrical and active/passive configurations.

The following list describes some common configuration variations that are supported for fabricattached MetroCluster configurations:

• Asymmetrical mirroring

You can add storage to one or both nodes that is not mirrored by the other node. However, any data contained in the unmirrored storage could be lost if that site experiences a disaster.

### **Attention:**

- Multiple disk failures in an unmirrored aggregate (three or more disk failures in a RAID-DP aggregate, two or more disk failures in a RAID4 aggregate) will cause the node to panic, resulting in a temporary data service outage while the node reboots or disaster recovery is performed. You must mirror the root volumes to enable successful takeover.
- If the system contains unmirrored aggregates using disks from remote site, issues in ISLs can lead to multiple disk failure. Therefore, if you see ISL instability, such as ISL going down, switch failures and so on, you must take such unmirrored aggregates offline.

### **Note:**

- You must connect the unmirrored storage to both nodes, just as for mirrored storage. You cannot have storage that is connected to only one node in an HA configuration.
- If the ISL links are being taken down for maintenance and your system contains unmirrored aggregates, you must first take all unmirrored aggregates offline.
- Active/passive MetroCluster configurations

In this configuration, the remote (passive) node does not serve data unless it has taken over for the local (active) node. Mirroring the passive node's root volume is optional. However, both nodes must have all licenses for MetroCluster configuration installed so that remote takeover is possible.

# **Implementing stretch MetroCluster configurations with disks**

Implementing a stretch MetroCluster configuration involves careful planning and systematic cabling. You must be aware of requirements and configuration procedures that are specific to stretch MetroCluster configuration.

Implementing the stretch MetroCluster configuration involves the following tasks:

- Planning your stretch MetroCluster configuration
- Cabling the stretch MetroCluster configuration
- Managing the default configuration speed

# **Planning a stretch MetroCluster configuration using disks**

Creating a detailed plan for your MetroCluster configuration helps you understand the unique requirements for configuring a stretch MetroCluster configuration with disk. For installing a stretch MetroCluster configuration, you should be aware of the requirements (such as the tools and equipment) and restrictions for a stretch MetroCluster configuration.

## **Setup requirements and restrictions for stretch MetroCluster configurations with disks**

You must follow certain requirements and restrictions when setting up a new stretch MetroCluster configuration with disks.

The requirement and restrictions for stretch MetroCluster configurations include those for a standard HA pair and those for a mirrored HA pair. In addition, the following requirements apply:

- Starting with Data ONTAP 8.1 for FAS systems and 8.2 for V-Series systems, stretch MetroCluster configurations support SAS disk shelves when used with FibreBridge 6500N bridges.
- Your storage system must meet all the compatibility requirements for FibreBridge 6500N bridges in the Interoperability Matrix at *[support.netapp.com/NOW/products/interoperability](http://support.netapp.com/NOW/products/interoperability/)*.
- SAS, SATA, and Fibre Channel storage is supported on stretch MetroCluster configurations, but both plexes of the same aggregate must use the same type of storage.
- Stretch MetroCluster configuration using SAS disk shelves is supported up to 20 meters. For stretch MetroCluster configurations using SAS disk shelves having distance greater than 20 meters require the use of the FibreBridge 6500N bridges. Each stack of SAS disk shelves requires two FibreBridges.
- For FAS systems, stacks of SAS disk shelves can be added to a MetroCluster configuration that has DS14mk2 or DS14mk4 disk shelves.

• A stack of SAS disk shelves can contain shelves of SAS disk drives and shelves of SATA disk drives, but each SAS disk shelf can only contain SAS or SATA disk drives; you cannot mix SAS and SATA disk drives in the same disk shelf. To know about the number and the type of disk shelves supported in a stack, see the

Interoperability Matrix on *[support.netapp.com/NOW/products/interoperability](http://support.netapp.com/NOW/products/interoperability/)*.

- For stretch MetroCluster configurations using SAS disk shelves, each stack requires two Fibre Channel ports on each controller.
- For the number of SAS disk shelves and the types of SAS disk shelves supported in a stack, see the Interoperability Matrix on *[support.netapp.com/NOW/products/interoperability](http://support.netapp.com/NOW/products/interoperability/)*.
- Stretch MetroCluster configurations are not supported on FAS20xx systems.
- The following distance limitations dictate the default speed you can set:
	- If the distance between the nodes is 150m and you have an 8-Gb FC-VI adapter, the default speed is set to 8-Gb.

If you want to increase the distance to 270m or 500m, you can set the default speed to 4-Gb or 2-Gb, respectively.

- If the distance between nodes is between 150m and 270m and you have an 8-Gb FC-VI adapter, you can set the default speed to 4-Gb.
- If the distance between nodes is between 270m and 500m and you have an 8-Gb FC-VI or 4- Gb FC-VI adapter, you can set the default speed to 2-Gb.
- The following Data ONTAP options must be enabled on both nodes:
	- cf.mode
		- You must set this option to ha.
	- cf.remote\_syncmirror.enable Set the option to on.

See the Interoperability Matrix on *[support.netapp.com/NOW/products/interoperability](http://support.netapp.com/NOW/products/interoperability/)* for more information about hardware and firmware requirements for this configuration.

### **Related concepts**

[Setup requirements and restrictions for standard HA pairs](#page-31-0) on page 32 [Setup requirements and restrictions for mirrored HA pairs](#page-32-0) on page 33

## **Hardware requirements for using disks in a MetroCluster configuration with V-Series systems**

Starting in Data ONTAP 8.2, a MetroCluster configuration with V-Series systems can include native disks only, array LUNs on storage arrays only, or both. There are specific hardware requirements to

### **140** | High Availability and MetroCluster Configuration Guide

set up a MetroCluster with V-Series systems with native disks, which are the same for fabricattached and stretch MetroCluster configurations.

### **Hardware requirements**

The following hardware is required for using native disks in a MetroCluster configuration with V-Series systems:

- A pair of V-Series systems
- Four FibreBridge 6500N bridges: two FibreBridge 6500N bridges per stack of disk shelves, distributed across two sites

The disks shelves in the MetroCluster configuration are those supported by the FibreBridge 6500N bridges.

- Supported firmware for the FibreBridge 6500N bridges, as shown in the Interoperability Matrix at [support.netapp.com](http://support.netapp.com)
- For a fabric-attached MetroCluster configuration, four switches The switches must be designated in the Interoperability Matrix at *[support.netapp.com](http://support.netapp.com)* as being supported for a MetroCluster configuration.

**Note:** If the fabric-attached MetroCluster configuration also accesses LUNs on the storage arrays, these same switches are used for array LUN access as well. A stretch MetroCluster configuration that also uses array LUNs would use four switches to access the array LUNs, but the switches would not be used to access the disks.

For a MetroCluster configuration to include both disks and array LUNs, all systems in the configuration must be V-Series systems. A MetroCluster configuration cannot include both V-Series systems and FAS systems.

**Note:** Prior to Data ONTAP 8.2, MetroCluster configurations with V-Series systems could not include V-Series systems that used disks.

See the Configuring a MetroCluster system with SAS disk shelves and FibreBridge 6500N bridges for information about how to connect the FibreBridge 6500N and the disks shelves.

### **Connections between a V-Series system and a FibreBridge 6500N bridge**

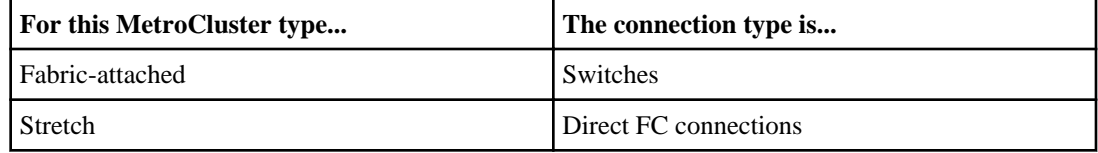

## **Required connections for using uninterruptible power supplies with MetroCluster configurations**

You can use a UPS (Uninterruptible Power Supply) with your MetroCluster configurations. The UPS enables the system to fail over gracefully if power fails for one of the nodes, or to shut down

gracefully if power fails for both nodes. You must ensure that the correct equipment is connected to the UPS.

The equipment that you need to connect to the UPS depends on how widespread a power outage you want to protect against. Always connect both controllers, any Fibre Channel switches in use, and any inter-switch link infrastructure (for example, a Dense Wavelength Division Multiplexing, or DWDM) to the UPS.

You can leave the disks on the regular power supply. In this case, if power is interrupted to one site, the controller can access the other plex until it shuts down or power is restored. If, however, power is interrupted to both sites at the same time and the disks are not connected to the UPS, the MetroCluster configuration cannot shut down gracefully.

## **Stretch MetroCluster configuration with disks**

You can configure a stretch MetroCluster configuration so that each controller can access its own storage and its partner's storage, with local storage mirrored at the partner site.

The following figure illustrates the stretch MetroCluster configuration using DS14mk2 disk shelves. For an example of a stretch MetroCluster configuration using SAS disk shelves and FibreBridge 6500N bridge, see Configuring a MetroCluster system with SAS disk shelves and FibreBridge 6500N bridges on the NetApp Support Site. The configuration includes the following connections:

- Connections from each controller to the user network
- The MetroCluster interconnect between the two controllers
- Connections from each controller to its own storage:
	- Controller A to X
	- Controller B to Y
- Connections from each controller to its partner's storage:
	- Controller A to Y
	- Controller B to X
- Connections from each controller to the mirrors of its storage:
	- Controller A to X-mirror
	- Controller B to Y-mirror

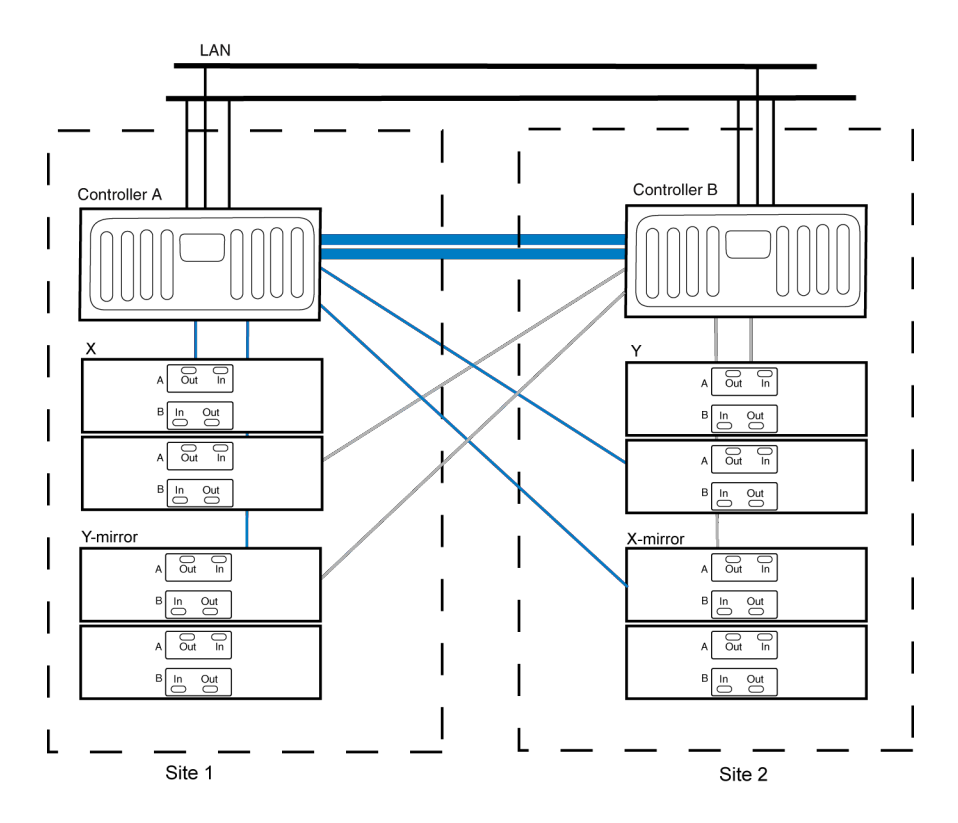

**Note:** This is a simplified figure that does not show disk shelf-to-disk shelf connections.

### **Related information**

[NetApp Support Site: support.netapp.com](http://support.netapp.com/)

### **Required documentation, tools, and equipment**

Describes the NetApp documentation and the tools required to install a MetroCluster configuration.

### **Required documentation**

You must refer to some of the flyers and guides that are required to install a new MetroCluster configuration, or convert two stand-alone systems into a MetroCluster configuration.

NetApp hardware and service documentation is not contained within a single guide. Instead, the field-replaceable units are documented in separate flyers at the NetApp Support Site.

The following table lists and briefly describes the documentation you might need to refer to when preparing a new MetroCluster configuration, or converting two stand-alone systems into a MetroCluster configuration:

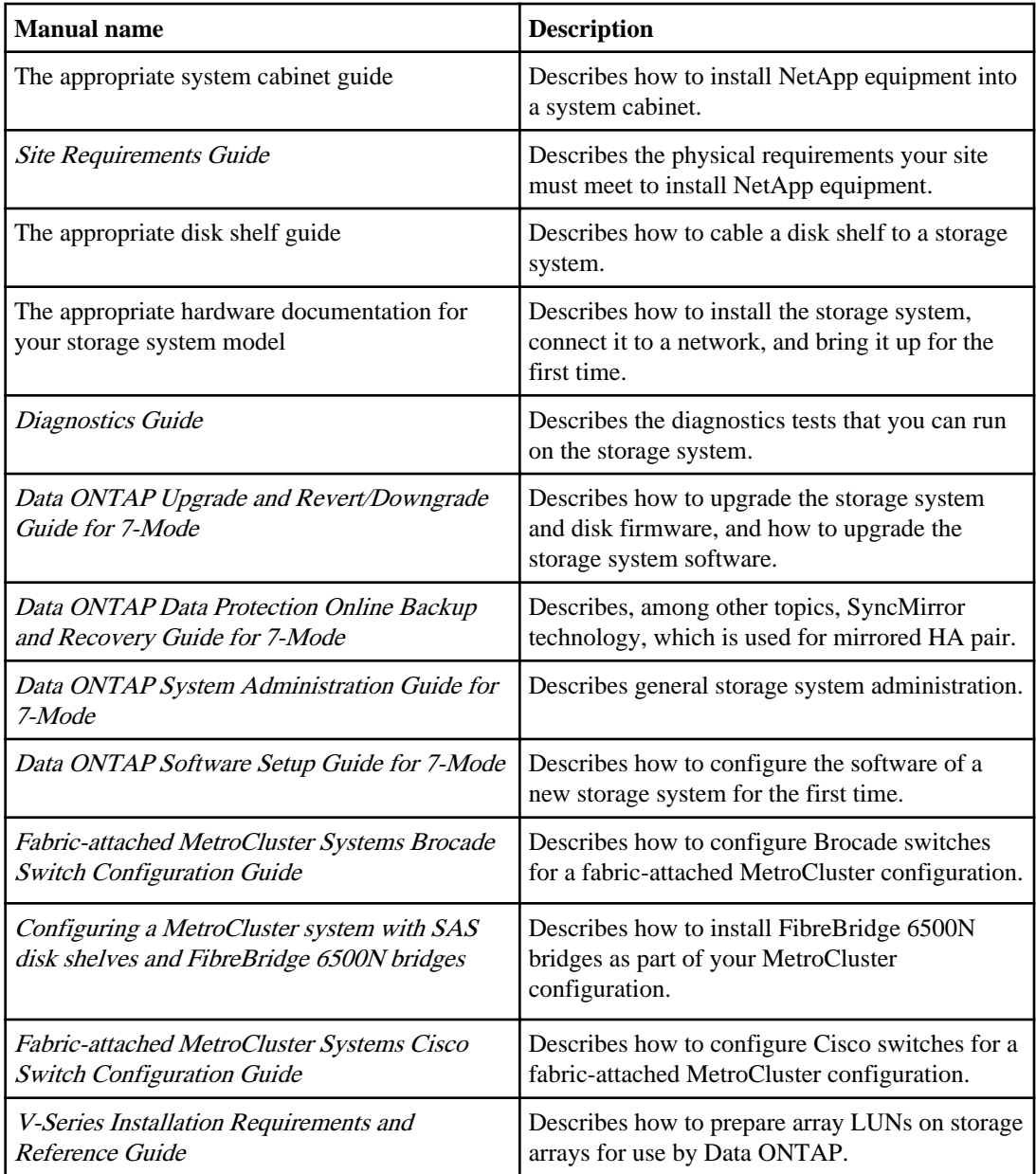

### **Related information**

[NetApp Support Site: support.netapp.com](http://support.netapp.com/)

### **Required tools**

There are some tools that you need to install the MetroCluster configuration.

- #1 and #2 Phillips screwdrivers
- Hand level
- Marker

### **Required equipment**

You should receive the required equipment, such as storage system, HA interconnect adapter and so on to install a MetroCluster configuration.

See the Hardware Universe (formerly the System Configuration Guide) at [support.netapp.com/](http://support.netapp.com/knowledge/docs/hardware/NetApp/syscfg/index.shtml) [knowledge/docs/hardware/NetApp/syscfg/index.shtml](http://support.netapp.com/knowledge/docs/hardware/NetApp/syscfg/index.shtml) to confirm your storage system type, storage capacity, and so on.

**Note:** For fabric-attached MetroCluster configurations, use the information in the Hardware Universe labeled for MetroCluster configurations. For stretch MetroCluster configurations, use the information in the *Hardware Universe* labeled "for HA Environments."

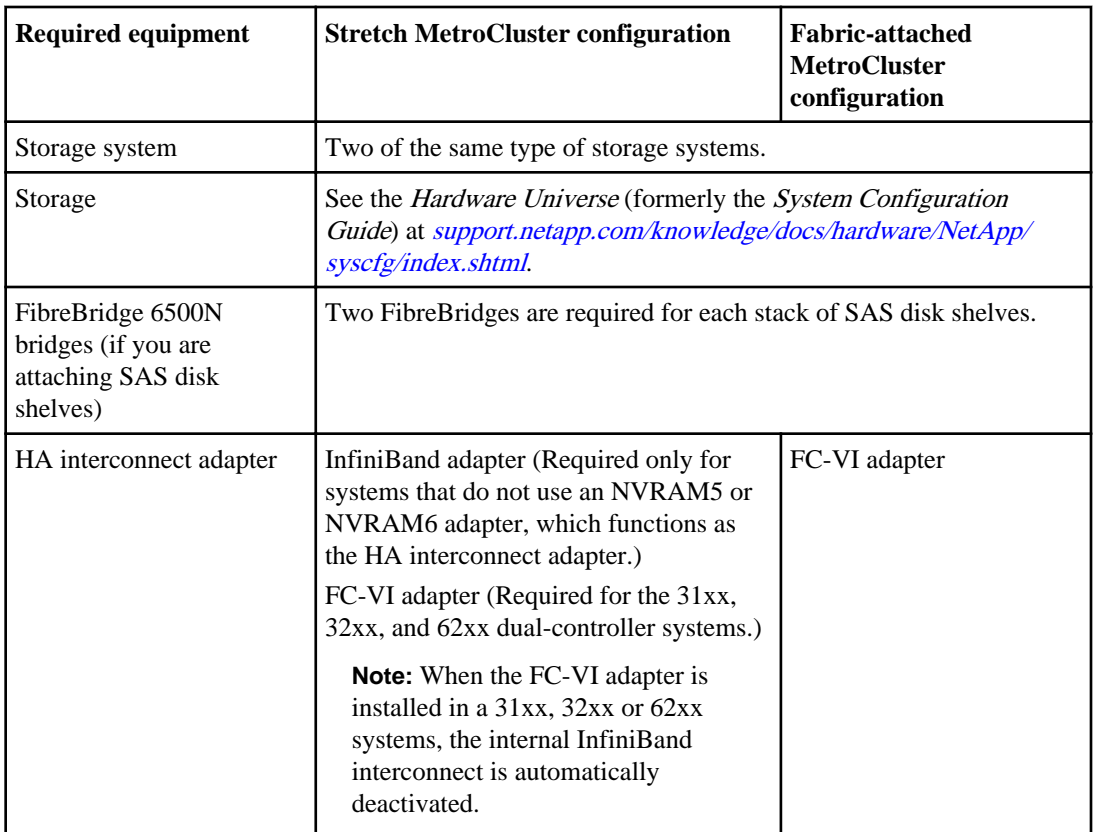
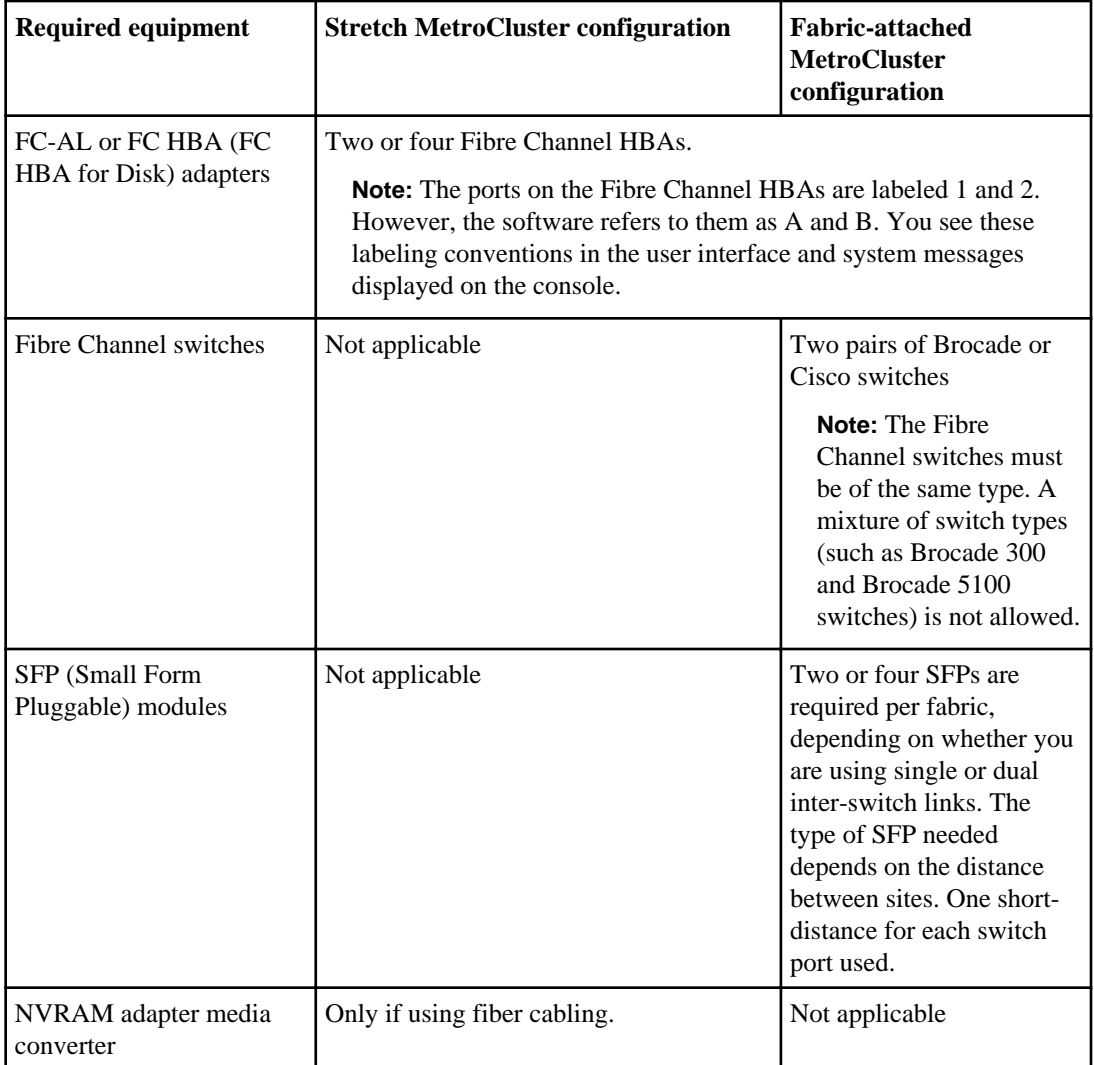

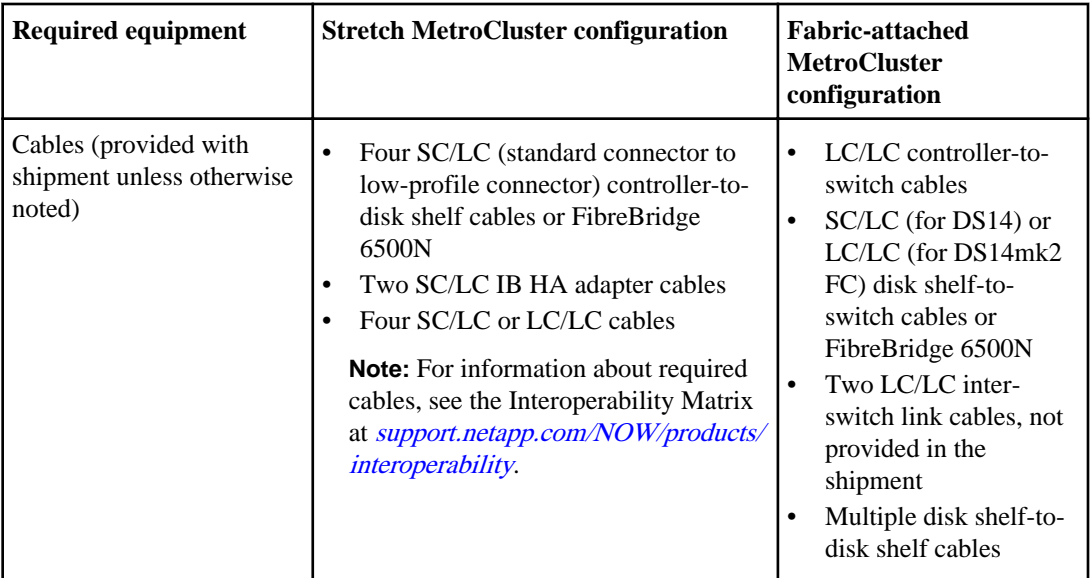

#### **Related information**

[NetApp Support Site: support.netapp.com](http://support.netapp.com/)

# **Cabling a stretch MetroCluster configuration with disks**

The process of cabling a stretch MetroCluster configuration is the same as a mirrored HA pair. However, your systems must meet the requirements for a stretch MetroCluster configuration.

#### **About this task**

**Note:** If you are installing the FibreBridge 6500N bridge as part of your MetroCluster configuration, see the Configuring a MetroCluster system with SAS disk shelves and FibreBridge 6500N bridges on the NetApp Support Site at [support.netapp.com](http://support.netapp.com/) for cabling procedures.

#### **Related concepts**

[Configuring an HA pair](#page-71-0) on page 72 [Setup requirements and restrictions for stretch MetroCluster configurations with disks](#page-137-0) on page 138 [Recovering from a disaster by using MetroCluster configurations](#page-231-0) on page 232

#### **Related tasks**

[Cabling a mirrored HA pair](#page-51-0) on page 52

# **Stretch MetroCluster configuration on single-enclosure HA pairs**

You can configure two stretch MetroCluster configurations between a pair of single-enclosure HA pair systems. In this configuration, the HA pair between the two controllers in each chassis is deactivated, and two separate, side-by-side stretch MetroCluster configurations are formed between the four controllers.

To implement the stretch MetroCluster configuration, you must install an FC-VI adapter in each controller to provide the HA interconnect between the systems. When the FC-VI adapter is installed in the system, the internal InfiniBand interconnect is automatically disabled. This is different from other stretch MetroCluster configurations, which use NVRAM adapters to provide the interconnect.

The following figure shows a stretch MetroCluster configuration on single-enclosure HA pair systems:

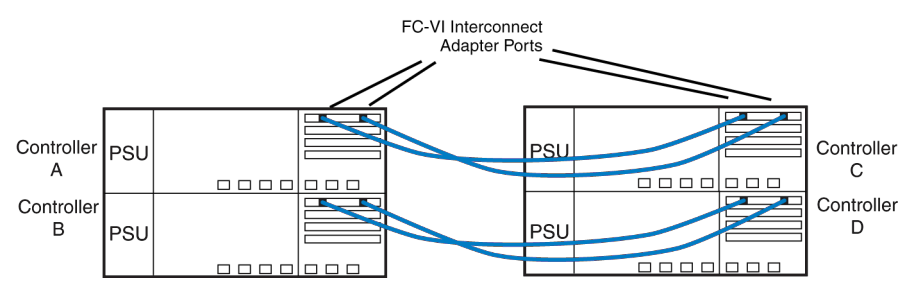

**Note:** The FAS20xx systems do not support MetroCluster configurations.

# **Assigning disk pools in a stretch MetroCluster configuration**

After completing the cabling of a stretch MetroCluster configuration, you must assign the attached disk shelves to the appropriate disk pools.

#### **About this task**

You can explicitly assign disks on the attached disk shelves to the appropriate pool with the disk assign command.

For the purpose of this procedure, Node A and Node B constitute a stretch MetroCluster configuration having one stack of four disk shelves at each site. Each shelf stack is cabled in multipath HA using quad-port fibre channel adapter in slot 2 of each node. The following table shows the pool assignments for the disk shelves in the example used in this section:

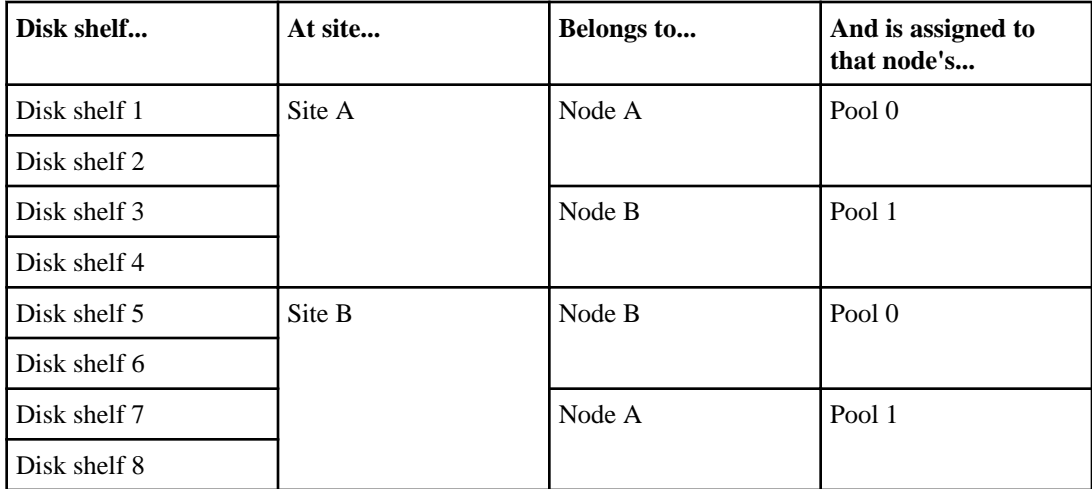

**Note:** Pool 0 always contains the disks that are local to (at the same site as) the storage system that owns them.

Pool 1 always contains the disks that are remote to the storage system that owns them.

#### **Steps**

- **1.** Boot Node A into Maintenance mode.
- **2.** Assign the local disks to Node A pool 0 by entering the following command at the console:

```
disk assign -shelf 2a.shelf1 -p 0
disk assign -shelf 2b.shelf7 2a.shelf2 -p 0
```
This indicates that the disks in disk shelf 1 and disk shelf 2 attached to port 2a are assigned to pool 0 of Node A.

**Note:** The -shelf option allows you to specify a particular shelf connected to a channel for assigning all disks present in that particular shelf.

**3.** Assign the remote disks to Node A pool 1 by entering the following command at the console:

**disk assign -shelf 2b.shelf7 -p 1 disk assign -shelf 2b.shelf8 -p 1**

This indicates that all the disks in disk shelf 7 and disk shelf 8 attached to port 2b are assigned to pool 1 of Node A.

- **4.** Boot Node B into Maintenance mode.
- **5.** Assign the local disks to Node B pool 0 by entering the following command at the console:

**disk assign -shelf 2a.shelf5 -p 0 disk assign -shelf 2a.shelf6 -p 0**

This indicates that all the disks in disk shelf 5 and disk shelf 6 attached to port 2a are assigned to pool 0 of Node B

**6.** Assign the remote disks to Node B pool 1 by entering the following command at the console:

**disk assign -shelf 2b.shelf3 -p 1**

**disk assign -shelf 2b.shelf4 -p 1**

This indicates that all the disks in disk shelf 3 and disk shelf 4 attached to port 2b are assigned to pool 1 of Node B.

#### **After you finish**

Proceed to verify the disk paths on the system.

# **Managing the default configuration speed of a stretch MetroCluster configuration**

You can manage the default configuration speed of a stretch MetroCluster configuration either by changing the default speed or by resetting the default configuration speed.

# **Changing the default configuration speed of a stretch MetroCluster configuration**

The distance between your nodes and the FC-VI adapter speed dictates the default configuration speed of your stretch MetroCluster configuration. If the distance between nodes is greater than the supported default configuration speed, you must change the default configuration speed.

#### **Before you begin**

The stretch MetroCluster system's default configuration speed must conform to the stretch MetroCluster system setup requirements and restrictions.

#### **About this task**

You must perform these steps at both the nodes if they are configured at different speeds.

#### **Steps**

- **1.** At the storage console prompt, halt the storage system by entering the following command: **halt**
- **2.** Reset the configuration speed by entering the following commands.

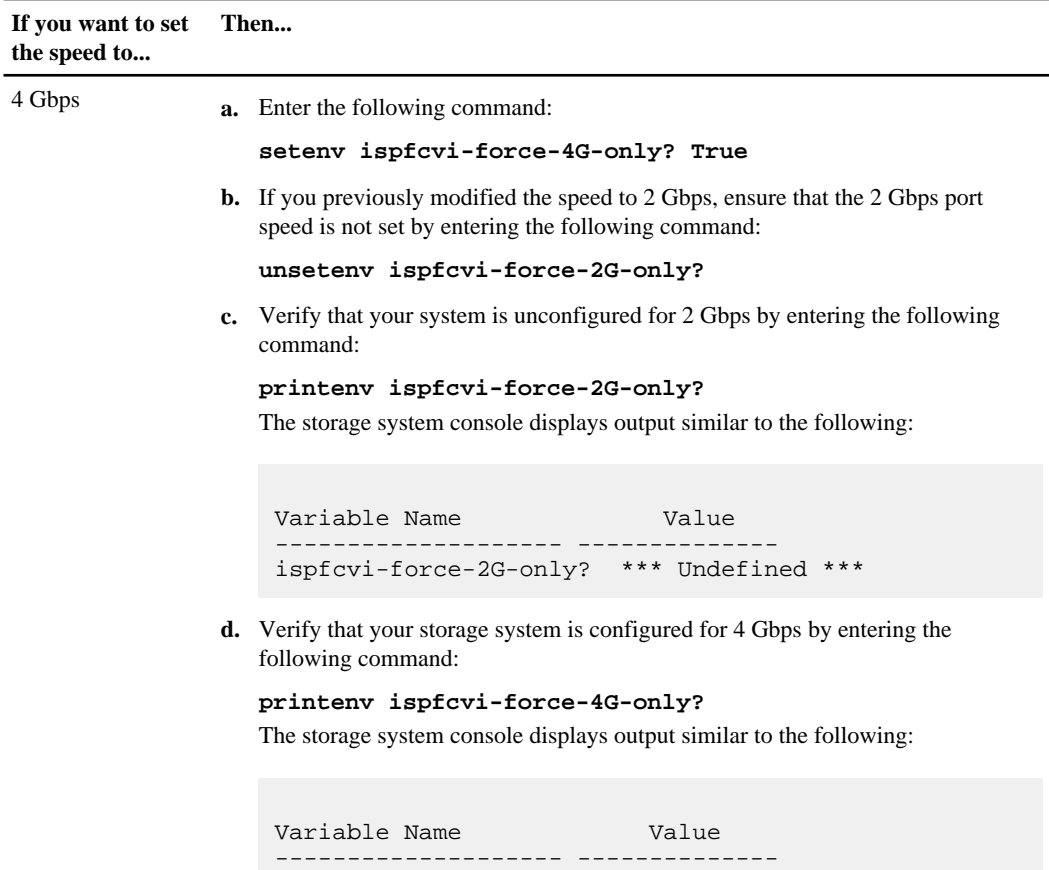

ispfcvi-force-4G-only? true

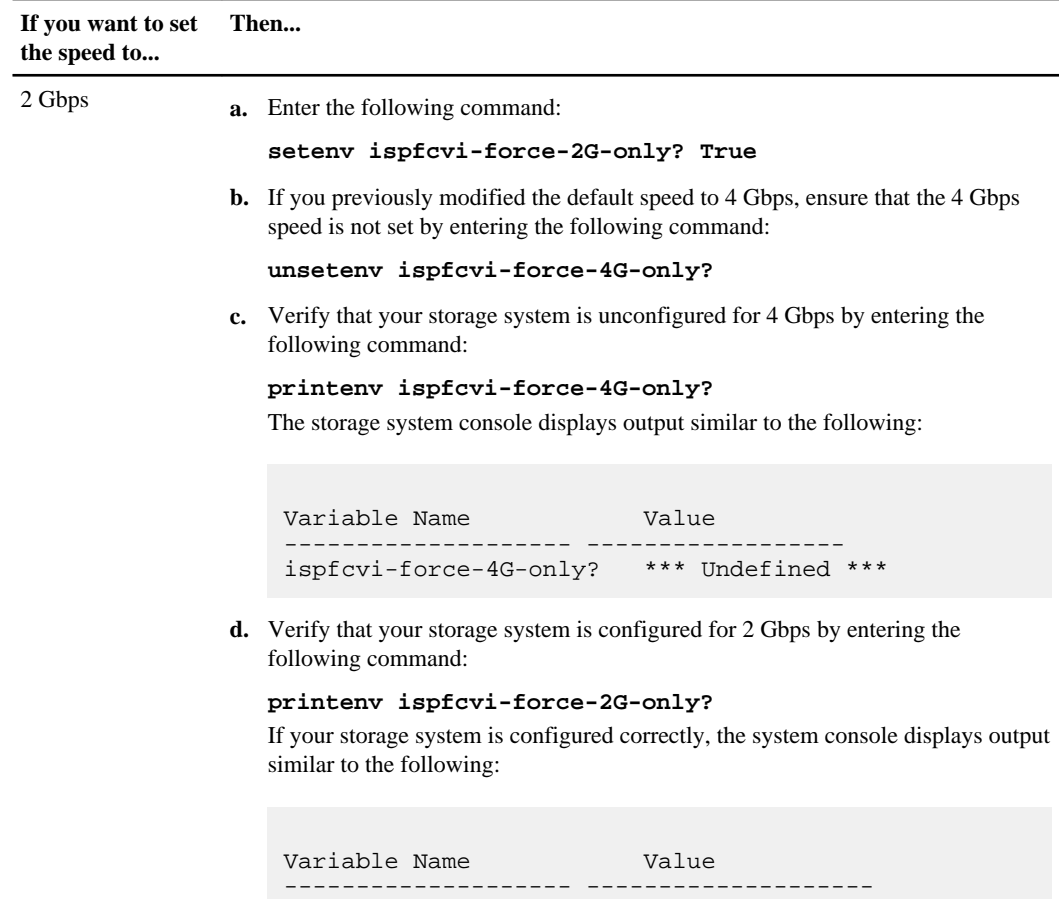

**3.** Boot the storage system by entering the following command:

**boot\_ontap**

## **Resetting a stretch MetroCluster configuration to the default speed**

If you modified the default configuration speed in a stretch MetroCluster configuration using an FC-VI adapter, you can reset the speed to the default configuration speed by using the unsetenv command at the boot environment prompt.

ispfcvi-force-2G-only? true

#### **About this task**

The steps require you to unset the previously configured speed, but because the speed is set to default automatically, you do not need to set the default speed explicitly.

**152** | High Availability and MetroCluster Configuration Guide

#### **Steps**

**1.** At the storage prompt, halt the system by entering the following command:

**halt**

**2.** Reset the configuration speed.

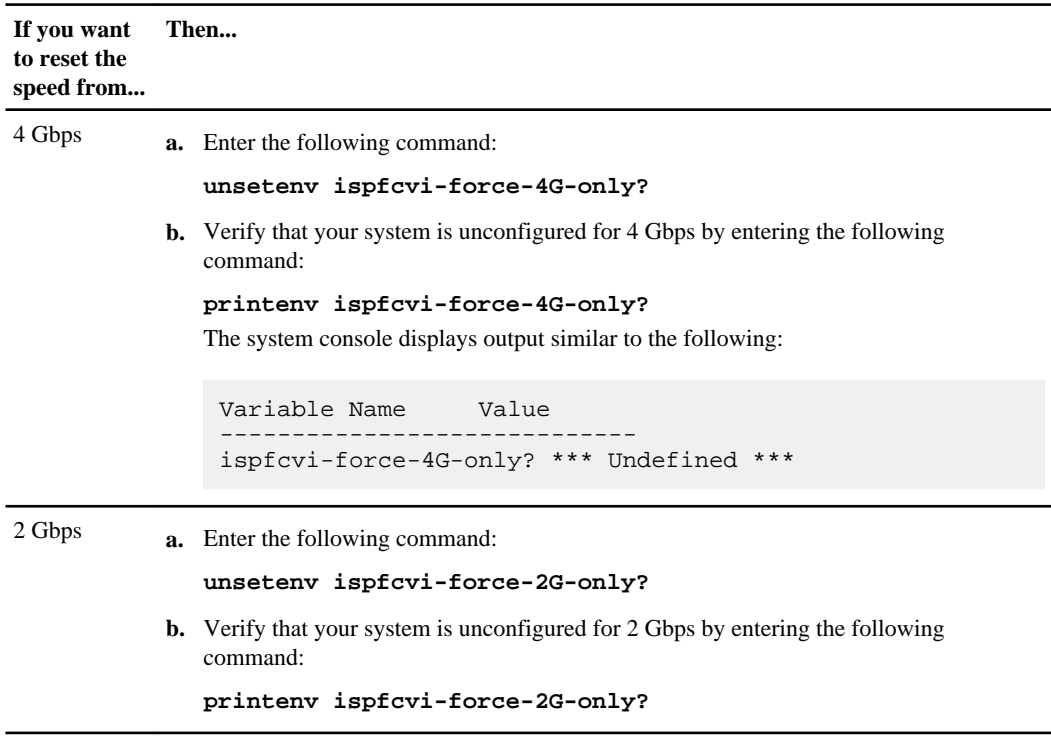

**3.** Boot the storage system by entering the following command:

**boot\_ontap**

# <span id="page-152-0"></span>**Implementing fabric-attached MetroCluster configurations with disks**

Implementing a fabric-attached MetroCluster configuration involves careful planning and systematic cabling. The requirements and configuration procedures are specific to fabric-attached MetroCluster configuration.

Implementing the fabric-attached MetroCluster configuration involves the following tasks:

- Planning your implementation
- Cabling the disk shelves and various other components such as switches, bridges and so on
- Setting the preferred primary ports

# **Planning a fabric-attached MetroCluster configuration using disks**

Creating a detailed plan for your fabric-attached MetroCluster configuration helps you understand the unique requirements for configuring a fabric-attached MetroCluster configuration with disk. Installing a fabric-attached MetroCluster configuration involves connecting and configuring a number of devices, which might be done by different people.

# **Setup requirements and restrictions for fabric-attached MetroCluster configurations with disks**

You must follow certain requirements and restrictions when setting up a new fabric-attached MetroCluster configuration.

The setup requirements for a fabric-attached MetroCluster configuration with disks include those for standard and mirrored HA configurations, with the following exceptions:

**Note:** See the Interoperability Matrix at [support.netapp.com/NOW/products/interoperability](http://support.netapp.com/NOW/products/interoperability/) for more information about hardware and firmware requirements for this configuration.

#### **Node requirements**

- The nodes must be one of the following system models configured for mirrored volume use; each node in the pair must be the same model.
	- 31xx systems
	- 32xx systems
	- 62xx systems
	- 6080 systems
	- 6040 systems

• Each node requires a 4-Gbps FC-VI (Fibre Channel-Virtual Interface) adapter; the slot position is dependent on the controller model.

**Note:** For information about supported cards and slot placement, see the *Hardware Universe* on the NetApp Support Site.

The FC-VI adapter is also called a VI-MC or VI-MetroCluster adapter.

- The 8-Gbps FC-VI adapter is supported only on the 32xx and 62xx systems.
- If you want to convert a stretch MetroCluster configuration to a fabric-attached MetroCluster configuration, and you have modified the default configuration speed of FC-VI adapters by setting the boot environment variables to True, you must reset it to default configuration speed before the conversion.

#### **Disk and disk shelf requirements**

- The only Fibre Channel disk shelves supported are DS14mk2 or DS14mk4.
- Starting with Data ONTAP 8.1, fabric-attached MetroCluster configurations also support SAS disk shelves when used with FibreBridge 6500N.
- Each stack of SAS disk shelves requires two FibreBridges.
- Your storage system must meet all the compatibility requirements for FibreBridge 6500N in the Interoperability Matrix at [support.netapp.com/NOW/products/interoperability](http://support.netapp.com/NOW/products/interoperability/).
- DS14mk2 or DS14mk4 disk shelves using SATA drives and AT-FCX storage is not supported.
- You can connect a maximum of two DS14mk2 or DS14mk4 disk shelves to each loop.
- A stack of SAS disk shelves can contain shelves of SAS disk drives and shelves of SATA disk drives, but each SAS disk shelf can only contain SAS or SATA disk drives; you cannot have SAS and SATA disk drives in the same disk shelf.

For more information about the number and the types of disk shelves supported in a stack, see the Interoperability Matrix at *[support.netapp.com/NOW/products/interoperability](http://support.netapp.com/NOW/products/interoperability/)*.

- Stacks of SAS disk shelves can be added to a fabric-attached MetroCluster configuration that has DS14mk2 or DS14mk4 FC disk shelves.
- For the number of SAS disk shelves and the types of SAS disk shelves supported in a stack, see the Interoperability Matrix at *[support.netapp.com/NOW/products/interoperability](http://support.netapp.com/NOW/products/interoperability/)*.

## **Capacity limits**

The maximum capacity for a system configured in a fabric-attached MetroCluster configuration is the smallest of the following limits:

• The maximum storage capacity for the node.

**Note:** For the maximum storage capacity, see the Hardware Universe on the NetApp Support Site at *[support.netapp.com](http://support.netapp.com/)*.

- 840 Fibre Channel disks (60 disk shelves).
- In a MetroCluster configuration using both FC and SAS disk shelves), the total disk drives count must not exceed storage capacity.

#### **Fibre Channel switch requirements**

- Each site of the MetroCluster configuration requires two switches.
- Switches must be a supported Brocade or Cisco model supplied by NetApp. Customer-supplied switches are not supported.
- The two switches within the fabric must be the same model and must be licensed for the same number of ports.
- All four switches for a particular fabric-attached MetroCluster configuration must support the same maximum speed.
- Switches must be running the correct firmware version.
- Configurations using SAS storage and FibreBridge 6500N bridges supports Brocade or Cisco switch models supplied by NetApp.

See the Interoperability Matrix at *[support.netapp.com/NOW/products/interoperability](http://support.netapp.com/NOW/products/interoperability/)* for more information about supported switch models.

#### **Related concepts**

[Setup requirements and restrictions for standard HA pairs](#page-31-0) on page 32 [Setup requirements and restrictions for mirrored HA pairs](#page-32-0) on page 33

# **Configuration limitations for fabric-attached MetroCluster configurations with disks**

You must be aware of certain limitations when setting up a new fabric-attached MetroCluster configuration.

The fabric-attached MetroCluster configuration has the following limitations:

- DS14mk2 or DS14mk4 disk shelves using SATA and AT-FCX storage is not supported.
- You cannot use the switches of the MetroCluster configuration to connect Fibre Channel tape devices, or for FC traffic of any kind; you can connect only system controllers and disk shelves to those switches.

The switches of the MetroCluster configuration either connect DS14mk2 or DS14mk4 disk shelves to the controllers or FibreBridge 6500N bridge (connected to SAS or SATA disk shelves) to the disk shelves.

• You can connect a tape storage area network (SAN) to either of the nodes, but the tape SAN must not use the switches used in a MetroCluster configuration.

# **Hardware requirements for using disks in a MetroCluster configuration with V-Series systems**

Starting in Data ONTAP 8.2, a MetroCluster configuration with V-Series systems can include native disks only, array LUNs on storage arrays only, or both. There are specific hardware requirements to

set up a MetroCluster with V-Series systems with native disks, which are the same for fabricattached and stretch MetroCluster configurations.

#### **Hardware requirements**

The following hardware is required for using native disks in a MetroCluster configuration with V-Series systems:

- A pair of V-Series systems
- Four FibreBridge 6500N bridges: two FibreBridge 6500N bridges per stack of disk shelves, distributed across two sites

The disks shelves in the MetroCluster configuration are those supported by the FibreBridge 6500N bridges.

- Supported firmware for the FibreBridge 6500N bridges, as shown in the Interoperability Matrix at [support.netapp.com](http://support.netapp.com)
- For a fabric-attached MetroCluster configuration, four switches The switches must be designated in the Interoperability Matrix at *[support.netapp.com](http://support.netapp.com)* as being supported for a MetroCluster configuration.

**Note:** If the fabric-attached MetroCluster configuration also accesses LUNs on the storage arrays, these same switches are used for array LUN access as well. A stretch MetroCluster configuration that also uses array LUNs would use four switches to access the array LUNs, but the switches would not be used to access the disks.

For a MetroCluster configuration to include both disks and array LUNs, all systems in the configuration must be V-Series systems. A MetroCluster configuration cannot include both V-Series systems and FAS systems.

**Note:** Prior to Data ONTAP 8.2, MetroCluster configurations with V-Series systems could not include V-Series systems that used disks.

See the Configuring a MetroCluster system with SAS disk shelves and FibreBridge 6500N bridges for information about how to connect the FibreBridge 6500N and the disks shelves.

#### **Connections between a V-Series system and a FibreBridge 6500N bridge**

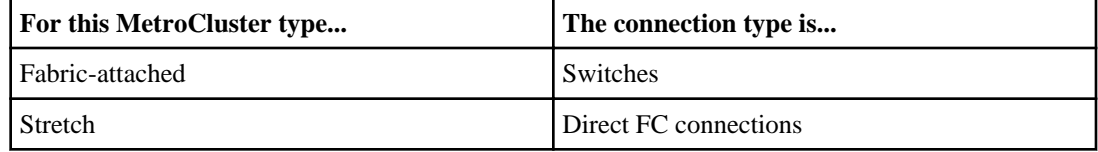

# **Required connections for using uninterruptible power supplies with MetroCluster configurations**

You can use a UPS (Uninterruptible Power Supply) with your MetroCluster configurations. The UPS enables the system to fail over gracefully if power fails for one of the nodes, or to shut down

gracefully if power fails for both nodes. You must ensure that the correct equipment is connected to the UPS.

The equipment that you need to connect to the UPS depends on how widespread a power outage you want to protect against. Always connect both controllers, any Fibre Channel switches in use, and any inter-switch link infrastructure (for example, a Dense Wavelength Division Multiplexing, or DWDM) to the UPS.

You can leave the disks on the regular power supply. In this case, if power is interrupted to one site, the controller can access the other plex until it shuts down or power is restored. If, however, power is interrupted to both sites at the same time and the disks are not connected to the UPS, the MetroCluster configuration cannot shut down gracefully.

# **Requirements for a shared-switches configuration**

You must follow certain requirements when creating a shared-switches configuration.

- Fabric-attached MetroCluster configuration
- Brocade 5100 or 6510 switch
- SAS disk shelves with FibreBridge 6500N

To know how to install and configure FibreBridge 6500N as part of your MetroCluster configuration, see *Configuring a MetroCluster system with SAS disk shelves and FibreBridge* 6500N bridges on the NetApp Support Site at [support.netapp.com](http://support.netapp.com/).

• A minimum of two ISLs per fabric with TI enabled. For more information about configuring a switch in a shared-switches configuration, see the Fabric-attached MetroCluster Systems Brocade Switch Configuration Guide on the NetApp Support Site at *[support.netapp.com](http://support.netapp.com/)*.

# **Fabric-attached MetroCluster configuration with disks**

A fabric-attached MetroCluster configuration includes two pairs Brocade or Cisco Fibre Channel switch fabrics that provide long distance connectivity between the nodes. Through the switches, each controller can access its own storage and its partner's storage, with local storage mirrored at the partner site.

The following figure illustrates the fabric-attached MetroCluster configuration with disks:

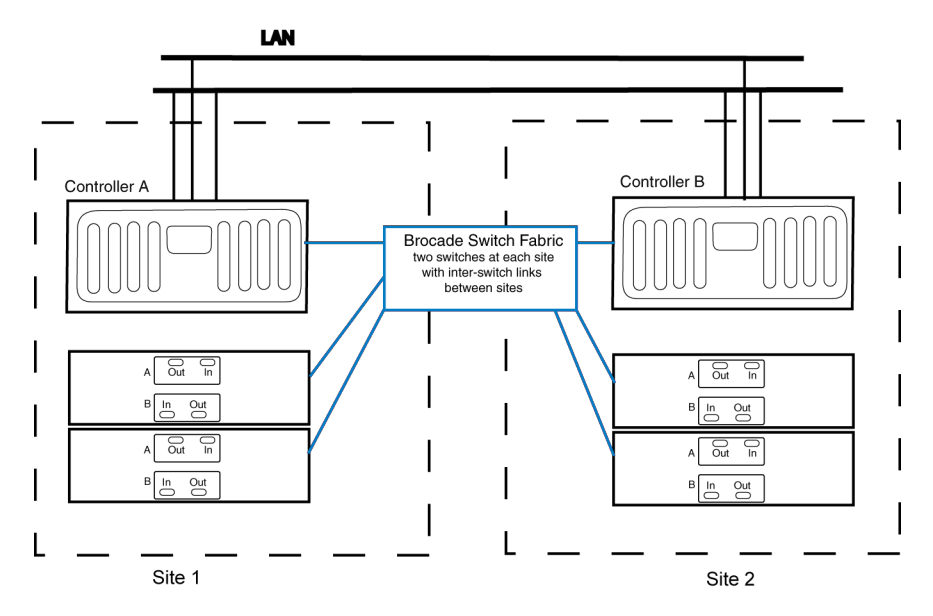

**Note:** This is a simplified figure that does not show disk shelf-to-disk shelf connections.

# **How fabric-attached MetroCluster configurations use Brocade and Cisco Fibre Channel switches**

A MetroCluster configuration for distances greater than 500 meters connects the two nodes by using four Brocade or Cisco Fibre Channel switches in a dual-fabric configuration for redundancy.

Each site has two Fibre Channel switches, each of which is connected through an inter-switch link to a partner switch at the other site. The inter-switch links are fiber optic connections that provide a greater distance between nodes than other HA pairs. For more information about the switches, see the Fabric-attached MetroCluster Systems Brocade Switch Configuration Guide for Brocade switches and Fabric-attached MetroCluster Systems Cisco Switch Configuration Guide for Cisco switches, available at the NetApp Support Site.

Each local switch combines with a partner switch to form a fabric. By using four switches instead of two, redundancy is provided to avoid single-points-of-failure in the switches and their connections.

Like a stretch MetroCluster configuration, a fabric-attached MetroCluster configuration employs SyncMirror to build a system that can continue to serve data even after complete loss of one of the nodes and the storage at that site. Data consistency is retained, even when the data is contained in more than one aggregate.

#### **Related information**

[NetApp Support Site: support.netapp.com](http://support.netapp.com/)

# **Planning the fabric-attached MetroCluster installation**

You must fill out the fabric-attached MetroCluster configuration worksheet to record specific cabling information about your fabric-attached MetroCluster configuration. You must identify several pieces of information that you use during configuration procedures. Recording this information can reduce configuration errors.

#### **Step**

**1.** Fill in the following tables.

Each site has two Brocade Fibre Channel switches. Use the following table to record the configured names, IP addresses, and domain IDs of these switches.

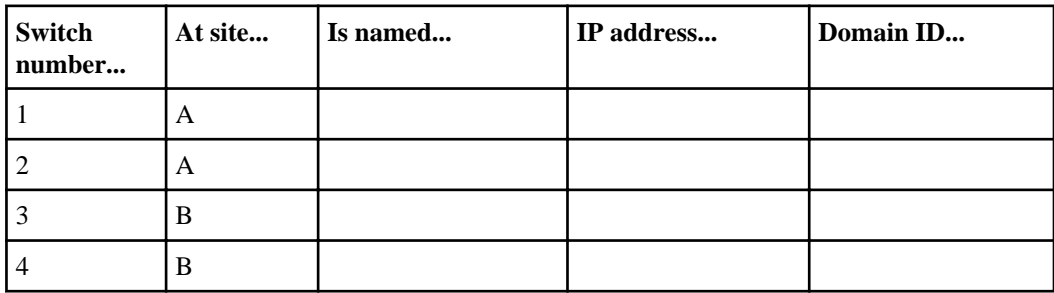

In addition to on-board ports, each site has an FC-VI adapter and two Fibre Channel HBAs that connect the node to the switches. Use the following table to record which switch port these adapters are connected to:

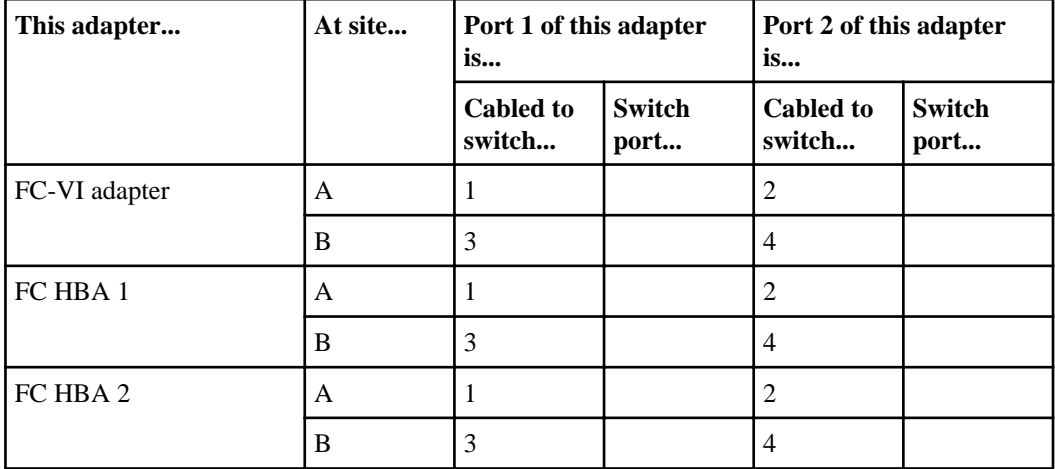

Disk shelves or FibreBridge 6500N bridges (if you are using SAS disk shelves) at each site connect to the Fibre Channel switches. Use the following table to record which switch port the disk shelves or FibreBridge 6500N bridges are connected to.

**Note:** If you are using SAS or SATA disk shelves, the FibreBridges connect to the disk shelves. Each FibreBridge 6500N bridge needs to be connected to only one switch through one of the FC ports on the FibreBridge bridge. For cabling examples, see Configuring a MetroCluster system with SAS disk shelves and FibreBridge 6500N bridges at the NetApp Support Site.

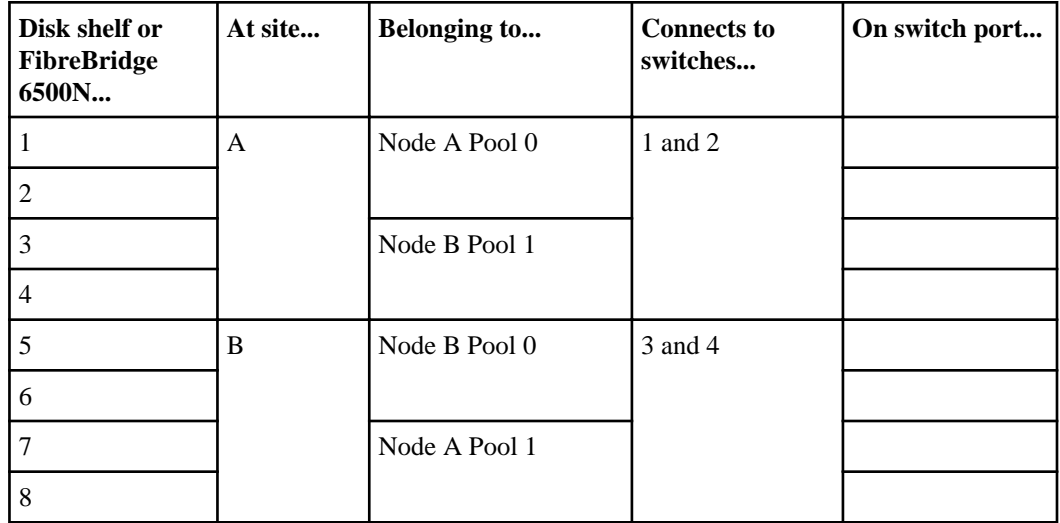

## **Required documentation, tools, and equipment**

Describes the NetApp documentation and the tools required to install a MetroCluster configuration.

#### **Required documentation**

You must refer to some of the flyers and guides that are required to install a new MetroCluster configuration, or convert two stand-alone systems into a MetroCluster configuration.

NetApp hardware and service documentation is not contained within a single guide. Instead, the field-replaceable units are documented in separate flyers at the NetApp Support Site.

The following table lists and briefly describes the documentation you might need to refer to when preparing a new MetroCluster configuration, or converting two stand-alone systems into a MetroCluster configuration:

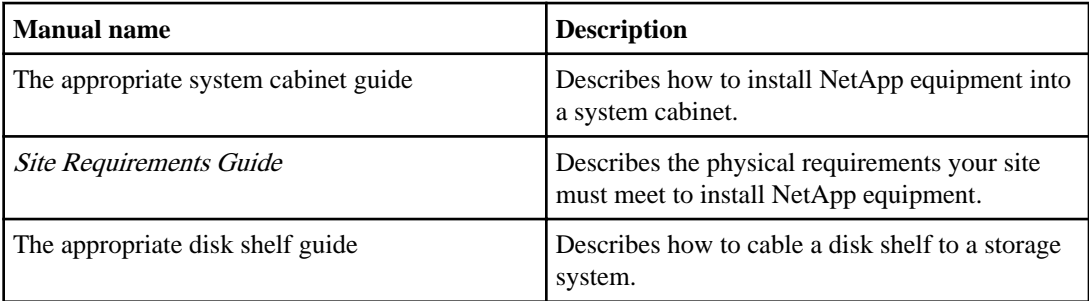

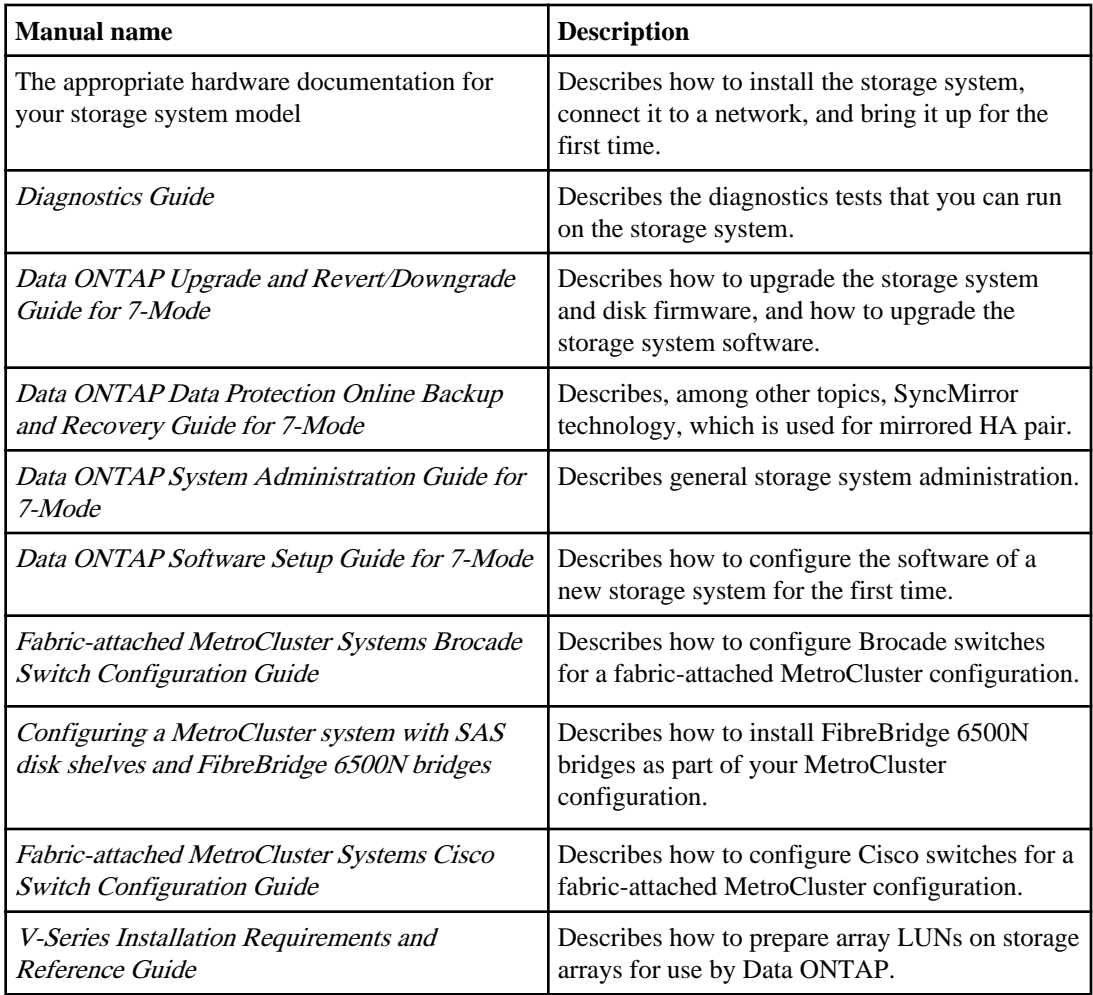

#### **Related information**

[NetApp Support Site: support.netapp.com](http://support.netapp.com/)

## **Required tools**

There are some tools that you need to install the MetroCluster configuration.

- #1 and #2 Phillips screwdrivers
- Hand level
- Marker

#### **Required equipment**

You should receive the required equipment, such as storage system, HA interconnect adapter and so on to install a MetroCluster configuration.

See the Hardware Universe (formerly the System Configuration Guide) at [support.netapp.com/](http://support.netapp.com/knowledge/docs/hardware/NetApp/syscfg/index.shtml) [knowledge/docs/hardware/NetApp/syscfg/index.shtml](http://support.netapp.com/knowledge/docs/hardware/NetApp/syscfg/index.shtml) to confirm your storage system type, storage capacity, and so on.

**Note:** For fabric-attached MetroCluster configurations, use the information in the Hardware Universe labeled for MetroCluster configurations. For stretch MetroCluster configurations, use the information in the *Hardware Universe* labeled "for HA Environments."

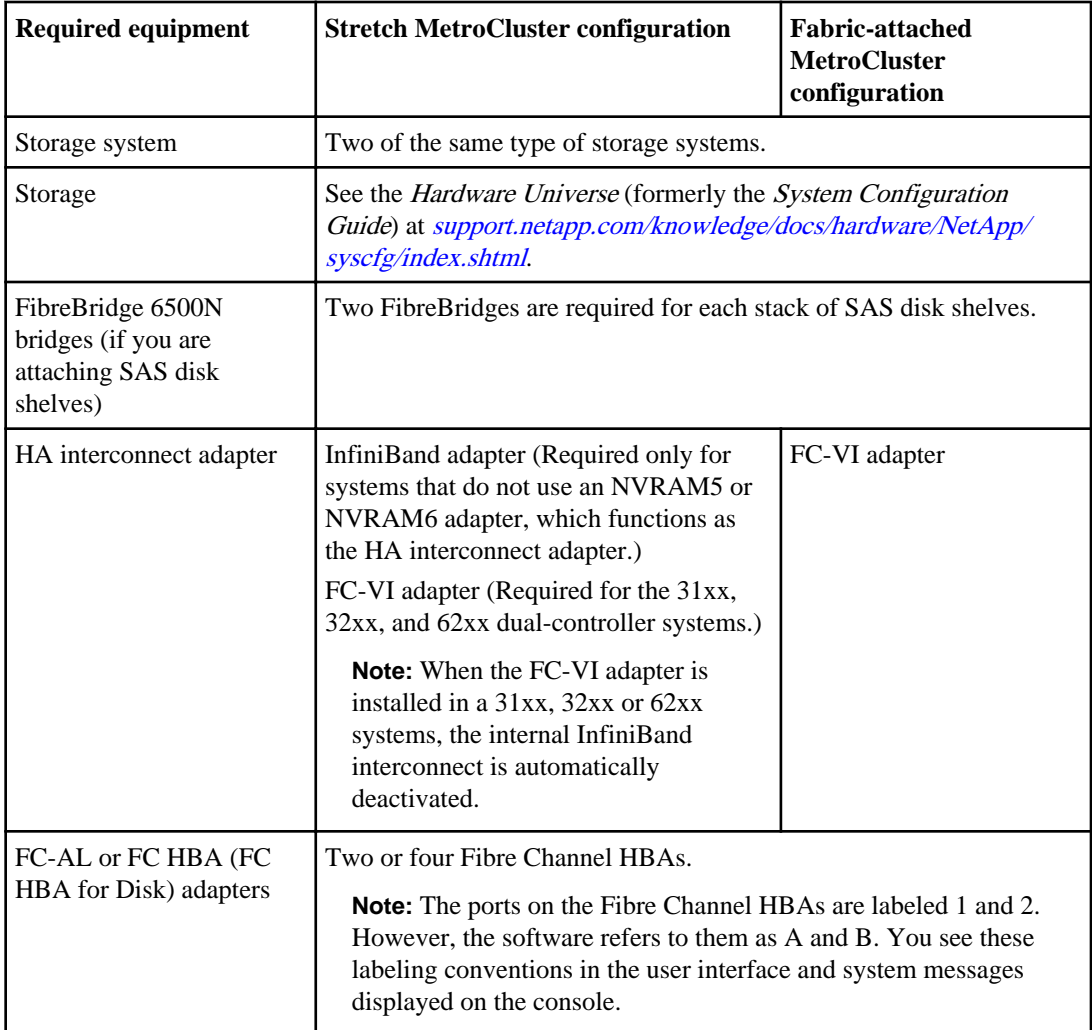

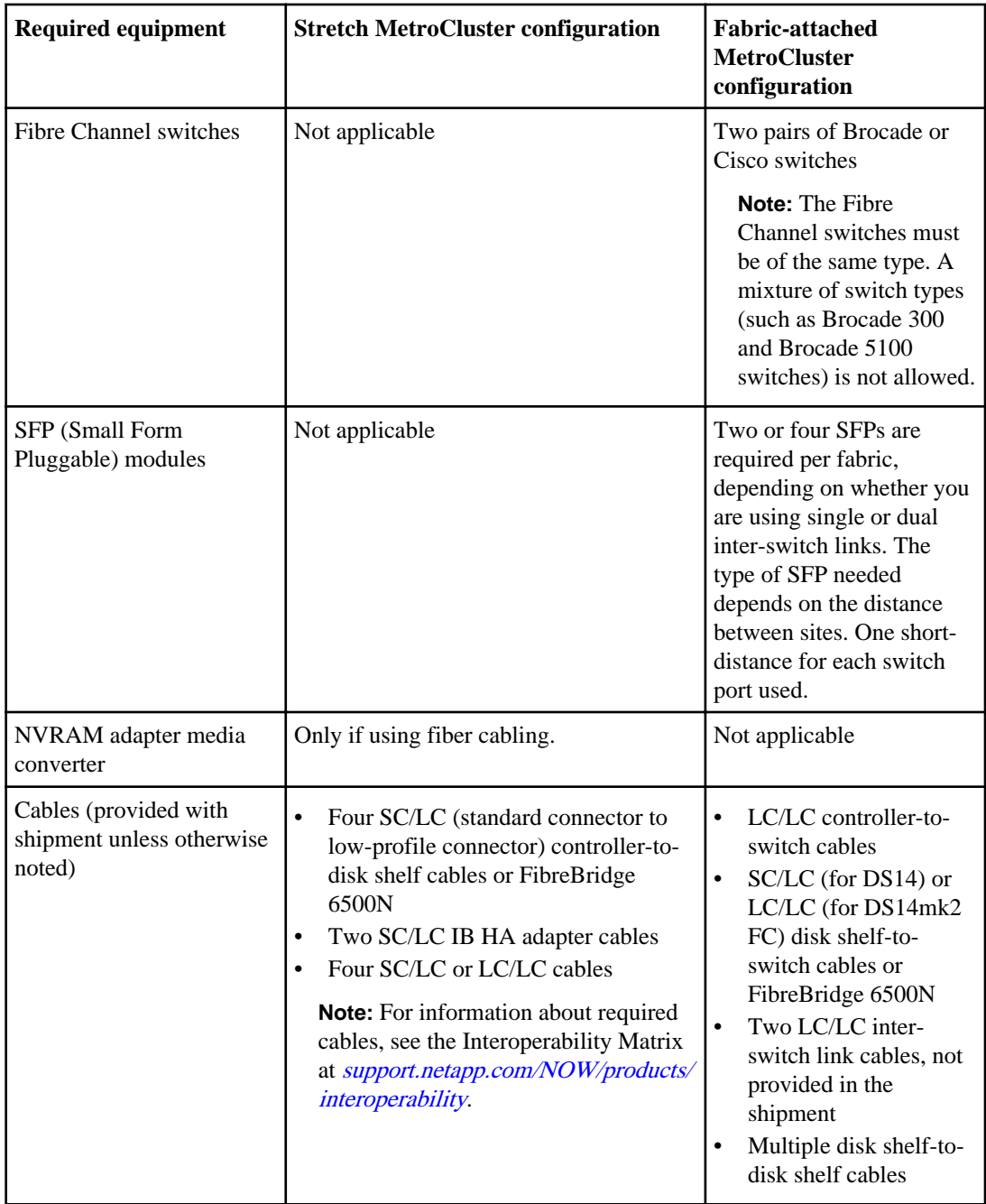

#### **Related information**

[NetApp Support Site: support.netapp.com](http://support.netapp.com/)

# **Converting an HA pair to a fabric-attached MetroCluster configuration**

With the correct hardware, you can reconfigure an HA pair with DS14mk2 or DS14mk4 disk shelves to a fabric-attached MetroCluster configuration.

#### **About this task**

• If you are upgrading an existing HA pair to a MetroCluster configuration, you must upgrade disk firmware to the latest version. After upgrading disk firmware, you must power-cycle the affected disk drives to ensure that they

work correctly in a fabric-attached MetroCluster configuration. You can download the latest disk firmware from the NetApp Support Site.

- If you are upgrading a 31xx, 32xx, and 62xx dual controller systems, the resulting upgraded system can only have one controller in each chassis. If you have a chassis with two controllers, you must move one controller to a new chassis to form the partner node of the MetroCluster configuration. You must also obtain and install the FC-VI interconnect card on both systems.
- For details about this conversion process, see TR-3548, *Best Practices for MetroCluster Design* and Implementation, at the NetApp Support Site.
- If you are converting an HA pair that has SAS disk shelves to a fabric-attached MetroCluster configuration, see Configuring a MetroCluster system with SAS disk shelves and FibreBridge 6500N bridges at the NetApp Support Site.

#### **Steps**

- **1.** Update Data ONTAP, storage system firmware, and disk firmware, as described in the Data ONTAP Upgrade and Revert/Downgrade Guide for 7-Mode, making sure to shut down the nodes to the boot prompt.
- **2.** Remove any ATA drives in the configuration.

ATA drives are not supported in a MetroCluster configuration.

- **3.** Move the NVRAM adapter and FC-VI adapter to the correct slots for your model, as shown by the *Hardware Universe* at the NetApp Support Site.
- **4.** Determine your switch and general configuration by completing the planning worksheet.
- **5.** Set up and configure the local switches, and verify your switch licenses, as described in the Fabric-attached MetroCluster Systems Brocade Switch Configuration Guide and Fabric-attached MetroCluster Systems Cisco Switch Configuration Guide.

**Note:** The configuration and firmware requirements for Brocade and Cisco switches in a MetroCluster environment are different from the requirements for switches used in SAN environments. Always refer to MetroCluster documentation when installing and configuring your switches for a MetroCluster configuration.

- **6.** Cable the local node.
- **7.** Enable the Data ONTAP licenses in the following order:
	- a) cf.mode

Set the mode to ha

b) cf.remote syncmirror.enable

Set the option to on

**8.** Configure the local node depending on the type of HA pair:

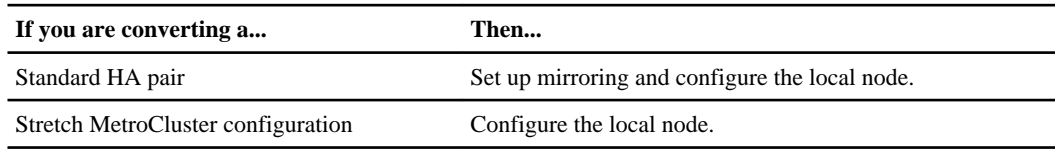

- **9.** Transport the partner node, disk shelves, and switches to the remote location.
- **10.**Set up the remote node, disk shelves, and switches.

#### **After you finish**

Configure the MetroCluster configuration.

#### **Related concepts**

[Configuring an HA pair](#page-71-0) on page 72 [Recovering from a disaster by using MetroCluster configurations](#page-231-0) on page 232

#### **Related tasks**

[Cabling Node A](#page-167-0) on page 168 [Cabling Node B](#page-171-0) on page 172 [Disabling the change\\_fsid option in MetroCluster configurations](#page-78-0) on page 79

#### **Related information**

[NetApp Support Site: support.netapp.com](http://support.netapp.com/)

# **Cabling a fabric-attached MetroCluster configuration with disks**

You cable the fabric-attached MetroCluster configuration so that the controller and the disk shelves at each site are connected to Brocade or Cisco switches. In turn, the switches at one site are connected through inter-switch links to the switches at the other site.

#### **Before you begin**

- To cable a fabric-attached MetroCluster configuration, you must be familiar with HA configuration, the Brocade or Cisco command-line interface, and synchronous mirroring.
- You must also be familiar with the characteristics of fabric-attached MetroCluster configurations.
- You must also have the following information:
	- Correct Brocade or Cisco licenses for each switch
	- Unique domain IDs for each of the switches

**Note:** You can use the switch numbers (1, 2, 3, and 4) as the switch Domain ID.

• Ethernet IP address for both the switches and nodes

**Note:** The switches ship with a default IP address (10.77.77.77), which you can use if the switches are not attached to a network.

- Ethernet subnetmask
- Gateway address

#### **About this task**

A fabric-attached MetroCluster configuration involves two nodes at physically separated sites. To differentiate between the nodes, the guide refers to the two nodes as Node A and Node B.

**Note:** If you are using SAS disk shelves, the disk shelves connect to FibreBridge 6500N bridges. To see an example of a cabled fabric-attached MetroCluster system with FibreBridges and SAS disk shelves, see the *Configuring a MetroCluster system with SAS disk shelves and FibreBridge* 6500N bridges at the NetApp Support Site at *[support.netapp.com](http://support.netapp.com/)*.

The following illustration shows a fabric-attached MetroCluster configuration:

Implementing fabric-attached MetroCluster configurations with disks | **167**

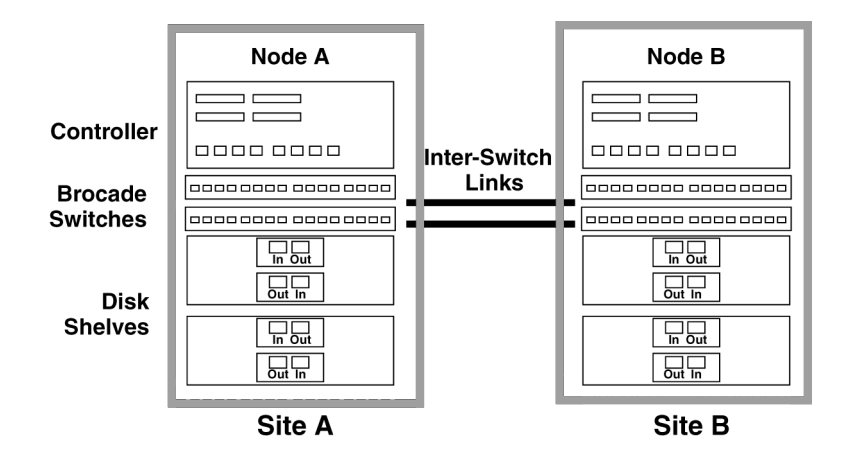

#### **Steps**

- **1.** [Configuring the switches](#page-167-0) on page 168
- **2.** [Cabling Node A](#page-167-0) on page 168
- **3.** *[Cabling Node B](#page-171-0)* on page 172
- **4.** [Assigning disk pools](#page-175-0) on page 176
- **5.** [Verifying aggregate status](#page-176-0) on page 177
- **6.** [Setting up a shared-switches configuration](#page-177-0) on page 178
- **7.** [Fabric-attached MetroCluster configuration on single-enclosure HA pairs](#page-179-0) on page 180

**8.** [Configuration differences for fabric-attached MetroCluster configurations on single-enclosure HA](#page-180-0) *[pairs](#page-180-0)* on page 181

#### **Related concepts**

[Setup requirements and restrictions for fabric-attached MetroCluster configurations with disks](#page-152-0) on page 153 [Configuring an HA pair](#page-71-0) on page 72

[Recovering from a disaster by using MetroCluster configurations](#page-231-0) on page 232

#### **Related tasks**

Disabling the change fsid option in MetroCluster configurations on page 79

# <span id="page-167-0"></span>**Configuring the switches**

To configure the switches, you must refer to the Fabric-attached MetroCluster Brocade Switch Configuration Guide for your Brocade switch model. The Brocade switch configuration for a MetroCluster configuration is different than the one used for a SAN configuration.

#### **Step**

**1.** To configure your Brocade switches, see the *Fabric-attached MetroCluster Systems Brocade* Switch Configuration Guide for your switch model at the NetApp Support Site.

**Note:** The configuration and firmware requirements for Brocade switches in a MetroCluster environment are different from the requirements for switches used in SAN environments. Always refer to the Interoperability Matrix at *[support.netapp.com/NOW/products/](http://support.netapp.com/NOW/products/interoperability/)* [interoperability](http://support.netapp.com/NOW/products/interoperability/), when installing and configuring your MetroCluster switches.

#### **After you finish**

Proceed to configure Node A.

#### **Related information**

[NetApp Support Site: support.netapp.com](http://support.netapp.com/)

# **Cabling Node A**

To cable the local node (Node A), you need to attach the controller and the disk shelves to the switches, connect the HA interconnect to the switches, and ensure that the disk shelves in the configuration belong to the correct pools.

#### **About this task**

If you are using SAS disk shelves, the SAS disk shelves connect to the FibreBridge 6500N bridges and the bridges connect to the switches.

#### **Steps**

- **1.** *Cabling the controller* on page 168
- **2.** [Cabling the shelves](#page-168-0) on page 169
- **3.** [Cabling the FC-VI adapter and inter-switch link](#page-170-0) on page 171

#### **Cabling the controller**

You must cable the Fibre Channel ports on the controller to the Brocade or Cisco switches.

#### **About this task**

The following illustration shows the cabling of the controller to the Brocade switches:

<span id="page-168-0"></span>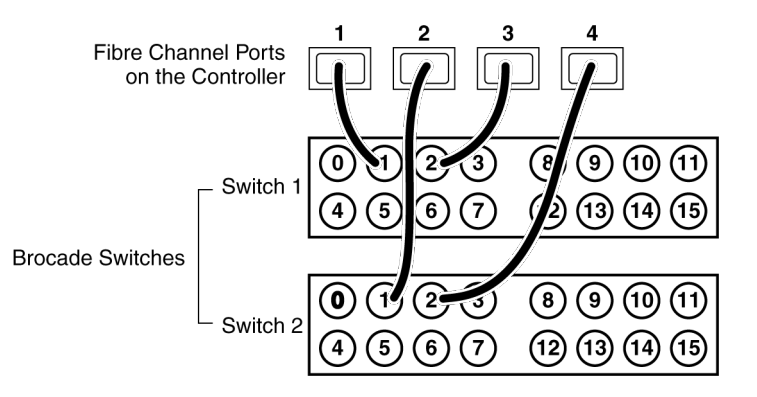

#### **Steps**

**1.** Determine which Fibre Channel ports on your system that you want to use and create a list showing the order you want to use them.

**Note:** The numbers in the example refer to the preferred order of usage, not the port ID. For example, Fibre Channel port 1 might be port 0a on the controller.

- **2.** Cable the first two Fibre Channel ports of Node A to the same numbered ports on Switch 1 and Switch 2, for example, port 1.
- **3.** Cable the second two Fibre Channel ports of Node A to the same numbered ports on Switch 1 and Switch 2, for example, port 2.

**Note:** The switches in the example are 16-port switches.

#### **After you finish**

Proceed to cable disk shelves to the switches.

#### **Related concepts**

[Determining which Fibre Channel ports to use for Fibre Channel disk shelf connections](#page-45-0) on page 46

#### **Cabling the shelves**

You must cable the DS14mk2 or DS14mk4 disk shelf loops on Node A directly to the switches.

#### **About this task**

To cable SAS disk shelves and FibreBridge 6500N, see Configuring a MetroCluster system with SAS disk shelves and FibreBridge 6500N bridges on the NetApp Support Site.

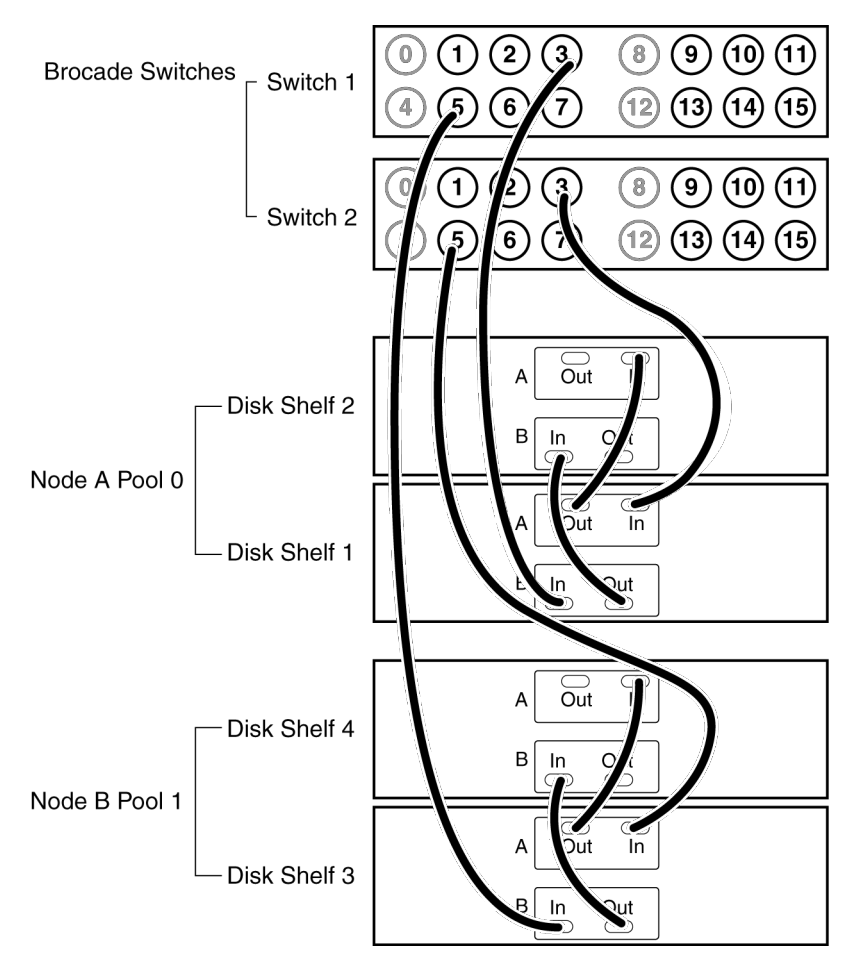

**Note:** You can cable a maximum of two disk shelves on each loop.

#### **Steps**

- **1.** Connect the Node A pool 0 disk shelves to the switches by completing the following substeps:
	- a) Connect the Input port of the A module on disk shelf 1 to any available port on Switch 2 other than ports 0, 4, 8, and 12.

In the example, switch port 3 is used.

b) Connect the Input port of the B module on disk shelf 1 to the same port on Switch 1.

In the example, switch port 3 is used.

- c) Connect disk shelf 1 to disk shelf 2 by connecting the Output ports of the module of disk shelf 1 to the Input ports of the corresponding module of the next disk shelf.
- d) If your disk shelf modules have terminate switches, set them to Off on all but the last disk shelf in the disk pool, then set the terminate switches on the last disk shelf to On.

**Note:** ESH4 modules are self-terminating and therefore do not have a terminate switch.

- <span id="page-170-0"></span>**2.** Connect the Node B pool 1 disk shelves to the switches by completing the following substeps:
	- a) Connect the Input port of the module Channel A on disk shelf 3 to any available port on Switch 2 other than ports 0, 4, 8, and 12.

The example uses switch port 5.

- b) Connect the Input port of the module Channel B on disk shelf 3 to the same port on Switch 1. The example uses switch port 5.
- c) Connect disk shelf 3 to disk shelf 4 by connecting the Output ports of the module of disk shelf 3 to the Input ports of the corresponding module of the next disk shelf.
- d) If your disk shelf modules have terminate switches, set them to Off on all but the last disk shelf in the disk pool, then set the terminate switches on the last disk shelf to On.
- **3.** If you have more than one loop, connect the other loops in the same manner.

#### **After you finish**

Proceed to cable the FC-VI adapter and inter-switch connections.

#### **Cabling the FC-VI adapter and inter-switch link**

You must cable the HA interconnect and inter-switch link on Node A.

#### **About this task**

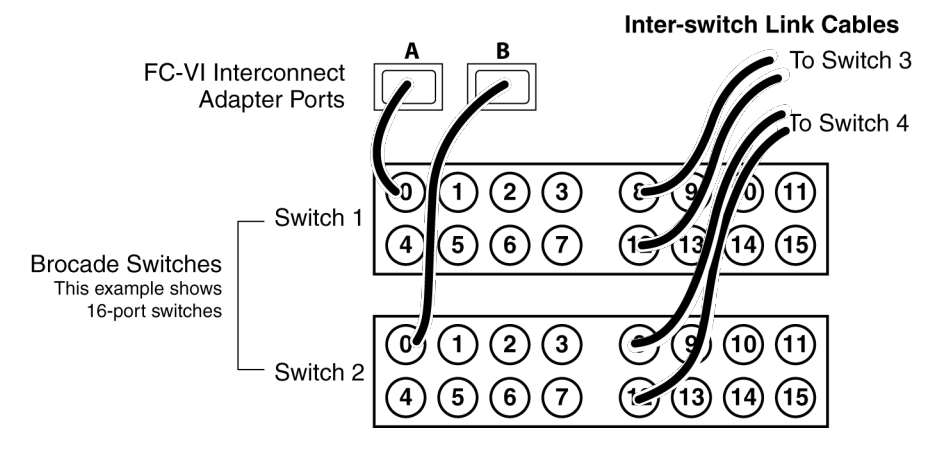

#### **Steps**

**1.** Connect one port of the FC-VI adapter on switch 1 and the second port to the same port on switch 2.

In the example we are using ports 0, 4, 8, and 12, for the FC-VI and inter-switch link connections.

**Note:** There should be one FC-VI adapter connection for each switch. You must ensure that you have the FC-VI adapter in the correct slot for your system, as shown in the *Hardware* 

<span id="page-171-0"></span>Universe (formerly the *System Configuration Guide*) at *[support.netapp.com/knowledge/docs/](http://support.netapp.com/knowledge/docs/hardware/NetApp/syscfg/index.shtml)* [hardware/NetApp/syscfg/index.shtml](http://support.netapp.com/knowledge/docs/hardware/NetApp/syscfg/index.shtml).

**2.** Connect an inter-switch link cable to a port on each switch.

In the example, we are using ports 8 and 12 on switch 1 and switch 2 for the inter-switch links.

**Note:** If you are using dual inter-switch links, traffic isolation must be configured on the switches.

#### **After you finish**

Proceed to cable Node B.

#### **Related information**

[NetApp Support Site: support.netapp.com](http://support.netapp.com/)

## **Cabling Node B**

To cable the remote node (Node B), you need to attach the controller and the disk shelves to the switches, connect the HA interconnect to the switches, and ensure that the disk shelves in the configuration belong to the correct pools.

#### **About this task**

If you are using SAS disk shelves, the SAS disk shelves connect to the FibreBridge 6500N bridge and the bridges connect to the switches.

#### **Steps**

- **1.** *Cabling the controller* on page 172
- **2.** [Cabling the shelves](#page-172-0) on page 173
- **3.** [Cabling the FC-VI adapter and inter-switch link](#page-174-0) on page 175

#### **Cabling the controller**

You must cable the Fibre Channel ports on the controller to the Brocade or Cisco switches.

#### **About this task**

The following illustration shows the cabling of the controller to the Brocade switches:

<span id="page-172-0"></span>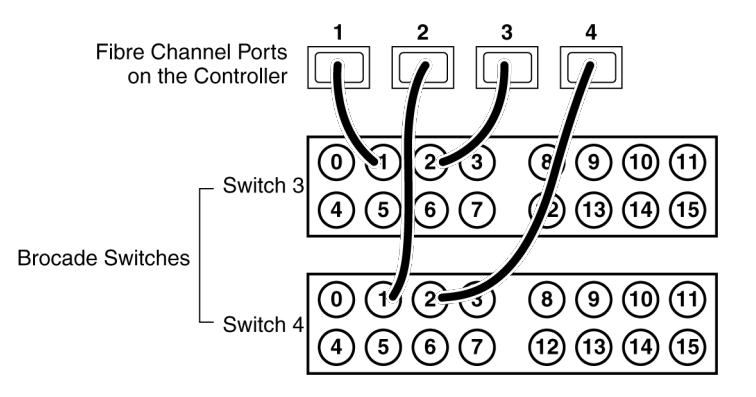

#### **Steps**

**1.** Determine the Fibre Channel ports on your system that you want to use and create a list showing the order you want to use them.

**Note:** The numbers in the example refer to the preferred order of usage, not the port ID. For example, Fibre Channel port 1 might be port 0a on the controller.

- **2.** Cable the first two Fibre Channel ports of Node B to the same numbered ports Switch 3 and Switch 4, for example, port 1.
- **3.** Cable the second two Fibre Channel ports of Node B to the same numbered ports Switch 3 and Switch 4, for example, port 2.

#### **After you finish**

Proceed to cable disk shelves to the switches.

#### **Related concepts**

[Determining which Fibre Channel ports to use for Fibre Channel disk shelf connections](#page-45-0) on page 46

#### **Cabling the shelves**

You must cable the DS14mk2 or DS14mk4 disk shelf loops on Node B directly to the switches.

#### **About this task**

To cable SAS disk shelves and FibreBridge 6500N bridges, see *Configuring a MetroCluster system* with SAS disk shelves and FibreBridge 6500N bridges on the NetApp Support Site.

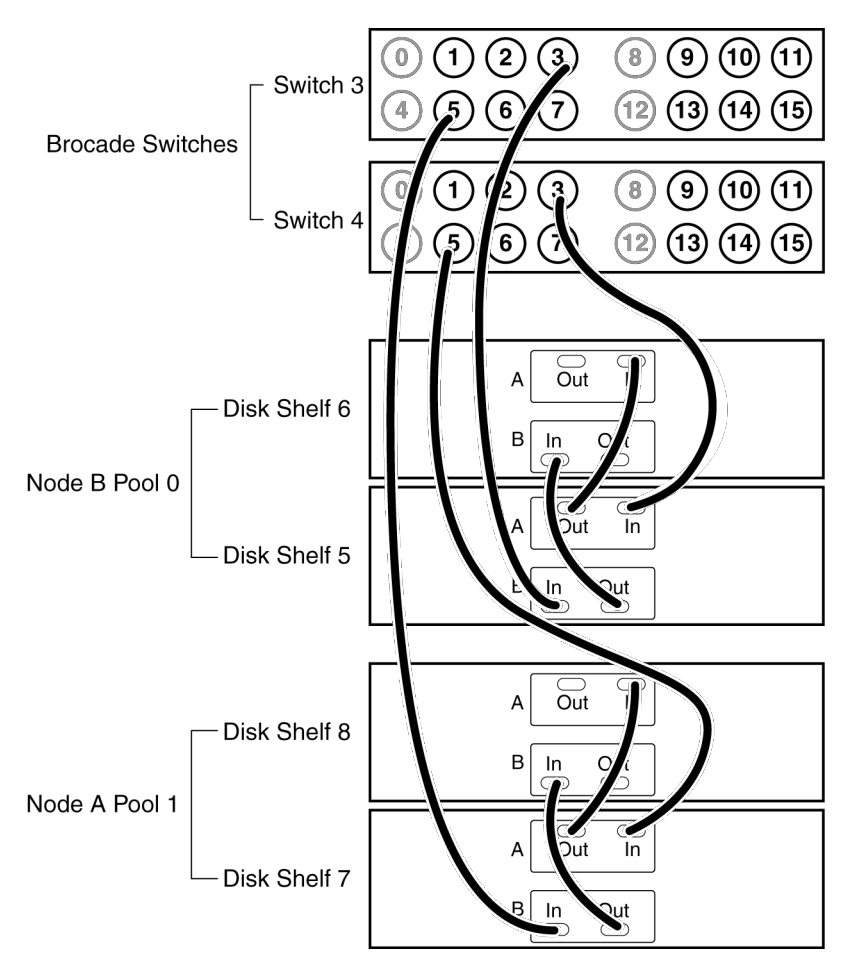

**Note:** You can cable a maximum of two disk shelves on each loop.

#### **Steps**

- **1.** Connect the Node B pool 0 disk shelves to the switches by completing the following substeps:
	- a) Connect the Input port of the A module on disk shelf 5 to any available port on Switch 4 that is not reserved for the FC-VI and inter-switch link connections.

The example uses switch port 3.

b) Connect the Input port of the B module on disk shelf 5 to the same port on Switch 3.

The example uses switch port 3.

- c) Connect disk shelf 5 to disk shelf 6 by connecting the Output ports of the module of disk shelf 5 to the Input ports of the corresponding module of the next disk shelf.
- d) If your disk shelf modules have terminate switches, set them to Off on all but the last disk shelf in the disk pool, then set the terminate switches on the last disk shelf to On.

**Note:** ESH4 modules are self-terminating and therefore do not have a terminate switch.

- <span id="page-174-0"></span>**2.** Connect the Node B pool 1 disk shelves to the switches by completing the following substeps:
	- a) Connect the Input port of the module Channel A on disk shelf 7 to any available port on Switch 4 that is not reserved for the FC-VI and inter-switch link connections.

The example uses switch port 5.

- b) Connect the Input port of the module Channel B on disk shelf 7 to the same port on Switch 3. The example uses switch port 5.
- c) Connect disk shelf 7 to disk shelf 8 by connecting the Output ports of the module of disk shelf 7 to the Input ports of the corresponding module of the next disk shelf.
- d) If your disk shelf modules have terminate switches, set them to Off on all but the last disk shelf in the disk pool, then set the terminate switches on the last disk shelf to On.
- **3.** If you have more than one loop, connect the other loops in the same manner.

#### **After you finish**

Proceed to cable the FC-VI adapter and inter-switch connections.

#### **Related information**

[NetApp Support Site: support.netapp.com](http://support.netapp.com/)

#### **Cabling the FC-VI adapter and inter-switch link**

You must cable the HA interconnect and inter-switch link on Node B.

#### **About this task**

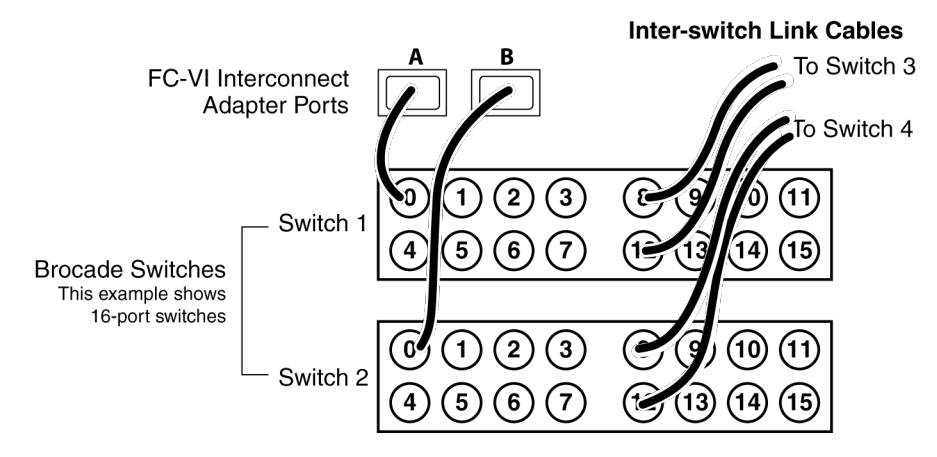

#### **Steps**

**1.** Connect one port of the FC-VI adapter to another port that you have reserved for the FC-VI and inter-switch link connections.

<span id="page-175-0"></span>In the example, port 0 on switch 1 and port 0 on switch 2 is used.

**Note:** There should be one FC-VI adapter connection for each switch. Make sure that you have the FC-VI adapter in the correct slot for your system, as shown in the *Hardware Universe* at the NetApp Support Site.

**2.** Connect an inter-switch link cable to a port on each switch.

The example uses port 8 and port 12 on switch 1 and switch 2 for the inter-switch links.

**Note:** If using dual inter-switch links, traffic isolation must be configured on the switches.

#### **After you finish**

Proceed to assign disks to disk pools.

#### **Related information**

[NetApp Support Site: support.netapp.com](http://support.netapp.com/)

# **Assigning disk pools**

You must assign the attached disk shelves to the appropriate pools.

#### **About this task**

You can explicitly assign disks on the attached disk shelves to the appropriate pool with the disk assign command. Using wildcards in the command enables you to assign all the disks on a disk shelf with one command.

The following table shows the pool assignments for the disk shelves in the example used in this section.

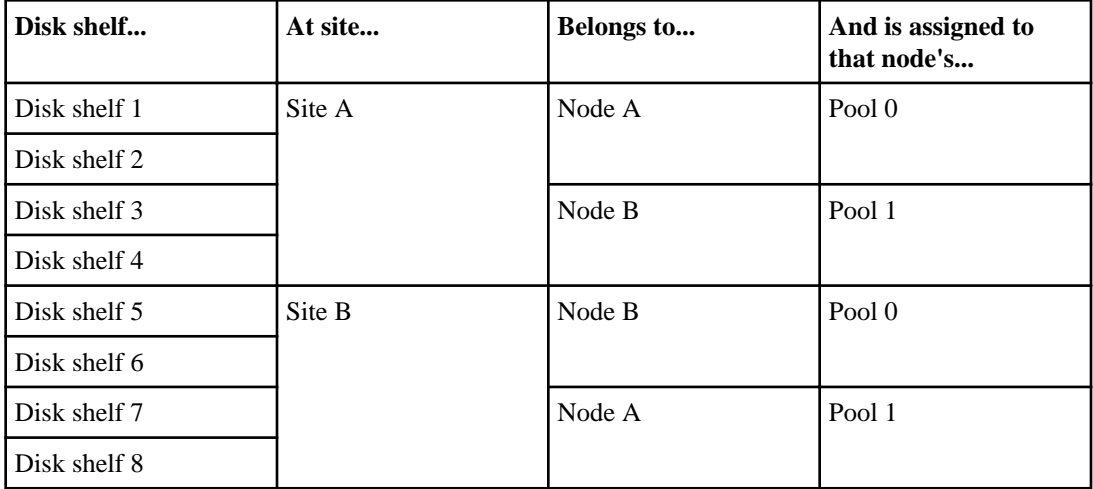

<span id="page-176-0"></span>**Note:** Pool 0 always contains the disks that are local to (at the same site as) the storage system that owns them.

Pool 1 always contains the disks that are remote to the storage system that owns them.

#### **Steps**

- **1.** Boot Node A into Maintenance mode.
- **2.** Assign the local disks to Node A pool 0 by entering the following command at the console:

**disk assign switch2:port3.\* -p 0**

This indicates that the disks attached to port 3 of switch 2 are assigned to pool 0. The asterisk (\*) indicates that all disks attached to the port are assigned.

**3.** Assign the remote disks to Node A pool 1 by entering the following command at the console:

**disk assign switch4:port5.\* -p 1**

This indicates that the disks attached to port 5 of switch 4 are assigned to pool 1. The asterisk (\*) indicates that all disks attached to the port are assigned.

- **4.** Boot Node B into Maintenance mode.
- **5.** Assign the local disks to Node B pool 0 by entering the following command at the console:

**disk assign switch4:port3.\* -p 0**

This indicates that the disks attached to port 3 of switch 4 are assigned to pool 0. The asterisk (\*) indicates that all disks attached to the port are assigned.

**6.** Assign the remote disks to Node B pool 1 by entering the following command at the console:

**disk assign switch2:port5.\* -p 1**

This indicates that the disks attached to port 5 of switch 2 are assigned to pool 1. The asterisk (\*) indicates that all disks attached to the port are assigned.

#### **After you finish**

Proceed to verify the disk paths on the system.

## **Verifying aggregate status**

You must use this procedure to verify your disk paths for configurations using DS14mk2 or DS14mk4 or SAS shelves.

#### **Steps**

- **1.** Boot Node A into normal mode, if necessary.
- **2.** Enter the following command to confirm that your aggregates and volumes are operational and mirrored:

#### <span id="page-177-0"></span>**aggr status**

See the *Data ONTAP 7-Mode Storage Management Guide* for information about the aggr status command.

**3.** Repeat steps 1 and 2 on Node B.

## **Setting up a shared-switches configuration**

In a shared-switches configuration, two fabric-attached MetroCluster configurations share the same four switches and the ISLs between them.

Shared-switches configuration are cost-effective because you can use the four Brocade switches between two MetroCluster configurations.

#### **Related concepts**

[Requirements for a shared-switches MetroCluster configuration with array LUNs](#page-187-0) on page 188

#### **Cabling the FC-VI adapter and ISL in a shared-switches configuration**

Cabling in a shared-switches configuration involves cabling the FC-VI and HBA ports to the Brocade switches, and cabling the FibreBridge 6500N bridges to the Brocade switches and the SAS disk shelves.

#### **About this task**

In a shared-switches configuration, four nodes join together to form two fabric-attached MetroCluster configurations. In the illustration, FMC1-1 and FMC1-2 form one fabric-attached MetroCluster configuration, FMC1. FMC2-1 and FMC2-2 form another fabric-attached MetroCluster configuration, FMC2.

The following illustration shows the shared-switches configuration:

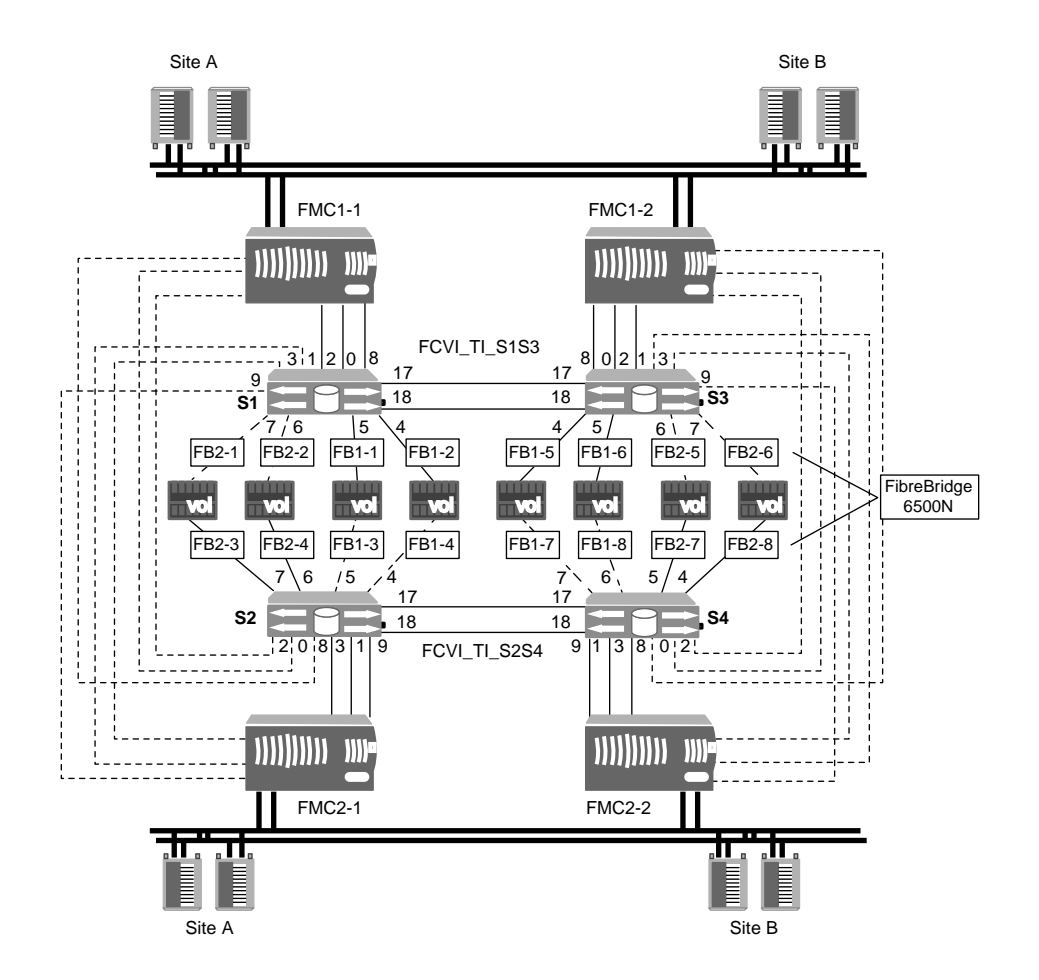

#### **Steps**

**1.** Connect the ports of the FC-VI adapter to primary and secondary switches for both the storage systems in the MetroCluster configuration.

In the illustration, the FC-VI adapter from storage system FMC1-1 connects to primary switch S1 and secondary switch S2 through port 0.

The FC-VI adapter from storage system FMC2-1 connects to primary switch S2 and secondary switch S1 through port 1.

**2.** Connect the ports of the HBA to the primary and secondary switches.

In the illustration, the HBA from storage system FMC1-1 connects to primary switch S1 and secondary switch S2 through ports 2 and 8.

The HBA from storage system FMC2-1 connects to primary switch S2 and secondary switch S1 through ports 3 and 9.

<span id="page-179-0"></span>**3.** If you are using the FibreBridge 6500N bridge, complete the following steps:

For details about installing FibreBridge 6500N bridge as part of your MetroCluster configuration, see Configuring a MetroCluster system with SAS disk shelves and FibreBridge 6500N bridges, available at the NetApp Support Site.

a) Connect the FibreBridge 6500N bridge to the switches.

In the illustration, the FibreBridge bridge FB1-1 of the FMC1-1 connects to switch S1 through port 5.

- b) Connect the FibreBridge 6500N bridge to the disk shelves.
- **4.** Repeat steps 1 through 3 at another site.
- **5.** When cabling at both the sites are complete, connect an ISL cable to a port on each switch.

In the illustration, the fabric containing switches S1 and S3 has two ISLs and the fabric containing switches S2 and S4 also has two ISLs.

The switch S1 connects to switch S3 and switch S2 connects to switch S4 through ports 17 and 18.

#### **After you finish**

Configure the traffic isolation zone on the switches. In the illustration, FCVI\_TI\_S1S3 refers to the traffic isolation zone created using ports 0, 1, and 17 of switches S1 and S3. Similarly, FCVI TI S2S4 refers to the traffic isolation zone created using ports 0, 1, and 17 of switches S2 and S4.For more information, see the Fabric-attached MetroCluster Systems Brocade Switch Configuration Guide.

After cabling the shared-switches configuration, you must define the preferred primary port.

#### **Related information**

[NetApp Support Site: support.netapp.com](http://support.netapp.com/)

# **Fabric-attached MetroCluster configuration on single-enclosure HA pairs**

You can configure a fabric-attached MetroCluster configuration between a pair of single-enclosure HA pair systems. In this configuration, the HA pair between the two controllers in each chassis is deactivated, and two separate, side-by-side MetroCluster configurations are formed between the four controllers.

When the system detects the presence of an FC-VI adapter, which connects the controller to the switch fabric, the internal InfiniBand connection is automatically deactivated.

The following figure shows a fabric-attached MetroCluster configuration on single-enclosure HA pair systems:
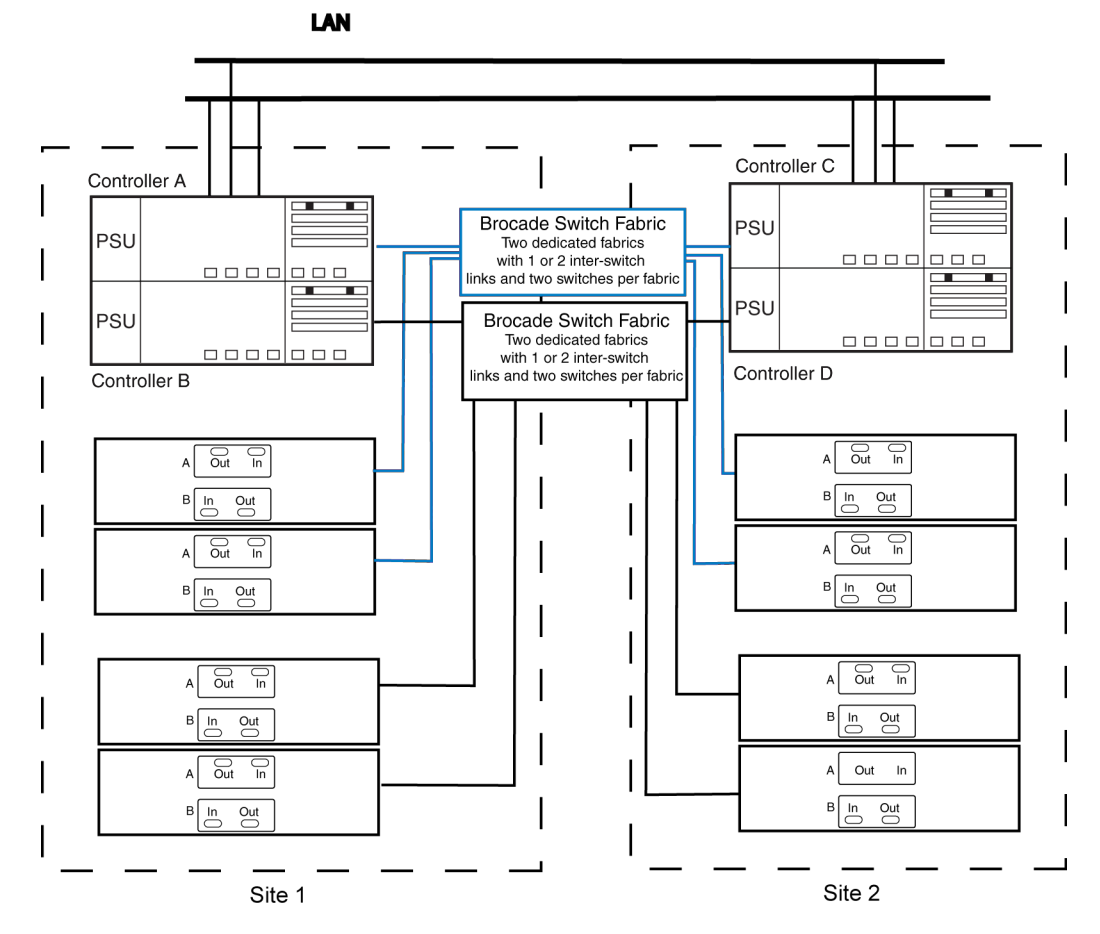

**Note:** This is a simplified figure that does not show disk shelf-to-disk shelf connections.

## **Configuration differences for fabric-attached MetroCluster configurations on single-enclosure HA pairs**

When configuring a fabric-attached MetroCluster configuration between single-enclosure HA pair (systems with two controllers in the same chassis), you get two separate MetroCluster configurations.

A single-enclosure HA pair can be connected to another HA pair to create two separate fabricattached MetroCluster configurations. The internal InfiniBand connection in each system is automatically deactivated when the FC-VI card is installed in the controller.

You must cable each fabric-attached MetroCluster configuration separately by using the normal procedures for each and assign the storage appropriately.

### **Related concepts**

[Fabric-attached MetroCluster configuration on single-enclosure HA pairs](#page-179-0) on page 180

# <span id="page-181-0"></span>**Setting preferred primary port in a MetroCluster configuration**

After cabling a MetroCluster configuration, you can define the primary port between the four switches to carry the traffic. You can set the preferred primary port in a shared-switches configuration by using the ic primary set command.

#### **About this task**

By default, the primary port is 0.

### **Steps**

**1.** To set the primary port, enter the following command:

**ic primary set 0|1 [-r]**

You must use the  $-r$  option for the primary port to take effect immediately.

#### **Note:**

- If the port that you have set as the preferred primary port is down, the other port will be used. Once the port is up, it will be set as the preferred primary port.
- If the FC-VI link between the preferred primary ports fails, the fabric-attached MetroCluster configuration fails over to the secondary FC-VI link. When the primary link is restored, the fabric-attached MetroCluster configuration again uses the primary link. The failover temporarily causes the logs to be unsynchronized.

#### **Example**

If you want to set the preferred primary port to 1, enter the following command:

**ic primary set 1 -r**

In a shared-switches configuration, if you have set the preferred primary port of FMC1 (FMC1-1 and FMC1-2) to 1, the preferred primary port for FMC2 (FMC2-1 and FMC2-2) is set to 0.

**2.** To view the current primary port, enter the following command:

**ic primary show**

The primary port is displayed.

# **Removing the preferred primary port in a fabric-attached MetroCluster configuration**

You can remove the port that you assigned as primary port in a fabric-attached MetroCluster configuration.

## **Step**

**1.** To remove the primary port, enter the following command:

**ic primary unset**

Prior to Data ONTAP 8.2, stretch and fabric-attached MetroCluster configurations with V-Series systems could include only array LUNs. Starting in Data ONTAP 8.2, MetroCluster configurations with V-Series systems can include array LUNs only, native disks only, or both.

Careful planning, a systematic configuration process, and testing is key to a successful implementation of a MetroCluster configuration. There are requirements and configuration and testing procedures that are unique to setting up a MetroCluster configuration with V-Series systems using array LUNs.

If your MetroCluster configuration includes both array LUNs and native disks, complete the setup and testing of one type of storage before starting configuration of the other type of storage.

**Note:** MetroCluster configurations are supported only with Data ONTAP operating in 7-Mode.

#### **Related concepts**

Planning for a MetroCluster configuration with array LUNs on page 184 [Connecting devices in a MetroCluster configuration with array LUNs](#page-197-0) on page 198 [Setting up Data ONTAP after connecting devices in a MetroCluster configuration with array](#page-214-0) [LUNs](#page-214-0) on page 215 [Testing a MetroCluster configuration with array LUNs](#page-214-0) on page 215

# **Planning for a MetroCluster configuration with array LUNs**

Creating a detailed plan for your MetroCluster configuration helps you understand the unique requirements for a MetroCluster configuration that uses LUNs on storage arrays. A plan also helps you communicate with other people involved in the installation. Installing a MetroCluster configuration involves connecting and configuring a number of devices, which might be done by different people.

#### **Related concepts**

[Implementation overview for a MetroCluster configuration with array LUNs](#page-184-0) on page 185 [Requirements for a MetroCluster configuration with array LUNs](#page-185-0) on page 186 [Recommended fabric-attached MetroCluster configuration with array LUNs](#page-187-0) on page 188 [Recommended stretch MetroCluster configuration with array LUNs](#page-191-0) on page 192 [Cabling guidelines for a MetroCluster configuration with array LUNs](#page-194-0) on page 195 [Planning zoning for a MetroCluster configuration with array LUNs](#page-195-0) on page 196

## <span id="page-184-0"></span>**Implementation overview for a MetroCluster configuration with array LUNs**

Implementing a MetroCluster configuration to use LUNs from storage arrays requires planning the implementation, installing hardware, connecting multiple devices, configuring Data ONTAP, and testing the MetroCluster configuration to ensure that it is operating correctly.

The following tasks must be completed, in the order shown, to set up a MetroCluster configuration to work with storage arrays. Storage array configuration is performed by the storage array administrator or the storage array vendor. Zoning is often performed by a switch administrator.

- **1.** Planning your MetroCluster implementation.
- **2.** Setting up the storage array to present array LUNs to Data ONTAP and configuring the parameters that Data ONTAP requires to for a storage array to work with Data ONTAP.
- **3.** Installing the FC-VI adapter on each V-Series system, if it is not installed already.

**Note:** New V-Series systems that are ordered for a MetroCluster configuration are shipped with the correct FC-VI adapter. If you are configuring a MetroCluster configuration with existing V-Series systems, you might need to install a new adapter or move an existing adapter to another slot. The Hardware Universe (formerly the System Configuration Guide) at [support.netapp.com/knowledge/docs/hardware/NetApp/syscfg/index.shtml](http://support.netapp.com/knowledge/docs/hardware/NetApp/syscfg/index.shtml) contains information about the required FC-VI adapter for your platform and the slot to install it in.

- **4.** Connecting the local V-Series system to the fabric.
- **5.** Connecting the remote V-Series system to the fabric.
- **6.** Connecting the switched fabric.
- **7.** Connecting the storage array to the fabric.
- **8.** Configuring zoning.
- **9.** Assigning array LUNs to specific V-Series systems.
- **10.** Configuring Data ONTAP features.
- **11.** Testing the MetroCluster configuration.

#### **Related concepts**

[Connecting devices in a MetroCluster configuration with array LUNs](#page-197-0) on page 198 [Setting up Data ONTAP after connecting devices in a MetroCluster configuration with array](#page-214-0) [LUNs](#page-214-0) on page 215 [Testing a MetroCluster configuration with array LUNs](#page-214-0) on page 215

#### **Related tasks**

[Connecting the local V-Series systems in a MetroCluster configuration](#page-198-0) on page 199 [Connecting the remote V-Series systems in a MetroCluster configuration](#page-202-0) on page 203 [Connecting the switch fabric in a MetroCluster configuration with array LUNs](#page-204-0) on page 205

<span id="page-185-0"></span>[Connecting the fabric and storage array in a MetroCluster configuration with array LUNs](#page-206-0) on page 207

[Configuring zoning in a MetroCluster configuration with array LUNs](#page-212-0) on page 213

## **Requirements for a MetroCluster configuration with array LUNs**

There are some unique requirements for setting up a MetroCluster configuration with array LUNs.

The Interoperability Matrix at *[support.netapp.com](http://support.netapp.com)* contains the latest policies for MetroCluster configurations that use array LUNs. It includes information about supported storage arrays, switches, and V-Series systems. The *Interoperability Matrix* is the final authority for information about requirements and restrictions for MetroCluster configurations that use array LUNs.

## **Requirements for V-Series systems**

- Only V-Series systems (not FAS systems) can be deployed in a MetroCluster configuration that uses array LUNs.
- The V-Series platform must be identified in the *Interoperability Matrix* as supported for MetroCluster configurations.
- A system with a two controllers in the same enclosure, such as a 32xx system, requires an FC-VI adapter.

The Hardware Universe contains information about adapter requirements for different models.

**Note:** In releases prior to Data ONTAP 8.2, MetroCluster configurations with V-Series systems could not use native disks. Starting in Data ONTAP 8.2, a MetroCluster configuration with V-Series systems can include native disks, storage arrays, or both.

**Note:** Connecting a single V-Series FC initiator port to multiple target ports is not supported in a MetroCluster configuration. This functionality is supported for non MetroCluster configurations starting in Data ONTAP 8.2, as described in the V-Series Installation Requirements and Reference Guide.

## **Requirements for storage arrays**

- The storage arrays must be identified in the *Interoperability Matrix* as supported for MetroCluster configurations.
- The storage arrays in the MetroCluster configuration must be symmetric, which means the following:
	- The two storage arrays must be in the same vendor family. The *V-Series Implementation Guide for Third-Party Storage* contains details about storage array families.
	- A pool of array LUNs for the mirrored storage must be created on each of the two storage arrays.

The array LUNs must be the same size.

• Disk types (SATA or SAS) used for mirrored storage must be the same on both storage arrays.

- Storage arrays that provide tiered configurations (for example, Hitachi) must use the same tiered topology on each side of the MetroCluster configuration.
- The root volume must be mirrored for successful takeover to occur.

## **Requirements for FC switches**

- The switches and switch firmware must be identified in the *Interoperability Matrix* as supported for MetroCluster configurations.
- Each fabric must have two switches.
- Each V-Series system must be connected to storage using redundant components so that there is redundancy in case of device failure.

The *Interoperability Matrix* contains the latest information about switch requirements and supported switches. The configuration and firmware requirements for switches in a MetroCluster environment might differ from those in other V-Series system configurations.

## **Zoning requirements**

- Single-initiator to single-target zoning is recommended. Single-initiator to single-target zoning limits each zone to a single V-Series FC initiator port. It also improves discovery and boot time because the V-Series FC initiators do not attempt to discover each other.
- FC-VI ports on the FC adapters must be zoned end-to-end across the fabric. The *Interoperability Matrix* contains specific guidelines for FC-VI.

## **Requirements for ISLs**

Data ONTAP supports using one or two ISLs, depending on the configuration. The *Interoperability* Matrix contains information about the number of ISLs for specific configurations.

For specific information about Traffic Isolation zoning for FC-VI traffic only, see the "Brocade's Zoning Feature" section in the Fabric-attached MetroCluster Systems Brocade Switch Configuration Guide on the NetApp Support Site at *[support.netapp.com](http://support.netapp.com/)*. Regular zoning guidelines apply for V-Series systems and storage arrays.

## **SyncMirror requirements**

- SyncMirror is required for a MetroCluster configuration. Licenses are no longer requried for SyncMirror. You need to enable SyncMirror with the cf.mode and cf.remote\_syncmirror.enable options.
- Two separate storage arrays are required for the mirrored storage.

**Note:** Using two different storage arrays for mirroring is optional in configurations that are not MetroCluster configurations.

• Two sets of LUNs are required—one set for the aggregate on the local storage array (pool0) and another set at the remote storage array for the mirror of the aggregate (the other plex of the aggregate, pool1).

## <span id="page-187-0"></span>**188** | High Availability and MetroCluster Configuration Guide

The *Data ONTAP Data Protection Online Backup and Recovery Guide for 7-Mode* provides more details about planning for setting up SyncMirror for a MetroCluster configuration that uses array LUNs.

## **Requirements for a shared-switches MetroCluster configuration with array LUNs**

There are specific requirements for creating a shared-switches MetroCluster configuration with array LUNs.

You need the following to create a shared-switches MetroCluster configuration with array LUNs:

- In releases prior to Data ONTAP 8.2, four Brocade 5100 switches. In Data ONTAP 8.2 and later, four Brocade 5100 switches or 6510 switches.
- Two storage arrays at each site.

One storage array at one site is used for the first MetroCluster configuration and the other storage array at the site is used for the second MetroCluster configuration.

**Note:** A single storage array at each site is supported if the target ports on the storage array and the array LUNs are not shared between the two MetroCluster configurations.

• A minimum of two ISLs per fabric with TI enabled.

For more information about configuring Brocade switches, see the Fabric-attached MetroCluster Systems Brocade Switch Configuration Guide.

## **Recommended fabric-attached MetroCluster configuration with array LUNs**

When configuring a fabric-attached MetroCluster configuration with V-Series systems and storage arrays, you should follow the best practice recommendations for how to connect the hardware components. The Interoperability Matrix at *[support.netapp.com](http://support.netapp.com)* contains information about the hardware components that are supported for a V-Series MetroCluster configuration without a PVR.

The following illustration shows the components and best practice configuration of a fabric-attached MetroCluster configuration that uses array LUNs from storage arrays. The fabric-attached MetroCluster configuration shown provides the same single-point-of-failure protections that are available for all mirrored HA pairs.

**Note:** V-Series FC initiator port names differ among some platforms. Your platform's port names might not match the port names shown in the illustration.

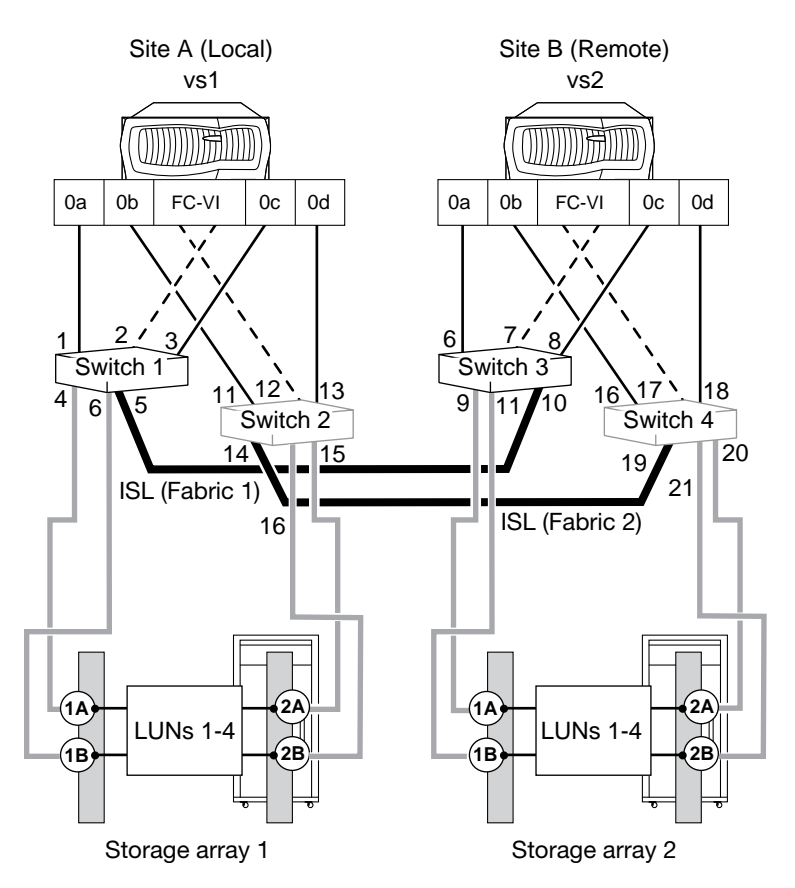

The following sections describe the connections for the fabric-attached MetroCluster configuration in the previous illustration.

## **V-Series interconnections**

The V-Series systems in the sample MetroCluster illustration are configured to be an HA pair. They are interconnected by connecting ports A and B on each system's FC-VI adapter to alternate switch fabrics.

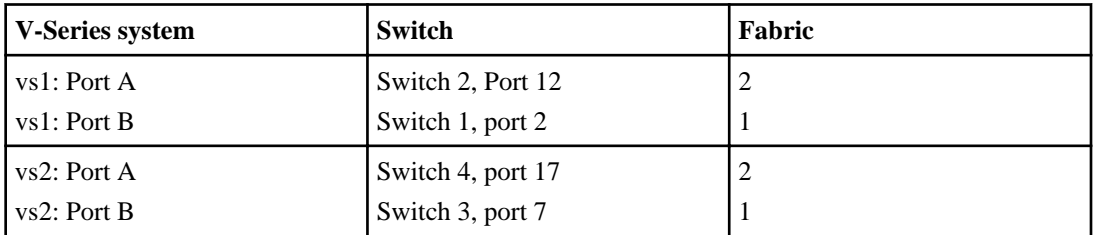

If your V-Series systems are dual-enclosure systems with two controllers in the same chassis (such as a 32xx system), you connect the top controller in one system to the top controller in the other system

through the fabric. You connect the bottom controllers between the fabric in the same way. These two separate connections result in two separate fabric-attached MetroCluster configurations.

**Note:** The internal InfiniBand connection in each system is automatically deactivated when the FC-VI adapter is installed in the controller.

The following illustration shows the connections of the V-Series controllers to the switch fabric for dual-enclosure systems with two controllers in the same chassis.

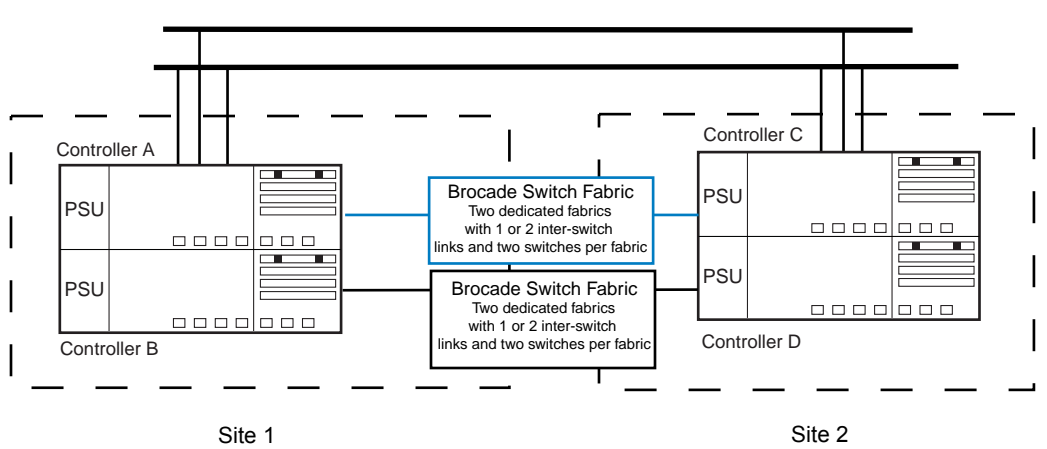

LAN

## **Inter-Switch Link connections (ISLs)**

Fabric-attached MetroCluster configurations use a switched fabric to connect the local half of the configuration to the remote half of the configuration. The sample MetroCluster illustration shows the following:

- Switches 1 and 3 are connected to each other (Fabric 1). The first fabric in the MetroCluster configuration begins from Switch 1 on Site A (local) and is completed by connecting the ISL cable to the first switch on Site B (remote)—Switch 3.
- Switches 2 and 4 are also connected (Fabric 2). The second fabric is created using Switch 2 on Site A (local), connected through a second ISL cable, to the second switch on Site B (remote)—Switch 4.

The following table lists the ISLs in this configuration.

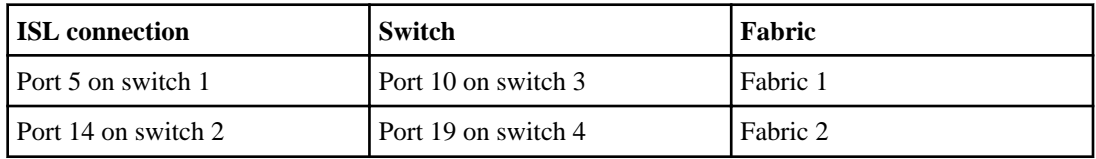

### **V-Series system-to-switch connections**

The best practice connections in the recommended MetroCluster illustration eliminate a single point of failure in the following ways:

- FC initiator ports on the same FC controller chip (for example, port 0a and 0b) connect to alternate fabrics.
- Multiple paths and zones ensure that FC initiator ports on the same controller chips access the array LUN from different V-Series systems and switch fabrics.

The following table lists the connections from the V-Series system to the switch.

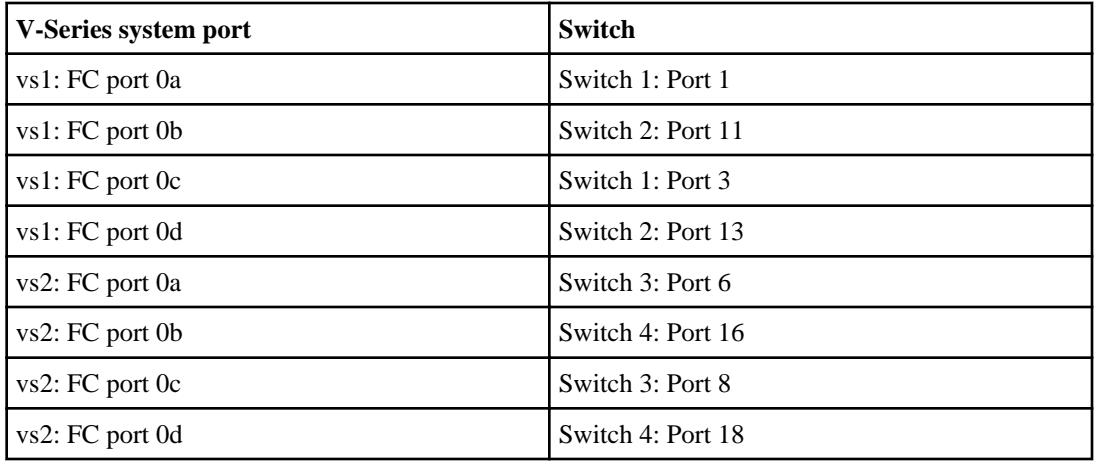

### **Storage array-to-switch connections**

Best practice connections from the storage array to the switch are as follows:

- Ports 1A and 2A on each storage array connect to alternate fabrics.
- Ports 1B and 2B on each storage array connect to alternate fabrics.
- V-Series systems are configured to access any array LUN on two storage array paths (1A and 2A or 1B and 2B).

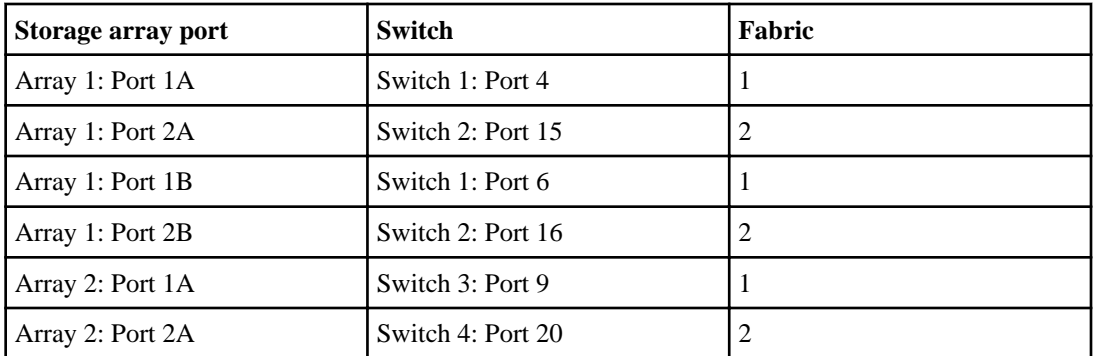

<span id="page-191-0"></span>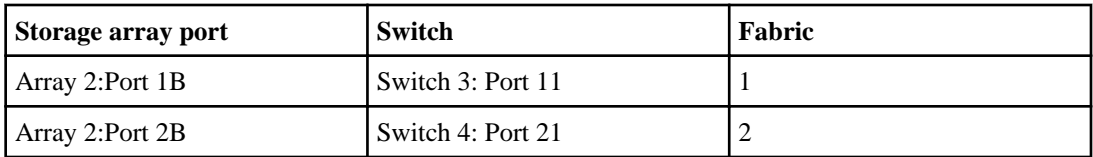

## **Recommended stretch MetroCluster configuration with array LUNs**

When configuring a stretch MetroCluster configuration with V-Series systems and storage arrays, you should follow the best practice recommendations for how to connect the hardware components. The Interoperability Matrix at *[support.netapp.com](http://support.netapp.com)* contains information about the hardware components that are supported for a V-Series MetroCluster configuration.

The following illustration shows the components and best practice for a stretch MetroCluster configuration with storage arrays.

**Note:** V-Series FC initiator port names differ between some platforms. Your platform's port names might not match the port names shown in the illustration. The *Hardware Universe* contains information that helps you determine in which slot to install the FC-VI adapter for your platform.

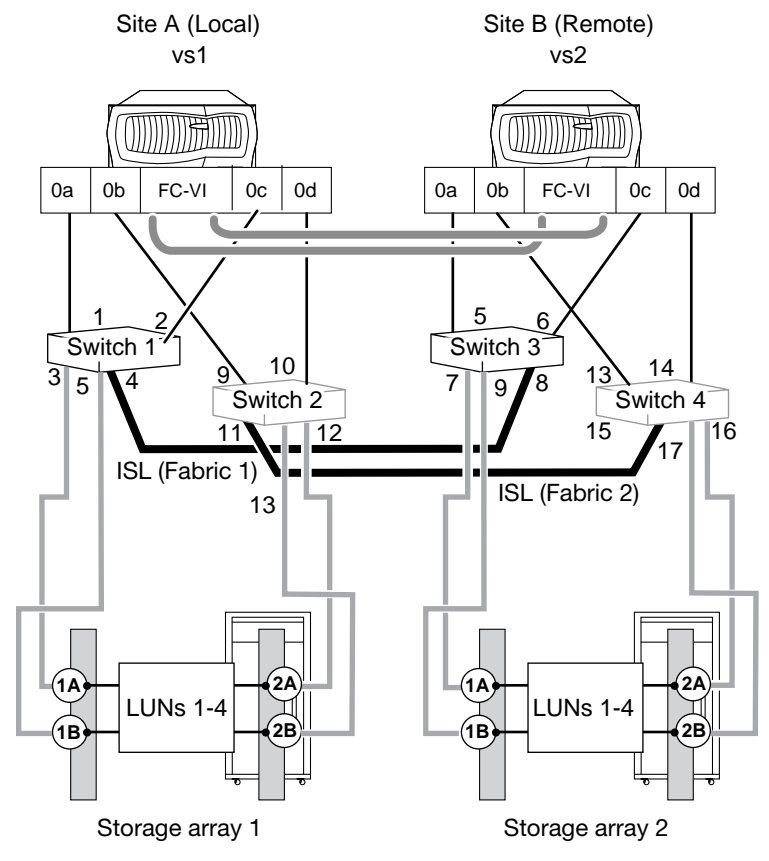

## **V-Series system interconnections**

In a stretch MetroCluster configuration, the V-Series systems are connected directly.

The sample illustration shows the connections between a dual-enclosure HA pair for systems that can contain only one controller in the enclosure.

For V-Series systems that are dual-enclosure systems with two controllers in the same chassis, such as 31xx systems, you install a V-Series system at each site. To implement the stretch MetroCluster configuration, you must install an FC-VI adapter in each controller to provide the HA interconnect between the systems.

**Note:** When the FC-VI adapter is installed in the system, the internal InfiniBand interconnect is automatically disabled.

The following illustration shows the FC-VI port connections between HA pair systems such as the 31xx. Each enclosure contains two controllers. You configure two separate MetroCluster configurations among the four controllers.

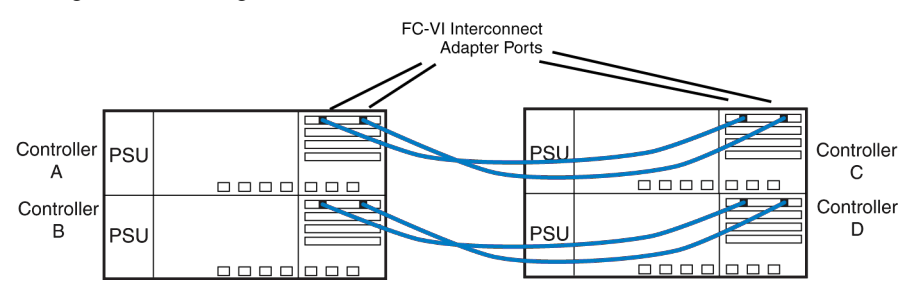

In the stretch MetroCluster illustration, one MetroCluster configuration is between Controller A and Controller C.

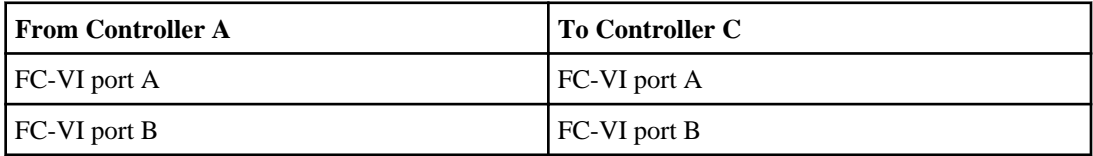

In the stretch MetroCluster illustration, the other MetroCluster configuration is between Controller B and Controller D.

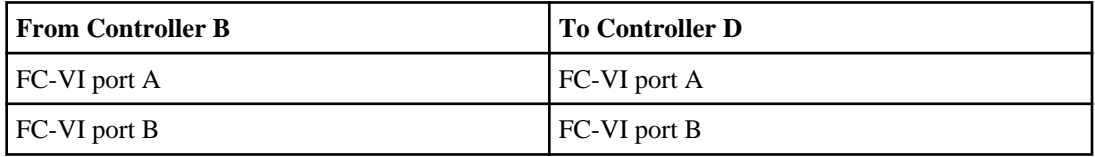

Some older V-Series models use NVRAM to connect the systems in a MetroCluster configuration. The following table lists the NVRAM connections on V-Series systems that connect to each other through NVRAM.

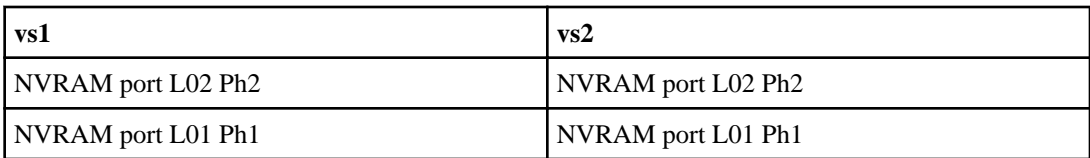

## **Inter-Switch Link connections (ISLs)**

Stretch MetroCluster configurations use a switched fabric to connect the local half of the configuration to the remote half of the configuration. In the stretch MetroCluster illustration, Switches 1 and 3 are connected to each other (Fabric 1). Switches 2 and 4 are also connected (Fabric 2).

- The first fabric in the MetroCluster configuration begins from Switch 1 on Site A (local) and is completed by connecting the ISL cable to the first switch on Site B (remote)—Switch 3.
- The second fabric is created using Switch 2 on Site A (local), connected through a second ISL cable to the second switch on Site B (remote)—Switch 4.

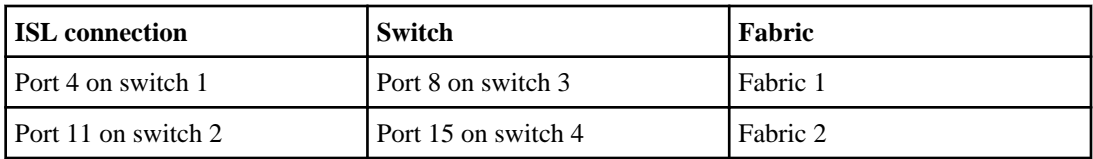

## **V-Series system-to-switch connections**

The best practice connections in the stretch MetroCluster with storage arrays illustration eliminate a single-point-of-failure in the following ways:

- FC initiator ports on the same FC controller chip (for example, port 0a and 0b) connect to alternate fabrics.
- Multiple paths and zones ensure that FC initiator ports on the same controller chips access the array LUN from different V-Series systems and switch fabrics.

The following table lists the connections from the V-Series system to the switch.

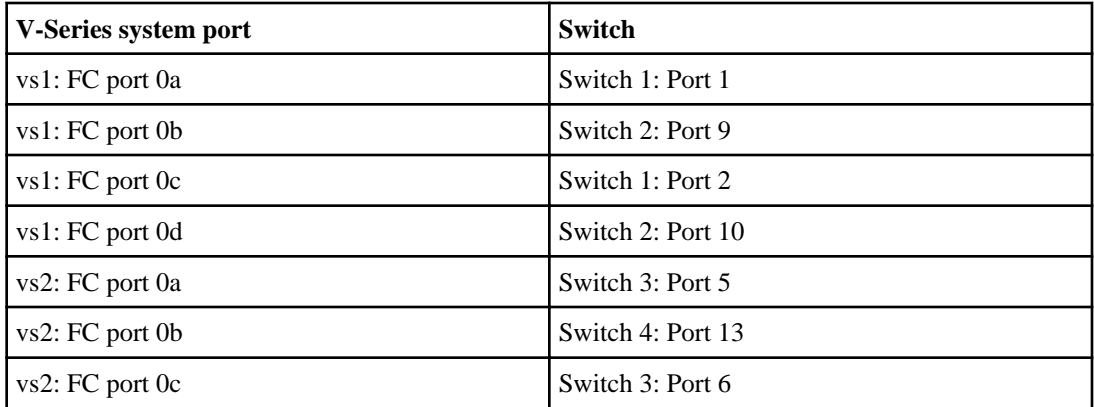

<span id="page-194-0"></span>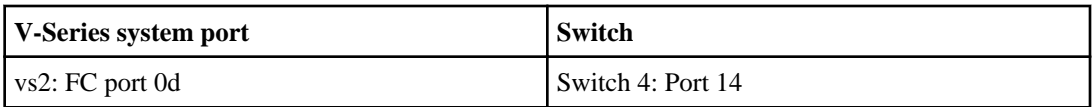

#### **Storage array-to-switch connections**

The best practice connections from the storage array to the switch are as follows:

- Ports 1A and 2A on each storage array connect to alternate fabrics.
- Ports 1B and 2B on each storage array connect to alternate fabrics.
- V-Series systems are configured to access any array LUN on two storage array paths (1A and 2A or 1B and 2B).

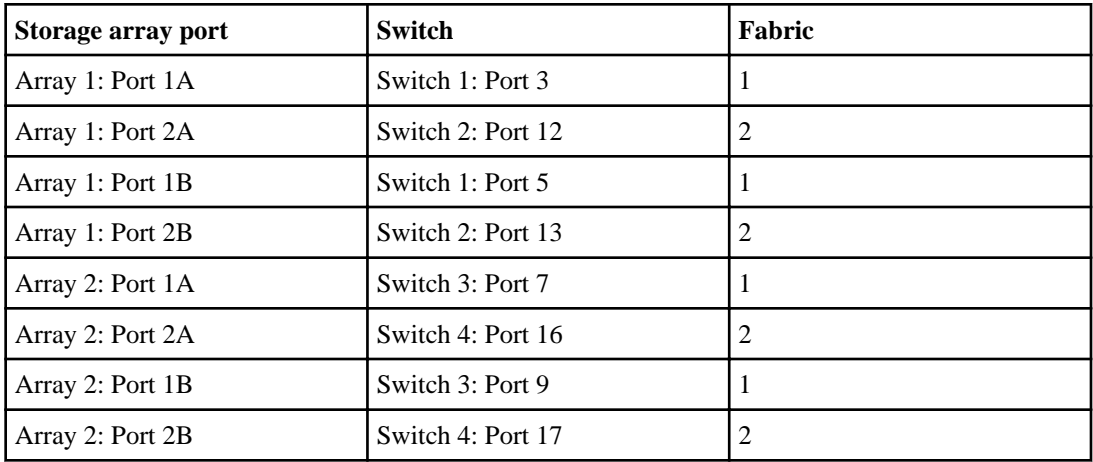

#### **Related concepts**

[Connecting devices in a MetroCluster configuration with array LUNs](#page-197-0) on page 198

## **Cabling guidelines for a MetroCluster configuration with array LUNs**

There are a number of cabling guidelines that you need to review before connecting the devices in a MetroCluster configuration with array LUNs.

## **Cabling guidelines for a dual-enclosure HA pair with multiple controllers in the same enclosure**

Some V-Series models, for example, 31xx systems, support two controllers in the same enclosure. For a MetroCluster configuration, you must have two such systems. You configure the two systems into a pair of MetroCluster configurations by connecting the FC-VI adapter between the two top controllers and then connecting the FC-VI adapter between the bottom controllers

In such a configuration, the internal InfiniBand connections between the controllers in the same enclosure are automatically deactivated. Therefore, the two controllers in the enclosure are no longer in an HA pair with each other. Each controller is connected through FC-VI connections to another

<span id="page-195-0"></span>controller of the same type, so the four controllers form two independent MetroCluster configurations.

## **Cabling guidelines for partner-to-partner connections**

The cabling for the MetroCluster partners is different on each node of the HA pair. Use the following guidelines to plan your cabling for partner-to-partner connections.

- Each node in the HA pair must have a different name so that you can distinguish them.
- One node needs to be identified as being in Site A and the other as being in Site B. For example, the local partner could be V-Series system 1, Site A, and the remote partner could be V-Series system 2, Site B.
- Each port on the node must be connected to the same fabric. For example, if Port A of the FC-VI adapter on the local node is connected to Switch 2 and Port A of the FC-VI adapter on the remote node is connected to Switch 4, then Switch 2 and Switch 4 must be connected by the ISL, thereby connecting the nodes to the same fabric.

## **Cabling guidelines for V-Series system-to-switch connections**

• FC ports on the same channel controller chip cannot be connected to the same switch. One port must be connected to one switch and the other port must be connected to the other switch. For example, if onboard port 0a is connected to Switch 3, you cannot connect onboard port 0b to Switch 3; port 0b must be connected to Switch 4.

**Note:** Connecting both onboard ports of the pair to the same switch port number can simplify cabling and management of the MetroCluster configuration. For example, if port 0a is connected to Port 1, Switch 1, connect port 0b to Port 1, Switch 2.

• All switches within a fabric must be the same switch model and have the same number of licensed ports.

## **Cabling guidelines for Inter-Switch connections**

You can connect an Inter-Switch Link (ISL) to any available switch port.

## **Cabling guidelines for V-Series system-to-storage array connections**

Cabling between the V-Series systems and the storage arrays must be redundant and conform to the required number of paths (two).

## **Planning zoning for a MetroCluster configuration with array LUNs**

Switch zoning defines paths between connected nodes based on the node's unique WWN. Sketching out the zoning plan enables you to correct errors before zones are configured, and makes it easier to communicate the zoning information to the person who configures the switches.

You can use the following example as a reference when determining your zoning plan. The example shows single-initiator zoning for a fabric-attached MetroCluster configuration. The lines in the following example represent zones rather than connections; each line is labeled with its zone number.

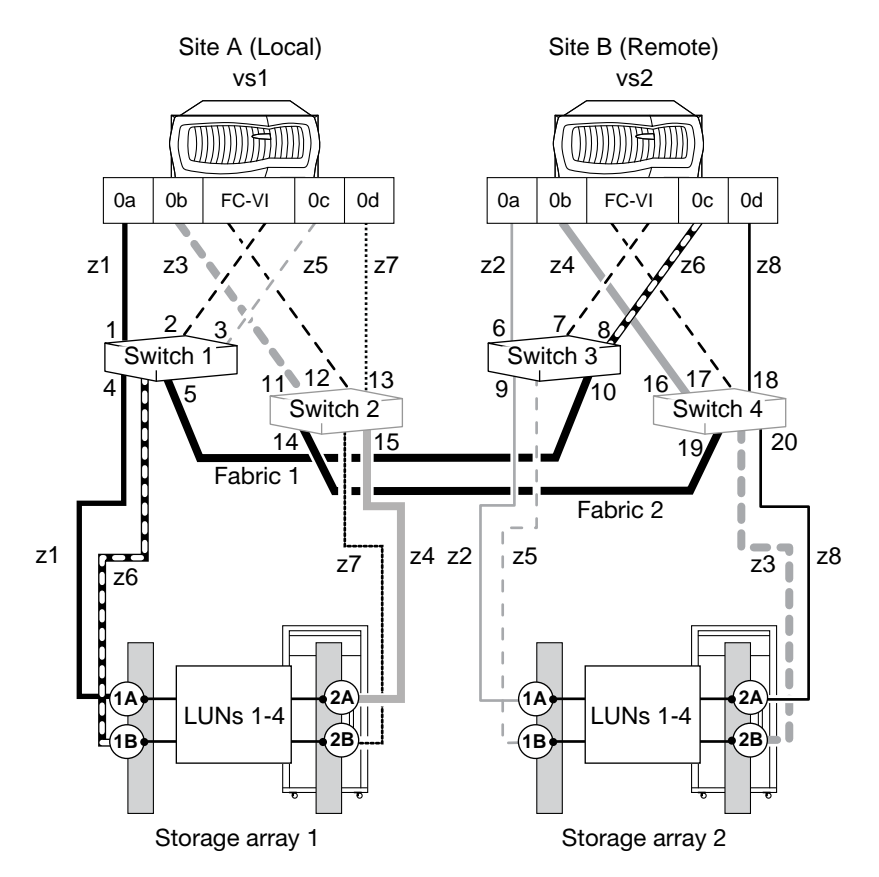

In the sample illustration, four array LUNs are allocated on each storage array for the MetroCluster configuration. LUNs of equal size are provisioned on the storage arrays at both sites, which is a SyncMirror requirement. Each FC initiator port on each V-Series system has a path to each V-Series LUN on the storage arrays. The ports on the storage array are redundant, and are configured as follows:

- Storage array 1
	- Ports 1A and 2A are a redundant port pair.
	- Ports 1B and 2B are a redundant port pair.
	- In each port pair, both ports can access LUNs 1 through 4 because they are alternate paths.
- Storage array 2
	- Ports 1A and 2A are a redundant port pair.
	- Ports 1B and 2B are a redundant port pair.
	- In each port pair, both ports can access LUNs 1 through 4 because they are alternate paths.

Switches are zoned so that there are only two paths to each array LUN, one unique path from each V-Series FC initiator port through each switch. If there are multiple connections between a V-Series

<span id="page-197-0"></span>system and the switch, the best practice recommendation is to put each connection into a separate zone.

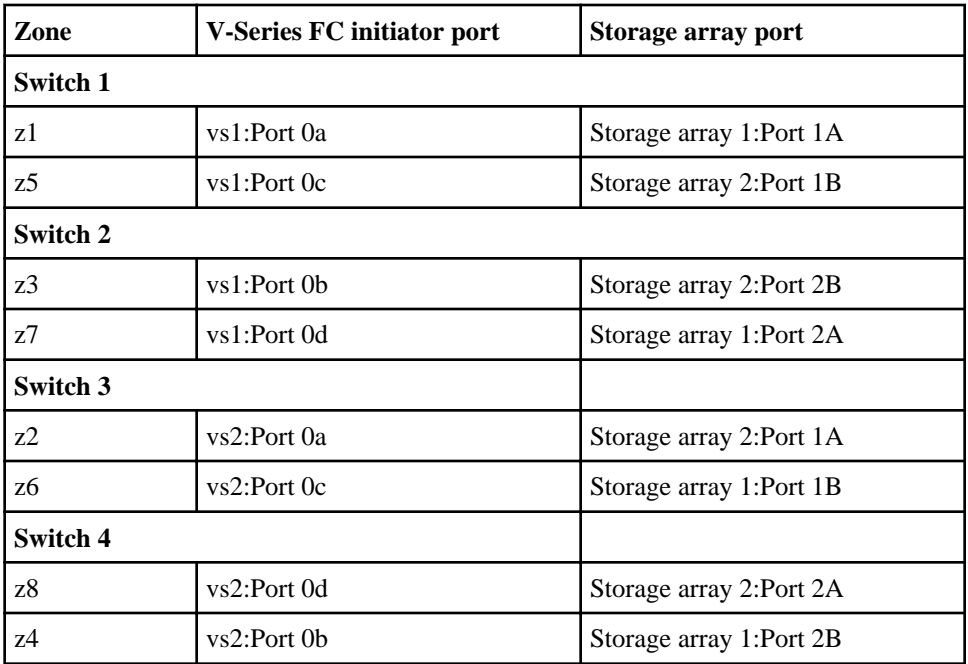

The following table shows the zones for this example:

#### **Related tasks**

[Configuring zoning in a MetroCluster configuration with array LUNs](#page-212-0) on page 213 [Testing zoning of FC-VI ports in a MetroCluster configuration with array LUNs](#page-214-0) on page 215

# **Connecting devices in a MetroCluster configuration with array LUNs**

You should plan the cabling required for your MetroCluster configuration before you start connecting the devices. It is helpful to have a port-to-port connectivity diagram to use for reference while you are connecting the devices in a MetroCluster configuration with array LUNs.

**Note:** The instructions for connecting devices in a MetroCluster configuration use the term FC-VI adapter. Alternative terms for FC-VI adapter are VI-MC adapter and VI-MetroCluster adapter.

#### **Steps**

- **1.** [Connecting the local V-Series systems in a MetroCluster configuration](#page-198-0) on page 199
- **2.** [Connecting the remote V-Series systems in a MetroCluster configuration](#page-202-0) on page 203

<span id="page-198-0"></span>**3.** [Connecting the switch fabric in a MetroCluster configuration with array LUNs](#page-204-0) on page 205

**4.** [Connecting the fabric and storage array in a MetroCluster configuration with array LUNs](#page-206-0) on page 207

- **5.** [Setting up a shared-switches configuration](#page-208-0) on page 209
- **6.** [Setting preferred primary port in a MetroCluster configuration](#page-211-0) on page 212
- **7.** [Removing the preferred primary port in a fabric-attached MetroCluster configuration](#page-212-0) on page 213
- **8.** [Configuring zoning in a MetroCluster configuration with array LUNs](#page-212-0) on page 213
- **9.** [Changing the configuration speed of a stretch MetroCluster configuration](#page-213-0) on page 214

#### **Related concepts**

[Requirements for a MetroCluster configuration with array LUNs](#page-185-0) on page 186 [Recommended fabric-attached MetroCluster configuration with array LUNs](#page-187-0) on page 188 [Recommended stretch MetroCluster configuration with array LUNs](#page-191-0) on page 192 [Cabling guidelines for a MetroCluster configuration with array LUNs](#page-194-0) on page 195 [Setting up Data ONTAP after connecting devices in a MetroCluster configuration with array](#page-214-0) [LUNs](#page-214-0) on page 215 [Testing a MetroCluster configuration with array LUNs](#page-214-0) on page 215

## **Connecting the local V-Series systems in a MetroCluster configuration**

The first stage in connecting the devices in a V-Series MetroCluster configuration is to connect a local V-Series system to the fabric.

### **Before you begin**

- MetroCluster configuration planning must be complete.
- Storage array LUNs must already be created and presented to Data ONTAP.

#### **About this task**

Use the following fabric-attached MetroCluster illustration as a reference for connecting the local V-Series systems in a MetroCluster configuration. Differences for stretch MetroCluster configurations are noted in the procedure.

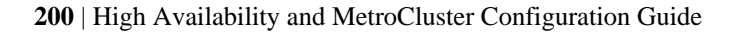

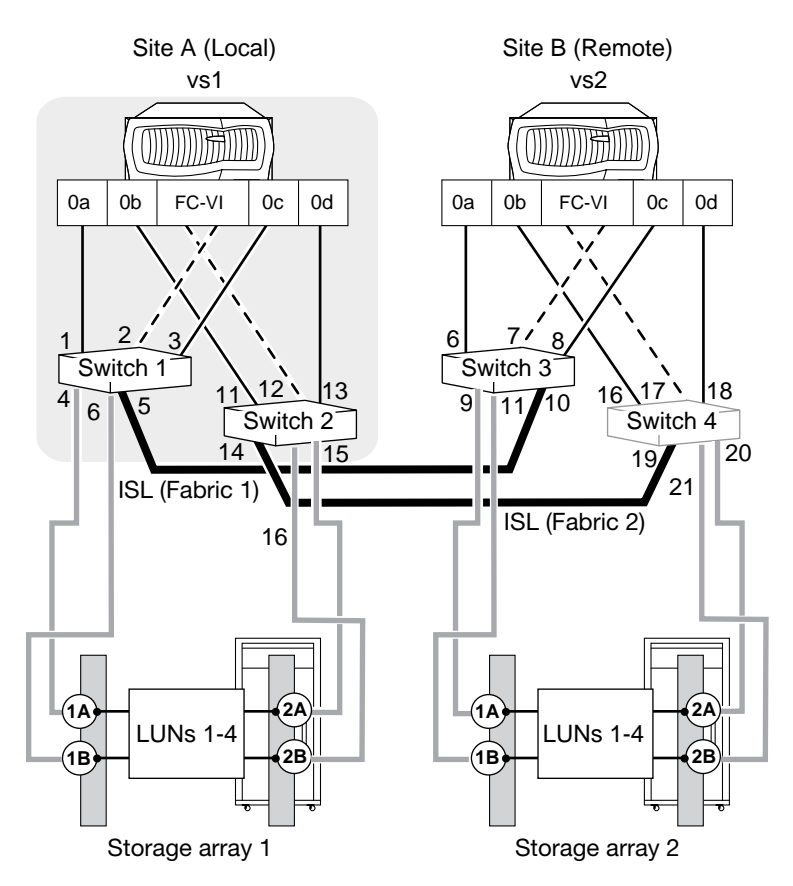

**Note:** A port pair consists of two FC initiator ports that are used to access the same set of array LUNs. For example, V-Series FC initiators 0a and 0d are accessing the same LUNs. See the V-Series Installation Requirements and Reference Guide for specific information about port pairs for your platform.

### **Steps**

- **1.** On the local V-Series system, locate the NVRAM or FC-VI interconnect module.
- **2.** Take one of the following actions to connect the local V-Series system to the remote V-Series system.

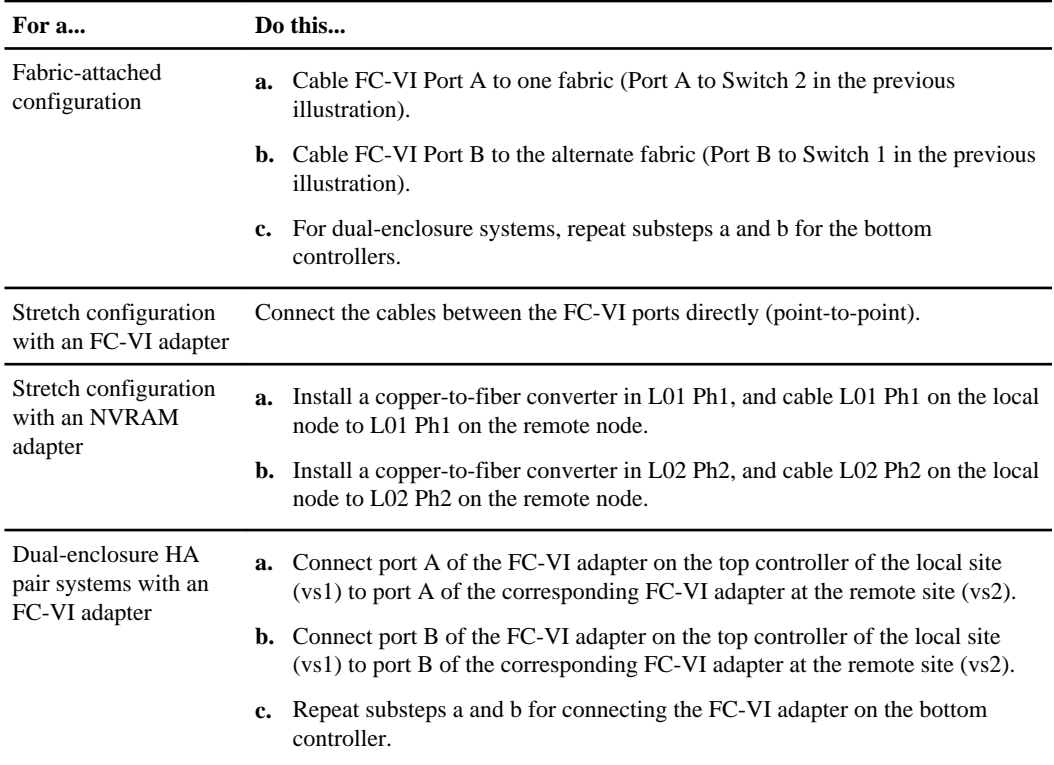

- **3.** Connect the V-Series FC initiator ports to the switched fabric:
	- a) Identify one of the two FC initiator port pairs on the V-Series system.
	- b) Cable one port of the FC initiator port pair to one fabric.
	- c) Cable the other port of the pair to the alternate fabric.

In the sample illustration, these are ports 0a and 0b.

- d) Identify the other onboard FC initiator port pair on the V-Series system.
- e) Cable one port of the pair to one fabric.
- f) Cable another port of the pair to the alternate fabric.

In the sample illustration, these are ports 0c and 0d.

- **4.** Connect the V-Series system to a tape backup device through a separate FC initiator port or SCSI tape adapter.
- **5.** Connect a console cable to the console port on the V-Series system, then connect the console cable to the adapter.

Use the RJ-45 to DB-9 adapter that is included with your system.

- **6.** Install the cable management tray:
	- a) Pinch the arms of the tray and fit the holes in the arms through the motherboard tray pins.

#### **202** | High Availability and MetroCluster Configuration Guide

- b) Push the cables into the cable holders, thread the adapter cables through the top rows of the cable holders, and then thread the port cables through the lower cable holders.
- **7.** Connect the V-Series system to the Ethernet network by plugging the network cable into the networking port.

If you are connecting more than one network cable to the network, connect to the ports sequentially. Use the cable management tray to direct all the cabling from your system.

**8.** Connect the remote management device from the back of the V-Series system to the network using an Ethernet cable.

The network switch port for the remote management device connection must negotiate down to 10/100 or autonegotiate.

**9.** If applicable, turn on any tape backup devices.

**10.**For each power supply on the V-Series system, take the following steps:

- a) Ensure that the power switch is in the Off (0) position.
- b) Connect the socket end of the power cord to the power plug on the power supply.
- c) Secure the power cord with the retaining adjustable clip on the power supply.
- d) Plug the other end of the power cord into a grounded electrical outlet.

**Note:** To obtain power supply redundancy, you must connect the second power supply to a separate AC circuit.

**11.**Start a communications program.

You must use some form of communications program to perform initial network setup and V-Series configuration. You can start a communications program through the remote management device or through the console after connecting to the serial port.

### **After you finish**

Connect the remote V-Series system to the fabric.

### **Related concepts**

[Recommended fabric-attached MetroCluster configuration with array LUNs](#page-187-0) on page 188 [Recommended stretch MetroCluster configuration with array LUNs](#page-191-0) on page 192 [Cabling guidelines for a MetroCluster configuration with array LUNs](#page-194-0) on page 195

#### **Related tasks**

[Connecting the remote V-Series systems in a MetroCluster configuration](#page-202-0) on page 203

## <span id="page-202-0"></span>**Connecting the remote V-Series systems in a MetroCluster configuration**

After connecting the local V-Series systems to the fabric, you need to connect the remote systems to the fabric.

#### **Before you begin**

The local V-Series systems must be connected to the fabric.

#### **About this task**

Use the following illustration of a fabric-attached MetroCluster configuration as a reference for connecting the remote V-Series systems. Differences for stretch MetroCluster configurations are noted in the procedure.

**Note:** A port pair consists of two FC initiator ports that are used to access the same set of array LUNs. For example, V-Series FC initiators 0a and 0d are accessing the same LUNs. See the V-Series Installation Requirements and Reference Guide for specific information about port pairs.

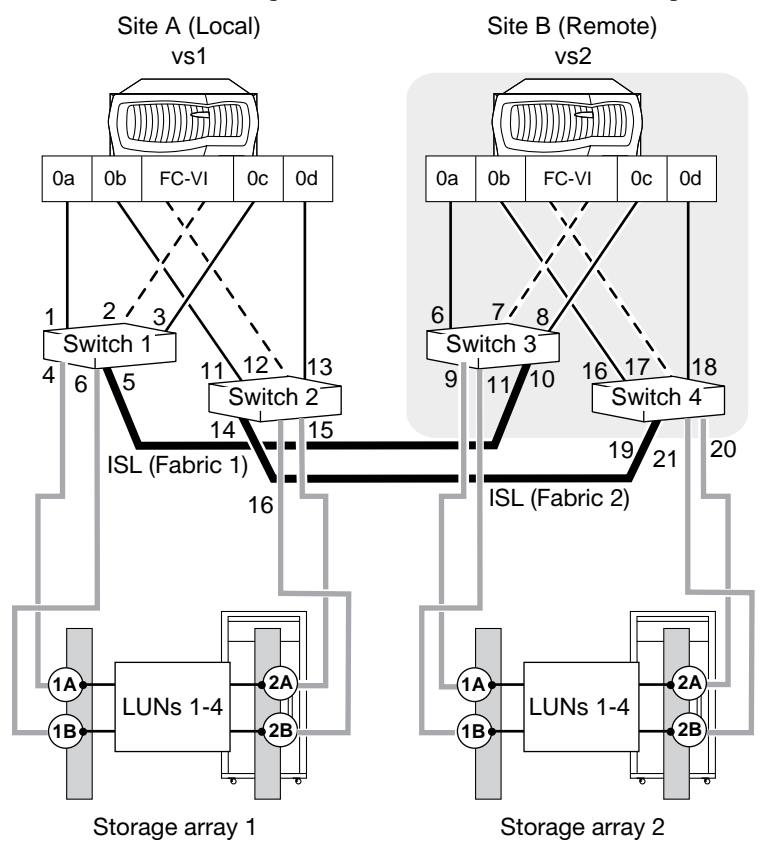

### **Steps**

**1.** Connect the local V-Series system to the remote V-Series system.

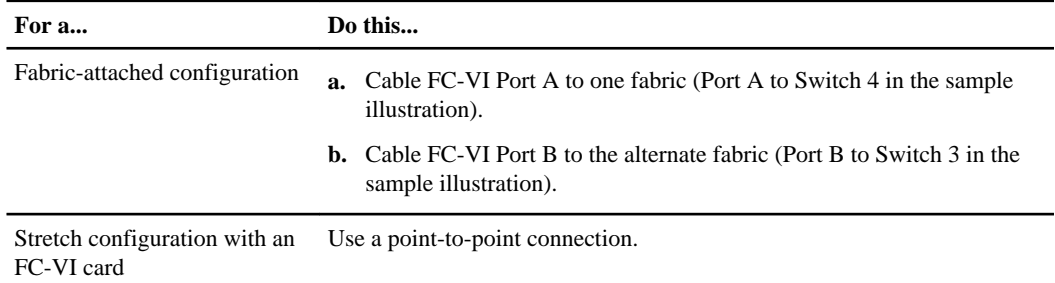

- **2.** Connect the V-Series FC initiator ports to the switched fabric:
	- a) Identify one of the two FC initiator port pairs on the V-Series system.
	- b) Cable one port of the FC initiator port pair to one fabric.
	- c) Cable the other port of the pair to the alternate fabric.

In the sample illustration, these are ports 0a and 0b.

- d) Identify the other FC initiator port pair on the V-Series system.
- e) Cable one port of the pair to one fabric.
- f) Cable another port of the pair to the alternate fabric.

In the sample illustration, these are ports 0c and 0d.

- **3.** Connect the V-Series system to a tape backup device through a separate FC initiator port or SCSI tape adapter.
- **4.** Connect a console cable to the console port on the V-Series system.

Use the RJ-45 to DB-9 adapter that is included with your system. Connect the console cable to the adapter.

- **5.** Install the cable management tray.
	- a) Pinch the arms of the tray and fit the holes in the arms through the motherboard tray pins.
	- b) Push the cables into the cable holders, thread the adapter cables through the top rows of the cable holders, and then thread the port cables through the lower cable holders.
- **6.** Connect the V-Series system to the Ethernet network by plugging the network cable into the networking port.

If you are connecting more than one network cable to the network, connect to the ports sequentially. Use the cable management tray to direct all the cabling from your system.

**7.** Connect the remote management device from the back of the V-Series system to the network using an Ethernet cable.

The network switch port for the remote management device connection must negotiate down to 10/100 or autonegotiate.

- <span id="page-204-0"></span>**8.** If applicable, turn on any tape backup devices.
- **9.** For each power supply on the V-Series system, take the following steps:
	- a) Ensure that the power switch is in the Off (0) position.
	- b) Connect the socket end of the power cord to the power plug on the power supply.
	- c) Secure the power cord with the retaining adjustable clip on the power supply.
	- d) Plug the other end of the power cord into a grounded electrical outlet.

**Note:** To obtain power supply redundancy, you must connect the second power supply to a separate AC circuit.

**10.**Start a communications program.

You must use some form of communications program to perform initial network setup and V-Series configuration. You can start a communications program through the remote management device or through the console after connecting to the serial port.

#### **After you finish**

Connect the switch fabric in the MetroCluster configuration.

#### **Related concepts**

[Recommended fabric-attached MetroCluster configuration with array LUNs](#page-187-0) on page 188 [Recommended stretch MetroCluster configuration with array LUNs](#page-191-0) on page 192 [Cabling guidelines for a MetroCluster configuration with array LUNs](#page-194-0) on page 195

#### **Related tasks**

Connecting the switch fabric in a MetroCluster configuration with array LUNs on page 205

## **Connecting the switch fabric in a MetroCluster configuration with array LUNs**

Connecting the switch fabric involves connecting the ISL cables and applying power to the switches.

#### **Before you begin**

The local and remote V-Series systems must be connected to the fabric.

#### **About this task**

The following illustration provides a reference for connecting the switch fabric.

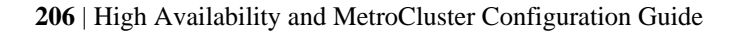

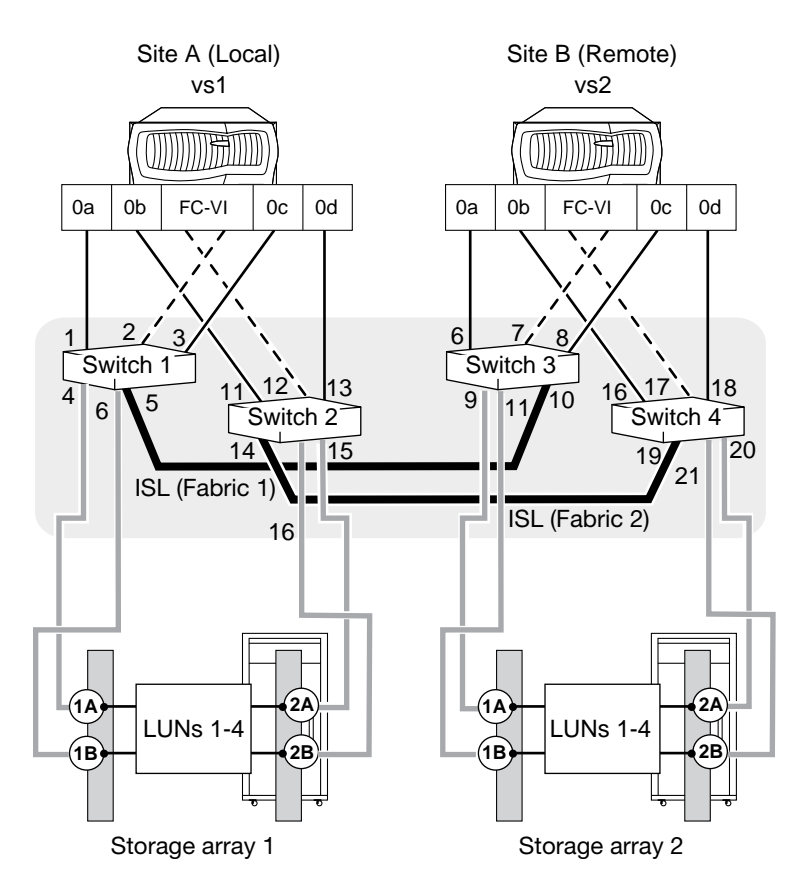

#### **Steps**

- **1.** Connect the switched fabric:
	- a) If you are configuring a new switch fabric, set the domain ID to a unique domain ID for each switch in the fabric.

See your switch documentation for details.

b) Connect an ISL cable to a switch on one fabric and to another switch on the same fabric.

In the sample illustration, Fabric 1, Switch 1, Port 5 connects to Fabric 1, Switch 3, Port 10.

c) Connect an ISL cable on a switch on the alternate fabric to another switch on the alternate fabric.

In the sample illustration, Fabric 2, Switch 2, Port 14 connects to Fabric 2, Switch 4, Port 19.

**Note:** You must install a long distance SFP adapter in each port that you use to connect an ISL cable. You might also need to install an additional switch license to provide ISL support.

**2.** Make sure that all switch IDs are set, and then turn on each switch 10 minutes apart from one another.

#### <span id="page-206-0"></span>**After you finish**

Connect the fabric and the storage arrays.

#### **Related concepts**

[Recommended fabric-attached MetroCluster configuration with array LUNs](#page-187-0) on page 188 [Recommended stretch MetroCluster configuration with array LUNs](#page-191-0) on page 192 [Cabling guidelines for a MetroCluster configuration with array LUNs](#page-194-0) on page 195

#### **Related tasks**

Connecting the fabric and storage array in a MetroCluster configuration with array LUNs on page 207

## **Connecting the fabric and storage array in a MetroCluster configuration with array LUNs**

All storage arrays, regardless of model, must be configured to allow Data ONTAP to access a specific LUN on two (primary and secondary) storage array ports.

#### **Before you begin**

- The local and remote V-Series systems must be connected to the fabric.
- The fabric must be connected and the switches must be powered up.
- Your storage array documentation verified that the ports you plan to use do not access more than the number of array LUNs and host groups that are supported for that storage array model.

### **About this task**

The following illustration provides a reference for connecting the fabric and the storage arrays.

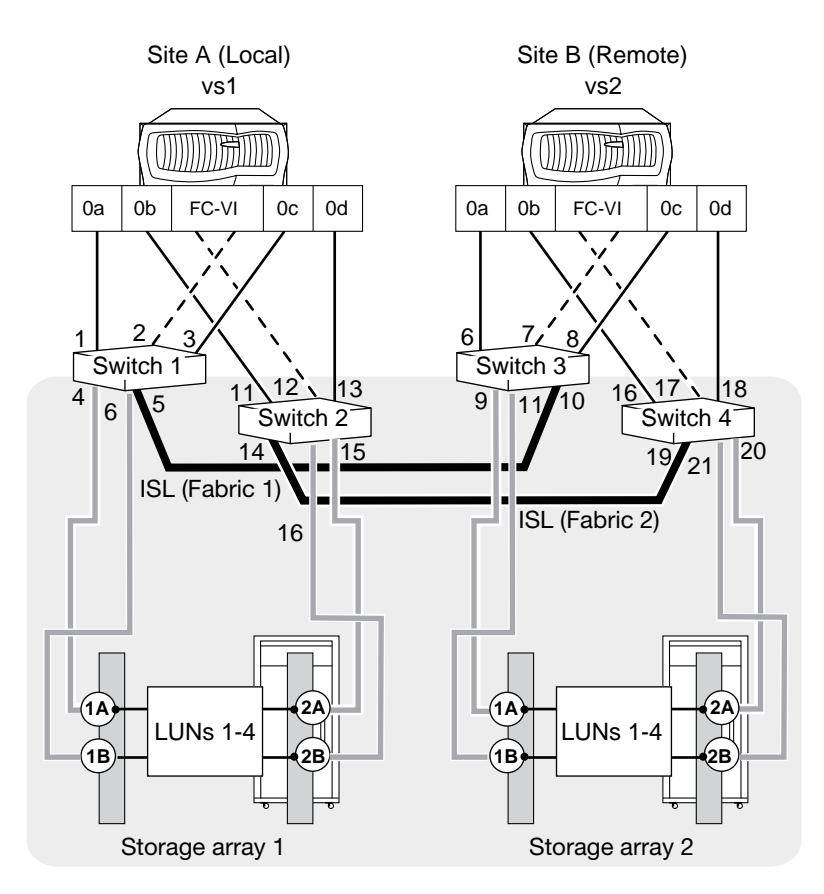

#### **Steps**

- **1.** Connect the ports on the storage array at Site A:
	- a) Connect storage array controller 1A to any port on one fabric. In the sample illustration, this is Switch 1, Port 4, Fabric 1.
	- b) Connect controller 2A to any port on the alternate fabric. In the sample illustration this is Switch 2, Port 15, Fabric 2.
	- c) Connect storage array controller 1B to any port on one fabric.

In the sample illustration, this is Switch 1, Port 6, Fabric 1.

d) Connect controller 2B to any port on the alternate fabric.

In the sample illustration this is Switch 2, Port 16, Fabric 2.

- e) Connect additional controller ports and fabrics, as required by your MetroCluster configuration.
- **2.** Connect the ports on the storage array at Site B:
	- a) Connect storage array controller 1A to any port on one fabric.

In the sample illustration, this is Switch 3, Port 9, Fabric 1.

<span id="page-208-0"></span>b) Connect controller 2A to any port on the alternate fabric.

In the sample illustration, this is Switch 4, Port 20, Fabric 2.

- c) Connect additional controller ports and fabric, as required by your MetroCluster configuration.
- d) Connect storage array controller 1B to any port on one fabric.

In the sample illustration, this is Switch 3, Port 11, Fabric 1.

e) Connect controller 2B to any port on the alternate fabric.

In the sample illustration, this is Switch 4, Port 21, Fabric 2.

#### **After you finish**

Next configure zoning.

#### **Related concepts**

[Recommended fabric-attached MetroCluster configuration with array LUNs](#page-187-0) on page 188 [Recommended stretch MetroCluster configuration with array LUNs](#page-191-0) on page 192 [Cabling guidelines for a MetroCluster configuration with array LUNs](#page-194-0) on page 195

#### **Related tasks**

[Configuring zoning in a MetroCluster configuration with array LUNs](#page-212-0) on page 213

## **Setting up a shared-switches configuration**

In a shared-switches configuration, two fabric-attached MetroCluster configurations share the same four switches and the ISLs between them.

Shared-switches configuration are cost-effective because you can use the four Brocade switches between two MetroCluster configurations.

## **Cabling the FC-VI adapter and ISL in a shared-switches MetroCluster configuration with array LUNs**

Cabling in a shared-switches MetroCluster configuration with array LUNs involves cabling the FC-VI and HBA ports to the switches, and cabling the switches to the storage arrays.

#### **About this task**

In a shared-switches configuration, four nodes join together to form two fabric-attached MetroCluster configurations. In the illustration, the MetroCluster configurations are as follows:

- FMC1-1 and FMC1-2 form one fabric-attached MetroCluster configuration named FMC1.
- FMC2-1 and FMC2-2 form another fabric-attached MetroCluster configuration named FMC2.

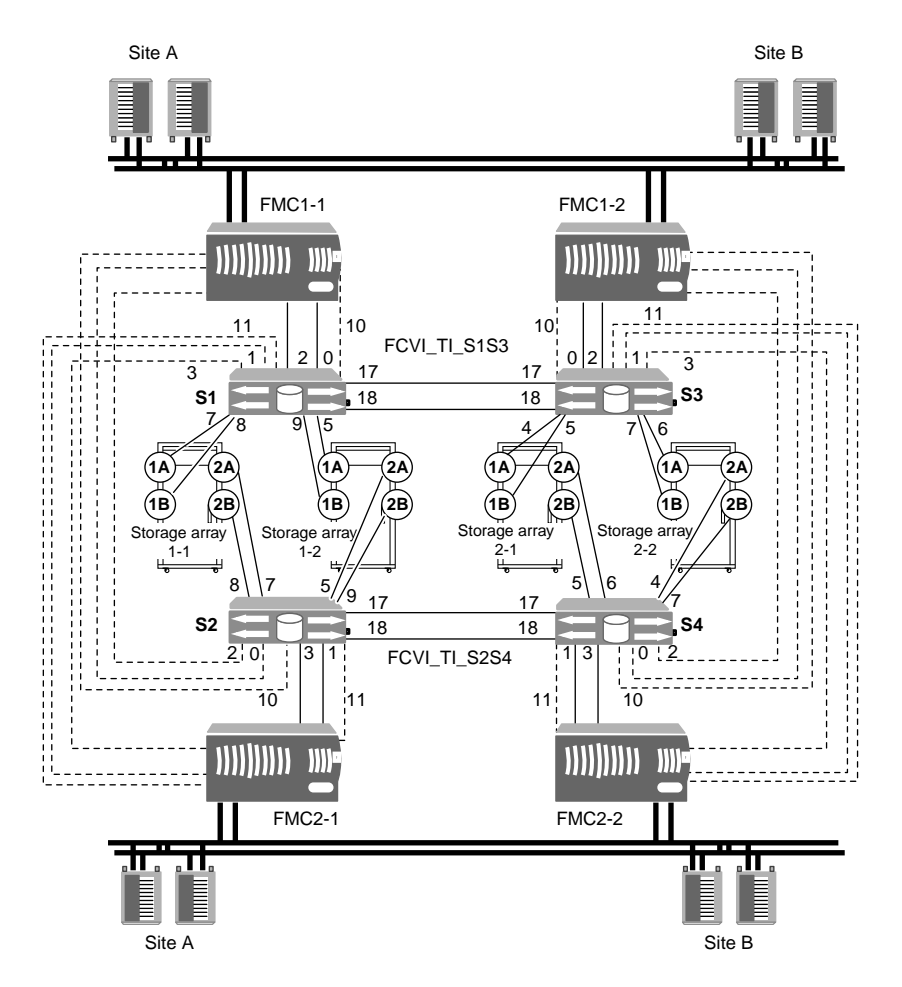

## **210** | High Availability and MetroCluster Configuration Guide

## **Steps**

**1.** Connect the ports of the FC-VI adapter to primary and secondary switches for both V-Series systems in the MetroCluster configuration.

The following table shows the FC-VI adapter connections for the sample configuration:

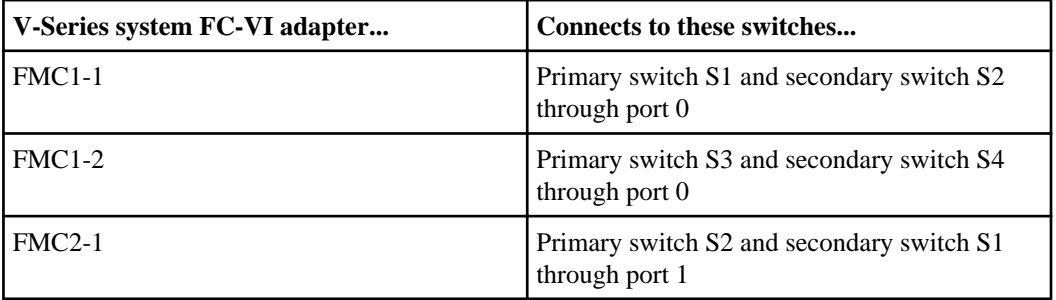

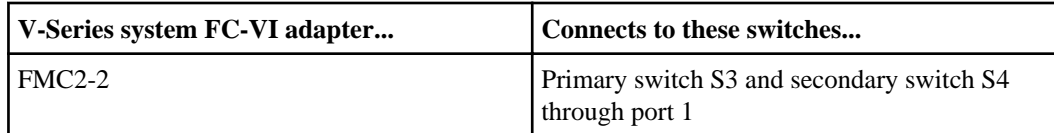

**2.** Connect the V-Series FC initiator ports to the primary and secondary switches.

The FC initiator port connections for the sample configuration are shown in the following table:

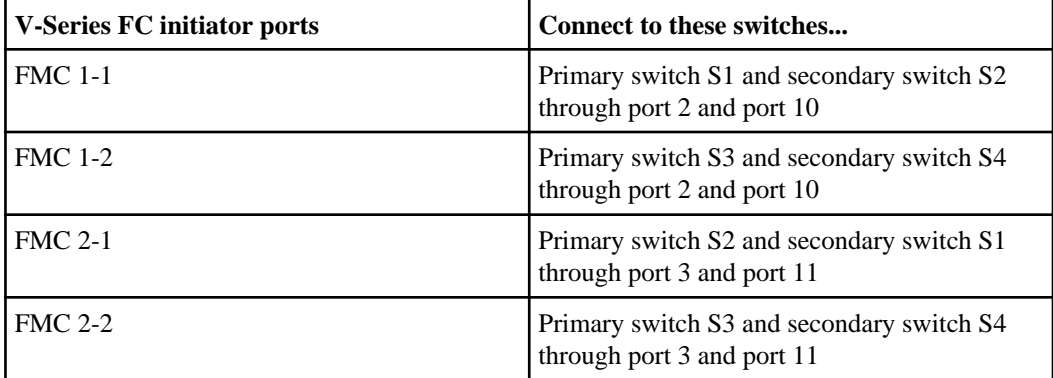

**3.** Connect the storage arrays to the switches.

The following table shows the switch-to-storage-array connections for FMC1:

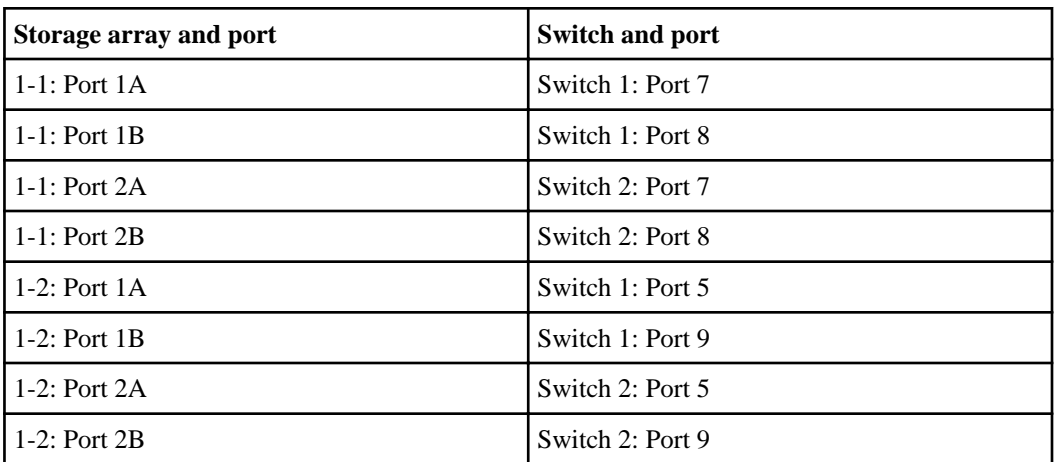

**4.** Repeat steps 1 through 3 at another site.

The following table shows the switch-to-storage-array connections for FMC2:

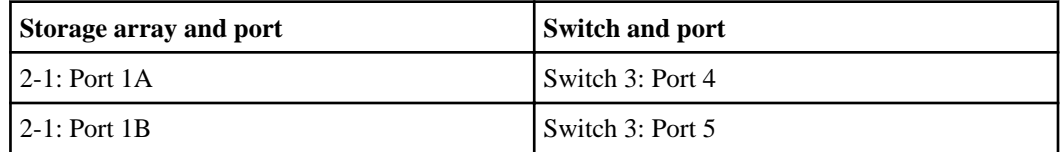

<span id="page-211-0"></span>**212** | High Availability and MetroCluster Configuration Guide

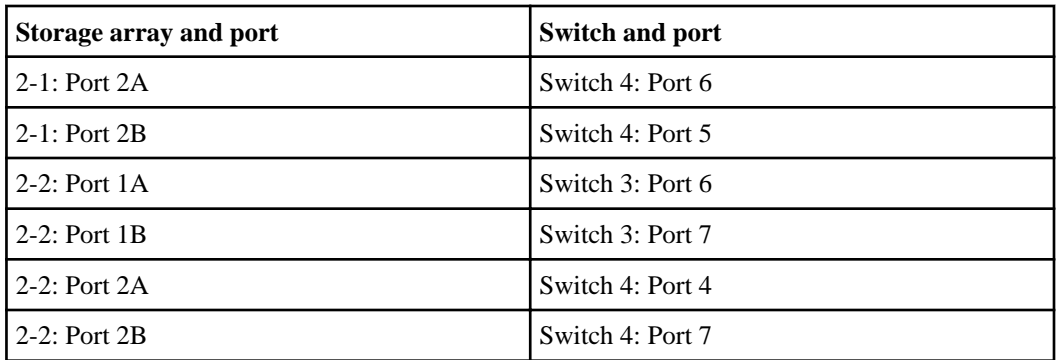

**5.** When cabling at both the sites is complete, connect an ISL (inter-switch link) cable to a port on each switch.

In the illustration, the fabric containing switches S1 and S3 has two ISLs and the fabric containing switches S2 and S4 also has two ISLs.

Switch S1 connects to switch S3 and switch S2 connects to switch S4 through ports 17 and 18.

### **After you finish**

After you finish cabling the devices, you need to configure traffic isolation on the switches. This configuration is required when you are using dual ISLs. See the *Fabric-attached MetroCluster* Systems Brocade Switch Configuration Guide or the Fabric-attached MetroCluster Systems Cisco Switch Configuration Guide for more information.

## **Related tasks**

[Setting preferred primary port in a MetroCluster configuration](#page-181-0) on page 182

## **Setting preferred primary port in a MetroCluster configuration**

After cabling a MetroCluster configuration, you can define the primary port between the four switches to carry the traffic. You can set the preferred primary port in a shared-switches configuration by using the ic primary set command.

## **About this task**

By default, the primary port is 0.

## **Steps**

**1.** To set the primary port, enter the following command:

```
ic primary set 0|1 [-r]
```
You must use the  $-r$  option for the primary port to take effect immediately.

**Note:**

- <span id="page-212-0"></span>• If the port that you have set as the preferred primary port is down, the other port will be used. Once the port is up, it will be set as the preferred primary port.
- If the FC-VI link between the preferred primary ports fails, the fabric-attached MetroCluster configuration fails over to the secondary FC-VI link. When the primary link is restored, the fabric-attached MetroCluster configuration again uses the primary link. The failover temporarily causes the logs to be unsynchronized.

## **Example**

If you want to set the preferred primary port to 1, enter the following command:

**ic primary set 1 -r**

In a shared-switches configuration, if you have set the preferred primary port of FMC1 (FMC1-1 and FMC1-2) to 1, the preferred primary port for FMC2 (FMC2-1 and FMC2-2) is set to 0.

**2.** To view the current primary port, enter the following command:

```
ic primary show
```
The primary port is displayed.

## **Removing the preferred primary port in a fabric-attached MetroCluster configuration**

You can remove the port that you assigned as primary port in a fabric-attached MetroCluster configuration.

### **Step**

**1.** To remove the primary port, enter the following command:

**ic primary unset**

## **Configuring zoning in a MetroCluster configuration with array LUNs**

Switch zoning defines paths between connected nodes based on the node's unique WWN. Singleinitiator zoning is recommended for a V-Series configuration.

### **Before you begin**

- Zoning must be determined for each switch.
- The local and remote V-Series systems must be connected to the fabric.
- The switch fabric must be connected and the switches must be powered up.
- The fabric and storage array must be connected.

### **About this task**

For a MetroCluster configuration with array LUNs, the FC-VI ports on the FC adapters must be zoned end-to-end across the fabric.

### <span id="page-213-0"></span>**Steps**

**1.** Gather the WWPNs for the FC-VI ports on the V-Series system FC-VI adapter.

The WWPNs for the FC-VI ports are needed when you set up the zones for the FC-VI ports. The WWPNs for the FC-VI ports are available from the following sources:

- The switch
- Data ONTAP sysconfig -M output Gather WWPNs from entries such as the following: !Qlogic 2352 FCVI Cluster Interconnect Adapter<adapter WWPN>
- **2.** Zone FC-VI port "a" on the local V-Series system to the FC-VI port "a" on the remote V-Series system.
- **3.** Zone FC-VI port "b" on the local V-Series system to the FC-VI port "b" on the remote V-Series system.

## **After you finish**

- If necessary, change the configuration speed of your stretch MetroCluster configuration.
- Set up Data ONTAP on the V-Series systems so that they can access storage on the storage arrays, and so that you can take advantage of Data ONTAP features.

## **Related concepts**

[Planning zoning for a MetroCluster configuration with array LUNs](#page-195-0) on page 196

### **Related tasks**

[Testing zoning of FC-VI ports in a MetroCluster configuration with array LUNs](#page-214-0) on page 215

## **Changing the configuration speed of a stretch MetroCluster configuration**

If the distance between nodes in a stretch MetroCluster configuration is greater than the supported default configuration speed, you must change the default configuration speed. If you modified the default configuration speed in a stretch MetroCluster configuration that uses an FC-VI adapter, you can reset the speed to the default configuration speed.

The default maximum speed between nodes in a stretch MetroCluster configuration depends on the speed at which the FC-VI adapter operates (for example, 4 GB or 8 GB). The maximum supported distance is included in the Interoperability Matrix at *[support.netapp.com](http://support.netapp.com)*.

The procedures for changing the configuration speed of a stretch MetroCluster configuration are the same for MetroCluster configurations with FAS systems and MetroCluster configurations with V-Series systems.

### **Related tasks**

[Changing the default configuration speed of a stretch MetroCluster configuration](#page-148-0) on page 149 [Resetting a stretch MetroCluster configuration to the default speed](#page-150-0) on page 151

# <span id="page-214-0"></span>**Setting up Data ONTAP after connecting devices in a MetroCluster configuration with array LUNs**

After connecting the devices in the MetroCluster configuration, you need to set up the V-Series systems to use the storage on the storage array. You also need to set up any desired Data ONTAP features.

Perform the following tasks after connecting the devices in your MetroCluster configuration with V-Series systems.

- **1.** Set up the V-Series systems as described in the *Data ONTAP Software Setup Guide for 7-Mode* for V-Series systems using only array LUNs.
- **2.** Create one or more mirrored aggregates. See the Data ONTAP Data Protection Online Backup and Recovery Guide for 7-Mode.
- **3.** Test the MetroCluster configuration, as described in the *Data ONTAP High Availability and* MetroCluster Configuration Guide for 7-Mode.
- **4.** Verify network and protocol setup, as described in the Data ONTAP File Access and Protocols Management Guide for 7-Mode.
- **5.** Configure other Data ONTAP features as desired, for example, data protection features. See the relevant Data ONTAP guide for the feature you want to set up.

# **Testing a MetroCluster configuration with array LUNs**

It is important to test that your MetroCluster configuration is properly set up before putting it into a production environment.

## **Steps**

- **1.** Testing zoning of FC-VI ports in a MetroCluster configuration with array LUNs on page 215
- **2.** [Verifying proper setup at MetroCluster sites with storage arrays](#page-215-0) on page 216
- **3.** [Simulating a disaster recovery in a MetroCluster configuration with array LUNs](#page-216-0) on page 217

## **Testing zoning of FC-VI ports in a MetroCluster configuration with array LUNs**

To test zoning of the FC-VI ports, you need to check that you have not crossed the FC-VI "a" ports and "b" ports in your zones.

### **Related tasks**

[Configuring zoning in a MetroCluster configuration with array LUNs](#page-212-0) on page 213

## <span id="page-215-0"></span>**Verifying proper setup at MetroCluster sites with storage arrays**

After installing a MetroCluster configuration with storage arrays, you need to test the paths, FC ports, and switch configuration at each MetroCluster site to ensure that they are set up correctly.

## **Steps**

**1.** Enter the following command to display path information from each V-Series system to the array LUNs:

#### **storage show disk -p**

You should see two paths to each array LUN.

- **2.** To test FC initiator ports, enter the following commands for each FC initiator port in the MetroCluster configuration:
	- a) Enter privilege mode:

**priv set advanced**

b) Display the state of the HBA port:

**fcadmin link\_state**

c) Take an FC port offline to simulate a port failure or a cable pull:

**fcadmin offline portname**

#### **Example**

**fcadmin offline 0a**

d) Display disk path information:

**storage show disk -p**

The display should show only one path.

e) Bring the FC port online:

**fcadmin online portname**

#### **Example**

**fcadmin online 0a**

f) Verify that both paths are online:

**storage show disk -p**

- **3.** Simulate a switch failure or a storage array controller failure for each switch fabric by entering the following commands:
	- a) Take all FC ports offline on both V-Series systems that are attached to one fabric:

**fcadmin offline portname**
Implementing a stretch or fabric-attached MetroCluster configuration with array LUNs | **217**

#### **Example**

```
fcadmin offline 0a
fcadmin offline 0b
fcadmin offline 0c
```
**fcadmin offline 0d**

If your V-Series model has more than four FC initiator ports, take the remaining initiator ports offline.

b) Verify that all HBAs are disabled:

#### **fcadmin link\_state**

c) Initiate a takeover from site A:

```
cf takeover
```
d) When site B is in takeover mode, initiate a giveback from Site A:

```
cf giveback
```
# **Simulating a disaster recovery in a MetroCluster configuration with array LUNs**

Testing for proper setup of a MetroCluster configuration with array LUNs includes simulating a disaster recovery. Simulating a site failure and recovery involves disabling and degrading mirrors.

#### **About this task**

You should never simulate disaster site failure and recovery in production environments without prior planning and downtime.

#### **Steps**

- **1.** Disable the HA interconnect between the V-Series systems.
- **2.** Power down one of the V-Series systems.

The system you power down simulates the site of the disaster.

- **3.** On the surviving system, complete the following steps:
	- a) Enter the following command to activate a forced, manual takeover:

#### **cf forcetakeover -d**

b) Enter the following command to validate that the forced takeover has occurred:

**cf status**

c) Enter the following commands to validate the status of the aggregates and of the volumes that they include:

**aggr status vol status**

The display should show an online status for aggregates and volumes, but mirrors, which are disabled, should be displayed as "degraded."

- **4.** Reconnect the HA interconnect.
- **5.** On the surviving system, enter the following commands:
	- a) Enter the following command to rejoin the aggregates:

#### **aggr mirror surviving\_aggregate -v victim\_aggregate**

**Note:** Data ONTAP uses parentheses to indicate the degraded aggregate. For example, aggr0\_b indicates the aggregate that is not degraded, and aggr0\_b(1) is degraded.

b) Enter the following command to validate that forced takeover has occurred:

**cf status**

c) Enter the following command to validate aggregate status:

#### **aggr status**

The display should show an online and mirrored status for aggregates.

d) Enter the following command to validate volume status:

#### **vol status**

The display should show an online and mirrored status for volumes.

- **6.** Power up the V-Series system that you powered down to simulate the disaster.
- **7.** On the surviving system, enter the following command to reactivate the site that simulated the disaster:

#### **cf giveback**

**8.** To validate that the HA pair, aggregates, and mirrors are online and operational, enter the following commands at both sites:

**cf status aggr status vol status**

The display should indicate that the HA pair is enabled, and that aggregates and volumes are online and mirrored.

# **Implementing a MetroCluster configuration with both disks and array LUNs**

Starting in Data ONTAP 8.2, a MetroCluster configuration with V-Series systems can include both native disks and LUNs from storage arrays (or just one of these types of storage). Only MetroCluster configurations with V-Series systems support both types of storage.

Prior to Data ONTAP 8.2, support for MetroCluster configurations with V-Series systems was limited to systems that used only array LUNs.

# **Planning a MetroCluster configuration with disks and array LUNs**

When planning a MetroCluster configuration with V-Series systems using both disks and array LUNs, you need to consider the requirements for using each type of storage in the configuration and the additional guidelines for using both types of storage in a MetroCluster configuration.

# **Guidelines for implementing a MetroCluster configuration with disks and array LUNs**

When planning your MetroCluster configuration to use disks and array LUNs, you need to follow the guidelines for setting up a MetroCluster configuration for each type of storage plus the additional guidelines for setting up a MetroCluster configuration with both types of storage.

The basic requirements for using disks and array LUNs in a MetroCluster configuration with V-Series systems are the same whether you are using just one type of storage or both. Likewise, installation, configuration, and testing of each type of storage is the same as if you were using just one type of storage.

However, there are additional guidelines to consider if you are using both disks and array LUNs in your MetroCluster configuration with V-Series systems.

**Note:** A MetroCluster configuration with both disks and array LUNs is not supported prior to Data ONTAP 8.2, and it is supported only with V-Series systems in the configuration.

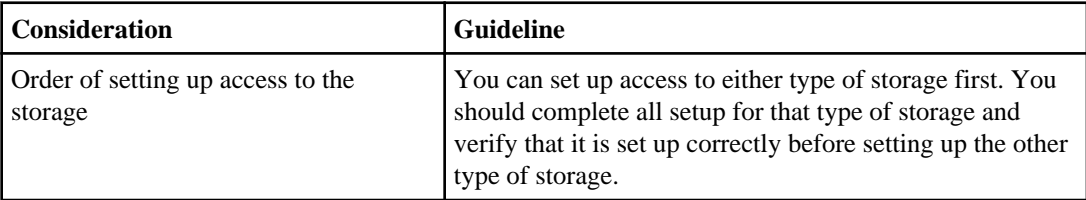

Consider the information in the following table when planning your configuration:

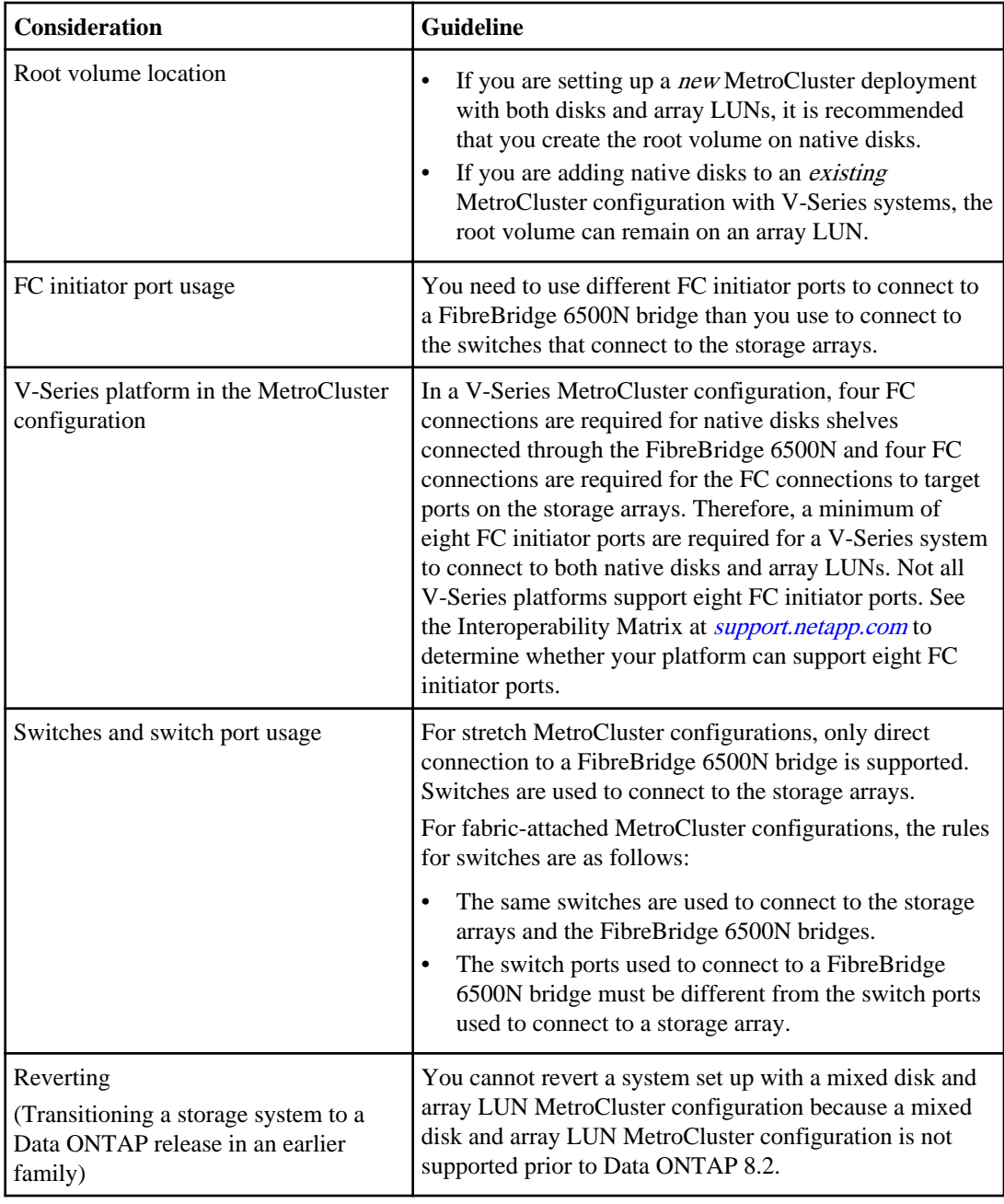

### **Related concepts**

[Planning a fabric-attached MetroCluster configuration using disks](#page-152-0) on page 153

Implementing a MetroCluster configuration with both disks and array LUNs | **221**

[Setup requirements and restrictions for fabric-attached MetroCluster configurations with disks](#page-152-0) on page 153

[Planning a stretch MetroCluster configuration using disks](#page-137-0) on page 138

[Hardware requirements for using disks in a MetroCluster configuration with V-Series systems](#page-138-0) on page 139

[Setup requirements and restrictions for stretch MetroCluster configurations with disks](#page-137-0) on page 138 [Planning for a MetroCluster configuration with array LUNs](#page-183-0) on page 184

[Requirements for a MetroCluster configuration with array LUNs](#page-185-0) on page 186

[Recommended fabric-attached MetroCluster configuration with array LUNs](#page-187-0) on page 188

[Recommended stretch MetroCluster configuration with array LUNs](#page-191-0) on page 192

# **Supported fabric-attached MetroCluster configuration with disks and array LUNs**

When configuring a MetroCluster configuration with V-Series systems and disks and storage arrays, you need to follow the best practice recommendations for how to connect the hardware components.

The key points to remember about connections in a fabric-attached MetroCluster configuration with disks and storage arrays are as follows:

- You use the same switches to connect a V-Series system to the FibreBridge 6500N bridges and the storage array.
- You use different switch ports for the connections to the FibreBridge 6500N bridges than for the connections to the storage array.
- You use different V-Series FC initiator ports for the switch ports connecting to the FibreBridge 6500N bridges than for the switch ports connecting to the storage array.

If your V-Series system does not have enough FC initiator ports for separate connections to the bridges and storage array, you must add some FC initiator ports.

The Interoperability Matrix at *[support.netapp.com](http://support.netapp.com)* contains information about the hardware components that are supported for a MetroCluster configuration with storage arrays. Configuring a MetroCluster system with SAS disk shelves and FibreBridge 6500N bridges contains information about the connections between the FibreBridge 6500N bridges and the disk shelves.

The following block diagram shows a fabric-attached MetroCluster configuration that uses only array LUNs.

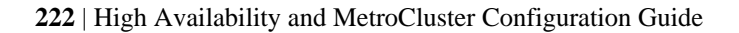

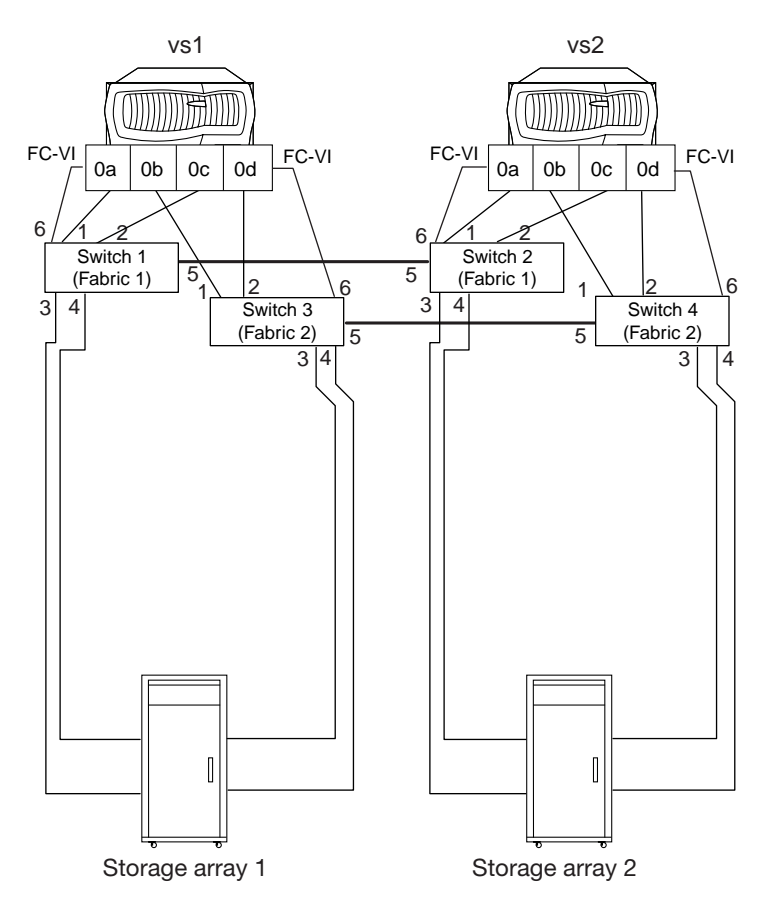

The following block diagram shows the same fabric-attached MetroCluster, but with disks as well. Notice that the same switches are used for access to the storage arrays and the FibreBridge 6500N bridges, but different switch ports are used for the bridges and the storage arrays. Also notice that different FC initiator ports are used for the two types of storage.

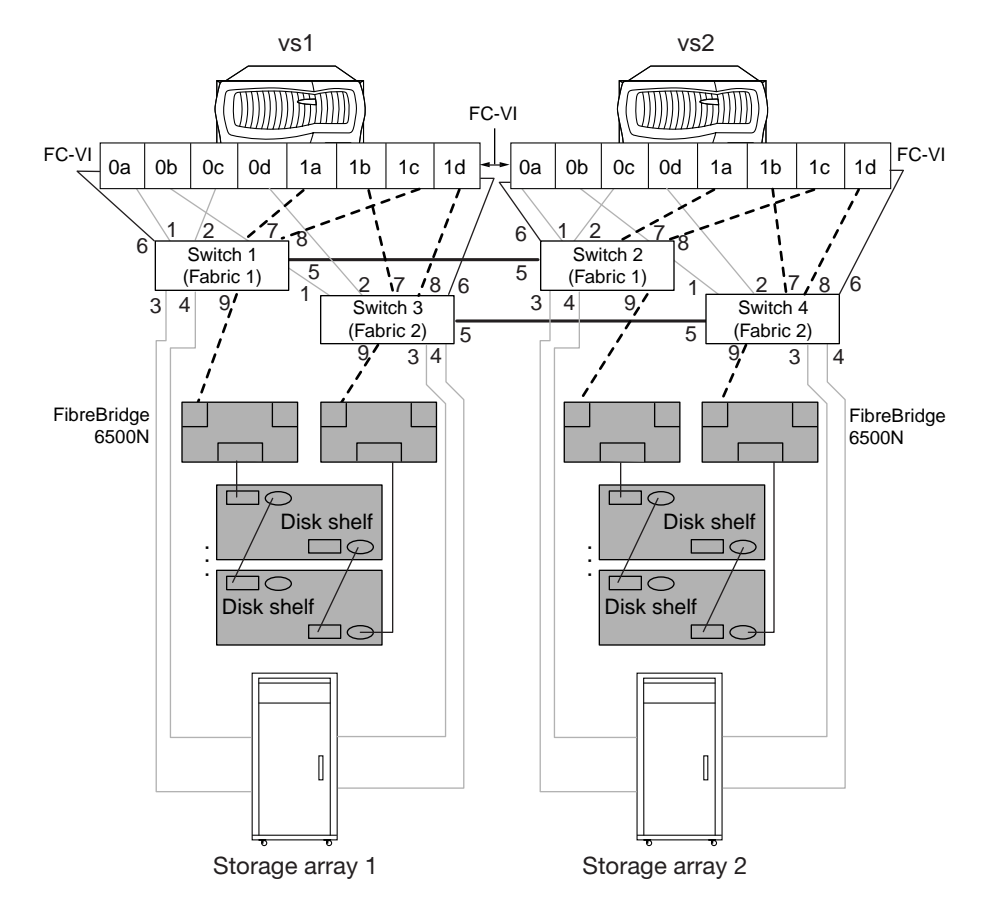

## **Supported stretch MetroCluster configuration with disks and array LUNs**

When configuring a MetroCluster configuration with V-Series systems and disks and array LUNs, you need to follow the best practice recommendations for how to connect the hardware components.

The key points to remember about connections in a stretch MetroCluster configuration with disks and storage arrays are as follows:

- The V-Series system connects directly to the FibreBridge 6500N bridges, but connects to the storage array through switches.
- Connecting the V-Series system to the FibreBridge 6500N bridges through switches is not supported.
- Different V-Series FC initiator ports must be used for the switch ports connecting to the FibreBridge 6500N bridges than the FC initiator ports for connecting to the storage array. If your V-Series system does not have enough FC initiator ports for separate connections to the bridges and storage array, you must add some FC initiator ports.

The Interoperability Matrix at *[support.netapp.com](http://support.netapp.com)* contains information about the hardware components that are supported for a MetroCluster configuration with storage arrays. Configuring a MetroCluster system with SAS disk shelves and FibreBridge 6500N bridges contains information about the connections between the FibreBridge 6500N bridges and the disk shelves.

The following block diagram shows a stretch MetroCluster configuration with just array LUNs.

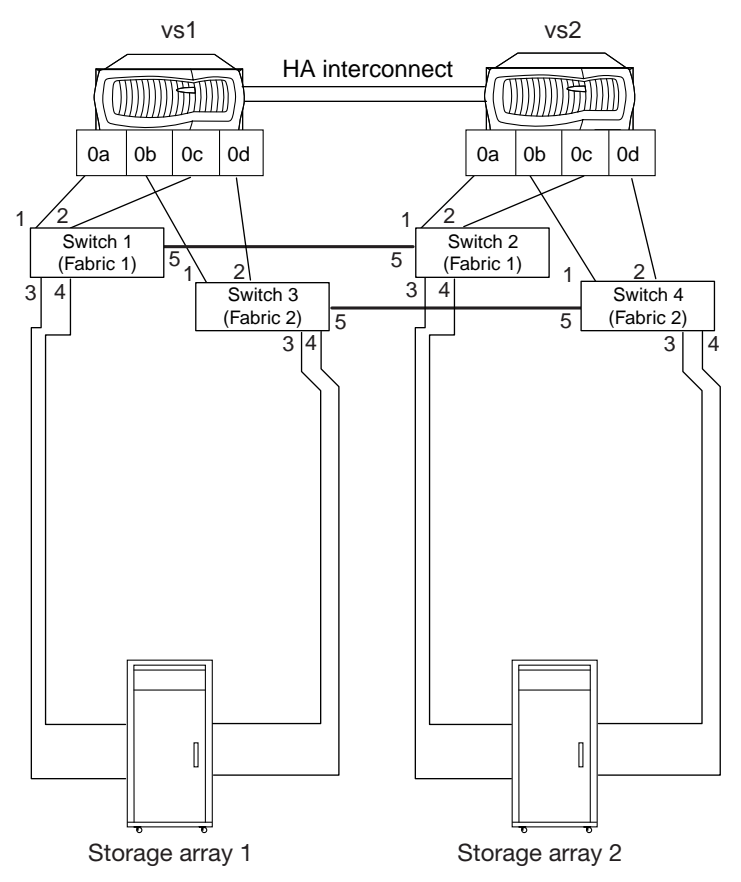

The following block diagram shows the connectivity when FibreBridge 6500N bridges and disk shelves are added to the stretch MetroCluster configuration from the previous illustration. The connections for accessing array LUNs are purposely grayed out to make it easier for you to see the connections for the FibreBridge bridges.

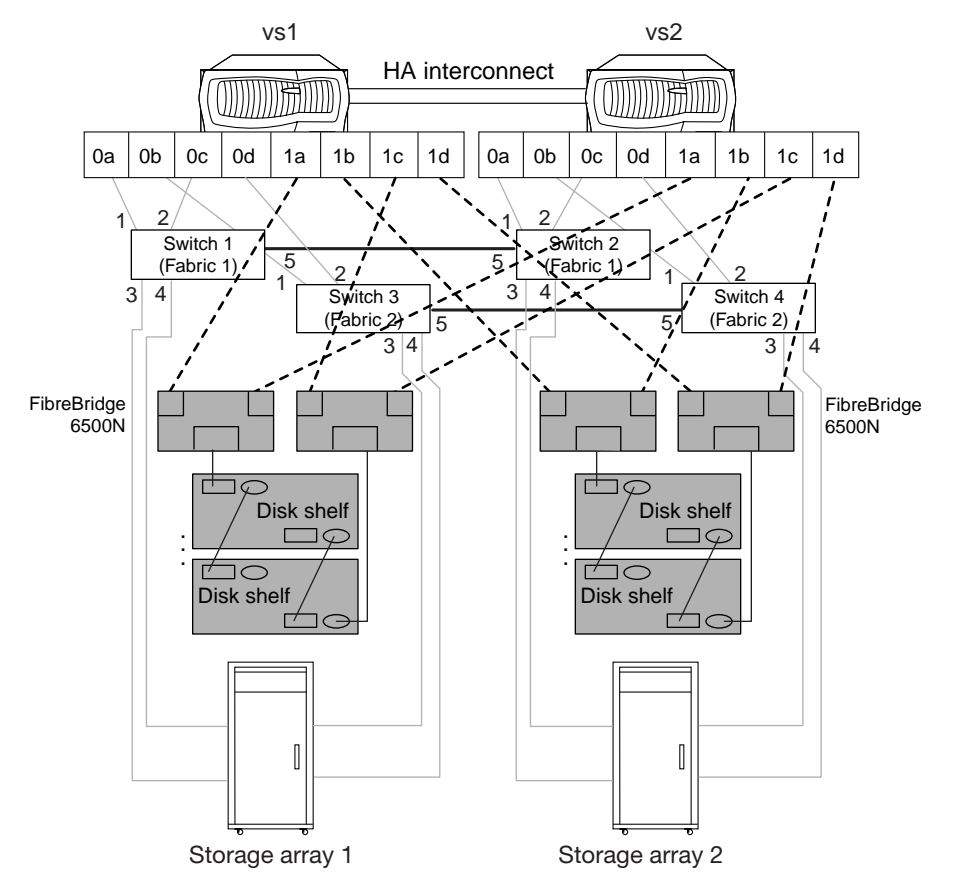

As the illustration shows, the stretch MetroCluster uses direct FC connections between the V-Series systems and the FibreBridge 6500N bridges. Eight FC initiator ports are required on each V-Series system, four for the FibreBridge 6500N bridges and four for the connections to the storage array via the switches.

Details about how to connect the V-Series systems to the storage arrays are not discussed here. See the information in the *Data ONTAP High Availability and MetroCluster Configuration Guide for 7*-Mode for how to connect the V-Series systems to the storage arrays.

# **Testing a MetroCluster configuration with disks and array LUNs**

You should test your MetroCluster configuration in stages, testing that each type of storage is working properly before going onto installation for the next type of storage.

### **226** | High Availability and MetroCluster Configuration Guide

#### **Related concepts**

[Testing a MetroCluster configuration with array LUNs](#page-214-0) on page 215

# **Performing nondisruptive shelf replacement in a MetroCluster configuration**

In a MetroCluster configuration, you can replace the DS14mk2 FC and DS14mk4 FC disk shelves nondisruptively. Performing nondisruptive shelf replacement (NDSR) involves preparing for the procedure, replacing disk shelves, and verifying the disk shelves after the shelf replacement.

#### **About this task**

For performing the nondisruptive shelf replacement procedure, the two MetroCluster nodes referred in the steps are mc-nodeA and mc-nodeB and the affected node is mc-nodeB. The disk shelf that requires replacement is part of the loop connected to the port 9 of the FC switches on mc-nodeB.

#### **Steps**

- **1.** Preparing for nondisruptive shelf replacement on page 227
- **2.** [Replacing the disk shelf nondisruptively](#page-227-0) on page 228
- **3.** [Verifying the disks after the shelf replacement](#page-229-0) on page 230

# **Preparing for nondisruptive shelf replacement**

You need to prepare the storage system before performing a nondisruptive shelf replacement procedure.

#### **Before you begin**

All disks on loops affected by a disk shelf must be mirrored.

#### **Steps**

**1.** Verify that all aggregates and volumes contained in the disks on the affected loop are mirrored and the mirroring is operational by using the aggr status and sysconfig  $-r$  commands at both the nodes.

#### **Example**

mc-nodeB> aggr status

mc-nodeB> sysconfig –r

<span id="page-227-0"></span>mc-nodeA> aggr status

mc-nodeA> sysconfig -r

**2.** Trigger an AutoSupport to indicate the start of the disk shelf replacement process by using the options autosupport.doit command at both the nodes.

#### **Example**

mc-nodeB> options autosupport.doit "SHELF REPLACE: START"

mc-nodeA> options autosupport.doit "SHELF REPLACE: START"

**3.** Get the total number of the disks on both the nodes by using the sysconfig command.

You should save this output for comparing with the output received after the disk shelf replacement.

# **Replacing the disk shelf nondisruptively**

After preparing your storage system to perform nondisruptive shelf replacement, you can replace the disk shelf.

#### **Steps**

**1.** Take the aggregate and plex on the mc-nodeB offline by using the aggr of fline command.

#### **Example**

mc-nodeB> aggr offline aggr1/plex0

**2.** Disable switch port 9 on both the switches in the mc-nodeB by logging in as admin and using the portdisable command.

#### **Example**

mc-nodeB\_sw0> portdisable 9

mc-nodeB\_sw2> portdisable 9

**3.** Wait until all disks missing notifications on both the nodes are complete and verify that the disks and shelves are no longer visible by using the sysconfig and sysconfig -a commands.

#### Performing nondisruptive shelf replacement in a MetroCluster configuration | **229**

#### **Example**

mc-nodeB> sysconfig

mc-nodeB> sysconfig -a

```
mc-nodeA> sysconfig
```
mc-nodeA> sysconfig –a

- **4.** Power off the disk shelf connected to port 9 of the switches in the mc-nodeB.
- **5.** Remove disks from the shelf.

You must ensure that you place the disks at a safe place.

- **6.** Disconnect all FC and SFP cables from the disk shelf that are part of the loop connected to port 9.
- **7.** Remove the disk shelf that are part of the loop connected to port 9 from the rack cabinet.
- **8.** Remove module A (top slot), including SFP, from the disk shelf and insert into slot A (top slot) on replacement shelf.

If required, replace the module and the SFP.

**9.** Remove module B (bottom slot), including SFP, from the disk shelf and insert into slot B (bottom slot) on replacement shelf.

If required, replace the module and the SFP.

**10.** Insert the replacement shelf into rack cabinet.

You must set the module speed and ensure that shelf ID is the same as the one that was replaced.

**11.** Cable all the connections again.

If required, replace the cables.

**12.** Reconnect all SFP cables between the new disk shelf and the disk shelf of the same loop connected to port 9.

**Note:** You must not perform this step if the switch port 9 has a single disk shelf loop.

- **13.** Insert the disks removed in step 5 into replacement shelf only after shelf is replaced (completely installed with requisite install kit) into rack cabinet.
- **14.**Power on disk shelf on the loop connected to port 9.

Verify that power is up and no alarms are reported.

# <span id="page-229-0"></span>**Verifying the disks after the shelf replacement**

After replacing the disk shelf, you must perform certain steps to ensure that the disks are operational.

#### **Steps**

**1.** Enable the switch port on both the switches at mc-nodeB by using the portenable command.

#### **Example**

mc-nodeB\_sw0> portenable 9

mc-nodeB\_sw2> portenable 9

**2.** Verify that all the disks and aggregates appear correctly in each offline plex by using the aggr status, sysconfig -a, and sysconfig -r commands at mc-nodeB.

#### **Example**

mc-nodeB> aggr status -r aggr1

```
mc-nodeB> sysconfig –a
```
mc-nodeB> sysconfig –r

**3.** Verify that the disks are active and online by using the sysconfig command at both the nodes.

You should compare this output with the output generated before replacing the disk shelf to confirm that the same number of disks appears under each FC host adapter listed as active and online.

**4.** Take the aggregate and plex online on the mc-node B by using the aggr online command.

#### **Example**

mc-nodeB> aggr online aggr1/plex0

**Note:** You should wait for all aggr1 volumes on mc-nodeB to finish resyncing and return to a mirrored state. This step might take minutes or hours.

**5.** Trigger an AutoSupport from both the nodes to indicate the completion of the disk shelf replacement process.

### Performing nondisruptive shelf replacement in a MetroCluster configuration | **231**

#### **Example**

mc-nodeB> options autosupport.doit "SHELF REPLACE:FINISH".

mc-nodeA> options autosupport.doit "SHELF REPLACE:FINISH"

# **Recovering from a disaster by using MetroCluster configurations**

In situations such as prolonged power outages or natural disasters, you can use the MetroCluster feature of Data ONTAP to provide a quick failover to another site that contains a nearly real time copy of the data at the disaster site.

# **Conditions that constitute a disaster**

The disaster recovery procedure is an extreme measure that you should use only if the failure disrupts all communication from one MetroCluster site to the other for a prolonged period of time.

The following are examples of disasters that could cause such a failure:

- Fire
- Earthquake
- Prolonged power outages at a site
- Prolonged loss of connectivity from clients to the storage systems at a site

## **Ways to determine whether a disaster occurred**

You should declare a disaster only after using predefined procedures to verify that service cannot be restored.

It is critical that you follow a predefined procedure to confirm that a disaster occurred. The procedure should include determining the status of the disaster site by:

- Using external interfaces to the storage system, such as the following:
	- ping command to verify network connectivity
	- Remote shell
	- FilerView administration tool
- Using network management tools to verify connectivity to the disaster site
- Physically inspecting the disaster site, if possible

You should declare a disaster only after verifying that service cannot be restored.

## **Failures that do not require disaster recovery**

There are some failures that do not require any disaster recovery such as, a failure of the interconnect, failure of cables and so on. If you can reestablish the MetroCluster connection after fixing the problem, you should not perform the disaster recovery procedure.

You should not perform the disaster recovery procedure for the following failures:

• A failure of the HA interconnect between the two sites, which can be caused by the following:

- Failure of the interconnect cable
- Failure of one of the FC-VI adapters
- If using switches, a failure of the SFP connecting a node to the switch

With this type of failure, both nodes remain running. Automatic takeover is disabled because Data ONTAP cannot synchronize the NVRAM logs. After you fix the problem and reestablish the connection, the nodes resynchronize their NVRAM logs and the MetroCluster configuration returns to normal operation.

- The storage from one site (site A) is not accessible to the node at the other site (site B), which can be caused by the following:
	- Failure of any of the cables connecting the storage at one site to the node at the other site or switch
	- If using switches, failure of any of the SFPs connecting the storage to the switch or the node to the switch
	- Failure of the Fibre Channel adapter on the node
	- Failure of a storage disk shelf (disk shelf module; power; access to disk shelves; and so on)

With this type of failure, you see a mailbox disk invalid message on the console of the storage system that cannot see the storage. After you fix the problem and reestablish the connection, the MetroCluster configuration returns to normal operation.

- If you are using switches, the inter-switch link between each pair of switches fails. With this type of failure, both nodes remain running. You see a mailbox disk invalid message because a storage system at one site cannot see the storage system at the other site. You also see a message because the two nodes cannot communicate with each other. After you fix the problem and reestablish the connection, the nodes resynchronize their NVRAM logs and the MetroCluster configuration returns to normal operation.
- If you are using FibreBridge 6500N bridge, a failure of the FibreBridge 6500N bridge.

# **Recovering from a disaster**

After determining that there is a disaster, you should take steps to recover access to data, fix problems at the disaster site, and re-create the MetroCluster configuration.

#### **About this task**

Complete the following tasks in the order shown.

**Attention:** If for any reason the primary node has data that was not mirrored to the secondary node prior to the execution of the cf forcetakeover –d command, data could be lost. Do not resynchronize the original disks of the primary site for a SnapLock volume until an additional backup has been made of those disks to ensure availability of all data. This situation could arise, for example, if the link between the sites was down and the primary node had data written to it in the interim before the cf forcetakeover –d command was issued.

**234** | High Availability and MetroCluster Configuration Guide

For more information about backing up data in SnapLock volumes using SnapMirror, see the *Data* ONTAP Archive and Compliance Management Guide for 7-Mode.

#### **Steps**

- **1.** Restricting access to the disaster site node on page 234
- **2.** [Forcing a node into takeover mode](#page-234-0) on page 235
- **3.** [Remounting volumes of the failed node](#page-234-0) on page 235
- **4.** [Recovering LUNs of the failed node](#page-235-0) on page 236
- **5.** [Fixing failures caused by the disaster](#page-236-0) on page 237
- **6.** [Reestablishing the MetroCluster configuration](#page-237-0) on page 238

### **Restricting access to the disaster site node**

You must restrict access to the disaster site node to prevent the node from resuming service. If you do not restrict access, you risk the possibility of data corruption.

#### **About this task**

You can restrict access to the disaster site node in the following ways:

- Turning off power to the disaster site node.
- Manually fencing off the node.

#### **Steps**

- **1.** Restricting access to the node by turning off power on page 234
- **2.** Restricting access to the node by fencing off on page 234

#### **Restricting access to the node by turning off power**

This is the preferred method for restricting access to the disaster site node. You can perform this task at the disaster site or remotely, if you have that capability.

#### **Step**

**1.** Switch off the power at the back of the storage system.

#### **Restricting access to the node by fencing off**

You can use manual fencing as an alternative to turning off power to the disaster site node. The manual fencing method restricts access using software and physical means.

#### **Steps**

**1.** Disconnect the HA interconnect and Fibre Channel adapter cables of the node at the surviving site.

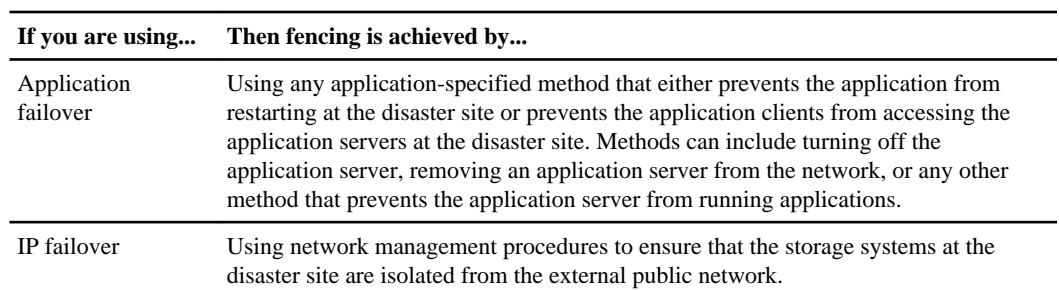

<span id="page-234-0"></span>**2.** Use the appropriate fencing method depending on the type of failover you are using:

## **Forcing a node into takeover mode**

If a disaster has occurred, you can force the surviving node into takeover mode, so that the surviving node serves the data of the failed node.

#### **Step**

**1.** Enter the following command on the surviving node:

**cf forcetakeover -d**

#### **Result**

Data ONTAP causes the following to occur:

- The surviving node takes over the functions of the failed node.
- The mirrored relationships between the two plexes of mirrored aggregates are broken, thereby creating two unmirrored aggregates.

This is called splitting the mirrored aggregates.

The overall result of using the cf forcetakeover -d command is that a node at the surviving site is running in takeover mode with all the data in unmirrored aggregates.

## **Remounting volumes of the failed node**

If the  $cf.$  takeover. change fsid option is set to on, you must remount the volumes of the failed node because the volumes are accessed through the surviving node.

#### **About this task**

For more information about mounting volumes, see the *Clustered Data ONTAP File Access and* Protocols Management Guide.

**Note:** You can disable the change\_fsid option to avoid the necessity of remounting the volumes.

#### <span id="page-235-0"></span>**Steps**

**1.** On an NFS client at the surviving site, create a directory to act as a mount point by entering the following command.

**mkdir directory\_path**

#### **Example**

**mkdir /n/toaster/home**

**2.** Mount the volume by entering the following command.

**mount volume\_name**

#### **Example**

**mount toaster:/vol/vol0/home /n/toaster/home**

#### **Related tasks**

Disabling the change fsid option in MetroCluster configurations on page 79

## **Recovering LUNs of the failed node**

You must actively track whether LUNs are online or offline in a MetroCluster configuration. If the cf.takeover.change\_fsid option is set to on, and there is a disaster, all LUNs in the aggregates that were mirrored at the surviving site are offline. You can't determine if they were online prior to the disaster unless you track their state.

#### **About this task**

If you have a MetroCluster configuration, you must actively track the state of LUNs (track whether they are online or offline) on the node at each site. If there is a failure to a MetroCluster configuration that qualifies as a disaster and the node at one site is inaccessible, all LUNs in the aggregates that were mirrored at the surviving site are offline. There is no way to distinguish the LUNs that were offline before the disaster from the LUNs that were online before the disaster unless you have been tracking their status.

When you recover access to the failed node's LUNs, it is important to bring back online only the LUNs that were online before the disaster. To avoid igroup mapping conflicts, do not bring a LUN online if it was offline before the disaster. For example, suppose you have two LUNs with IDs of 5 mapped to the same igroup, but one of these LUNs was offline before the disaster. If you bring the previously offline LUN online first, you cannot bring the second LUN online because you cannot have two LUNs with the same ID mapped to the same host.

**Note:** You can disable the change\_fsid option to avoid the necessity of remounting the volumes.

#### **Steps**

**1.** Identify the LUNs that were online before the disaster occurred.

<span id="page-236-0"></span>**2.** Make sure that the LUNs are mapped to an igroup that contains the hosts attached to the surviving node.

For more information about mapping LUNs to igroups, see your *Data ONTAP SAN* Administration Guide for 7-Mode.

**3.** On the surviving node, enter the following command:

**lun online lun-path ...**

 $lun-path$  is the path to the LUN you want to bring online. You can specify more than one path to bring multiple LUNs online.

#### **Example**

**lun online /vol/vol1/lun5**

#### **Example**

**lun online /vol/vol1/lun3 /vol/vol1/lun4**

**Note:** After you bring LUNs back online, you might have to perform some application or hostside recovery procedures. For example, the File System Identifiers (FSIDs) are rewritten, which can cause the LUN disk signatures to change. For more information, see the documentation for your application and for your host operating system.

### **Fixing failures caused by the disaster**

You need to fix the failures caused by the disaster, if possible. For example, if a prolonged power outage to one of the MetroCluster sites caused the failure, restoring the power fixes the failure.

#### **About this task**

You cannot fix failures if the disaster causes a site to be destroyed. For example, a fire or an earthquake could destroy one of the MetroCluster sites. In this case, you fix the failure by creating a new partner for a MetroCluster configuration at a different site.

#### **Step**

**1.** Fix the failures at the disaster site.

#### **After you finish**

After the node at the surviving site can see the disk shelves at the disaster site, Data ONTAP renames the mirrored aggregates that were split, and the volumes they contain, by adding a number in parenthesis to the name. For example, if a volume name was vol1 before the disaster and the split, the renamed volume name could be vol1(1).

## <span id="page-237-0"></span>**Reestablishing the MetroCluster configuration**

You can reestablish a MetroCluster configuration after a disaster, depending on the state of the mirrored aggregate at the time of the takeover.

#### **About this task**

Depending on the state of a mirrored aggregate before you forced the surviving node to take over its partner, you use one of two procedures to reestablish the MetroCluster configuration:

- If the mirrored aggregate was in a normal state before the forced takeover, you can rejoin the two aggregates to reestablish the MetroCluster configuration. This is the most typical case.
- If the mirrored aggregate was in an initial resynchronization state (level-0) before the forced takeover, you cannot rejoin the two aggregates.

You must re-create the synchronous mirror to reestablish the MetroCluster configuration.

#### **Rejoining the mirrored aggregates to reestablish a MetroCluster configuration**

You must rejoin the mirrored aggregates if the mirrored aggregate was in a normal state before the forced takeover.

#### **About this task**

**Attention:** If you attempt a giveback operation prior to rejoining the aggregates, you might cause the node to boot with a previously failed plex, resulting in a data service outage.

#### **Steps**

**1.** Validate that you can access the remote storage by entering the following command:

**aggr status -r**

**2.** Turn on power to the node at the disaster site.

After the node at the disaster site boots, it displays the following message: Waiting for Giveback...

**3.** Determine which aggregates are at the surviving site and which aggregates are at the disaster site by entering the following command:

#### **aggr status**

Aggregates at the disaster site show plexes that are in a failed state with an out-of-date status. Aggregates at the surviving site show plexes as online.

**4.** If aggregates at the disaster site are online, take them offline by entering the following command for each online aggregate:

#### **aggr offline disaster\_aggr**

disaster aggr is the name of the aggregate at the disaster site.

**Note:** An error message appears if the aggregate is already offline.

**5.** Re-create the mirrored aggregates by entering the following command for each aggregate that was split:

```
aggr mirror aggr_name -v disaster_aggr
```
aggr\_name is the aggregate on the surviving site's node.

disaster\_aggr is the aggregate on the disaster site's node.

The *aggr\_name* aggregate rejoins the *disaster\_aggr* aggregate to reestablish the MetroCluster configuration.

**6.** Verify that the mirrored aggregates have been re-created by entering the following command:

```
aggr status -r
```
The giveback operation only succeeds if the aggregates have been rejoined.

**7.** Enter the following command at the partner node:

#### **cf giveback**

The node at the disaster site reboots.

#### **Example of rejoining aggregates**

The following example shows the commands and status output when you rejoin aggregates to reestablish the MetroCluster configuration.

First, the aggregate status of the disaster site's storage after reestablishing access to the partner node at the surviving site is shown:

```
filer1> aggr status -r
Aggregate mir (online, normal) (zoned checksums)
   Plex /mir/plex5 (online, normal, active)
     RAID group /filer1/plex5/rg0 (normal)
RAID Disk Device HA SHELF BAY CHAN Used (MB/blks) Phys (MB/blks)
          --------- ------ ------------- ----- -------------- -------------
parity 8a.2 8a 0 2 FC:B 34500/70656000 35003/71687368
data 8a.8 8a 1 0 FC:B 34500/70656000 35003/71687368
Aggregate mir(1) (failed, out-of-date) (zoned checksums)
   Plex /mir(1)/plex1 (offline, normal, out-of-date)
     RAID group /mir(1)/plex1/rg0 (normal)
RAID Disk Device HA SHELF BAY CHAN Used (MB/blks) Phys (MB/blks)
--------- ------ ------------- ----- -------------- -------------
parity 6a.0 6a 0 0 FC:B 34500/70656000 35003/71687368<br>data 6a.1 6a 0 1 FC:B 34500/70656000 35003/71687368
                           1 FC:B 34500/70656000 35003/71687368
   Plex /mir(1)/plex5 (offline, failed, out-of-date)
```
Next, the mirror is reestablished using the aggr mirror -v command.

<span id="page-239-0"></span>**240** | High Availability and MetroCluster Configuration Guide

**Note:** The node at the surviving site is called filer1; the node at the disaster site is called filer2.

```
filer1> aggr mirror mir -v mir(1)
This will destroy the contents of mir(1). Are you sure? y
Mon Nov 18 15:36:59 GMT [filer1: 
raid.mirror.resync.snapcrtok:info]: mir: created mirror 
resynchronization snapshot mirror_resync.1118153658(filer2)
Mon Nov 18 15:36:59 GMT [filer1: raid.rg.resync.start:notice]: /mir/
plex6/rg0: start resynchronization (level 1)
Mon Nov 18 15:36:59 GMT [filer1: raid.mirror.resync.start:notice]: /
mir: start resynchronize to target /mir/plex6
```
After the aggregates rejoin, the synchronous mirrors of the MetroCluster configuration are reestablished:

```
filer1> aggr status -r mir
Aggregate mir (online, mirrored) (zoned checksums)
  Plex /mir/plex5 (online, normal, active)
    RAID group /mir/plex5/rg0 (normal)
RAID Disk Device HA SHELF BAY CHAN Used (MB/blks) Phys (MB/blks)
--------- ------ ------------- ----- -------------- -------------
parity 8a.2 8a 0 2 FC:B 34500/70656000 35003/71687368
data 8a.8 8a 1 0 FC:B 34500/70656000 35003/71687368
  Plex /mir/plex6 (online, normal, active)
    RAID group /mir/plex6/rg0 (normal)
RAID Disk Device HA SHELF BAY CHAN Used (MB/blks) Phys (MB/blks)
--------- ------ ------------- ----- -------------- -------------
parity 6a.0 6a 0 0 FC:B 34500/70656000 35003/71687368
data 6a.1 6a 0 1 FC:B 34500/70656000 35003/71687368
```
#### **Re-creating mirrored aggregates to return a MetroCluster configuration to normal operation**

To return the MetroCluster configuration to normal operation, you must re-create the mirrored aggregates.

#### **Steps**

**1.** Validate that you can access the remote storage by entering the following command:

**aggr status -r**

**Note:** A (level-0 resync in progress) message indicates that a plex cannot be rejoined.

**2.** Turn on the power to the node at the disaster site.

After the node at the disaster site boots up, it displays the following:

Waiting for giveback...(Press Ctrl-C to abort wait)

**3.** If the aggregates at the disaster site are online, take them offline by entering the following command for each aggregate that was split:

#### **aggr offline disaster\_aggr**

disaster aggr is the name of the aggregate at the disaster site.

**Note:** An error message appears if the aggregate is already offline.

**4.** Destroy every target plex that is in a level-0 resync state by entering the following command:

#### **aggr destroy plex\_name**

**5.** Re-create the mirrored aggregates by entering the following command for each aggregate that was split:

```
aggr mirror aggr_name -v disaster_aggr
```
aggr\_name is the aggregate on the surviving site's node.

disaster\_aggr is the aggregate on the disaster site's node.

The *aggr\_name* aggregate rejoins the *disaster\_aggr* aggregate to reestablish the MetroCluster configuration.

**6.** Enter the following command at the partner node:

#### **cf giveback**

The node at the disaster site reboots.

#### **Example of re-creating a mirrored aggregate**

The following example shows the commands and status output when re-creating aggregates to reestablish the MetroCluster configuration.

The following output shows the aggregate status of the disaster site's storage after reestablishing access to the partner at the surviving site:

```
filer1>aggr status -r
Aggregate mir1 (online, normal) (zoned checksums)
  Plex /mir1/plex0 (online, normal, active)
  RAID group /mir1/plex0/rg0 (normal)
RAID Disk Device HA SHELF BAY CHAN Used (MB/blks) Phys (MB/blks)
--------- ------ ------------- ----- -------------- -------------
parity 8a.3 8a 0 3 FC:B 34500/70656000 35003/71687368
data 8a.4 8a 0 4 FC:B 34500/70656000 35003/71687368
data 8a.6 8a 0 6 FC:B 34500/70656000 35003/71687368
data 8a.5 8a 0 5 FC:B 34500/70656000 35003/71687368
Aggregate mir1(1) (failed, partial) (zoned checksums)
  Plex /mir1(1)/plex0 (offline, failed, inactive)
```
#### **242** | High Availability and MetroCluster Configuration Guide

```
 Plex /mir1(1)/plex6 (online, normal, resyncing)
    RAID group /mir1(1)/plex6/rg0 (level-0 resync in progress)
RAID Disk Device HA SHELF BAY CHAN Used (MB/blks) Phys (MB/blks)
--------- ------ ------------- ----- -------------- -------------
parity 6a.6 6a 0 6 FC:B 34500/70656000 35003/71687368 
data 6a.2 6a 0 2 FC:B 34500/70656000 35003/71687368 
data 6a.3 6a 0 3 FC:B 34500/70656000 35003/71687368 
data 6a.5 6a 0 5 FC:B 34500/70656000 35003/71687368
```
The mir1(1)/plex6 plex shows that a level-0 resynchronization was in progress; therefore, an attempt to rejoin the plexes fails, as shown in the following output:

```
filer1> aggr mirror mir1 -v mir1(1)
aggr mirror: Illegal mirror state for aggregate 'mir1(1)'
```
Because the mir1(1)/plex6 plex had a level-0 resynchronization in progress, the mir1(1) aggregate must be destroyed and the mir aggregate remirrored to reestablish a synchronous mirror, as shown in the following output:

```
filer1> aggr mirror mir1 -v mir1(1)
aggr mirror: Illegal mirror state for aggregate 'mir1(1)'
filer1> aggr destroy mir1(1)
Are you sure you want to destroy this aggregate? y
Aggregate 'mir1(1)' destroyed.
filer1> aggr mirror mir1
Creation of a mirror plex with 4 disks has been initiated. The 
disks need to be zeroed before addition to the aggregate. The 
process has been initiated and you will be notified via the system 
log as disks are added.
```
# **Feature update record**

This record provides the history of changes made to this guide. When a change is made, it applies to the release in which it was implemented and all subsequent releases, unless otherwise specified.

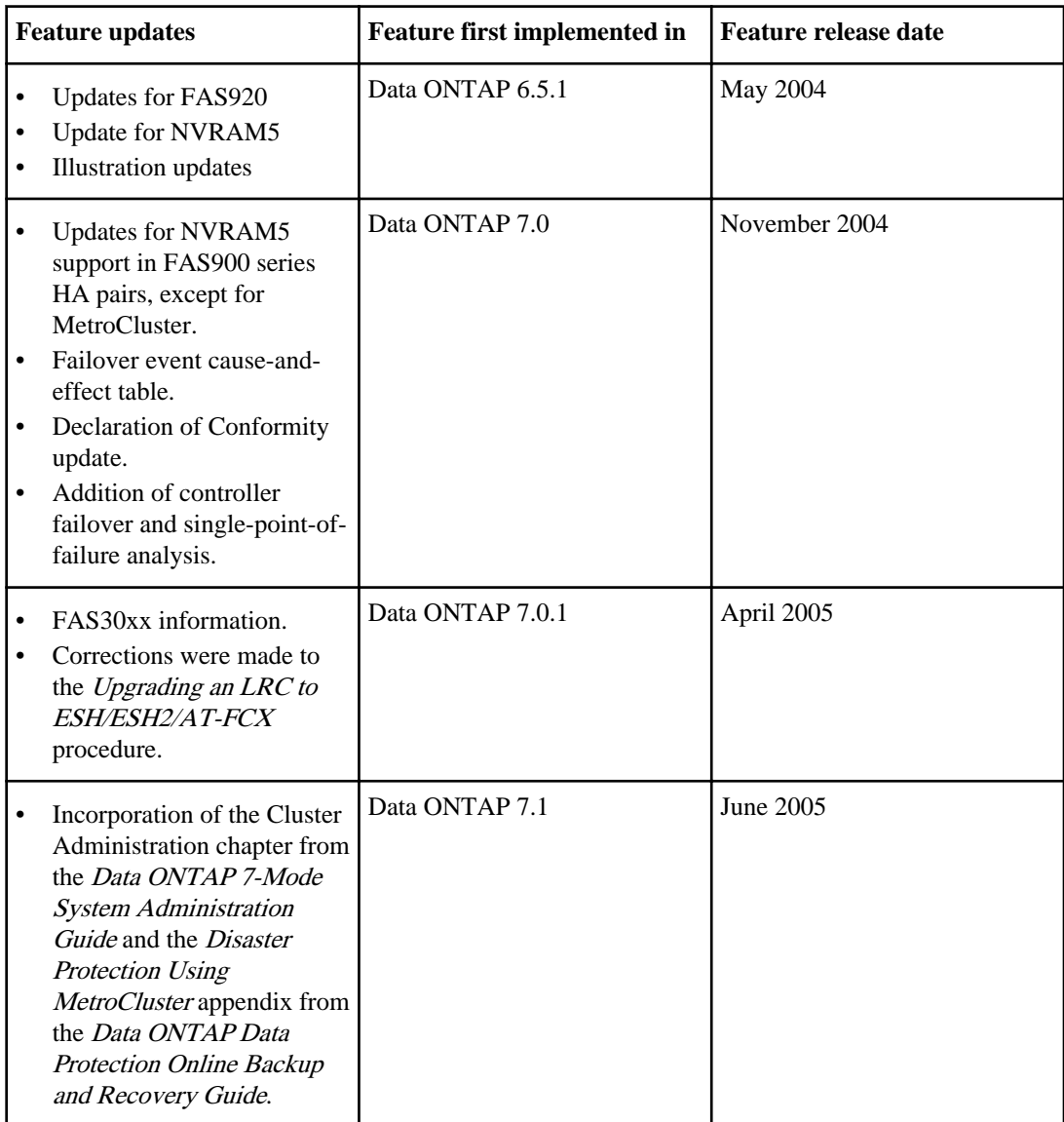

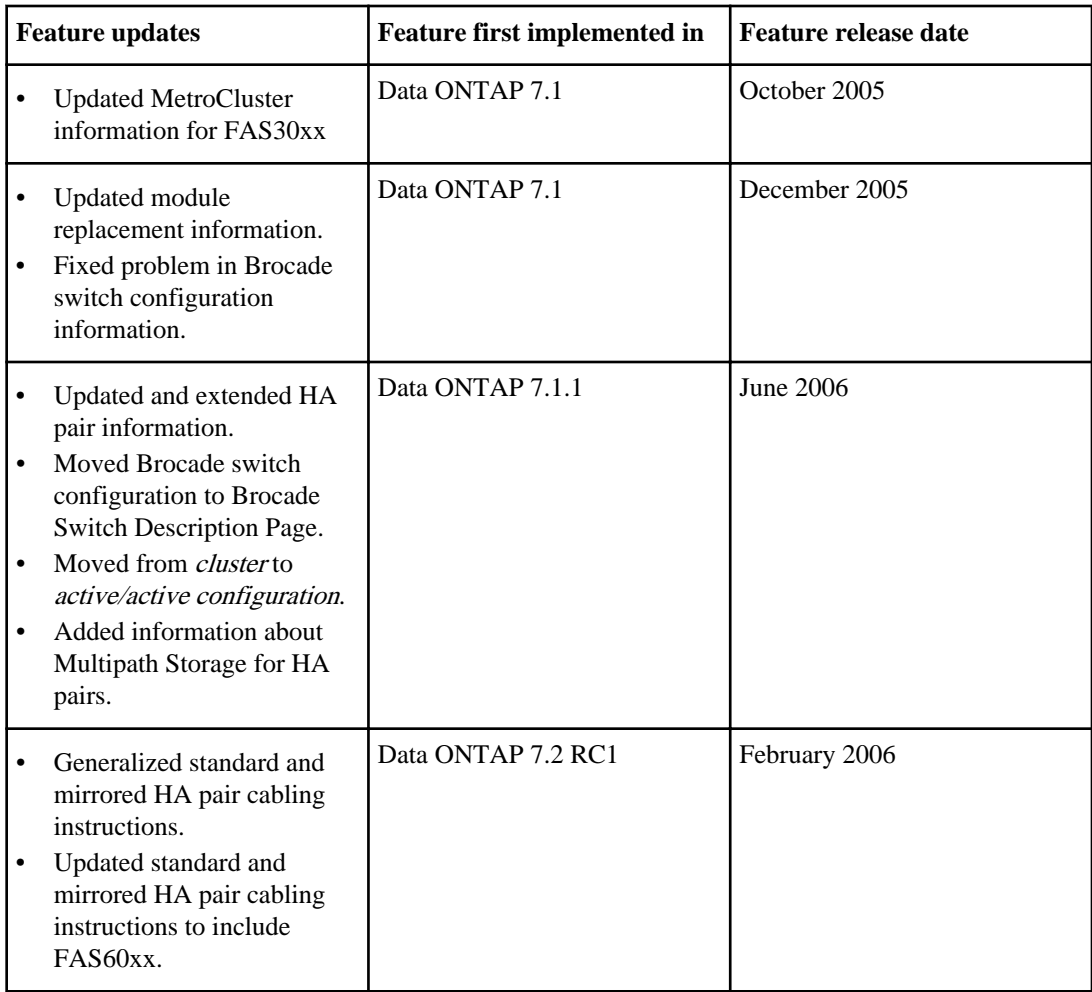

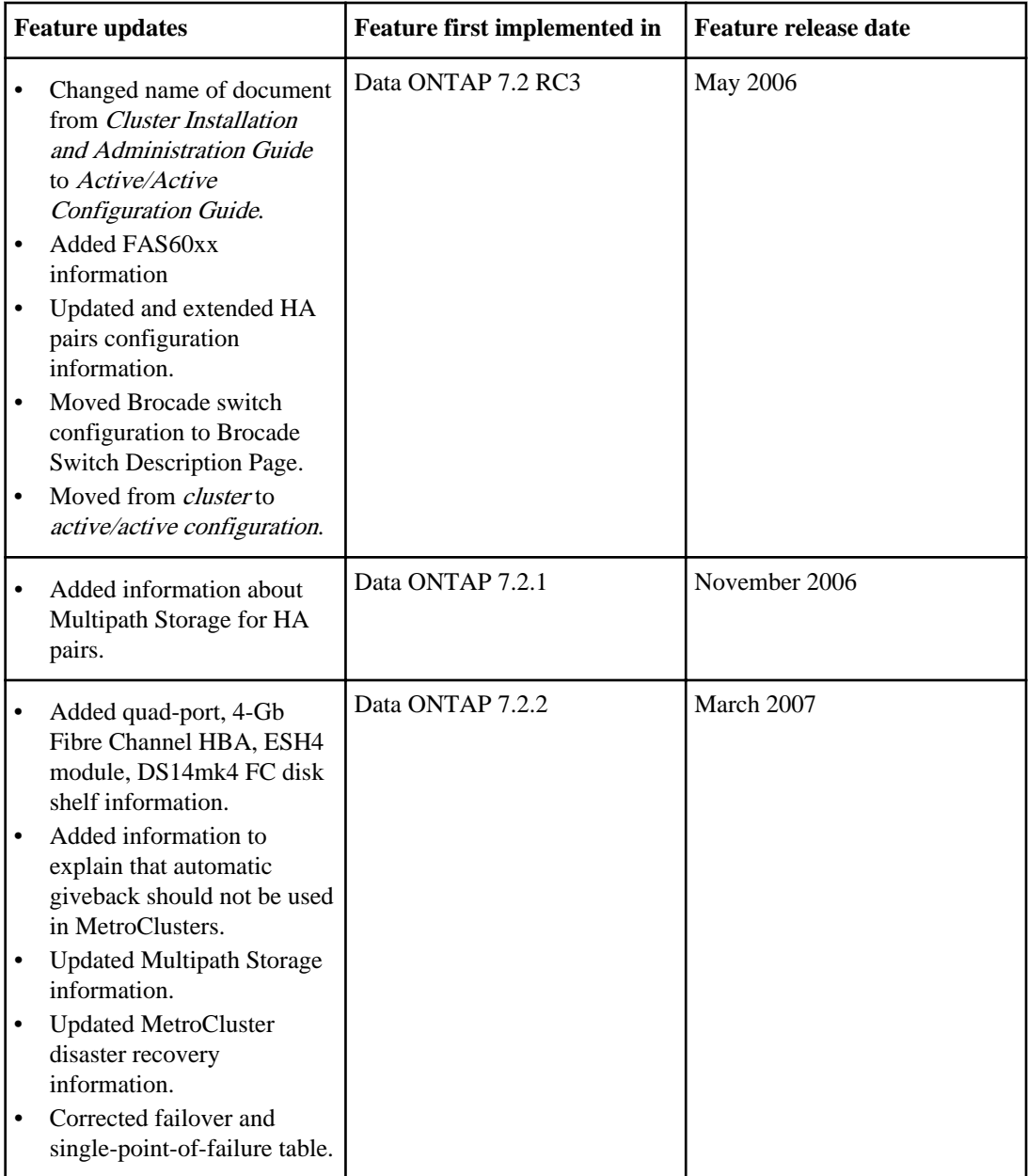

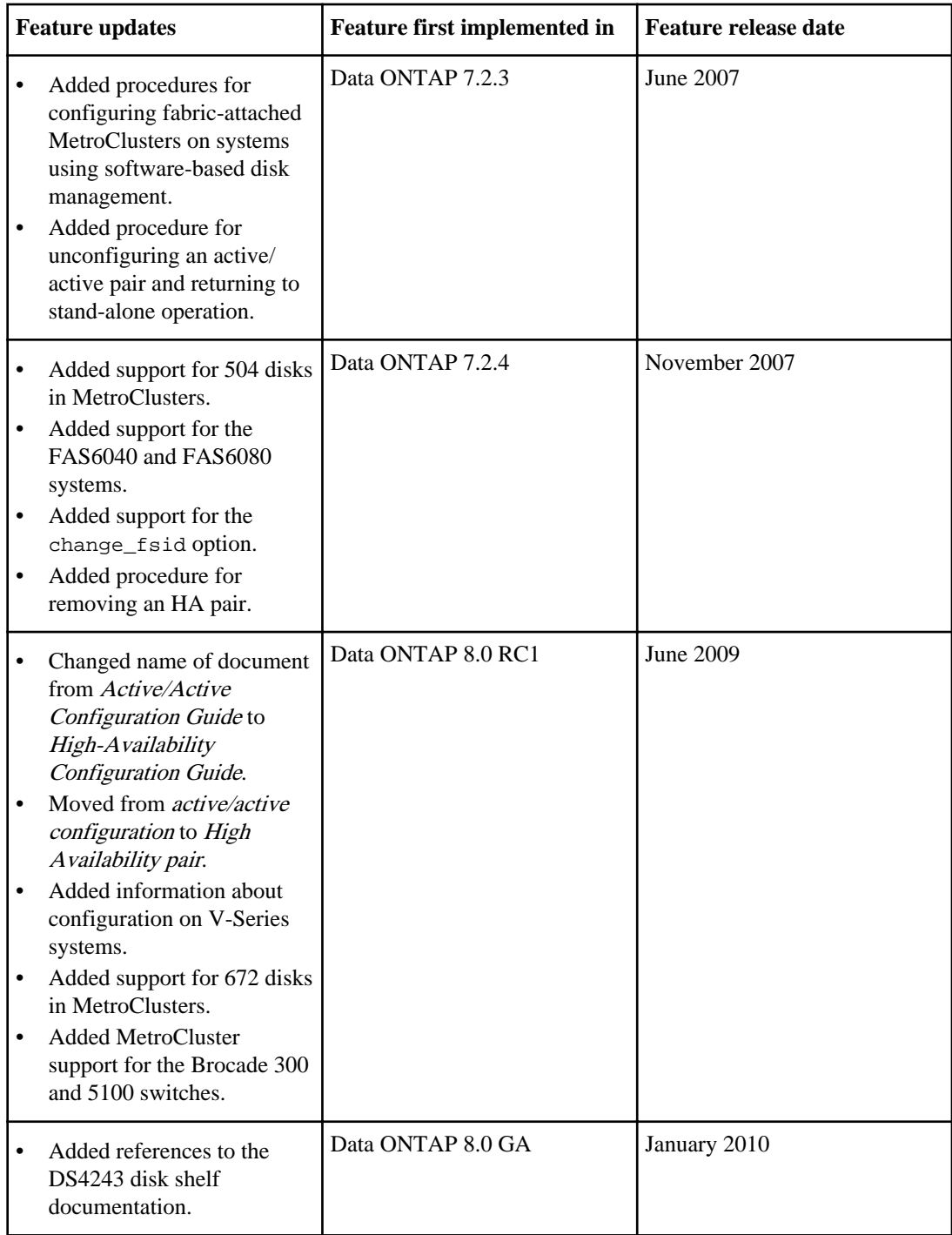

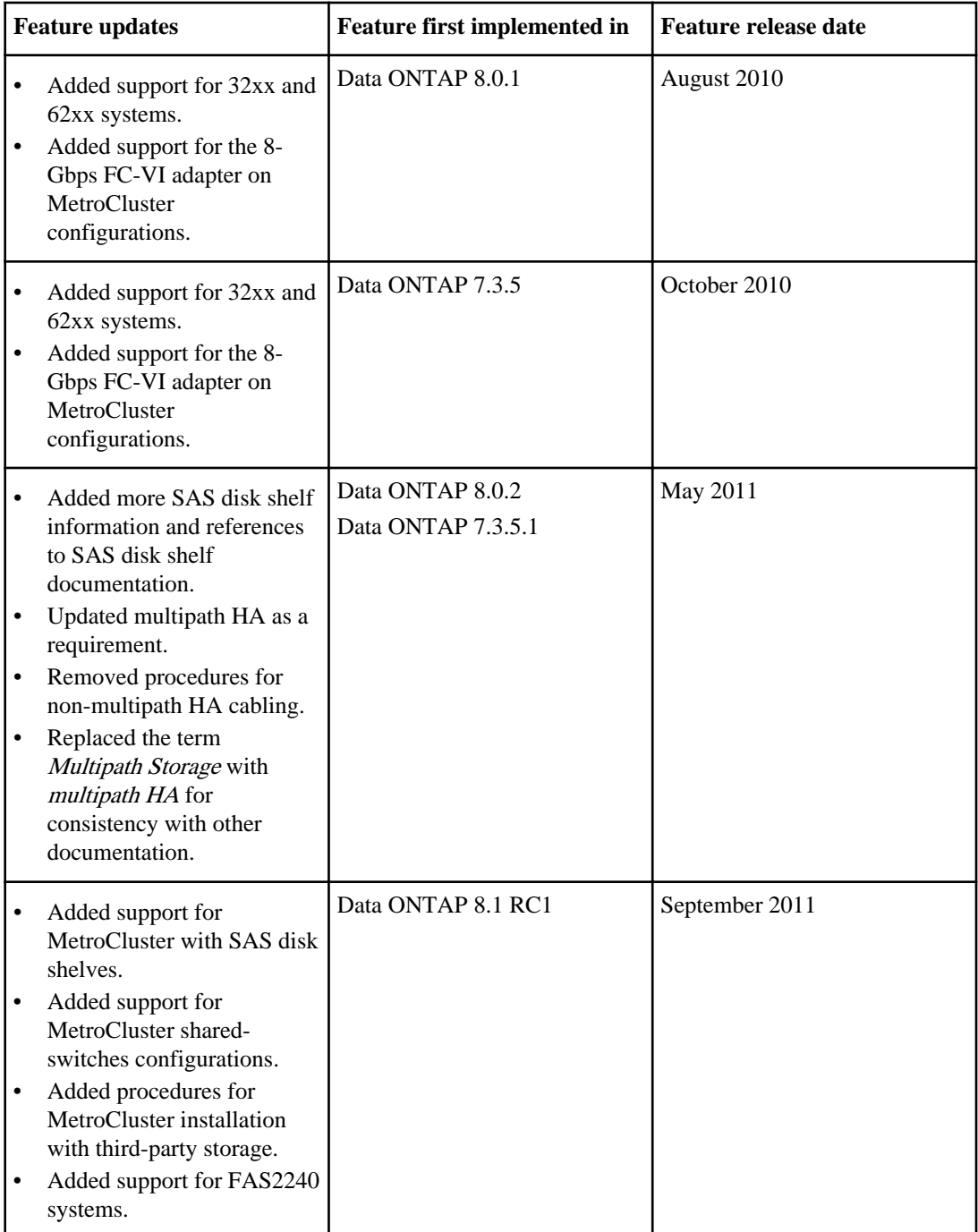

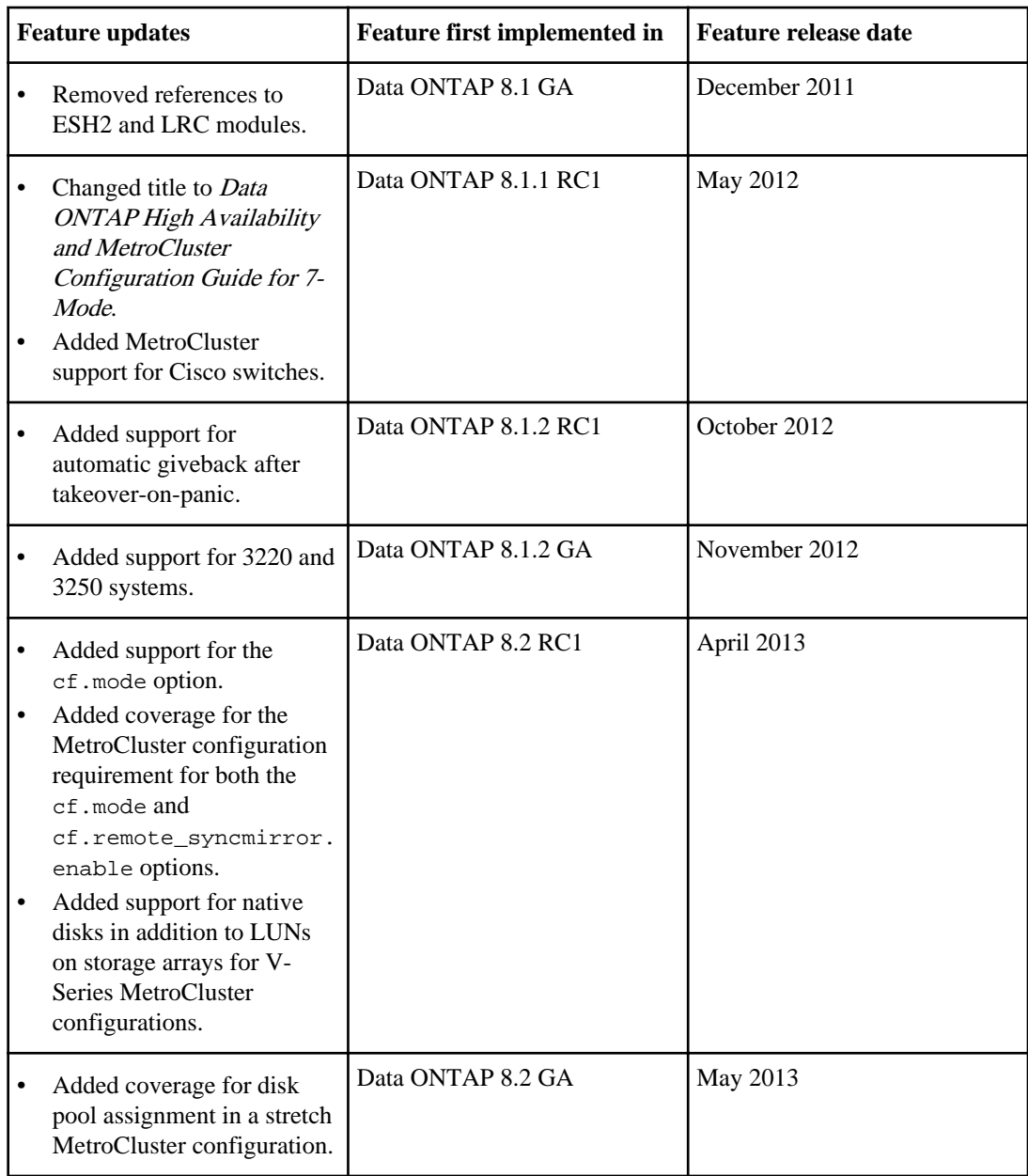

# **Copyright information**

Copyright © 1994–2013 NetApp, Inc. All rights reserved. Printed in the U.S.

No part of this document covered by copyright may be reproduced in any form or by any means graphic, electronic, or mechanical, including photocopying, recording, taping, or storage in an electronic retrieval system—without prior written permission of the copyright owner.

Software derived from copyrighted NetApp material is subject to the following license and disclaimer:

THIS SOFTWARE IS PROVIDED BY NETAPP "AS IS" AND WITHOUT ANY EXPRESS OR IMPLIED WARRANTIES, INCLUDING, BUT NOT LIMITED TO, THE IMPLIED WARRANTIES OF MERCHANTABILITY AND FITNESS FOR A PARTICULAR PURPOSE, WHICH ARE HEREBY DISCLAIMED. IN NO EVENT SHALL NETAPP BE LIABLE FOR ANY DIRECT, INDIRECT, INCIDENTAL, SPECIAL, EXEMPLARY, OR CONSEQUENTIAL DAMAGES (INCLUDING, BUT NOT LIMITED TO, PROCUREMENT OF SUBSTITUTE GOODS OR SERVICES; LOSS OF USE, DATA, OR PROFITS; OR BUSINESS INTERRUPTION) HOWEVER CAUSED AND ON ANY THEORY OF LIABILITY, WHETHER IN CONTRACT, STRICT LIABILITY, OR TORT (INCLUDING NEGLIGENCE OR OTHERWISE) ARISING IN ANY WAY OUT OF THE USE OF THIS SOFTWARE, EVEN IF ADVISED OF THE POSSIBILITY OF SUCH DAMAGE.

NetApp reserves the right to change any products described herein at any time, and without notice. NetApp assumes no responsibility or liability arising from the use of products described herein, except as expressly agreed to in writing by NetApp. The use or purchase of this product does not convey a license under any patent rights, trademark rights, or any other intellectual property rights of NetApp.

The product described in this manual may be protected by one or more U.S. patents, foreign patents, or pending applications.

RESTRICTED RIGHTS LEGEND: Use, duplication, or disclosure by the government is subject to restrictions as set forth in subparagraph  $(c)(1)(ii)$  of the Rights in Technical Data and Computer Software clause at DFARS 252.277-7103 (October 1988) and FAR 52-227-19 (June 1987).

# **Trademark information**

NetApp, the NetApp logo, Network Appliance, the Network Appliance logo, Akorri, ApplianceWatch, ASUP, AutoSupport, BalancePoint, BalancePoint Predictor, Bycast, Campaign Express, ComplianceClock, Cryptainer, CryptoShred, CyberSnap, Data Center Fitness, Data ONTAP, DataFabric, DataFort, Decru, Decru DataFort, DenseStak, Engenio, Engenio logo, E-Stack, ExpressPod, FAServer, FastStak, FilerView, Flash Accel, Flash Cache, Flash Pool, FlashRay, FlexCache, FlexClone, FlexPod, FlexScale, FlexShare, FlexSuite, FlexVol, FPolicy, GetSuccessful, gFiler, Go further, faster, Imagine Virtually Anything, Lifetime Key Management, LockVault, Mars, Manage ONTAP, MetroCluster, MultiStore, NearStore, NetCache, NOW (NetApp on the Web), Onaro, OnCommand, ONTAPI, OpenKey, PerformanceStak, RAID-DP, ReplicatorX, SANscreen, SANshare, SANtricity, SecureAdmin, SecureShare, Select, Service Builder, Shadow Tape, Simplicity, Simulate ONTAP, SnapCopy, Snap Creator, SnapDirector, SnapDrive, SnapFilter, SnapIntegrator, SnapLock, SnapManager, SnapMigrator, SnapMirror, SnapMover, SnapProtect, SnapRestore, Snapshot, SnapSuite, SnapValidator, SnapVault, StorageGRID, StoreVault, the StoreVault logo, SyncMirror, Tech OnTap, The evolution of storage, Topio, VelocityStak, vFiler, VFM, Virtual File Manager, VPolicy, WAFL, Web Filer, and XBB are trademarks or registered trademarks of NetApp, Inc. in the United States, other countries, or both.

IBM, the IBM logo, and ibm.com are trademarks or registered trademarks of International Business Machines Corporation in the United States, other countries, or both. A complete and current list of other IBM trademarks is available on the web at *[www.ibm.com/legal/copytrade.shtml](http://www.ibm.com/legal/copytrade.shtml).* 

Apple is a registered trademark and QuickTime is a trademark of Apple, Inc. in the United States and/or other countries. Microsoft is a registered trademark and Windows Media is a trademark of Microsoft Corporation in the United States and/or other countries. RealAudio, RealNetworks, RealPlayer, RealSystem, RealText, and RealVideo are registered trademarks and RealMedia, RealProxy, and SureStream are trademarks of RealNetworks, Inc. in the United States and/or other countries.

All other brands or products are trademarks or registered trademarks of their respective holders and should be treated as such.

NetApp, Inc. is a licensee of the CompactFlash and CF Logo trademarks.

NetApp, Inc. NetCache is certified RealSystem compatible.

# **How to send your comments**

You can help us to improve the quality of our documentation by sending us your feedback.

Your feedback is important in helping us to provide the most accurate and high-quality information. If you have suggestions for improving this document, send us your comments by email to [doccomments@netapp.com](mailto:doccomments@netapp.com). To help us direct your comments to the correct division, include in the subject line the product name, version, and operating system.

You can also contact us in the following ways:

- NetApp, Inc., 495 East Java Drive, Sunnyvale, CA 94089 U.S.
- Telephone:  $+1$  (408) 822-6000
- Fax:  $+1$  (408) 822-4501
- Support telephone: +1 (888) 463-8277

# **Index**

# **A**

active/active configurations status messages [95](#page-94-0) active/passive configuration [36](#page-35-0) adapters quad-port Fibre Channel HBA [46](#page-45-0), [53](#page-52-0) aggregates ownership change [29](#page-28-0), [101](#page-100-0) re-creating mirrored after disaster [240](#page-239-0) rejoining after disaster [238](#page-237-0) root [31](#page-30-0) automatic giveback enhancing speed of [119](#page-118-0) automatic takeover disabling [107](#page-106-0) enabling [107](#page-106-0) automatic takeover reasons [102](#page-101-0)

## **B**

background disk firmware update [30](#page-29-0) best practices HA configuration [31](#page-30-0) bring up manually setting options for [76](#page-75-0) Brocade Cisco fabric-attached MetroCluster configuration uses Brocade and Cisco switches [158](#page-157-0) using fabric-attached MetroCluster configuration [158](#page-157-0) using fabric-attached MetroCluster configuration [158](#page-157-0) Brocade switch configuration [168](#page-167-0)

## **C**

cabinets preparing for cabling [45](#page-44-0) cable [43](#page-42-0), [144](#page-143-0), [162](#page-161-0) cabling Channel A for mirrored HA pairs [55](#page-54-0) for standard HA pairs [47](#page-46-0) Channel B

for mirrored HA pairs  $57$ for standard HA pairs [49](#page-48-0) cluster interconnect for fabric-attached MetroCluster configurations with software-based disk ownership  $175$ cross-cabled cluster interconnect [52](#page-51-0), [61](#page-60-0) cross-cabled HA interconnect [51](#page-50-0), [61](#page-60-0) error message, cross-cabled cluster interconnect [51](#page-50-0), [52](#page-51-0), [61](#page-60-0) fabric-attached MetroCluster configurations [166](#page-165-0) FC-VI adapter for fabric-attached MetroCluster configurations with software-based disk ownership  $175$ HA interconnect for fabric-attached MetroCluster configurations [171](#page-170-0) HA interconnect for standard HA pair [51](#page-50-0), [61](#page-60-0) HA interconnect for standard HA pair, 32xx systems [52](#page-51-0), [61](#page-60-0) HA pairs  $41$ local controller in fabric-attached MetroCluster configuration with software-based disk ownership  $168$ local disk shelves in fabric-attached MetroCluster configuration with software-based disk ownership [169](#page-168-0) local node [168](#page-167-0) Node A [168](#page-167-0) Node B [172](#page-171-0) preparing equipment racks for [45](#page-44-0) preparing system cabinets for [45](#page-44-0) remote controller in fabric-attached MetroCluster configuration with software-based disk ownership  $172$ remote disk shelves in fabric-attached MetroCluster configuration [173](#page-172-0) remote node [172](#page-171-0) requirements [43](#page-42-0), [144](#page-143-0), [162](#page-161-0) stretch MetroCluster configurations [146](#page-145-0) with software-based disk ownership  $173$ cabling disk shelves to switch with software-based disk ownership  $173$ cf forcegiveback command using to force giveback [117](#page-116-0) cf.giveback.auto.cifs.terminate.minutes options [119](#page-118-0) cf.giveback.check.partner option [115](#page-114-0) cf.takeover.use\_mcrc\_file [93](#page-92-0)
change fsid option [79](#page-78-0) Channel A cabling  $47, 55$  $47, 55$  $47, 55$ defined [33](#page-32-0) Channel B cabling [49](#page-48-0), [57](#page-56-0) chassis configurations, single or dual [37](#page-36-0) CIFS clients and giveback delay [119](#page-118-0) CIFS sessions terminated on takeover [29](#page-28-0), [101](#page-100-0) cluster interconnect, cabling [171](#page-170-0), [175](#page-174-0) command exceptions emulated node [112](#page-111-0) commands accessing takeover node with partner [111](#page-110-0) cf (enables and disables takeover) [106](#page-105-0) cf forcesgiveback (forces giveback) [117](#page-116-0) cf forcetakeover -d (forces takeover) [235](#page-234-0) cf forcetakeover (forces takeover  $104$ cf giveback (enables giveback) [93](#page-92-0) cf partner (displays partner's name) [99](#page-98-0) cf status (displays status)  $109$ cf takeover (initiates takeover [104](#page-103-0) cf takeover (initiates takeover) [93](#page-92-0) disabling HA mode  $65$ enabling non-HA mode  $65$ exceptions for emulated node [112](#page-111-0) for monitoring HA pair status [95](#page-94-0) ha-config [80](#page-79-0) halt (halts system without takeover) [105](#page-104-0), [106](#page-105-0) options cf.mode ha | non-ha [75](#page-74-0) partner (accesses emulated node)  $110$ storage show disk -p (displays paths)  $125$ sysconfig [99](#page-98-0) takeover (description of all takeover commands)  $104$ comparison of types of HA pairs [17](#page-16-0) Config Advisor downloading and running [93](#page-92-0) configuration speeds changing stretch MetroCluster configuration default [149](#page-148-0) changing stretch MetroCluster default [214](#page-213-0) configuration variations fabric-attached MetroCluster configurations [137](#page-136-0) mirrored HA pairs [19](#page-18-0) standard HA pairs [36](#page-35-0) stretch MetroCluster configurations [136](#page-135-0) configurations HA differences between supported system [38](#page-37-0) reestablishing MetroCluster configuration [238](#page-237-0) testing takeover and giveback [93](#page-92-0)

configuring automatic giveback [118](#page-117-0) interfaces [87](#page-86-0) shared interfaces [86](#page-85-0) connections between a V-Series system and a FibreBridge 6500N bridge [139](#page-138-0), [155](#page-154-0) considerations for running setup on HA pairs [72](#page-71-0) controller failover benefits of [13](#page-12-0) monitoring status of  $95$ controller failovers events that trigger [21](#page-20-0) controller-to-switch cabling, fabric-attached MetroCluster configurations [168](#page-167-0), [172](#page-171-0)

#### **D**

Data ONTAP in MetroCluster configurations [135](#page-134-0) upgrading nondisruptively, documentation for [12](#page-11-0), [133](#page-132-0) dedicated interfaces configuring using setup [74](#page-73-0) described [83](#page-82-0) diagram [85](#page-84-0) default configuration speed managing [149](#page-148-0) delay, specifying before takeover  $107$ disabling takeover (cf)  $106$ disaster recovery using MetroCluster configurations [232](#page-231-0) when not to perform [232](#page-231-0) disasters determining whether one occurred [232](#page-231-0) recognizing [232](#page-231-0) recovering from, with MetroCluster configuration [233](#page-232-0) recovery from forcing takeover [235](#page-234-0) manually fencing off the disaster site node [234](#page-233-0) reestablishing MetroCluster configuration [238](#page-237-0) restricting access to the failed node [234](#page-233-0) disk firmware update [30](#page-29-0) disk information, displaying [99](#page-98-0) disk paths, verifying in a fabric-attached MetroCluster configuration with software-based disk ownership [177](#page-176-0)

disk shelf pool assignments, fabric-attached MetroCluster configurations [176](#page-175-0) disk shelves about modules for [124](#page-123-0) adding to an HA pair with multipath HA  $122$ hot swapping modules in [127](#page-126-0) managing in a MetroCluster configuration  $122$ managing in an HA pair  $122$ disk-shelf-to-switch cabling, fabric-attached MetroCluster configurations [169](#page-168-0), [173](#page-172-0) disks MetroCluster configuration with V-Series systems [219](#page-218-0) distances between nodes in the HA configuration [17](#page-16-0) documentation, required [42](#page-41-0), [142](#page-141-0), [160](#page-159-0) dual-chassis HA configurations diagram of [37](#page-36-0) interconnect [37](#page-36-0) Duplicate Address Detection (DAD) [86](#page-85-0)

## **E**

e0M management interface [85](#page-84-0) eliminating single point of failure [13](#page-12-0) EMS message, takeover impossible [31](#page-30-0) emulated node accessing from the takeover node  $110$ backing up [114](#page-113-0) description of  $110$ dumps and restores [114](#page-113-0) managing [110](#page-109-0) emulated node, accessing with Remote Shell  $112$ emulated nodes command exceptions for [112](#page-111-0) enabling HA mode capability and controller failover [75](#page-74-0) enabling takeover (cf)  $106$ equipment racks installation in [41](#page-40-0) preparation of [45](#page-44-0) events table of failover triggering [21](#page-20-0) exceptions emulated node command  $112$ 

### **F**

fabric-attached MetroCluster configuration assigning disk pools [176](#page-175-0) cabling cluster interconnect for cabling FC-VI adapter for

with software-based disk ownership  $175$ with software-based disk ownership  $175$ cabling HA interconnect for cabling FC-VI adapter for [171](#page-170-0) for disks [157](#page-156-0) implementing, with disks [153](#page-152-0) local node cabling controller to switch with software-based disk ownership [168](#page-167-0) cabling disk shelves to switch with software-based disk ownership [169](#page-168-0) planning [153](#page-152-0) remote node cabling controller to switch with software-based disk ownership  $172$ verifying disk paths with software-based disk ownership [177](#page-176-0) fabric-attached MetroCluster configurations advantages of [136](#page-135-0) array LUNs recommended configuration [188](#page-187-0) requirements [186](#page-185-0) Brocade switch configuration [168](#page-167-0) cabling [166](#page-165-0), [168](#page-167-0), [169](#page-168-0), [172](#page-171-0), [173](#page-172-0) illustration of [166](#page-165-0) limitations [155](#page-154-0) planning worksheet [159](#page-158-0) restrictions [153](#page-152-0) setup requirements for [153](#page-152-0) storage arrays recommended configuration [221](#page-220-0) variations [137](#page-136-0) failover benefits of controller [13](#page-12-0) determining status (cf status)  $109$ monitoring status of [95](#page-94-0) failovers events that trigger [21](#page-20-0) failures table of failover triggering [21](#page-20-0) fault tolerance [11](#page-10-0) FC-VI adapter, cabling [171](#page-170-0), [175](#page-174-0) fencing, manual [234](#page-233-0) Fibre Channel ports identifying for HA pair [46](#page-45-0), [53](#page-52-0) Fibre Channel switches [144](#page-143-0), [162](#page-161-0) forcing giveback [117](#page-116-0) takeover [104](#page-103-0) FRU replacement, nondisruptive

documentation for [12](#page-11-0), [133](#page-132-0)

### **G**

giveback cf.giveback.check.partner option and [115](#page-114-0) configuring automatic [118](#page-117-0) definition of [20](#page-19-0) delay time for CIFS clients  $119$ disabling automatic, after takeover on panic [120](#page-119-0) enabling automatic, after takeover on panic [120](#page-119-0) enhancing speed of automatic [119](#page-118-0) forcing [117](#page-116-0) initiating normal [115](#page-114-0) interrupted [117](#page-116-0) managing [115](#page-114-0) partial-giveback [117](#page-116-0) performing a  $115$ setting to terminate long-running processes  $119$ testing [93](#page-92-0) troubleshooting [120](#page-119-0) what happens during [29](#page-28-0), [101](#page-100-0) guidelines MetroCluster configuration with disks and array LUNs [219](#page-218-0)

## **H**

HA configurations benefits of [11](#page-10-0) converting to MetroCluster configuration [164](#page-163-0) definition of  $11$ differences between supported system [38](#page-37-0) single- and dual-chassis  $37$ HA interconnect cabling  $51, 61$  $51, 61$  $51, 61$ cabling,  $32xx$  dual-chassis HA configurations  $52$ , [61](#page-60-0) single-chassis and dual-chassis HA configurations [37](#page-36-0) HA mode disabling [65](#page-64-0) enabling [75](#page-74-0) HA pairs cabling [41](#page-40-0), [46](#page-45-0) cabling mirrored [52](#page-51-0) changing nodes to stand-alone  $63$ ,  $64$ ,  $67$ ,  $69$ ,  $70$ events that trigger failover in [21](#page-20-0) installing [41](#page-40-0) managing disk shelves in [122](#page-121-0) required connections for using UPSs with  $62$ 

setup requirements  $32$ setup restrictions [32](#page-31-0) status messages  $95$ types of compared [17](#page-16-0) installed in equipment racks [41](#page-40-0) installed in system cabinets [41](#page-40-0) mirrored [19](#page-18-0) HA state [38](#page-37-0), [80](#page-79-0) ha-config modify command [38](#page-37-0), [80](#page-79-0) ha-config show command [38](#page-37-0), [80](#page-79-0) halting system without takeover [105](#page-104-0), [106](#page-105-0) hardware components described [16](#page-15-0) HA components described [16](#page-15-0) single point of failure  $13$ hardware assisted takeover [28](#page-27-0), [36](#page-35-0), [81](#page-80-0) hardware replacement, nondisruptive documentation for [12](#page-11-0), [133](#page-132-0) hardware-assisted takeover checking statistics [98](#page-97-0) checking status of [97](#page-96-0) hardware-assisted takeovers setting partner IP address for [82](#page-81-0) history of changes to this guide [243](#page-242-0)

# **I**

ifconfig command [86](#page-85-0) installation equipment rack [41](#page-40-0) system cabinet [41](#page-40-0) installing HA pairs  $41$ interface configurations dedicated [83](#page-82-0) shared [83](#page-82-0) standby [83](#page-82-0) interfaces configuration for takeover [85](#page-84-0) configuring [87](#page-86-0) configuring dedicated [74](#page-73-0) configuring shared [73](#page-72-0) configuring standby [74](#page-73-0) dedicated, diagram [85](#page-84-0) IPv6 considerations [86](#page-85-0) shared, diagram [84](#page-83-0) standby, diagram [85](#page-84-0) types and configurations  $85$ internode distance [17](#page-16-0)

#### <span id="page-255-0"></span>**256** | High Availability and MetroCluster Configuration Guide

#### IP address partner IP, specifying [88](#page-87-0) IPv6 considerations [86](#page-85-0)

### $\mathbf{L}$

licenses cf [75](#page-74-0) not required [75](#page-74-0) LIF configuration, best practice  $31$ local node cabling [168](#page-167-0) long-running processes setting giveback to terminate  $119$ lun commands, lun online [236](#page-235-0) LUNs (array) MetroCluster configuration implementation overview [185](#page-184-0) MetroCluster configuration with disks and array LUNs [219](#page-218-0) LUNs, bringing online [236](#page-235-0)

#### **M**

mailbox disks in the HA pair  $11$ manual fencing [234](#page-233-0) messages active/active configuration status [95](#page-94-0) HA pair status [95](#page-94-0) **MetroCluster** managing disk shelves in [122](#page-121-0) MetroCluster configuration about [134](#page-133-0) performing NDSR [128](#page-127-0), [227](#page-226-0) performing nondisruptive shelf replacement [128](#page-127-0), [227](#page-226-0) preparing for NDSR [129](#page-128-0), [227](#page-226-0) replacing the disk shelf nondisruptively [130](#page-129-0), [228](#page-227-0) resetting the default speed of stretch MetroCluster configuration [151](#page-150-0) types [134](#page-133-0) MetroCluster configurations array LUNs cabling guidelines [195](#page-194-0) connecting devices in [198](#page-197-0) connecting local systems in [199](#page-198-0) connecting remote systems in [203](#page-202-0) connecting the fabric and storage array [207](#page-206-0) connecting the switch fabric [205](#page-204-0) FC-VI ports, testing zoning of [215](#page-214-0) implementation overview [185](#page-184-0)

planning zoning with [196](#page-195-0) requirements and restrictions [186](#page-185-0) tasks after connecting devices [215](#page-214-0) testing setup [216](#page-215-0) testing zoning of FC-VI ports [215](#page-214-0) testing, simulating disaster recovery [217](#page-216-0) zoning [213](#page-212-0) changing the default speed of stretch [149](#page-148-0), [214](#page-213-0) converting to, from standard or mirrored HA pair [164](#page-163-0) events that trigger failover in [21](#page-20-0) How Data ONTAP works with  $135$ how mirroring works in  $134$ LUNs and [236](#page-235-0) reestablishing configuration after disaster [238](#page-237-0) shared-switches configurations cabling with storage arrays [209](#page-208-0) requirements with array LUNs [188](#page-187-0) storage arrays recommended fabric-attached configuration [221](#page-220-0) recommended stretch MetroCluster configuration [192](#page-191-0) supported stretch configuration [223](#page-222-0) third-party storage recommended fabric-attached configuration [188](#page-187-0) See also array LUNs V-Series systems FibreBridge 6500N bridge with [139](#page-138-0), [155](#page-154-0) guidelines for mixed disks and LUNs [219](#page-218-0) hardware requirements for disks [139](#page-138-0), [155](#page-154-0) mirrored aggregates re-creating after disaster [240](#page-239-0) mirrored HA pairs about [19](#page-18-0) advantages of [19](#page-18-0) cabling [52](#page-51-0) cabling Channel A [55](#page-54-0) cabling Channel B [57](#page-56-0) restrictions [33](#page-32-0) setup requirements for [33](#page-32-0) variations [19](#page-18-0) mirroring, NVMEM or NVRAM log [11](#page-10-0) modules, disk shelf about [124](#page-123-0) best practices for changing types [124](#page-123-0) hot-swapping  $127$ restrictions for changing types [124](#page-123-0) testing [125](#page-124-0) monitoring in normal mode [95](#page-94-0) multipath HA

advantages of [35](#page-34-0) connection types used by [35](#page-34-0) description of  $34$ multipath HA loop adding disk shelves to [122](#page-121-0)

## **N**

NDSR performing [128](#page-127-0), [227](#page-226-0) preparing for [129](#page-128-0), [227](#page-226-0) verifying the disks [131](#page-130-0), [230](#page-229-0) negotiated failover [108](#page-107-0) network interface automatic takeover [108](#page-107-0) nfo [108](#page-107-0) network interfaces configuration for takeover  $85$ IPv6 considerations [86](#page-85-0) types and configurations  $85$ Node A cabling [168](#page-167-0) Node B cabling [172](#page-171-0) nodes accessing takeover, with partner command [111](#page-110-0) command exceptions for emulated [112](#page-111-0) Non-HA mode enabling [65](#page-64-0) nondisruptive hardware replacement documentation for [12](#page-11-0), [133](#page-132-0) nondisruptive operations [11](#page-10-0) nondisruptive shelf replacement performing [128](#page-127-0), [227](#page-226-0) See also NDSR nondisruptive upgrades Data ONTAP, documentation for [12](#page-11-0), [133](#page-132-0) normal giveback initiating [115](#page-114-0) normal mode monitoring in [95](#page-94-0) NVMEM log mirroring [11](#page-10-0) NVRAM adapter [43](#page-42-0), [144](#page-143-0), [162](#page-161-0) NVRAM log mirroring [11](#page-10-0)

#### **O**

options, matching [76](#page-75-0) options, setting [75](#page-74-0)

#### **P**

parameters change\_fsid [79](#page-78-0) required to be identical between nodes [77](#page-76-0) setting [75](#page-74-0) partner command [110](#page-109-0) partner commands accessing takeover node with [111](#page-110-0) partner IP addresses setting for hardware-assisted takeover [82](#page-81-0) partner name, displaying (cf partner) [99](#page-98-0) planning worksheet for fabric-attached MetroCluster configurations [159](#page-158-0) plexes, requirements for in the HA pair [33](#page-32-0) pool assignments, fabric-attached MetroCluster configurations [176](#page-175-0) port list creating for mirrored HA pairs [54](#page-53-0) ports identifying which ones to use  $46, 53$  $46, 53$  $46, 53$ power supply best practice [31](#page-30-0) preferred primary port removing the settings [183](#page-182-0), [213](#page-212-0) preparing equipment racks [45](#page-44-0) primary connections, in multipath HA  $35$ 

### **R**

racking the HA pair in a system cabinet [41](#page-40-0) in telco-style racks [41](#page-40-0) reasons for automatic takeover [102](#page-101-0) redundant connections, in multipath HA [35](#page-34-0) reestablishing MetroCluster configuration [238](#page-237-0) remote node cabling [172](#page-171-0) removing an HA pair  $63$ requirement, multipath HA [34](#page-33-0) requirements adapters [144](#page-143-0), [162](#page-161-0) documentation [42](#page-41-0), [142](#page-141-0), [160](#page-159-0) equipment [43](#page-42-0), [144](#page-143-0), [162](#page-161-0) Fibre Channel switches [144](#page-143-0), [162](#page-161-0) HA pair setup  $32$ hot-swapping a disk shelf module [127](#page-126-0) NVRAM adapter [144](#page-143-0), [162](#page-161-0) SFP modules [144](#page-143-0), [162](#page-161-0) tools [43](#page-42-0), [144](#page-143-0), [161](#page-160-0) restrictions

#### **258** | High Availability and MetroCluster Configuration Guide

fabric-attached MetroCluster configuration [153](#page-152-0) HA pair setup [32](#page-31-0) in mirrored HA pairs  $33$ in stretch MetroCluster configurations [138](#page-137-0) rsh, using to access node after takeover [101](#page-100-0)

#### **S**

setting options and parameters  $75$ setup considerations for running on active/active configurations [72](#page-71-0) SFP modules [43](#page-42-0), [144](#page-143-0), [162](#page-161-0) shared interfaces configuring using ifconfig [86](#page-85-0) configuring using setup [73](#page-72-0) described [83](#page-82-0) diagram [84](#page-83-0) shared-switch [178](#page-177-0), [209](#page-208-0) shared-switch configuration requirements [157](#page-156-0) shared-switches setting preferred primary port [182](#page-181-0), [212](#page-211-0) shared-switches configuration cabling FC-VI adapter and ISL [178](#page-177-0) sharing storage loops or stacks [36](#page-35-0) shelves managing in a MetroCluster configuration [122](#page-121-0) managing in an HA pair  $122$ shorting giveback time  $115$ single point of failure analysis [13](#page-12-0) definition of [13](#page-12-0) eliminating [13](#page-12-0) single-chassis HA configurations diagram of [37](#page-36-0) interconnect [37](#page-36-0) SNMP protocol and takeover mode [109](#page-108-0) software-based disk management [176](#page-175-0) software-based disk ownership [168](#page-167-0), [169](#page-168-0), [172](#page-171-0), [173](#page-172-0) spare disks in the HA pair [11](#page-10-0), [33](#page-32-0) stand-alone operation changing an HA pair node to  $63, 64, 67, 69, 70$  $63, 64, 67, 69, 70$  $63, 64, 67, 69, 70$  $63, 64, 67, 69, 70$  $63, 64, 67, 69, 70$  $63, 64, 67, 69, 70$  $63, 64, 67, 69, 70$  $63, 64, 67, 69, 70$  $63, 64, 67, 69, 70$ standard HA pair cabling Channel A [47](#page-46-0) cabling Channel B [49](#page-48-0) cabling HA interconnect for [51](#page-50-0), [61](#page-60-0) cabling HA interconnect for, 32xx systems [52](#page-51-0), [61](#page-60-0) variations [36](#page-35-0) standby connections, in multipath HA  $35$ 

standby interfaces configuring using setup [74](#page-73-0) described [83](#page-82-0) diagram [85](#page-84-0) status active/active configuration message [95](#page-94-0) HA pair message  $95$ monitoring HA pair [95](#page-94-0) of hardware-assisted takeover [97](#page-96-0) storage arrays recommended fabric-attached MetroCluster configuration [188](#page-187-0), [221](#page-220-0) recommended MetroCluster configuration [192](#page-191-0) recommended stretch MetroCluster configuration [223](#page-222-0) stretch MetroCluster configuration disk shelf pool assignments fabric-attached MetroCluster configurations [147](#page-146-0) implementing [138](#page-137-0) planning [138](#page-137-0) pool assignments [147](#page-146-0) resetting default speed [151](#page-150-0) stretch MetroCluster configurations advantages of [135](#page-134-0) array LUNs requirements [186](#page-185-0) cabling [146](#page-145-0) changing the default speed of [149](#page-148-0), [214](#page-213-0) connections required [141](#page-140-0) illustration of [141](#page-140-0) on dual-controller systems [147](#page-146-0) restrictions [138](#page-137-0) setup requirements [138](#page-137-0) storage arrays recommended configuration [192](#page-191-0), [223](#page-222-0) variations [136](#page-135-0) switch configuration, for fabric-attached MetroCluster configurations [168](#page-167-0) switch zoning planning for MetroCluster configuration with array LUNs [196](#page-195-0) switches V-Series MetroCluster requirements [186](#page-185-0) SyncMirror requirements for a MetroCluster configuration [186](#page-185-0) system cabinets installation in [41](#page-40-0) preparing for cabling [45](#page-44-0) system configurations

HA differences between supported  $38$ 

## **T**

takeover CIFS sessions and [29](#page-28-0), [101](#page-100-0) configuring when it occurs [102](#page-101-0) configuring with dedicated and hot standby interfaces [85](#page-84-0) definition of [20](#page-19-0) determining why one occurred  $109$ disabling [106](#page-105-0) disabling automatic [107](#page-106-0) enabling [106](#page-105-0) enabling automatic [107](#page-106-0) forcing [104](#page-103-0) forcing for disaster recovery [235](#page-234-0) hardware assisted [28](#page-27-0), [36](#page-35-0), [81](#page-80-0) reasons for  $102$ rsh access after [101](#page-100-0) SNMP settings and [109](#page-108-0) specifying delay before  $107$ statistics [109](#page-108-0) Telnet access after [101](#page-100-0) testing  $93$ troubleshooting [120](#page-119-0) using /etc/mcrc file at takeover [93](#page-92-0) what happens after  $101$ what happens during [29](#page-28-0), [101](#page-100-0) takeover impossible EMS message [31](#page-30-0) takeover mode managing in  $109$ statistics in  $109$ takeover nodes accessing with partner command [111](#page-110-0) takeovers setting partner IP address for hardware-assisted [82](#page-81-0)

when they occur  $20$ ,  $100$ Telnet, using to access node after takeover [101](#page-100-0) testing hardware-assisted takeover [98](#page-97-0) takeover and giveback [93](#page-92-0) third-party storage MetroCluster configurations with requirements and restrictions [186](#page-185-0) tools, required [43](#page-42-0), [144](#page-143-0), [161](#page-160-0) triggers for automatic takeover  $102$ 

### **U**

unconfiguring an HA pair  $63$ uninterruptible power supplies See UPSs update history for this guide [243](#page-242-0) UPS using with MetroCluster configurations [140](#page-139-0), [156](#page-155-0) UPSs required connections with HA pairs  $62$ utilities downloading and running Config Advisor [93](#page-92-0)

### **V**

V-Series MetroCluster configurations See [MetroCluster configurations](#page-255-0) verifying takeover and giveback [93](#page-92-0) VIF configuration, best practice in an HA configuration [31](#page-30-0)

#### **Z**

zoning MetroCluster configurations, array LUNs [213](#page-212-0)